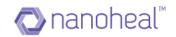

# Dashboard User Guide

Nanoheal Dashboard Version 6 for AVIRA

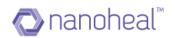

### Contents

| Nanoheal by HFN                                                                   | 7  |
|-----------------------------------------------------------------------------------|----|
| Last Updated: 5-July-2017                                                         | 7  |
| What is Nanoheal?                                                                 | 8  |
| What is Dashboard?                                                                | 9  |
| Sign Up Flow                                                                      | 10 |
| Nanoheal Provisioning                                                             | 10 |
| Provisioning Entities and Their Relationships                                     | 10 |
| How to Sign up                                                                    | 10 |
| How to register a new reseller/customer?                                          | 11 |
| How to create a customer for the first time?                                      | 13 |
| Trial Flow                                                                        | 25 |
| NH Pre-Requisites                                                                 | 27 |
| Minimum System Requirements                                                       | 27 |
| Application exception list in Anti-virus software installed in the managed device | 27 |
| EXE file information:                                                             | 27 |
| DLL File information:                                                             | 27 |
| Files to be whitelisted from temp location:                                       | 28 |
| Firewall/Proxy unblock                                                            | 28 |
| Download-Install flow                                                             | 29 |
| My Account Page                                                                   | 33 |
| Account Details                                                                   | 34 |
| Order Details                                                                     | 35 |
| Customer Details                                                                  | 35 |
| Getting started with Dashboard                                                    | 36 |
| Sign In                                                                           | 36 |
| Understanding Dashboard Layout                                                    | 38 |
| Dashboard Data                                                                    | 39 |
| Home Page Statistics                                                              | 41 |
| Sites                                                                             | 42 |
| Compliance                                                                        | 42 |
| Compliance Trend                                                                  | 46 |
| Notifications                                                                     | 48 |
| Notification Status                                                               | 49 |
| Notes                                                                             | 50 |

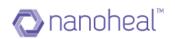

| Fixing Notification                        | 51 |
|--------------------------------------------|----|
| Using Troubleshooting Notification Fix     | 52 |
| Notification Alert                         | 54 |
| Notification View                          | 56 |
| Notification Export                        | 57 |
| Notification Trend                         | 58 |
| Resolutions – Proactive (Audit & Schedule) | 59 |
| Resolutions Status:                        | 61 |
| Resolutions – Predictive                   | 63 |
| Event Information                          | 65 |
| Event Detail                               | 66 |
| Events Export                              | 67 |
| Event Filter Search                        | 67 |
| Asset Information                          | 69 |
| I. Basic Info                              | 70 |
| 2. System Info                             | 71 |
| 3. Software Info                           | 71 |
| 4. Patch Info                              | 72 |
| 5. Resource View                           | 72 |
| 6. Network Info                            | 73 |
| Export                                     | 74 |
| Asset Analytics Report                     | 74 |
| Asset Query Execution                      | 75 |
| Asset Report Download                      | 76 |
| Asset Analytics Delete                     | 77 |
| Asset Analytics Refresh                    | 77 |
| Deployment                                 | 78 |
| Steps                                      | 79 |
| Deployment                                 | 81 |
| Deployment Audit                           | 84 |
| Manage Customers                           | 85 |
| Add OTC                                    | 89 |
| Add a Customer                             | 90 |
| Update OTC                                 | 95 |
| Add Avira Subscription                     | 97 |

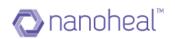

| Edit Customer                |     |
|------------------------------|-----|
| Revoke & Remove              | 101 |
| Customer Details             | 102 |
| Export AVIRA details         | 103 |
| Disable Customer             | 105 |
| Services                     | 106 |
| Avira configuration:         | 107 |
| System Scanner               | 108 |
| Real Time Protection         | 112 |
| Web Protection               | 116 |
| Mail Protection              | 119 |
| Device Protection            | 124 |
| Threat Categories            | 126 |
| Advanced Protection          | 127 |
| Password                     | 129 |
| Security                     | 130 |
| Scheduler                    | 132 |
| Avira Configuration Audit    | 141 |
| Nanoheal Configurations      | 145 |
| Problem Automation           | 145 |
| Application Monitoring       | 146 |
| Network & Printers           | 146 |
| Operating System             | 147 |
| Device Management            | 148 |
| Maintenance                  | 148 |
| Intrusion Protection         | 149 |
| Antivirus Management         | 149 |
| Resource Utilization         | 150 |
| Device Policies              | 150 |
| Network Policies             | 151 |
| Files, Folders & Peripherals | 152 |
| Others                       | 152 |
| System Management            | 153 |
| Patch Management             | 153 |
| Software Distribution        | 154 |

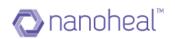

| Provisioning & Metering | 154 |
|-------------------------|-----|
| Software Update         | 155 |
| Proactive Resolution    | 155 |
| NH Configuration Audit  | 156 |
| Troubleshooting         | 157 |
| Users                   | 166 |
| Add New User            | 167 |
| Edit User               | 169 |
| Delete User             | 170 |
| Export                  | 170 |
| User Roles              | 171 |
| Groups                  | 174 |
| Add New Group           | 174 |
| Rebuild Group           | 177 |
| View Details            | 179 |
| Export Group Detail     |     |
| Export Group List       |     |
| Delete group            |     |
| Insights                |     |
| Incident Trend          |     |
| Compliance Trend        |     |
| I. Add New Report       |     |
| 2. Add New Section      | 191 |
| 3. Edit                 | 192 |
| 4. View Section         | 193 |
| 5. View                 | 194 |
| 6. Download             | 197 |
| 7. Delete Report Files  | 198 |
| 8. Delete Report        | 198 |
| 9. Run Now              | 199 |
| 10. Refresh             | 199 |
| Annexure                | 200 |
| Software Distribution   | 200 |
| FTP/CDN Configuration   | 202 |
| View Software Details   | 204 |

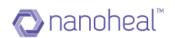

| Add Package                                           | 205 |
|-------------------------------------------------------|-----|
| Nanoheal Repository                                   | 207 |
| Vendor Repository                                     | 208 |
| Edit Package                                          | 208 |
| Configure Configuration for Vendor Repository         | 210 |
| C File                                                | 212 |
| C Software Name                                       | 212 |
| C Registry                                            | 212 |
| Distribute Configuration for Nanoheal Repository      | 216 |
| Configuration Post Validation for Nanoheal Repository | 216 |
| Edit Configuration                                    | 216 |
| Distribute Package                                    | 217 |
| Delete Package                                        | 218 |
| View Software Distribution                            | 218 |
| Export                                                | 219 |
| Software Update                                       | 220 |
| Add                                                   | 221 |
| Edit                                                  | 223 |
| Details                                               | 224 |
| Versions                                              | 225 |

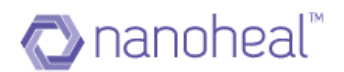

### Nanoheal by HFN

### Copyright 2016-17 © HFN, Inc. All Rights Reserved.

Nanoheal, HFN and its logos are registered trademarks of HFN Inc. in United States and other countries. Other brands and logos may be claimed by other organizations and individuals.

HFN does not warrant that this document is error free and retains the right to make changes to this document or any other related documentation at any time without notice. HFN does not assume any obligation to update the information contained in this document. This document is provided "AS IS" and without any guaranty, warranty, or license, express or implied, including but not limited to: fitness for a particular purpose, merchantability, non-infringement of intellectual property, or other rights of any third party.

Last Updated: 5-July-2017

| S.no | Date                           | Prepared by    | Reviewed by   | Version |
|------|--------------------------------|----------------|---------------|---------|
| I    | 30 <sup>th</sup> November 2016 | Wasif          | Divya         | 1.1     |
| 2    | 29 <sup>th</sup> January 2017  | Divya          | Abhishray     | 1.2     |
| 3    | 30 <sup>th</sup> January 2017  | Abhishray      | Divya         | 1.3     |
| 4    | 07 <sup>th</sup> March 2017    | Abhishray      | Divya         | 1.4     |
| 5    | 12 <sup>th</sup> April 2017    | Priyanka Kanak | Priyanka Saha | 1.5     |
| 5    | 5 <sup>th</sup> July 2017      | Priyanka Kanak | Wasif         | 1.6     |

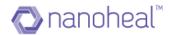

### What is Nanoheal?

Nanoheal is a powerful end point management solution which combines enterprise system management, proactive & auto heal incident resolution capabilities and enterprise mobility management in a cloud delivery model.

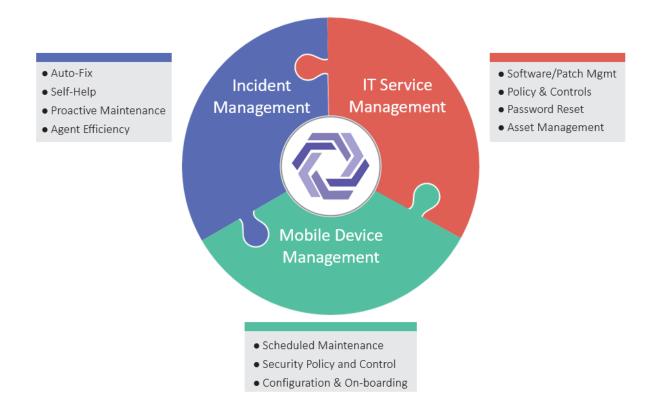

### Figure I Nanoheal Components

Nanoheal enables Enterprise IT Teams, Managed Service Providers and OEMs to move their and their customer environments from reactive support model to proactive and self-healing model.

More information about Nanoheal features, technology and support philosophy visit <u>www.nanoheal.com</u>.

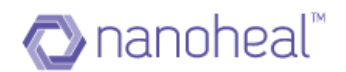

### What is Dashboard?

The Dashboard/Console is the server component of Nanoheal that allows a user to view information and enables them to manage configurations centrally.

The Nanoheal Dashboard lets a user manage and access information about the systems they have under management, in an intuitive and straightforward manner.

The high-level feature list of the Nanoheal Dashboard is as follows. The table shows the AVIRA – NH Console and the NH Specific Feature –

| Area/Module                                                   | Default AVIRA- | NH Specific |
|---------------------------------------------------------------|----------------|-------------|
|                                                               | NH Console     | Feature     |
| Dashboard Landing page and functionalities                    | YES            | NO          |
| Side Panel                                                    | YES            | NO          |
| Dashboard - Sites                                             | YES            | NO          |
| Dashboard - Compliance[AVIRA Specific]                        | YES            | NO          |
| Dashboard - Notification[AVIRA Specific]                      | YES            | NO          |
| Dashboard - Resolutions[AVIRA Specific]                       | YES            | NO          |
| Dashboard - Compliance[NH Specific]                           | NO             | YES         |
| Dashboard - Notification[NH Specific]                         | NO             | YES         |
| Dashboard - Resolutions[NH Specific]                          | NO             | YES         |
| Manage - Services - Avira Configuration                       | YES            | NO          |
| Manage - Services - Nanoheal Configuration                    | NO             | YES         |
| Manage - Troubleshooting - PC Tune Up                         | NO             | YES         |
| Manage - Troubleshooting - Hardware Fixit and Troubleshooters | NO             | YES         |
| Manage - Troubleshooting - Software Fixit and Troubleshooters | NO             | YES         |
| Manage - Troubleshooting - Enterprise App Store               | NO             | YES         |
| Manage - Troubleshooting - Run as Administrator               | NO             | YES         |
| Manage - Troubleshooting - Avira Antivirus                    | YES            | NO          |
| Manage - Users                                                | YES            | NO          |
| Manage - Groups                                               | YES            | NO          |
| Insights - Services Insights[AVIRA Specific]                  | YES            | NO          |
| Insights - Services Insights[NH Specific]                     | NO             | YES         |
| Insights - Sales Insights                                     | NO             | YES         |

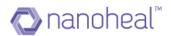

### Sign Up Flow

### Nanoheal Provisioning

Nanoheal allows individual users, SMBs, Enterprises and MSPs to manage their environments and associated services. Many enterprises and MSPs have multiple partners who provide IT support to SMBs. Nanoheal's enterprise provisioning system allows Enterprises and Service Providers to manage their customers through an amazingly easy to use web module.

### **Provisioning Entities and Their Relationships**

To use Nanoheal's provisioning system efficiently, the user will need to understand the following terms and their relationships.

**Resellers or Service Providers:** A Reseller is a company that partners with a manufacturer [AVIRA] or producer to market and sell the manufacturer's products, services, or technologies. Resellers may be distributors, vendors, retailers, consultants, systems integrators (SI), technology deployment consultancies, value-added resellers (VARs) and other such organizations.

### Reseller has provision to create following:

- Admin who would manage their OR their customer's devices
- Customer who would manage their devices by themselves

Reseller or Customer as an **Admin**: Resellers as Admin manage devices of their customers directly and Customers as Admin manage their own devices.

**Customer:** A customer is an organization, whose IT (End Point Devices) environment is supported using Nanoheal product and associated services.

### How to Sign up

In order to Sign up, the user needs access the following link and choose "Create Account" <u>https://commandcenter.nanoheal.com/Dashboard</u>

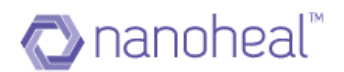

### How to register a new reseller/customer?

- a. The user needs to navigate to the link provided for the account creation, and enter the basic details in the space provided. The details required are:
  - i) First Name It does not accept special characters.
  - ii) Company Name
  - iii) Email ID

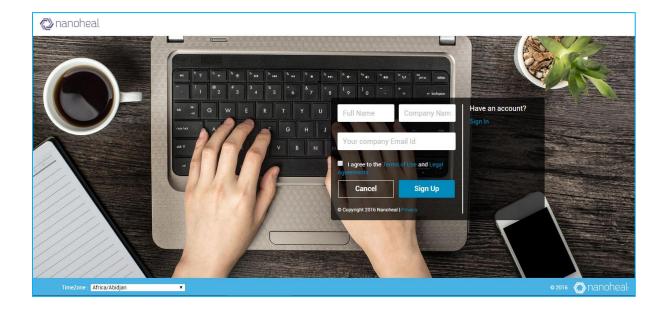

- a. The user should Accept the T&C and click on "Sign Up"
- b. The user will receive a confirmation email. With an option to set their password. If the email is not found in the inbox, the user may need to check their email filter settings and Junk folder.

As shown below:

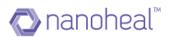

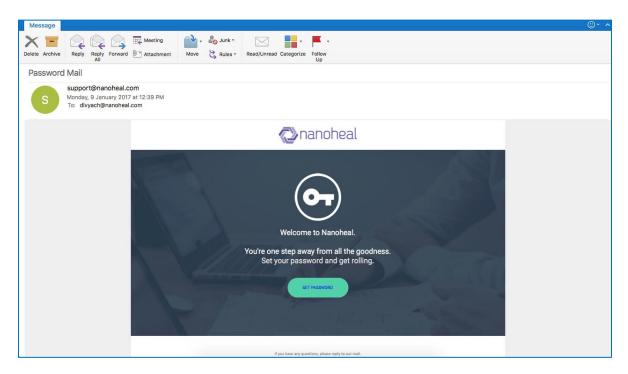

- a. The password must adhere to the following rules:
  - i) Has at least one capital case letter
  - ii) Has at least one numerical character
  - iii) Has at least one special character
  - iv) Password is at least 8 or more characters' long

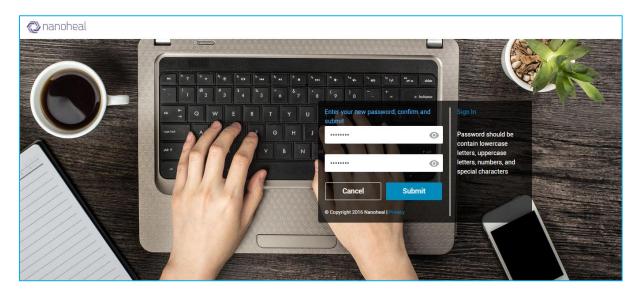

- a. Once the password is set, the user should proceed to sign in.
- b. Once logged-in, a popup prompts to create a customer

There are two radio buttons to select from:

• I am an Admin and I will manage my OR my customer's devices – This option would enable a Reseller to manage multiple customers and their devices.

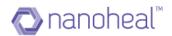

Additionally, the same option would enable the IT Admin of a company/customer to manage their own devices

I am setting this up for a customer who would manage their devices – This option enables a Reseller to create login and site for customers who would manage their devices but need the Reseller to help setup the Dashboard.
 <u>Limitation</u>: Upon using this option – the customer would not be able to

create new sites by themselves. They would need to contact the Reseller for the same.

| Create Customer                                                                             |
|---------------------------------------------------------------------------------------------|
| Customer(Site) Name                                                                         |
| I am an Admin and I will manage my OR my customer's devices.                                |
| $igodoldsymbol{\Theta}$ I am setting this up for a customer who would manage their devices. |
| Avira OTC                                                                                   |
| Please select OTC                                                                           |
|                                                                                             |
| Total: 0 Used: 0 Pending: 0 Contract End Date: DD/MM/YYYY I want to enable gateway module.  |
| No of License                                                                               |
|                                                                                             |
| Submit Cancel                                                                               |

### How to create a customer for the first time?

When a user logs into the dashboard for the first time, he is greeted with a popup that prompts him to create a "Customer" as shown above.

Illustration: A Reseller can select - "I am an Admin and I will manage my OR my customer's devices", and add OTC. Reseller can view the site they created and have full access to my account page. On the contrary, if he selects, "I am setting this up for a customer who would manage their devices" and adds OTC, then when the customer login after setting password, he will see the site in right pane and does not have full access to my account page.

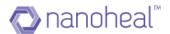

#### Please follow the following steps to add a new customer/site.

- I. I am an Admin and I will manage my OR my customer's devices:
  - i) The user will see a popup as shown below, wherein he has to enter:
    - i. OTC
    - ii. Number of Licenses to use
  - ii) Enter the number of devices he wants to install the software on
  - iii) Select the checkbox of gateway option if you want to enable gateway module.
  - iv) Click on "Verify" to verify the OTC and "Submit" to goto next page.

| Create Customer                                                                                                    | × |
|----------------------------------------------------------------------------------------------------|---|
| Customer(Site) Name<br>GatewayNHTest2                                                                                                    |   |
| <ul> <li>I am an Admin and I will manage my OR my customer's devices.</li> <li>I am setting this up for a customer who would manage their devices.</li> </ul> |   |
| Avira OTC                                                                                                    |   |
| Avira Antivirus for Endpoint (7N999-9993N-288Q6-BURCK-37447)                                                                                                  |   |
| •                                                                                                    |   |
| Total : 10 Used : 0 Pending : 10 Contract End Date : 2017-08-31                                                                                               |   |
| I want to enable gateway module.                                                                                                    |   |
| No of License                                                                                                    |   |
| 10                                                                                                    |   |
|                                                                                                    |   |
| Next Cancel                                                                                                    |   |

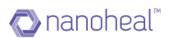

| Create Customer                            |                                                                                                    |
|--------------------------------------------|----------------------------------------------------------------------------------------------------|
| Customer(Site) Name                        |                                                                                                    |
| WasifGWAviraLIVE5thJuly                    |                                                                                                    |
| ● I am an Admin and I will manage my OR my | y customer's devices.                                                                                                    |
| I am setting this up for a customer who wo | uld manage their devices.                                                                                                    |
| Avira OTC                                  |                                                                                                    |
| QP888-8882P-4CP82-AF6CL-LJJC6              |                                                                                                    |
|                                            |                                                                                                    |
|                                            | Gateway Checkbox:<br>• Please do not select this checkbox if all your                                                                                                    |
| Total : 10 Used : 0 Pending : 10           | machines are connected via internet.                                                                                                    |
| I want to enable gateway module. ()        | <ul> <li>Select this option only if you have Restricted<br/>environment where only one machine has<br/>internet and others are communicating to<br/>internet via this machine.</li> </ul> |
| No of License                              | • Please make sure the Gateway Device is 64-bi                                                                                                    |
| 10                                         |                                                                                                    |
|                                            |                                                                                                    |
|                                            |                                                                                                    |
|                                            |                                                                                                    |
|                                            | Next Cancel                                                                                                    |
|                                            |                                                                                                    |

**Gateway Module:** If gateway module is enabled, machine in the same network will not need internet connection to install nanoheal. User has to make a machine in the network as gateway machine and all other machine will install client from gateway machine.

We are using Squid Proxy software for setting the proxy details in gateway machine which would take care of the entire communication. Squid would get installed before nanoheal installation i.e As soon as customer double clicks on the nanoheal exe, it will first download Squid and install it, then customer will get Nanoheal UI for installation. Generally it takes 5-6 minutes for installing squid(depends on internet speed) and then Nanoheal UI will come asking customer to install.

### Prerequisite for Gateway Model:

- I. Gateway machine should have minimum of 2GB RAM.
- 2. Gateway machine should be a 64-bit machine.
- 3. Firewall should be turned off on the sub-machines.
- 4. Gateway machine and sub -machines should be in the same domain/network.

5. There should not be pre-installed Squid software (If installed, Squid should be uninstalled and all concerned directories from C: drive should be manually deleted.)

6. Gateway machine should be a windows machine.

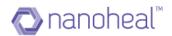

- 7. Squid service need to be added in start-up during booting.
- 8. Gateway machine should have admin rights to install Squid.

When deployment happens from gateway machine to sub-machines/endpoints, proxy details will get set under 'Update and proxy settings' in Avira UI in sub-machines also as shown below:

| <ul> <li>Avira Antivirus Pro</li> </ul>                         | _                                                                                                    | □ ×   |
|-----------------------------------------------------------------|----------------------------------------------------------------------------------------------------|-------|
| 💙 Antivirus Pro                                                 |                                                                                                    |       |
|                                                                 |                                                                                                    |       |
|                                                                 | PC Sicherheit > Update > Proxy Einstellungen ? H                                                                                                    | lilfe |
| PC Sicherheit     System-Scanner     Suche                      | Proxyserver     Keinen Proxyserver verwenden     Windows Systemeinstellungen verwenden     Verbindung über diesen Proxyserver                                                  |       |
| Aktion bei Fund<br>Archive<br>Ausnahmen<br>Heuristik<br>Bericht | Werbindung über diesen Proxyserver         Adresse:       192.168.4.134         Benutzername:       nawneet         Login Kennwort:       ************************************ |       |
|                                                                 |                                                                                                    |       |
| Internet Sicherheit     Allgemeines                             | Beschreibung<br>Geben Sie einen Benutzernamen für die Anmeldung am Proxyserver ein.                                                                                            |       |
|                                                                 | Standardwerte SQK <u>A</u> bbrechen Subernehmen                                                                                                    |       |

**Note:** This feature works only for the machines which are in the same network/domain. Squid software use 3128 port no. as default port for gateway communication.

After the OTC gets verified, User will get the popup to select which modules to install by default with Avira and option to uninstall older version of Avira as shown below:

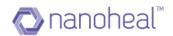

|              | All                                   |
|--------------|---------------------------------------|
| $\checkmark$ | Avira Real-Time Protection            |
|              | Avira Mail Protection                 |
|              | Avira Web Protection                  |
| $\checkmark$ | Avira Rootkits Protection             |
| <b>~</b>     | Avira ProActiv component              |
| <b>~</b>     | Windows Firewall management component |
|              |                                       |

Do you want to uninstall old versions of Avira

Click on Next will ask for gateway machine details if gateway option is enabled, if not it will directly create the customer and will give the download URL to download the client as shown below:

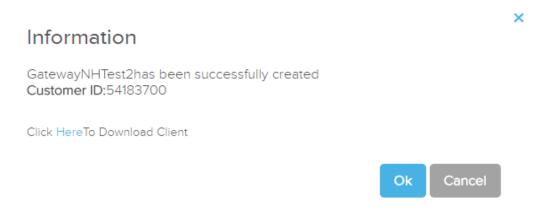

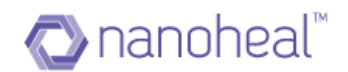

### If gateway module is enabled:

### **Gateway Information**

| Gateway Host Name  | HFND10   | 00010  |        |   |
|--------------------|----------|--------|--------|---|
| Gateway IP Address | 192.168. | 5.226  |        | * |
| Gateway Port       | 3128     |        |        | * |
| Gateway Domain     | pdc.hfn. | com    |        |   |
| Gateway Username   | test     |        |        |   |
| Gateway Password   |          | ••     |        | • |
|                    | Previous | Submit | Cancel |   |

### Gateway Information details:

- I. HostName: HostName of machine which you wants to set as the Gateway Machine. To find hostname of that machine, please follow below instructions:
  - a. Right click on my computer, name will be the hostname of the machine
  - b. Type 'hostname' in command prompt and press enter

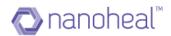

| Gateway Host Name  |      | To fin<br>below | vay Machine.<br>Id hostname of that machine,<br>v instructions: | please follow   |
|--------------------|------|-----------------|-----------------------------------------------------------------|-----------------|
|                    |      | 🕛 o Ri          | ght click on my computer and c<br>operties.                     | lick on         |
| Gateway IP Address |      |                 | /pe 'hostname' in command pro<br>hter                           | mpt and press   |
|                    |      | • ()            |                                                                 |                 |
| Gateway Port       | 3128 |                 | Last 24 hour<br>0 ( ォ 0)                                        | Last 2<br>0 ( ) |
|                    |      | • (j)           |                                                                 |                 |
| Gateway Domain     |      |                 |                                                                 |                 |
|                    |      | • (j)           |                                                                 |                 |
| Gateway Username   |      |                 |                                                                 |                 |
|                    |      | •               |                                                                 |                 |
| Gateway Password   |      |                 |                                                                 |                 |
| _                  |      | • (i)           |                                                                 |                 |

- 2. IP Address: IP Address of machine which you wants to set as the Gateway Machine. To Find IP address of that machine, please follow below instructions:
  - 1. Type 'ipconfig' in command prompt and press enter. IPV4 address will be the IP address of the machine

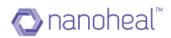

| Gateway Informa    | tion                | View : Compliance                                                                                               |
|--------------------|---------------------|----------------------------------------------------------------------------------------------------|
| Gateway Host Name  |                     |                                                                                                    |
|                    |                     | <ul> <li>Maintenance Eve<br/>IP Address of machine which you want to set as the<br/>Gateway Machine.</li> </ul> |
| Gateway IP Address |                     | To find IP address of that machine, please follow below instructions:                                           |
|                    |                     | • Type 'ipconfig' in command prompt and press<br>enter.                                                         |
| Gateway Port       | 3128                | <ul> <li>IPV4 address will be the IP address of the<br/>machine</li> </ul>                                      |
|                    |                     | view all view                                                                                                   |
| Gateway Domain     |                     |                                                                                                    |
|                    |                     | • ①                                                                                                    |
| Gateway Username   |                     |                                                                                                    |
|                    |                     | · (]                                                                                                    |
| Gateway Password   |                     |                                                                                                    |
|                    |                     | · ①                                                                                                    |
| Prev               | vious Submit Cancel |                                                                                                    |
|                    |                     |                                                                                                    |

3. PORT: Port number by which gateway machine will communicate with sub-machines over network. By default, 3128 will be the port. Kindly do not change if you are not sure about the port number.

| Gateway Inforr     | nation                 |       | View :                                                                                                    | Compliance  |
|--------------------|------------------------|-------|----------------------------------------------------------------------------------------------------|-------------|
| Gateway Host Name  |                        |       |                                                                                                    |             |
|                    |                        | • (j) | Maintenance                                                                                                    | Eve         |
| Community Address  |                        |       | Last 1 hour                                                                                                    | Last 1      |
| Gateway IP Address |                        |       | 0 (                                                                                                    | 0(;         |
|                    |                        | • 🕕   | Last 24 hour                                                                                                    | Last 2      |
| Gateway Port       | 3128                   | POR   | number by which gateway mach                                                                                            | nine will   |
| Gateway Domain     |                        | ° B   | municate with sub-machines over<br>y default, 3128 will be the port. Ki<br>hange if you are not sure about th<br>umber. | ndly do not |
| Gateway Username   |                        |       |                                                                                                    |             |
|                    |                        | • (i) |                                                                                                    |             |
| Gateway Password   |                        |       |                                                                                                    |             |
|                    | Previous Submit Cancel | . ()  |                                                                                                    |             |

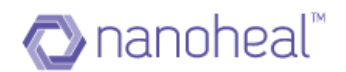

## 4. Domain: Domain of machine which you wants to set as the Gateway Machine. To find domain of that machine, please follow below instructions:

- Gateway Information
   View: Compliance

   Gateway Host Name

   (1)
   Gateway IP Address
   (2)
   (3)
   (4)
   (1)
   Last 1 hour
   (2)
   (2)
   (3)
   (4)
   (5)
   (6)
   (7)
   (7)
   Last 24 hour
   (7)
   Last 24 hour
   (7)
   Last 24 hour
   (8)
   (1)

   Gateway Port
   3128

   (1)
   Domain:
   Domain of machine which you want to set as the cateway Machine.
   (1)
   (2)
   (3)
   (4)
   (5)
   (6)
   (7)
   (8)
   (9)
   (9)
   (1)
   (1)
   (2)
   (1)
   (2)
   (2)
   (3)
   (4)
   (5)
   (6)
   (1)
   (1)
   (1)
   (1)

   (1)
   (2)
   (1)
   (1)
   (1)
   (1)
   (1)
   (1)
   (1)
   (1)
   (1)
   (1)
   (1)
   (2)
   (1)
- 1. Type 'wmic computersystem get domain' in command prompt and press enter

5. Username: Enter gateway machine login username.

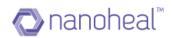

| Gateway Informa    | ation                | View :                                            |    |
|--------------------|----------------------|---------------------------------------------------|----|
| Gateway Host Name  |                      | • (j) Maintenance                                 |    |
| Gateway IP Address |                      | Last1hour<br>0 (ج 0)                              |    |
| Gateway Port       | 3128                 | Last 24 hour<br>0 ( ヵ 0)                          |    |
| Gateway Domain     |                      | • 🕕 view all                                      |    |
|                    |                      | •                                                 |    |
| Gateway Username   |                      | Username:<br>Enter gateway machine login username | e. |
| Gateway Password   |                      | · ()                                              |    |
| Pre                | evious Submit Cancel |                                                   |    |

### 6. Password: Enter gateway machine login password.

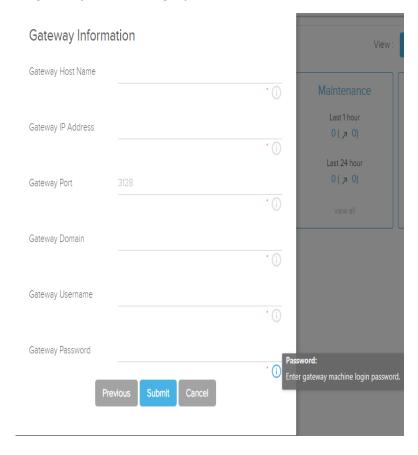

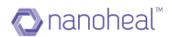

### Then it will generate the download URL as shown below:

| Information                                                         |    | \$     | × |
|---------------------------------------------------------------------|----|--------|---|
| GatewayNHTest2has been successfully created<br>Customer ID:54183700 |    |        |   |
| Click HereTo Download Client                                        |    |        |   |
|                                                                     | Ok | Cancel |   |

Customer has to use the above download link to download and install client in the **gateway machine only**. Once client is installed, Customer has to use deployment feature to install client on other machines of the same network which are not having internet.

- 2. <u>I am setting this up for a customer who would manage their devices</u>
  - a. The user will see a popup as shown below, wherein he has to enter:
    - i. First Name of the customer
    - ii. Last Name of the customer
    - iii. Email of the customer

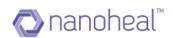

×

### Create Customer

| Customer(Site) Name                                                                           |
|-----------------------------------------------------------------------------------------------|
| I am an Admin and I will manage my OR my customer's devices.                                  |
| $igodoldsymbol{0}$ I am setting this up for a customer who would manage their devices.        |
| Avira OTC                                                                                     |
| Please select OTC -                                                                           |
| Total: 0 Used: 0 Pending: 0 Contract End Date: DD/MM/YYYY<br>I want to enable gateway module. |
| No of License                                                                                 |
| Submit Cancel                                                                                 |

b. Click on "Verify" to verify the OTC and then popup will come to select Avira modules to be installed as shown below:

| <b>RAVIRA</b> G      | >                         |            |                                                                                                    |                 |             | Q                           | 9 (   | 8 Nawneet - |
|----------------------|---------------------------|------------|----------------------------------------------------------------------------------------------------|-----------------|-------------|-----------------------------|-------|-------------|
| 🔒 Dashboard          |                           |            |                                                                                                    |                 |             |                             | Sites | Groups      |
|                      |                           |            | Sites Managed                                                                                                 | Devices Managed | Users I     | Enrolled                    | ٩     | <b>@</b>    |
|                      |                           | Compliant  | Configure Installation Modules                                                                                | ×               | View :      | Compliance Notification     |       |             |
|                      | OS<br>Window              |            | <ul> <li>✓ Avira Real-Time Protection</li> <li>✓ Avira Mail Protection</li> </ul>                             |                 | Maintenance | Events                      |       |             |
|                      | Mac<br>Android<br>Linux   | Last Hour  | <ul> <li>Avira Web Protection</li> <li>Avira Rootkits Protection</li> <li>Avira ProActiv component</li> </ul> |                 |             |                             |       |             |
|                      | Others                    | Last 24 Ho | Windows Firewall management component     Do you want to uninstall old versions of Avira     Yes.             | נ               |             | See all compliance metrices |       |             |
|                      |                           |            | ® No.                                                                                                    |                 |             |                             |       |             |
|                      | Total Proactive           |            |                                                                                                    |                 |             |                             |       |             |
|                      | Predictive                |            |                                                                                                    | Next            |             |                             |       |             |
|                      | Self-Help 0<br>Schedule 0 |            |                                                                                                    |                 |             |                             |       |             |
|                      |                           |            |                                                                                                    |                 |             |                             |       |             |
| Help                 |                           |            |                                                                                                    |                 |             |                             |       |             |
| Language : English 🔻 |                           |            |                                                                                                    |                 |             |                             |       |             |

c. Click on next will send the download URL link and reset password link to the given customer mail id.

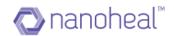

### **Trial Flow**

Once the customer has been created, trial flow pop up shows up on the screen and it Let's the resellers use Nanoheal and its features free for 30 days as shown below:

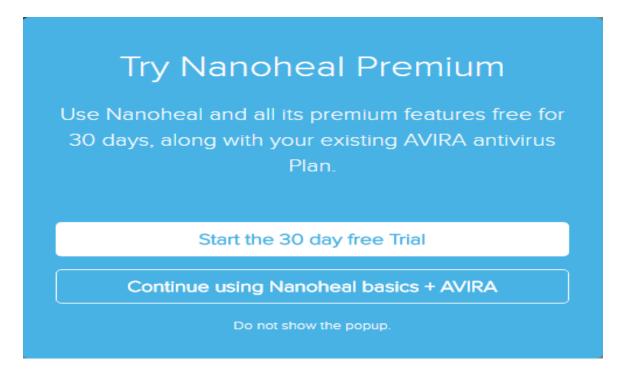

Upon the click of Start the 30 days Trial, an Information dialog comes up as shown below:

| 🔊 nanoheal           | Θ                                        |                                                                                                    | P     | 9          | 🕢 Admin - |
|----------------------|------------------------------------------|----------------------------------------------------------------------------------------------------|-------|------------|-----------|
| ★ Dashboard          |                                          | Sites Managed Users Enrolled                                                                                                    |       | Sites<br>Q | s Groups  |
|                      |                                          | Compliance Trend View: Compliance Nesticat                                                                                                    |       |            |           |
|                      | OS<br>Window<br>Mac                      | Availability Security Resources Maintenance Events                                                                                                    |       |            |           |
|                      | Unux                                     | Last 24 Ho Information I See all compliance me<br>Your trial period has been started, it is valid upto 05-13-2017. Please click on Ok button<br>to relogin | rices |            |           |
|                      |                                          |                                                                                                    |       |            |           |
|                      | Prostive Protective Self-Hop 0 Schedue 0 |                                                                                                    |       |            |           |
| Help                 |                                          |                                                                                                    |       |            |           |
| Language : English V |                                          |                                                                                                    |       | • 2        | :016      |

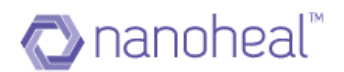

During trial flow period, customer can also buy the product anytime by clicking on *Buy Now* button available on the top as shown below:

| pard                 |                  |          |           |             |                             | Sites |
|----------------------|------------------|----------|-----------|-------------|-----------------------------|-------|
| Summary              | Sites Managed    | Device   | s Managed | Users En    | rolled                      | ۹     |
| Devices Managed      | Compliance Trend |          |           | View :      | Compliance Notification     |       |
| OS                   | Availability     | Security | Resources | Maintenance | Events                      |       |
| Window Mac           | Last Hour        |          |           |             |                             |       |
| Android Linux        | Last 24 Hour     |          |           |             | See all compliance metrices |       |
| Others               |                  |          |           |             | Tore an compliance metricea |       |
| Resolutions          |                  |          |           |             |                             |       |
|                      |                  |          |           |             |                             |       |
| Total<br>Proactive   |                  |          |           |             |                             |       |
| Predictive Self-Help | -                |          |           |             |                             |       |
| Schedule             |                  |          |           |             |                             |       |
|                      |                  |          |           |             |                             |       |

Click on buy now will redirect to "<u>https://nanoheal.com/contact/</u>" page where customer can drop a request and nanoheal sales team will contact them for further processing.

If the customer selects "*Do not show this popup*" option, then Start your trial flow option will come at the top of the home page as shown in the diagram below

| 🏫 Dashboard                                  |                       |                       |              |                 |                         |
|----------------------------------------------|-----------------------|-----------------------|--------------|-----------------|-------------------------|
| View                                         | Summary               | Sites Mar<br>Nanoheal |              | Devices Managed | Users Enrolled          |
| <ul> <li>Manage</li> <li>Insights</li> </ul> | Devices Managed       | Compliance Trend      |              | View :          | Compliance Notification |
| 🛃 Admin                                      | Window 0<br>Mac       |                       | Availability | Security        | Resources 📏             |
|                                              | 0<br>Android<br>Linux | Last Hour             | 0<br>▲ 0     | 0               | 0                       |
|                                              | O<br>Others           | Last 24 Hour          | 0<br>• 0     | 0               | 0                       |

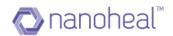

### **NH Pre-Requisites**

The following requirements must be met before deploying Nanoheal in an environment:

### Minimum System Requirements

Windows (Laptops/Desktops)

- I GB of RAM, 333 MHz CPU or greater
- 30 MB of free disk space
- Network Interface Card (NIC) or modem
- Windows XP, Vista, Win 7, Win 8, Win 8.1, Win 10

### Application exception list in Anti-virus software installed in the managed device

- C:\Program Files\Nanoheal This folder needs to be excluded from AV application.
- Also, the below mentioned files are to be added into SONAR and Runtime exception:

### EXE file information:

- C:\Program files\Nanoheal\Client\capp.exe
- C:\Program files\Nanoheal\Client\cust.exe
- C:\Program files\Nanoheal\Client\cutil.exe
- C:\Program files\Nanoheal\Client\dmidecode.exe
- C:\Program files\Nanoheal\Client\downloader.exe
- C:\Program files\Nanoheal\Client\intfr.exe
- C:\Program files\Nanoheal\Client\MessageBox.exe
- C:\Program files\Nanoheal\Client\progressBar.exe
- C:\Program files\Nanoheal\Client\provwrap.exe
- o C:\Program files\Nanoheal\Client\RealtimeProtection.exe
- C:\Program files\Nanoheal\Client\rerun.exe
- C:\Program files\Nanoheal\Client\srtct.exe
- C:\Program files\Nanoheal\Client\srvc.exe
- C:\Program files\Nanoheal\Client\32bit\capp.exe

### DLL File information:

- C:\Program files\Nanoheal\Client\bdardrv.dll
- C:\Program files\Nanoheal\Client\bdquar.dll
- o C:\Program files\Nanoheal\Client\BDUpdateServiceCom.dll
- C:\Program files\Nanoheal\Client\gzfltum.dll

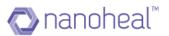

- C:\Program files\Nanoheal\Client\libeay32.dll
- C:\Program files\Nanoheal\Client\NanohealPasswordReset.dll
- o C:\Program files\Nanoheal\Client\NanohealPasswordResetXp.dll
- C:\Program files\Nanoheal\Client\nfapi.dll
- C:\Program files\Nanoheal\Client\nfapinet.dll
- C:\Program files\Nanoheal\Client\PcaFilterApi.dll
- C:\Program files\Nanoheal\Client\pfapinet.dll
- o C:\Program files\Nanoheal\Client\ProtocolFilters.dll
- C:\Program files\Nanoheal\Client\scan.dll
- C:\Program files\Nanoheal\Client\sqlite3.dll
- o C:\Program files\Nanoheal\Client\sqlite64.dll
- C:\Program files\Nanoheal\Client\ssleay32.dll
- C:\Program files\Nanoheal\Client\trig.dll
- C:\Program files\Nanoheal\Client\trig00.dll
- C:\Program files\Nanoheal\Client\trig000.dll
- C:\Program files\Nanoheal\Client\trufos.dll
- C:\Program files\Nanoheal\Client\32bit\trig00.dll
- C:\Program files\Nanoheal\Client\i386\nwapi.dll

### Files to be whitelisted from temp location:

### C:\Users\\*\AppData\Local\Temp:

- Downloader.tmp
- o inst64.tmp
- o inst32.tmp

### Firewall/Proxy unblock

### URLs to be whitelisted

- \*. nanoheal.\*
- Ports to be whitelisted for the URL \*nanoheal.\*
- 443 (For secured software agent–server communication)
- 80 (for regular access)
- Nanoheal certificate and content from Nanoheal URLs needs to be allowed under the target environment.

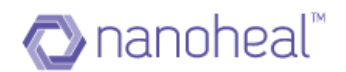

### **Download-Install flow**

The download URL would download and install the Nanoheal and the AVIRA clients. The following series of screens would appear upon clicking the URL:

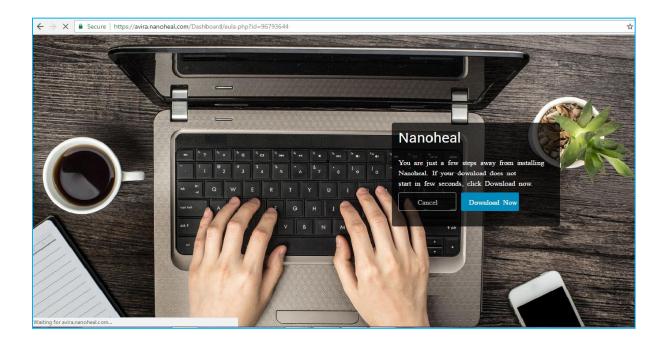

The following screen would appear once Nanoheal download is complete and you double click on downloaded exe to install.

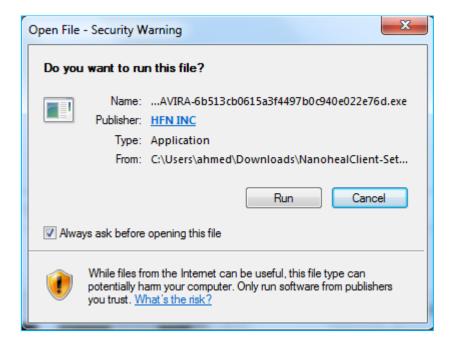

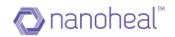

| 🔁 nanoheal                                                                                                    | Welcome to Nanoheal Client Setup                                                      |
|----------------------------------------------------------------------------------------------------|---------------------------------------------------------------------------------------|
| <ul> <li>DEVICE Healthcare: Six Key Principles</li> <li>Decoupled Support : Free from the ball and chait</li> <li>Give me liberty or give me death</li> <li>Act as Data concentrator</li> <li>Distribution of configuration</li> <li>Escalation of unresolved issues for manual attention</li> <li>Mechanism for analysis to improve issue resolution</li> </ul> | n                                                                                     |
| This will install Nanoheal Client version 2.004.032.2796.08 on your comp                                                                                                    | uter . Click Next to continue or Cancel to exit Setup           NEXT >         CANCEL |

The above screen might take 4-5 minutes of time to come if it is a gateway machine as Squid Software will get downloaded and installed first and then nanoheal installation will get triggered.

The user would need to accept the agreement at this stage:

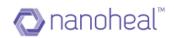

| 🔁 nanoheal                                                                                                    |                                                                                                    | License /                   | Agreement        |
|----------------------------------------------------------------------------------------------------|----------------------------------------------------------------------------------------------------|-----------------------------|------------------|
|                                                                                                    | Please read the following                                                                                                    | ng important information be | efore continuing |
| END-USER LICENSE AGREEMENT FOR HFN, INC SC<br>IMPORTANT-READ CAREFULLY: This End-User Licer<br>a legal agreement between you (either an individua<br>entity) and HFN, INC for the HFN, INC software<br>product accompanying this EULA, which includes co<br>may include associated media, printed materials, ar<br>electronic documentation ('Product'). By installing,<br>otherwise using the Product, you agree to be boun<br>this EULA. If you do not agree to the terms of this to<br>install, copy, or use the Product.<br>HFN, INC retains title and ownership of the Product<br>regardless of the form or media in or on which the e<br>copies may exist. This EULA is not a sale of the Pro | nse Agreement ("EULA") is<br>al or a single<br>mputer software and<br>nd "online" or<br>copying, or<br>d by the terms of<br>EULA, do not<br>t,<br>priginal and other |                             |                  |
| <ul> <li>I accept the agreement</li> <li>I do not accept the agreement</li> </ul>                                                                                                    |                                                                                                    |                             |                  |
|                                                                                                    |                                                                                                    |                             | -                |

The following two screens would indicate that the installation is under process:

| 🔊 nanoheal                                                                                                    | Client is initializing . Please wait |
|----------------------------------------------------------------------------------------------------|--------------------------------------|
| <ul> <li>DEVICE Healthcare: Six Key Principles</li> <li>Co-operative Support : United we Stand</li> <li>Query Device presence and Availability</li> <li>Access Engine API and KB from other devices</li> <li>Distribute files, software patches peer-to-peer</li> </ul> |                                      |
| Please waitConnecting to licensing server. This may take 1-2 minutes.                                                                                                    |                                      |
|                                                                                                    |                                      |

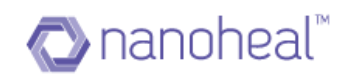

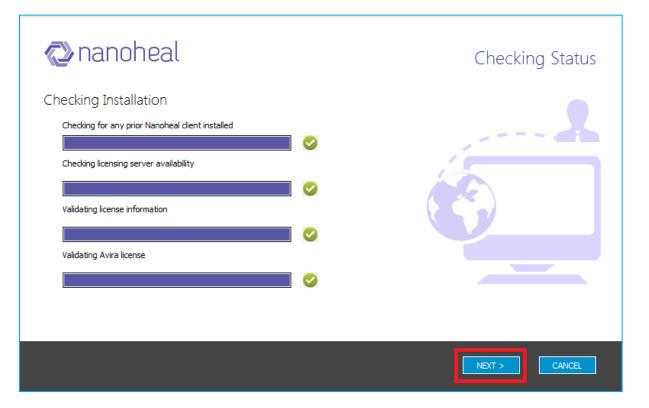

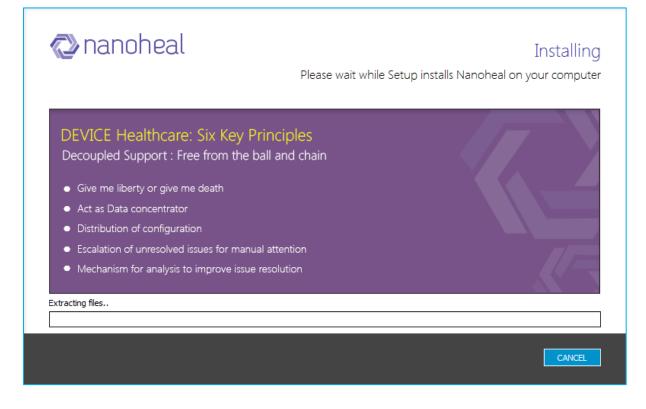

A complete and successful installation would result in the following screen:

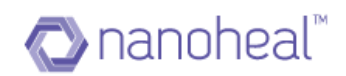

|                                                                                              | - x                                |
|----------------------------------------------------------------------------------------------|------------------------------------|
|                                                                                              |                                    |
| Welcome to Nanoheal                                                                          |                                    |
| Detects and fixes common PC issues automatically.<br>We recommend that you scan your PC now. |                                    |
| Start System Analysis                                                                        |                                    |
|                                                                                              |                                    |
| Need Help ?   🌜   🗪 Chat                                                                     | Nanoheal<br>a product of HFN, Inc. |

### My Account Page

The My Account page depicts the following:

- I. Account Details
- 2. Order Details
- 3. Customer Details
- 2. In order to navigate to the My Account Page, the user would need to click on the Account Name at the top right corner and select "My Account" from the drop down menu:

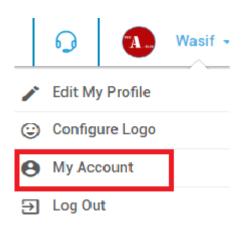

Upon selecting "My Account", the My Account page would appear, as shown here.

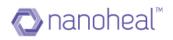

| Dashboard                    | Account Details                 | Order Details                    |                    |                          | =                            |
|------------------------------|---------------------------------|----------------------------------|--------------------|--------------------------|------------------------------|
| View                         |                                 | order Betano                     |                    |                          | -                            |
| Manage                       | 0<br>Total Licenses             | OTC Code 🔺                       | Email              | Company Name             | Description                  |
| Services                     | 0                               | M2LLL-LLLQ2-JKG6H-STQ6J-YQBJV    | -                  | -                        | Avira Antivirus for Endpoint |
| Services                     | Unused Licenses buy more        | MN888-8884N-CYL2W-JZQHP-5HF67    | wasif@nanoheal.com | WasifNHAvSolutions_697   | Avira Antivirus for Endpoint |
| My Account                   | 0                               |                                  |                    |                          |                              |
| Troubleshooting              | Renew in 30 days renew now      |                                  |                    |                          |                              |
| Users                        |                                 |                                  |                    |                          |                              |
| Groups                       | Customer Details ≡              | Device Name 🔺 Avira Installed On | Avira Valid Till   | NH Installed On NH Valid | Till Avira/NH Status         |
| <ul> <li>Insights</li> </ul> | Customer Name 🔺 Total/Installed |                                  | No data avail      | able in table            |                              |
| -                            | No data available in table      |                                  |                    |                          |                              |
| 📩 Admin                      |                                 |                                  |                    |                          |                              |
| d Admin                      |                                 |                                  |                    |                          |                              |
| Admin                        |                                 |                                  |                    |                          |                              |

### Account Details

The Account Details section of My Account Page shows the following information:

- Total Licenses
- Unused Licenses
- Renew in 30 Days

The user can buy additional NH licenses by clicking on the "Buy More" button and renew by clicking on "Renew Now" button:

| Account Details       |           |
|-----------------------|-----------|
| 5<br>Total Licences   |           |
| 4<br>Unused Licences  | BUY MORE  |
| 1<br>Renew in 30 days | RENEW NOW |

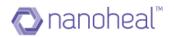

### Order Details

The Order details section of My Account Page shows information about the OTC Code, Email Address, Company Name, Description and Licenses

### **Order Details**

| OTC Code 🔺                    | Email              | Company Name           | Description                  |
|-------------------------------|--------------------|------------------------|------------------------------|
| M2LLL-LLLQ2-JKG6H-STQ6J-YQBJV | -                  | -                      | Avira Antivirus for Endpoint |
| MN888-8884N-CYL2W-JZQHP-5HF67 | wasif@nanoheal.com | WasifNHAvSolutions_697 | Avira Antivirus for Endpoint |

### **Customer Details**

The Customer Details section of My Account Page shows information about Customer Name, Total/Installed, Device Name, Avira Installed on[date], Avira Valid Till and NH installed date.

| Customer Details $\equiv$       | Device Name 🔺   | Avira Installed On               | Avira Valid Till                   | NH Installed On                    |
|---------------------------------|-----------------|----------------------------------|------------------------------------|------------------------------------|
| Customer Name 🔺 Total/Installed | HFND100139      | Tuesday, March 21, 2017 00:00:00 | Wednesday, April 19, 2017 00:00:00 | Tuesday, April 04, 2017 06:51:19   |
| WasifNHAviraSolutions 16/3      | WIN-L6QSJBAHH0A | Tuesday, March 21, 2017 00:00:00 | Wednesday, April 19, 2017 00:00:00 | Thursday, April 06, 2017 02:55:53  |
|                                 | WIN8132-VM      | Tuesday, March 21, 2017 00:00:00 | Wednesday, April 19, 2017 00:00:00 | Wednesday, April 05, 2017 12:06:26 |

### Customer Details also has the following options:

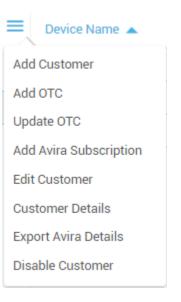

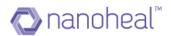

If there is any machine where nanoheal has been uninstalled and the machine status changes to inactive, then customer will get an option to revoke and remove those machines in customer details section as shown below:

| Dashboard                    | Account Details       |                 | Order Details                       |                                 |                                      |                                    |                                    |                    |
|------------------------------|-----------------------|-----------------|-------------------------------------|---------------------------------|--------------------------------------|------------------------------------|------------------------------------|--------------------|
| View                         | 10                    |                 | OTC Code 🔺                          | Email                           | Company Name                         | Description                        | n Licenses                         |                    |
| Manage                       | Total Licenses        |                 | M2LLL-LLLQ2-JKG                     |                                 | @nanoheal.com AvHfn_810              |                                    | virus for Endpoint 10              |                    |
| Services                     | 4<br>Unused Licenses  | buy more        | _                                   | 2W-JZQHP-5HF67 wasif@nanohe     |                                      |                                    | virus for Endpoint 10              |                    |
| My Account                   | 0                     |                 |                                     |                                 |                                      |                                    |                                    |                    |
| Troubleshooting              | U<br>Renew in 30 days | renew now       |                                     |                                 |                                      |                                    |                                    |                    |
| Users                        |                       |                 |                                     |                                 |                                      |                                    |                                    |                    |
| Groups                       | Customer Details      |                 | Device Name                         | Avira Installed On              | Avira Valid Till                     | NH Installed On                    | NH Valid Till                      | Avira/NH Status    |
| <ul> <li>Insights</li> </ul> | Customer Name 🔺       | Total/Installed | Add Customer                        | Tuesday, March 21, 2017 00:00:0 | 0 Wednesday, April 19, 2017 00:00:00 | Tuesday, April 04, 2017 06:51:19   | Wednesday, April 19, 2017 12:00:00 | Installed/Inactive |
| Admin                        | TestAvira             | 2/0             | Add OTC                             | Tuesday, March 21, 2017 00:00:0 |                                      |                                    | Wednesday, April 19, 2017 12:00:00 | Installed/Active   |
| Astron                       | WasifNHAviraSolutions | 10/3            | Add Avira Subscription              | Tuesday, March 21, 2017 00:00:0 | Wednesday, April 19, 2017 00:00:00   | Wednesday, April 05, 2017 12:06:26 | Wednesday, April 19, 2017 12:00:00 | Installed/Active   |
|                              |                       |                 | Edit Customer                       |                                 |                                      |                                    |                                    |                    |
|                              |                       |                 | Revoke & Remove<br>Customer Details |                                 |                                      |                                    |                                    |                    |
|                              |                       |                 | Export Avira Details                |                                 |                                      |                                    |                                    |                    |
|                              |                       |                 | Disable Customer                    |                                 |                                      |                                    |                                    |                    |
|                              |                       |                 |                                     |                                 |                                      |                                    |                                    |                    |
|                              |                       |                 |                                     |                                 |                                      |                                    |                                    |                    |
|                              |                       |                 |                                     |                                 |                                      |                                    |                                    |                    |
|                              |                       |                 |                                     |                                 |                                      |                                    |                                    |                    |
|                              |                       |                 | Show 25 🔻 entrie                    | 5                               | Previ                                | ous 1 Next                         |                                    | 1-3 of 3 en        |
| Help                         |                       |                 |                                     |                                 |                                      |                                    |                                    |                    |

These options have been further explained under - "Manage a Customer"

### **Getting started with Dashboard**

### Sign In

The following steps need to be followed to Sign in to Dashboard.

I. User needs to click on the link provided to access a page that looks similar to the one shown below:

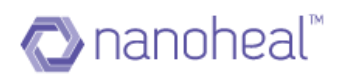

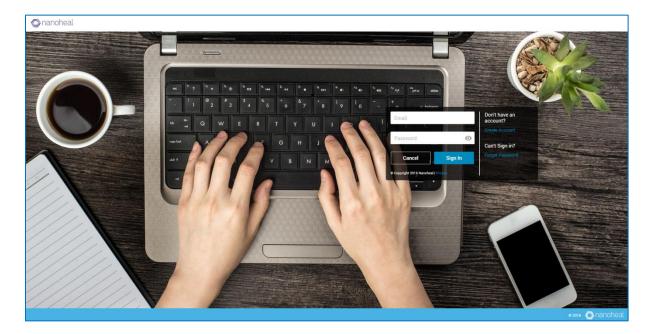

2. Enter the sign in credentials and click on sign in.

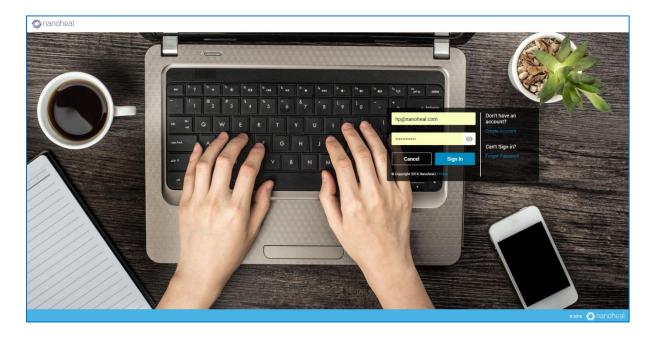

3. If the user has forgotten their password, they can retrieve it by clicking on "Forgot Password" link and entering their email address to get the password reset link by email.

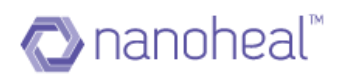

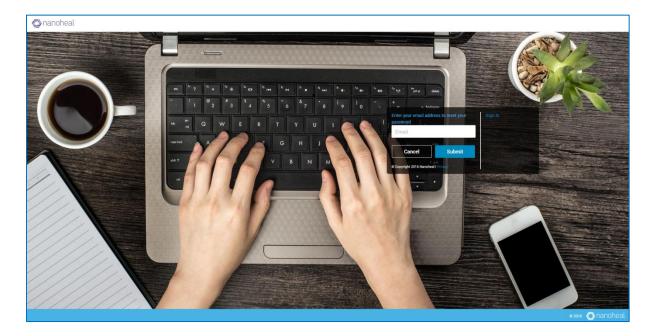

## Understanding Dashboard Layout

Dashboard landing page, which is also referred to as the Dashboard Home page in this manual provides a brief overview on the Summary (Sites/Devices Managed), Compliance, Notifications, Resolutions.

Home page of dashboard has been divided into 9 portions as shown in the screenshot below.

| 🕈 Dashboard 🛛 A              |                               |                |                     |                 |                     |                      |                    | Sites          | Groups   |
|------------------------------|-------------------------------|----------------|---------------------|-----------------|---------------------|----------------------|--------------------|----------------|----------|
| View                         | Summary C                     |                | Managed<br>All      |                 | s Managed<br>4      | Users Enr<br>3       | olled              | ٩              |          |
| 🔉 Manage                     |                               | ) (            |                     |                 |                     |                      |                    | _              |          |
| <ul> <li>Insights</li> </ul> | Devices Managed F             | Compliance Tre | end D               |                 |                     | View : Compliance    | Notification E     | All            |          |
| Admin                        | OS 4 Total                    |                | Availability        | Security        | Resources           | Maintenance          | Events             | WasifNHAviraSc | olutions |
|                              | Mac 0<br>Android 0<br>Linux 0 | Last Hour      |                     | 0               | 0                   | 0                    | 0                  |                |          |
|                              | Others 0                      | Last 24 Hour   |                     | 0               | 0                   | 0                    | 0                  |                |          |
|                              | Resolutions G                 |                |                     |                 |                     |                      |                    |                |          |
|                              |                               |                |                     |                 |                     | See all c            | ompliance metrices |                |          |
|                              | Total 186 Total               | 4              |                     |                 |                     |                      |                    |                |          |
|                              | Proactive 186                 | 2              |                     |                 |                     |                      |                    |                |          |
|                              | Predictive 0<br>Self-Help 0   |                |                     |                 |                     |                      |                    |                |          |
| Help                         | Schedule 0                    | 0              | Mar 30 Mar 31 Apr 0 | 1 Apr 02 Apr 03 | Apr 04 Apr 05 Apr 0 | 06 Apr 07 Apr 08 Apr | 09 Apr10 Apr11     |                |          |

The Home Page consists of -

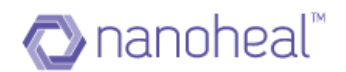

- A Left Pane (Module list) Left Pane is available at the left side of all pages across Dashboard. This will display all the modules available on the Dashboard and click on each module will display its corresponding sub modules.
- **B Breadcrumb Links** Following Breadcrumb links are available: Event Information, Asset Information, Deployment, Manage Customers
- **C Summary** This will display the count of total number of sites managed &attached to the server, Current selected All/Site/Machine/Group Name, Total number of Devices Managed & Total number of Users Enrolled.
- D & E Compliance & Notification Trend In this, we would be creating compliance rules for end point devices, which they should adhere to at all times. These rules can be for end point system hardening, availability or for maintenance & up keep. The help topics in this section describe how to navigate and access various options. Section I is for toggling between Compliance Trend and Notification Trend.
- **F Devices Managed** This will display the individual count of machines across all OS namely Windows, Android, MAC, iOS & Linux.
- **G Resolutions** This will display the count of Predictive & Proactive Resolutions.
- H Chat This will redirect you to nanoheal chat site.
- I Support This will redirect to nanoheal support.

#### Dashboard Data

On the top right corner of almost all pages in Dashboard, we have the "**Site Pane**" which will allow the user to perform any dashboard operations at overall level or site level or machine level or group level. Once the user selects an appropriate option, the entire data on the Nanoheal Dashboard gets drilled down based on that option.

For instance, if user selects one site on the Search screen- the Dashboard data will be shown for that site. Click on "Sites" and it will display list of sites along with "**All**" option. Here "**All**" option will show the data for all sites in Dashboard. *However, the user cannot take "actions" at the "All" level.* Upon clicking a Site Name, the list of machines attached to that site will be displayed. Upon clicking "Group", the list of groups gets displayed. Choosing appropriate options will load Dashboard data based on that. Images below show a snapshot on how to drill-down to site / machine level.

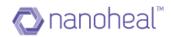

| Sites              | Groups         |
|--------------------|----------------|
| Q                  |                |
| All                | >              |
| Test Group         | >              |
| V6 Manual Group    | >              |
| Sites              | Groups         |
| Q                  |                |
| All                | >              |
| Daly               | >              |
| Daniel             | >              |
| Nanoheal_Solutions | s <b>&gt;</b>  |
| NanohealV2768SEF   | P01 >          |
| NanohealV2774SEF   | P28 >          |
| SenthilSolutionsne | » >            |
| VMF                | >              |
| Wasif_Demo_Soluti  | ons 🗸          |
| 2Y5P542            |                |
| INA520VWSC         |                |
| VMware564d5        | a3006e71bd6dcc |

As shown in the screenshot below, based on user selection (machine level / site level / group level / all level in Sites or Groups), corresponding data would be shown only for those machines.

For instance, if user selected one machine in Search, then entire dashboard data (Notification, Stats, graph etc.) will be shown only for that particular machine.

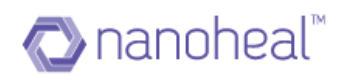

| n Dashboard |                 |               |                     |                      |           |                     |                    | Sites           | Groups  |
|-------------|-----------------|---------------|---------------------|----------------------|-----------|---------------------|--------------------|-----------------|---------|
| View        | Summary         |               | Managed<br>IHAviraS | Devices Managed<br>1 |           | Users Enrolled<br>1 |                    | ٩               |         |
| 💠 Manage    |                 |               |                     |                      |           |                     |                    | <u> </u>        |         |
| ✓ Insights  | Devices Managed | Compliance Tr | end                 |                      |           | View : Complianc    | e Notification     | All             |         |
| -           | OS 1 Total      |               |                     |                      |           |                     |                    | WasifNHAviraSol | lutions |
| 🚹 Admin     | Window 1        |               | Availability        | Security             | Resources | Maintenance         | Events             | HFND10006       | 57      |
|             | Mac 0           |               |                     |                      |           |                     |                    | HFND10013       | 39      |
|             | Android 0       | Last Hour     | 0<br>🔺 0            | 0                    | 0         | 0                   | 0                  | WIN-L6QSJ       | BAHHOA  |
|             | Linux 0         |               |                     |                      |           |                     |                    | WIN8132-V       | м       |
|             | Others 0        | Last 24 Hour  | 1                   | 0                    | 0         | 0                   | 0                  |                 |         |
|             |                 | Lust 24 Hour  | <b>▲</b> 1          | ▲ 0                  | ▲ 0       | ▲ 0                 | ▲ 0                |                 |         |
|             | Resolutions     |               |                     |                      |           |                     |                    |                 |         |
|             |                 |               |                     |                      |           | See all c           | ompliance metrices |                 |         |
|             | Total 1 Total   |               |                     |                      |           |                     |                    |                 |         |
|             | Proactive 1     | 1             |                     |                      |           |                     |                    |                 |         |
|             | Predictive 0    | 0.5           |                     |                      |           |                     |                    |                 |         |
|             | Self-Help 0     | 0             |                     |                      |           | 6 Apr 07 Apr 08 Ap  |                    |                 |         |

If there is any gateway machine in any site then an icon will get displayed in-front of the site name as shown below:

| View     | Summary            |                               |                          |                          |                          |                          | Sites Grou              |
|----------|--------------------|-------------------------------|--------------------------|--------------------------|--------------------------|--------------------------|-------------------------|
| Manage   | Summary            | Sites Managed<br>AviraSalesNH | r.,                      | Devices Managed          | Use                      | rs Enrolled              | ٩                       |
| Insights | Devices Managed    | Compliance Trend              |                          |                          | View: Co                 | mpliance Notification    | All<br>AviraSalesNH     |
|          | OS 3 Total         | Availability                  | Security                 | Resources                | Maintenance              | Events                   | AviraSalesNHTestCustome |
|          | Window 3           | O ( )× O)                     | 0 ( , 0)                 | (0 ج ) 0                 | (0 4, ) 0                | 0 ( 🔊 0)                 | customer                |
|          | Mac 0              | Last 24 hour<br>0 ( 🧭 0)      | Last 24 hour<br>0 ( 7 0) | Last 24 hour<br>0 ( 7 0) | Last 24 hour<br>0 ( 7 0) | Last 24 hour<br>0 ( 7 0) | 🖧 GatewayNHTest2        |
|          | Android 0          | view all                      |                          |                          |                          |                          | 🖧 GatewayNHTest         |
|          | Unux 0<br>Others 0 |                               |                          | ][                       |                          |                          | Nanoheal_Training       |
|          | otiers             | 6                             |                          |                          |                          |                          | ം NH8june2017           |
|          |                    | 5                             |                          |                          | Jun 07<br>Alert: 6       |                          | 🖧 NH8june               |
|          | Resolutions        |                               |                          |                          |                          |                          | WasifNew2Cust2AviraTest |
|          |                    | 4                             |                          |                          |                          |                          |                         |
|          |                    | 3                             |                          |                          |                          |                          |                         |
|          | Total 1 Total      |                               |                          |                          |                          |                          |                         |
|          | Proactive 1        | 2                             |                          |                          |                          |                          |                         |
| Help     | Predictive 0       |                               |                          |                          |                          | 11                       |                         |

The icon before the site name means that atleast one machine in the site is a gateway machine.

# Home Page Statistics

The statistics about the total devices (machines) managed under a given site by Nanoheal, issues reported by them and the resolution status are shown here.

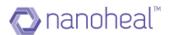

#### Per-All/ Site/ Group/ Machine level statistics related to following items would be displayed:

- I. Compliance % for Availability, Maintenance, Events, Security & Resources
- Notification Count of total number of notification along with %. (Priority 1, Priority 2, Priority 3, Priority 4, Priority 5)
- 3. Total number of Devices Managed.
- 4. Total number of Resolutions (Predictive & Predictive)

Instead of the site, if user selects all / machine / group, then the above data gets loaded based on machine / group level.

#### Sites

A site is a location (physical or logical) with which a user wants to associate their endpoints, which are managed using Nanoheal. Site can be Country, City or a Building, depending upon the way the user would want to classify the endpoints.

This module will list out the number of machines available in a particular site / group. It will show the number of machines based on the OS. Like Windows, Android, Linux and MAC.

#### Compliance

The Compliance section is used to set a compliance baseline and to handle any compliance variances.

The Compliance section can be accessed through the left panel as shown below

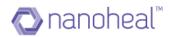

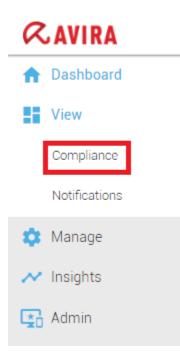

Compliance is classified into 5 sections. Each of these sections have rules which should be met to deem a device, compliant. Examples of these rules are given next to each of the sections.

- I. Availability
- 2. Security
- 3. Maintenance
- 4. Resources
- 5. Events
- I. Availability

EG-Under availability, a **Machine is compliant if:** Nanoheal has reported atleast once in the last 4 hours

2. Security

EG-Under security, a **Machine is compliant if:** Anti-virus definition update was attempted 0 times in the last 60 minutes

3. Maintenance

EG-Under maintenance, a **Machine is compliant if:** The disk defragmenter was run at-least once in the last 30 days and there is no other antivirus program on the computer other than "Windows Defender", etc.

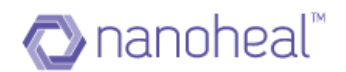

## 4. Resources

EG-Under resources, a **Machine is compliant if:** Free space on OS Drive (disk drive on which the OS is installed) is more than 30% of total space and there are no media files (.mp3, .wav, .avi, .mpeg, .3gp, .mp4) of size more than 500 MB

5. Events

EG-Under Events, we say that a "**Machine is compliant if:**" The system was Shut down or Restarted in the last 15 days

As mentioned above, there could be one or many criteria to be met to deem a machine complaint.

## NOTE: Please contact the Nanoheal Team to add new Compliance criteria

To navigate to the compliance screen, the user can click on - **Dashboard** > **Compliance** on the left pane.

| Dashboard     | Compliance : All            |                                               |                                                 | =                | Sites         | Group |
|---------------|-----------------------------|-----------------------------------------------|-------------------------------------------------|------------------|---------------|-------|
| View          | Α                           | B<br>Details (Showing compliance items with s | status Availability and Ok for the past 15 days | 2)               | ٩             |       |
| Compliance    | Viewing Availability • Ok • | Machine                                       | Last Event                                      | Event Count      |               |       |
| Notifications | Client reporting status     | WIN-L6QSJBAHH0A                               | 04/11/2017 04:36 PM                             | 1                | All           |       |
| Manage        |                             |                                               |                                                 |                  | WasifNHAviraS |       |
| Insights      |                             |                                               |                                                 |                  | HFND100       |       |
| Admin         |                             |                                               |                                                 |                  | WIN-L6QS      |       |
| Admin         |                             |                                               |                                                 |                  | WIN-L603      |       |
|               |                             |                                               |                                                 |                  | WIN8132-      | VM    |
|               |                             |                                               |                                                 |                  |               |       |
|               |                             |                                               |                                                 |                  |               |       |
|               |                             |                                               |                                                 |                  |               |       |
|               |                             |                                               |                                                 |                  |               |       |
|               |                             |                                               |                                                 |                  |               |       |
|               |                             | Show All  entries                             | Previous 1 Next                                 | 1-1 of 1 entries |               |       |
| ) Help        |                             |                                               |                                                 |                  |               |       |

As shown below:

## A Compliance Criteria, B Compliance Data for the selected criterion

The Compliance screen is split into 2 parts: The Compliance Items on the left & the corresponding Compliance on the right.

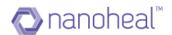

By Default, the 1<sup>st</sup> criterion will be selected as shown in the screenshot above.

Each Compliance category falls under "Warning" / "Alert" / "Ok" buckets.

As explained above, the Compliance screen will show the data (if available) across all the 5 service categories. Namely - Availability, Security, Resources, Maintenance & Event. Data would be displayed under relevant categories like - "OK" / "Warning" / "Alert". Count for each category will be seen at the top left corner of each tab of "OK" / "Warning" / "Alert". Count will be prefixed with these tab items as shown above.

As shown in the screenshot above, left hand side shows different categories & criteria name. For example - "Client reporting status", etc. The right hand side shows relevant details of the selected/highlighted category:

- **Machine**: Machine name
- Last Event: Latest event time
- Event Count: Number of events available

If a user has already reviewed an issue, knows how to fix it and does not want this item to be shown on the list, they can delete the record by clicking the option, "**Reset**". The user can find the reset link under the Breadcrumb drop-down menu on the top right corner. An example is shown below:

| Dashboard     | Compliance : All            |                                        |                                                   | =                | Sites Group                                          |
|---------------|-----------------------------|----------------------------------------|---------------------------------------------------|------------------|------------------------------------------------------|
| View          |                             | Details (Showing compliance items with | status Availability and Ok for the past 15 days.) | Export to Excel  | Q                                                    |
| Compliance    | Viewing Availability • Ok • | Machine                                | Last Event                                        | Reset            |                                                      |
| Notifications | Client reporting status     | WIN-L6QSJBAHH0A                        | 04/11/2017 04:36 PM                               | 1                | All                                                  |
| Manage        |                             |                                        |                                                   |                  | WasifNHAviraSolutions                                |
| ' Insights    |                             |                                        |                                                   |                  | HFND100067                                           |
| Admin         |                             |                                        |                                                   |                  | <ul><li>HFND100139</li><li>WIN-L6QSJBAHH0A</li></ul> |
| Aunin         |                             |                                        |                                                   |                  | WIN-LOQSJBAHHOA                                      |
|               |                             |                                        |                                                   |                  | WINGI32-VM                                           |
|               |                             |                                        |                                                   |                  |                                                      |
|               |                             |                                        |                                                   |                  |                                                      |
|               |                             |                                        |                                                   |                  |                                                      |
|               |                             |                                        |                                                   |                  |                                                      |
|               |                             |                                        |                                                   |                  |                                                      |
|               |                             | Show AI  entries                       | Previous 1 Next                                   | 1-1 of 1 entries |                                                      |

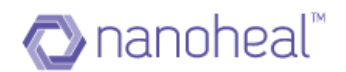

Please note: Grid data would be shown for I day.

The user can also export the compliance data in xls format as shown below:

| RAVIRA 9             | 0                           |                                      |                                                       | ç                | 0<br>0       | 🖌 Wasif - |
|----------------------|-----------------------------|--------------------------------------|-------------------------------------------------------|------------------|--------------|-----------|
| n Dashboard          | Compliance : All            |                                      |                                                       | =                | Sites        | Groups    |
| View                 |                             | Details (Showing compliance items wi | ith status Availability and Ok for the past 15 days.) | Export to Excel  | Q            |           |
| Compliance           | Viewing Availability - Ok - | Machine Machine                      | Last Event                                            | Reset            |              |           |
| Notifications        | Client reporting status     | WIN-L6QSJBAHH0A                      | 04/11/2017 04:36 PM                                   | 1                | All          | >         |
| 🏟 Manage             |                             |                                      |                                                       |                  | WasifNHAvira |           |
|                      |                             |                                      |                                                       |                  | HFND10       |           |
| ✓ Insights           |                             |                                      |                                                       |                  | HFND10       | 00139     |
| 🔄 Admin              |                             |                                      |                                                       |                  | WIN-L6       | QSJBAHH0A |
|                      |                             |                                      |                                                       |                  | WIN813       | 2-VM      |
|                      |                             |                                      |                                                       |                  |              |           |
|                      |                             |                                      |                                                       |                  |              |           |
|                      |                             |                                      |                                                       |                  |              |           |
|                      |                             |                                      |                                                       |                  |              |           |
|                      |                             |                                      |                                                       |                  |              |           |
|                      |                             |                                      |                                                       |                  |              |           |
|                      |                             | Show Al  entries                     | Previous 1 Next                                       | 1-1 of 1 entries |              |           |
| (i) Help             |                             |                                      |                                                       |                  |              | 6         |
| Language : English 🔻 |                             |                                      |                                                       |                  | © 2016       | C AVIDI   |

The downloaded report will have data like below:

|   | А                                                                             | В                   | С           |
|---|-------------------------------------------------------------------------------|---------------------|-------------|
| 1 | Showing compliance items with status Availability and Ok for the past 15 days |                     |             |
| 2 | Machine                                                                       | Last Event          | Event Count |
| 3 | WIN-L6QSJBAHH0A                                                               | 04/11/2017 04:36 PM | 1           |
| 4 |                                                                               |                     |             |

## **Compliance Trend**

The Compliance Trend Graph data on the home page would be shown for 15 days:

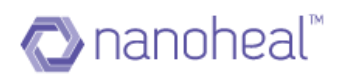

| 1 Dashboard              |                        |                |              |          |                  |                  |                     | Sites          | Groups  |
|--------------------------|------------------------|----------------|--------------|----------|------------------|------------------|---------------------|----------------|---------|
| View                     | Summary                |                | Managed      |          | Managed          | Users Er<br>3    |                     | ٩              |         |
| 🏟 Manage                 |                        | WasifNHAviraS  |              |          | 4                | 3                |                     | ~              |         |
| ✓ Insights               | Devices Managed        | Compliance Tre | end          |          |                  | View : Compliand | ce Notification     | All            |         |
| Admin                    |                        |                |              |          |                  |                  |                     | WasifNHAviraSo | lutions |
|                          | OS 4 Total<br>Window 4 |                | Availability | Security | Resources        | Maintenance      | Events              |                |         |
|                          | Mac 0                  |                |              |          |                  |                  |                     |                |         |
|                          | Android 0              | Last Hour      | 0<br>🔺 0     | 0        | 0                | 0                | 0                   |                |         |
|                          | Linux 0                |                |              |          |                  |                  |                     |                |         |
|                          | Others 0               | Last 24 Hour   | 1            | 0        | 0                | 0                | 0                   |                |         |
|                          |                        |                |              |          |                  |                  |                     |                |         |
|                          | Resolutions            | ן <b>י</b>     |              |          |                  |                  |                     |                |         |
|                          |                        |                |              |          |                  | See all          | compliance metrices |                |         |
|                          | Total 186 Total        |                |              |          |                  |                  |                     |                |         |
|                          | Proactive 186          | 4              |              |          |                  |                  |                     |                |         |
|                          | Predictive 0           | 2              |              |          |                  |                  |                     |                |         |
| <ol> <li>Help</li> </ol> | Self-Help 0            | 0              |              |          | Apr04 Apr05 Apr0 |                  |                     |                |         |

As shown in the screenshot above, the Compliance Trend will be shown for the Last Hour & the Last 24 hours,

The user can also see the Trend graph for the last 15 days which shows the number of Ok/Warning/Alert items count per day.

If the user needs to view detailed compliance trend - they can click on any Compliance item, and the detailed trend will be shows as seen below:

| n Dashboard |                      |                |                    |          |           |                  |                     | Sites         | Groups   |
|-------------|----------------------|----------------|--------------------|----------|-----------|------------------|---------------------|---------------|----------|
| View        | Summary              |                | Managed<br>HAviraS | Devices  | Managed   | Users Enrolled   |                     | Q             |          |
| 🏟 Manage    |                      | washin         | HAVIIAS            |          | -         |                  |                     |               |          |
| ✓ Insights  | Devices Managed      | Compliance Tre | end                |          |           | View : Compliand | e Notification      | All           |          |
| Admin       |                      |                |                    |          |           |                  |                     | WasifNHAviraS | olutions |
|             | OS 4 Total<br>Window |                | Availability       | Security | Resources | Maintenance      | Events              |               |          |
|             | Mac 0                |                | 0                  | 0        | 0         | 0                | 0                   |               |          |
|             | Android 0<br>Linux 0 | Last Hour      | ▲ 0                | ▲ 0      | ▲ 0       | ▲ 0              | ▲ 0                 |               |          |
|             | Others 0             |                | 1                  | 0        | 0         | 0                | O                   |               |          |
|             |                      | Last 24 Hour   | ▲ 1                | ▲ 0      | ▲ 0       | ▲ 0              | ▲ 0                 |               |          |
|             | Resolutions          |                |                    |          |           |                  |                     |               |          |
|             |                      |                |                    |          |           | Back   See all o | compliance metrices |               |          |
|             | Total 186 Total      | 10             |                    |          |           |                  |                     |               |          |
|             | Proactive 180        |                |                    |          |           |                  |                     |               |          |
|             | Predictive 0         | 5              |                    |          |           | 1                |                     |               |          |
| i) Help     | Self-Help 0          | 0              |                    |          |           | 1 1              |                     |               |          |

The user can also see all the compliance matrices, by clicking on 'See all compliance metrics' link as shown above. This will navigate to the Compliance Page.

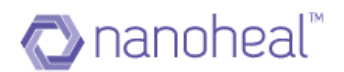

#### Notifications

Notifications are created based on the event filter. Hence, it is mandatory that there should already be a filter for notifications to be created. As the name only indicates, "Notification" means, notifying the user about an event occurrence.

Dashboard has 5 notification priorities ranging from P1 to P5. These are placed under Critical, Major and Minor categories. Critical notifications are of the highest priority and minor are of the lowest.

- Critical category includes Notifications with Priorities PI and P2
- Major category includes Notifications with Priorities P3 and P4
- Minor category includes Notifications with Priorities P5

This module would hold and show important notifications about:

- # of machines with Avira
- # Malware infections
- # Other Warnings
- Etc.

Users can navigate to the Notifications page by clicking on the Notifications link from the left panel as shown below:

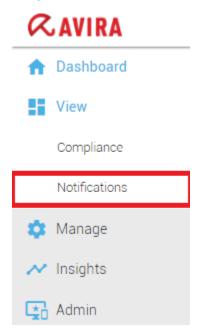

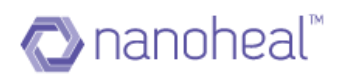

| Dashboard                    | Notifications : WasifLocalzatnTe   | ootCust3       |                                                |                     |           |           | Search _           | Sites Grou              |
|------------------------------|------------------------------------|----------------|------------------------------------------------|---------------------|-----------|-----------|--------------------|-------------------------|
| View                         |                                    |                |                                                |                     |           | 4         | Search 📃           | ٩                       |
| Compliance                   | Viewing<br>Firewall is Off (I)     | T Details (Sho | wing last 15 days notification data<br>Machine | .)<br>Date          | Count     | Status    | Notes              | L 4                     |
| Notifications                | Avira is not installed (6)         |                | HFND100139                                     | 05/15/2017 11:13 PM | 6         | Completed | Add                | All                     |
| n Manage                     | Avira is installed, Turned off (1) |                | TESTVMWIN8164                                  | 05/15/2017 06:20 AM | 1         | Completed | Add                | WasifAviraKeyCust2      |
|                              | Warning Detected (2)               |                | WIN-L6QSJBAHH0A                                | 05/15/2017 02:58 AM | 1         | Pending   | Add                | WasifLocalzatnTestCust2 |
| <ul> <li>Insights</li> </ul> |                                    |                | HFND100139                                     | 05/13/2017 12:34 AM | 1         | New       | Add                |                         |
|                              |                                    |                | HFND100139                                     | 05/12/2017 11:23 AM | 3         | Completed | Add                |                         |
|                              |                                    |                | WIN8132-VM                                     | 05/12/2017 02:43 AM | 2         | New       | Add                |                         |
|                              |                                    |                | HFND100139                                     | 05/11/2017 11:07 PM | 2         | Pending   | Add                |                         |
|                              |                                    |                | GERMAN                                         | 05/10/2017 10:33 AM | 3         | Pending   | Add                |                         |
|                              |                                    |                | HFND100010                                     | 05/05/2017 02:15 AM | 1         | Pending   | Add                |                         |
|                              |                                    |                | GERMAN                                         | 05/04/2017 07:10 AM | 8         | New       | Add                |                         |
|                              |                                    |                |                                                |                     |           |           |                    |                         |
|                              |                                    |                |                                                |                     |           |           |                    |                         |
| Help                         |                                    | Show 25 T      |                                                |                     | is 1 Next |           | 1-10 of 10 entries |                         |

The Notifications Page is divided into two, with the notification categories on to the left and the corresponding device data shown to the right. (Device data is shown for the past 15 Days). A user can segregate through and view only the list of Critical, Major or Minor Notifications by using the 'All' drop-down. When "All" is selected it will show a compilation of Critical, Major and Minor notification data.

- All category includes Notifications with PI to P3
- Critical category includes Notifications with priority PI and P2
- Major category includes Notifications with priority P3

On the right side of the Notifications page a table with the following information is displayed.

- Machine shows the Machine Name
- Date shows the Date & Time on which the Notification is generated
- Count shows the number of events count being generated for a notification
- Status Three kinds: Pending, Actioned & Completed
- Notes Users can add notes to any of the notification entries using the- Add link

## Notification Status

• New - List of notifications for which no action has been taken yet

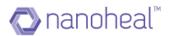

- Pending- List of notifications on which action has been pushed but the action has not run yet or the action pushed is from
- Completed- A list of notifications for which the action has been taken using:

a) '<u>Fix</u>' from the drop-down menu on the Notifications page from Troubleshooters.

b) 'Other Actions' from the drop-down menu on Notifications page

Events that can prove critical to the end user's environment and need to be resolved on a priority - the same can be notified to the persons of interest specified during notification creation via an email. These can also be published as a notification on the Notification Console.

## Notes

Users can Add/Edit/Update/Delete the Notes assigned to individual notifications. In order to add Notes to a particular notification, users must go to the Notifications Page, select the notification on left and click on 'Add' link under Notes for that particular notification. An example is shown below:

| 🔒 Dashboard                  | Notifications : WasifNHAviras       | Solutions  |                                    |                     |        |        |       | =            | Sites            | Groups |
|------------------------------|-------------------------------------|------------|------------------------------------|---------------------|--------|--------|-------|--------------|------------------|--------|
| View                         | Notifications : Washini Avirat      |            |                                    |                     |        |        |       | _            |                  |        |
| Compliance                   | Viewing All                         | Details (S | Showing last 15 days no<br>Machine | Date                | Count  | Status | Notes |              | ٩                |        |
| Notifications                | More than one antivirus installed ( |            | HFND100139                         | 04/09/2017 10:49 PM | 1      | New    | Add   |              | All              |        |
| X Manage                     | Free RAM <10% (1)                   |            | HFND100139                         | 04/08/2017 12:38 AM | 1      | New    | Add   |              | WasifNHAviraSolu | utions |
|                              | Firewall is Off (1)                 |            | HFND100139                         | 04/07/2017 10:12 PM | 1      | New    | Add   |              |                  |        |
| <ul> <li>Insights</li> </ul> | Avira is not installed (3)          |            | HFND100139                         | 04/06/2017 11:36 PM | 1      | New    | Add   |              |                  |        |
| Admin                        | Avira is installed, Turned off (3)  |            | HFND100139                         | 04/05/2017 05:49 AM | 1      | New    | Add   |              |                  |        |
|                              | Avira Real Time Protection is OFF   |            | HFND100139                         | 04/04/2017 11:46 PM | 10     | New    | Add   |              |                  |        |
|                              | Windows Update is disabled (1)      | _          |                                    |                     |        |        |       |              |                  |        |
|                              |                                     |            |                                    |                     |        |        |       |              |                  |        |
|                              |                                     |            |                                    |                     |        |        |       |              |                  |        |
|                              |                                     |            |                                    |                     |        |        |       |              |                  |        |
|                              |                                     | Show 25    | <ul> <li>entries</li> </ul>        | Previous            | 1 Next |        | 1-6 ( | of 6 entries |                  |        |
| i) Help                      |                                     | Show 25    | ▼ entries                          | Previous            | 1 Next |        | 1-6 0 | of 6 entries |                  |        |

Add Notes pop-up shows up, where in the user can enter the notification notes & click on Submit to add notes. An example is shown below:

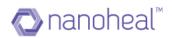

| <b>≪AVIRA</b> ⊂ ⊂    | œ                                                                |             |                                   |                          |            |     | ç                | 0                   | Wasif -           |
|----------------------|------------------------------------------------------------------|-------------|-----------------------------------|--------------------------|------------|-----|------------------|---------------------|-------------------|
| 1 Dashboard          | Notifications : WasifNHAviraS                                    | olutions    |                                   |                          |            |     |                  | Sites               | Groups            |
| Compliance           | Viewing All                                                      | Details (Sh | owing last 15 days not<br>Machine | ification data.)<br>Date | Count      |     | Notes            | Q                   |                   |
| Notifications        | More than one antivirus installed (<br>Free RAM <10% (1)         |             | HFND100139                        | 04/09/2017 10:49 PM      | 1          | New | View/Edit<br>Add | All<br>WasifNHAvira | ><br>aSolutions > |
| 🔹 Manage 📈 Insights  | Firewall is Off (1)                                              | Notes       |                                   |                          |            | v   | Add              |                     |                   |
| 📑 Admin              | Avira is not installed (3)<br>Avira is installed, Turned off (3) |             |                                   |                          |            | v   | Add              |                     |                   |
|                      | Avira Real Time Protection is OFF                                |             |                                   |                          |            |     | Add              |                     |                   |
|                      | Windows Update is disabled (1)                                   |             |                                   | Sub                      | mit Cancel |     |                  |                     |                   |
|                      |                                                                  |             |                                   |                          |            |     |                  |                     |                   |
|                      |                                                                  | Show 25 🔻   | ] entries                         | Previous                 | 1 Next     |     | 1-6 of 6 entries |                     |                   |
| (i) Help             |                                                                  |             |                                   |                          |            |     |                  |                     |                   |
| Language : English 🔻 |                                                                  |             |                                   |                          |            |     |                  | © 2016              | Q.AVIRI           |

Once the notes are added successfully, View/Edit option will come as shown below. In order to edit notification notes, the user should select a notification which already has notes & click on the edit icon. In order to view notes, the user should click on view

| Dashboard                    | Notifications : WasifNHAviraS       | olutions    |                                    |                     |        |        | =                | Sites          | Groups   |
|------------------------------|-------------------------------------|-------------|------------------------------------|---------------------|--------|--------|------------------|----------------|----------|
| View                         |                                     |             |                                    | Section data (      |        |        | _                | ٩              |          |
| Compliance                   | Viewing All                         | Details (Si | howing last 15 days not<br>Machine | Date                | Count  | Status | Notes            | <u> </u>       |          |
| Notifications                | More than one antivirus installed ( |             | HFND100139                         | 04/09/2017 10:49 PM | 1      | New    | View/Edit        | All            |          |
| Manage                       | Free RAM <10% (1)                   |             | HFND100139                         | 04/08/2017 12:38 AM | 1      | New    | Add              | WasifNHAviraSc | olutions |
| -                            | Firewall is Off (1)                 |             | HFND100139                         | 04/07/2017 10:12 PM | 1      | New    | Add              |                |          |
| <ul> <li>Insights</li> </ul> | Avira is not installed (3)          |             | HFND100139                         | 04/06/2017 11:36 PM | 1      | New    | Add              |                |          |
| Admin                        | Avira is installed, Turned off (3)  |             | HFND100139                         | 04/05/2017 05:49 AM | 1      | New    | Add              |                |          |
|                              | Avira Real Time Protection is OFF   |             | HFND100139                         | 04/04/2017 11:46 PM | 10     | New    | Add              |                |          |
|                              | Windows Update is disabled (1)      |             |                                    |                     |        |        |                  |                |          |
|                              |                                     |             |                                    |                     |        |        |                  |                |          |
|                              |                                     |             |                                    |                     |        |        |                  |                |          |
|                              |                                     |             |                                    |                     |        |        |                  |                |          |
|                              |                                     |             |                                    |                     |        |        |                  |                |          |
|                              |                                     | Show 25     | ] entries                          | Previous            | Next   |        | 1-6 of 6 entries |                |          |
|                              |                                     | 01011 [20]  | Charles                            | Trevious            | - Heat |        | 1 our dentates   |                |          |

## **Fixing Notification**

#### Notifications can be fixed using "Troubleshooting" or "Others Actions"

When any particular notification is actioned from the "Others List", count gets decremented from "Pending" and gets incremented to "Action". Similarly, when any Notification is fixed by triggering a profile from "Troubleshooting", the "Fixed" count gets incremented by I from "Pending".

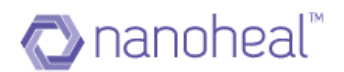

## Using Troubleshooting Notification Fix

To fix a notification by triggering the troubleshooting tools, the user should select the particular notification from the left and select the records for which action need to be taken (on the right) and click on menu. Select Fix from the drop-down menu as shown in the example below:

| A Dashboard                  | Notifications : WasifLocalzatnTestCus | +2              |                                   |                     |       | G         | Q Search _      | Sites Group             |
|------------------------------|---------------------------------------|-----------------|-----------------------------------|---------------------|-------|-----------|-----------------|-------------------------|
| View                         | Notifications : WashEocalzatinestCus  |                 |                                   |                     |       | Ľ         | C Search        |                         |
|                              | Viewing                               |                 | g last 15 days notification data. |                     |       |           | Fix             | ٩                       |
| Compliance                   | Firewall is Off (1)                   |                 | Machine                           | Date                | Count | Status    | Details         | All                     |
| Notifications                | Avira is not installed (4)            |                 | HFND100139                        | 05/15/2017 11:13 PM | 6     | Completed | Export to Excel |                         |
| Manage                       | Avira is installed, Turned off (1)    |                 | TESTVMWIN8164                     | 05/15/2017 06:20 AM | 1     | Completed | Enable Alert    | WasifAviraKeyCust2      |
|                              | Warning Detected (2)                  | <b>~</b>        | WIN-L6QSJBAHH0A                   | 05/15/2017 02:58 AM | 1     | Pending   | Add             | WasifLocalzatnTestCust2 |
| <ul> <li>Insights</li> </ul> | warning Detected (2)                  |                 | HFND100139                        | 05/13/2017 12:34 AM | 1     | Pending   | Add             |                         |
|                              |                                       |                 | HFND100139                        | 05/12/2017 11:23 AM | 3     | Completed | Add             |                         |
|                              |                                       |                 | WIN8132-VM                        | 05/12/2017 02:43 AM | 2     | New       | Add             |                         |
|                              |                                       |                 | HFND100139                        | 05/11/2017 11:07 PM | 2     | Pending   | Add             |                         |
|                              |                                       |                 | GERMAN                            | 05/10/2017 10:33 AM | 3     | Completed | Add             |                         |
|                              |                                       | -               | HFND100010                        | 05/05/2017 02:15 AM | 1     | Pending   | Add             |                         |
|                              |                                       |                 | GERMAN                            | 05/04/2017 07:10 AM | 8     | New       | Add             |                         |
|                              |                                       |                 |                                   |                     |       |           |                 |                         |
|                              |                                       |                 |                                   |                     |       |           |                 |                         |
|                              |                                       |                 |                                   |                     |       |           |                 |                         |
|                              |                                       |                 |                                   |                     |       |           |                 |                         |
|                              |                                       |                 |                                   |                     |       |           |                 |                         |
|                              |                                       |                 |                                   |                     |       |           |                 |                         |
| Help                         |                                       | Show 25 V entri |                                   |                     |       |           |                 |                         |

Once the user clicks on "Fix" he/she will be redirected to the below page:

| 🖓 nanoheal                     | Ð                                                                |                                                      |                     |            |                        |                    | Q (2) Wasifi -            |
|--------------------------------|------------------------------------------------------------------|------------------------------------------------------|---------------------|------------|------------------------|--------------------|---------------------------|
| Dashboard     View             | Notifications : WasifLocalzatnTestCus                            |                                                      |                     |            | ٩                      | Search 📃           | Sites Groups              |
| Compliance                     | Viewing<br>Firewall is Off (1)                                   | Details (Showing last 15 days notification data.)    |                     |            |                        | Notes              |                           |
| Notifications                  | Avira is not installed (4)<br>Avira is installed, Turned off (1) | HFND100139 Please choose the fix you choose to apply | 05/15/2017 11:13 PM | 6<br>×     | Completed<br>Completed | Add<br>Add         | WasifAviraKeyCust2        |
| Insights                       | Warning Detected (2)                                             | Suggested Fixes                                      |                     | >          | Pending<br>Pending     | Add                | WasifLocalzatnTestCust2 > |
|                                |                                                                  | Other options                                        |                     | >          | Completed              | Add                |                           |
|                                |                                                                  |                                                      |                     |            | Pending                | Add                |                           |
|                                |                                                                  |                                                      |                     |            | Completed<br>Pending   | Add                |                           |
|                                |                                                                  | Go to Trouble shooter                                | Subm                | nit Cancel | New                    | Add                |                           |
|                                |                                                                  |                                                      | _                   | _          |                        |                    |                           |
|                                |                                                                  |                                                      |                     |            |                        |                    |                           |
|                                |                                                                  |                                                      |                     |            |                        |                    |                           |
| i Help<br>Language : English ▼ |                                                                  | Show 25 V entries                                    | Previous            | 1 Next     |                        | 1-10 of 10 entries | © 2017 🔿 nanoheal         |

Suggested fix will show the needed action to be taken for that particular notification. For ex: for firewall turned Off notification, suggested fix shown is:

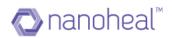

| 🔊 nanoheal           | 0                                     |                                           |                     |            |           |                    | 😡 😩 Wasifi 🗸              |
|----------------------|---------------------------------------|-------------------------------------------|---------------------|------------|-----------|--------------------|---------------------------|
| Dashboard     View   | Notifications : WasifLocalzatnTestCus | IST2                                      |                     |            | Q         | Search 📃 🚍         | Sites Groups              |
| Compliance           | Firewall is Off (1)                   | Machine                                   | Date                |            |           | Notes              |                           |
| Notifications        | Avira is not installed (4)            | HFND100139                                | 05/15/2017 11:13 PM |            | Completed | Add                | All                       |
| 🏫 Manage             | Avira is installed, Turned off (1)    | Please choose the fix you choose to apply |                     | ×          | Completed | Add                | WasifAviraKeyCust2 >      |
|                      | Warning Detected (2)                  | Suggested Fixes                           |                     | ~          | Pending   | Add                | WasifLocalzatnTestCust2 > |
| y mongino            |                                       | Firewall is OFF                           |                     |            | Pending   | Add                |                           |
|                      |                                       | Other options                             |                     | >          | Completed | Add                |                           |
|                      |                                       |                                           |                     |            | New       | Add                |                           |
|                      |                                       |                                           |                     |            | Pending   | Add                |                           |
|                      |                                       |                                           |                     |            | Completed | Add                |                           |
|                      |                                       |                                           |                     |            | Pending   | Add                |                           |
|                      |                                       | Go to Trouble shooter                     | Sub                 | mit Cancel | New       | Add                |                           |
|                      |                                       |                                           |                     |            |           |                    |                           |
|                      |                                       |                                           |                     |            |           |                    |                           |
|                      |                                       |                                           |                     |            |           |                    |                           |
|                      |                                       |                                           |                     |            |           |                    |                           |
|                      |                                       |                                           |                     |            |           |                    |                           |
| (i) Help             |                                       | Show 25 T entries                         | Prev/lo             | us 1 Next  |           | 1-10 of 10 entries |                           |
| Language : English 🔻 |                                       |                                           |                     |            |           |                    | © 2017 🚫 nanoheal         |

Other action will have option like duplicate, escalated etc as shown below:

| 🔊 nanoheal                                                                    | 9                                                                                                    |                                                                                                    |                                    |                                                                |                                                                                                    | 😡 🙆 Wasifi 🗸                                                                                                    |
|-------------------------------------------------------------------------------|----------------------------------------------------------------------------------------------------|----------------------------------------------------------------------------------------------------|------------------------------------|----------------------------------------------------------------|----------------------------------------------------------------------------------------------------|----------------------------------------------------------------------------------------------------|
| ♠ Dashboard                                                                   | Notifications : WasifLocalzatnTestCus                                                                                                    |                                                                                                    |                                    |                                                                | Q Search                                                                                                    | Sites Groups                                                                                                    |
| Deshboard      View     Compliance     Notifications      Manage     Nisights | Notifications : WestfLocalzenTestCus Viewing Providi is Oft () Avra is not installed (4) Avra is installed, Turned oft () Werning Detected (2) | 12 Details (Showing lest 15 days notification data) Machine HRN0100139 Rese choose the fix you choose to apply Suggested Fixes Cither options Duplicate Escalated No Remote Solution Dismised Customer has called Inbound queue Go to Trouble shooter | Date Count<br>05/15/2017/11/3 PM 6 | Pending<br>Completed<br>New<br>Pending<br>Completed<br>Pending | Search     Notes     Add     Add     Add     Add     Add     Add     Add     Add     Add     Add     Add     Add     Add     Add     Add     Add     Add     Add     Add     Add     Add     Add     Add | Sites     Groups       Q     Image: Control of the second second |
| <ol> <li>Help</li> </ol>                                                      |                                                                                                    | 2000 [25 ] Antinas.                                                                                                    | Perjou 1 hert                      |                                                                | ind at the entries                                                                                                    |                                                                                                    |
| Language : Ettelish                                                           |                                                                                                    |                                                                                                    |                                    |                                                                |                                                                                                    | ©2017 🔊 nanohoal                                                                                                    |

Click on "Goto Troubleshooter" will take to the troubleshooting page as shown below:

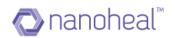

| Dashboard                                                                                                    | Troubleshooting : WasifLocalzatnTestC | Cust2                                                                                                    | Sites              | Group |
|----------------------------------------------------------------------------------------------------|---------------------------------------|----------------------------------------------------------------------------------------------------|--------------------|-------|
| View                                                                                                    |                                       |                                                                                                    | ٩                  |       |
| 🔭 Manage                                                                                                    | Avira Antivirus                       | Troubleshooting                                                                                                    | <u> </u>           |       |
| Services                                                                                                    | Nanoheal Solutions                    | You can fix many common issues easily with these powerful troubleshooting tools. Choose a category on the left, and then Select the fix that best<br>matches the symptoms of the problem | All                |       |
|                                                                                                    | Virus or Spyware or Popups            | molones are symptoms of the problem                                                                                                    | WasifAviraKeyCust  | 2     |
| My Account                                                                                                    | My PC is Slow                         |                                                                                                    | WasifLocalzatnTest | Cust2 |
| Troubleshooting                                                                                                    | Cant access Internet                  |                                                                                                    |                    |       |
| Users                                                                                                    | System Errors or Crashes              |                                                                                                    |                    |       |
| Groups                                                                                                    | Display or Sound Issues               |                                                                                                    |                    |       |
| <ul> <li>Insights</li> </ul>                                                                                                    | Printing Keyboard and Other Issues    |                                                                                                    |                    |       |
| , in the second second s | Advanced Troubleshooting              |                                                                                                    |                    |       |
|                                                                                                    | Power and Battery Issues              |                                                                                                    |                    |       |
|                                                                                                    |                                       |                                                                                                    |                    |       |
|                                                                                                    |                                       |                                                                                                    |                    |       |
|                                                                                                    |                                       |                                                                                                    |                    |       |
|                                                                                                    |                                       |                                                                                                    |                    |       |
|                                                                                                    |                                       |                                                                                                    |                    |       |
|                                                                                                    |                                       |                                                                                                    |                    |       |
|                                                                                                    |                                       |                                                                                                    |                    |       |

In order to fix the issue, select the relevant troubleshooting tool from the left and click on "Run this Repair". An example is shown below:

| 🐼 nanoheal           | 0                                   |                                                                 | 😡 😩 Wasifi 🗸               |
|----------------------|-------------------------------------|-----------------------------------------------------------------|----------------------------|
| ♠ Dashboard ♥ View   | Troubleshooting : WasifLocalzatnTes |                                                                 | Sites Groups               |
| 📩 Manage             | Avira Antivirus                     | Nanoheal Solutions                                              |                            |
| Services             | Nanoheal Solutions                  | Outlook errors     Outlook errors     Outlook errors            | All > WasifAviraKeyCust2 > |
| My Account           | Virus or Spyware or Popups          |                                                                 |                            |
| Troubleshooting      | My PC is Slow                       | Processor Utilization above 75% Processor Utilization above 75% | WasifLocalzatnTestCust2 >  |
|                      | Cant access Internet                |                                                                 |                            |
| Users                | System Errors or Crashes            | V Internet Explorer errors Run                                  |                            |
| Groups               | Display or Sound issues             | Internet Explorer errors                                        |                            |
| 🛹 Insights           | Printing Keyboard and Other issues  | Printer Issue                                                   |                            |
|                      | Advanced Troubleshooting            | Printer issue                                                   |                            |
|                      | Power and Battery issues            | Virus not quarantined                                           |                            |
|                      |                                     | Virus not quarantined                                           |                            |
|                      |                                     | XV and AS Not Enabled/Not Upto date                             |                            |
|                      |                                     | AV and AS Not Enabled/Not Upto date                             |                            |
|                      |                                     | AS Not Installed                                                |                            |
|                      |                                     | AS Not installed                                                |                            |
|                      |                                     |                                                                 |                            |
|                      |                                     |                                                                 |                            |
| i Help               |                                     |                                                                 |                            |
| Longuage : English 🔻 |                                     |                                                                 | © 2017 🚫 nanoheal          |

Please note that the device needs to be online for the solution to be pushed immediately. Else the solution is pushed the next time the device comes online.

# Notification Alert

This feature will help user to get notification alert on their mail id. User can configure alert by going to menu icon and clicking on "Enable Alert" as shown below:

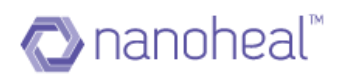

| 🔁 nanoheal    | Θ                                  |           |                   |                                           |                     |           |           |                    | 😡 🙆 Wa                  |
|---------------|------------------------------------|-----------|-------------------|-------------------------------------------|---------------------|-----------|-----------|--------------------|-------------------------|
| Dashboard     | Notifications : WasifLocalzati     | TestCust2 |                   |                                           |                     |           | ſ         | Q Search           | Sites Gro               |
| View          |                                    |           |                   |                                           |                     |           | l         |                    | ٩                       |
| Compliance    | Viewing<br>Firewall is Off (1)     | Ŧ         | Details (Showing  | last 15 days notification data<br>Machine | a.)<br>Date         | Count     | Status    | Details            |                         |
| Notifications | Avira is not installed (4)         | -         | <u> </u>          | TESTVMWIN8164                             | 05/15/2017 06:20 AM | 1         | Completed | Export to Excel    | All                     |
| Manage        | Avira is installed, Turned off (1) | -         |                   | HFND100139                                | 05/12/2017 07:02 AM | 6         | New       | Enable Alert       | WasifAviraKeyCust2      |
|               | Warning Detected (2)               | -         | <u>~</u>          | HFND100067                                | 05/12/2017 06:55 AM | 3         | Completed | Add                | WasifLocalzatnTestCust2 |
| Insights      | Warning Detected (2)               |           |                   | WIN8132-VM                                | 05/12/2017 02:43 AM | 2         | New       | Add                |                         |
|               |                                    |           |                   | SEEMS                                     | 05/11/2017 09:15 AM | 9         | Pending   | Add                |                         |
|               |                                    |           |                   | HFND100139                                | 05/11/2017 06:12 AM | 2         | New       | Add                |                         |
|               |                                    |           |                   | GERMAN                                    | 05/11/2017 05:16 AM | 4         | Completed | Add                |                         |
|               |                                    |           |                   | WIN-L6QSJBAHH0A                           | 05/11/2017 04:32 AM | 2         | Pending   | Add                |                         |
|               |                                    |           |                   | WIN-L6QSJBAHH0A                           | 05/10/2017 11:20 PM | 4         | New       | Add                |                         |
|               |                                    |           |                   | WIN-L6QSJBAHH0A                           | 05/09/2017 06:49 AM | 6         | New       | Add                |                         |
|               |                                    |           |                   | MAYANK-PC                                 | 05/05/2017 05:03 AM | 1         | New       | Add                |                         |
|               |                                    |           |                   | HFND100010                                | 05/05/2017 02:15 AM | 1         | New       | Add                |                         |
|               |                                    |           |                   | GERMAN                                    | 05/04/2017 07:10 AM | 9         | Completed | Add                |                         |
|               |                                    |           |                   | DURGA-PC                                  | 05/04/2017 01:50 AM | 2         | Pending   | Add                |                         |
|               |                                    |           |                   | WIN-L6QSJBAHH0A                           | 05/04/2017 12:39 AM | 4         | New       | Add                |                         |
|               |                                    |           |                   | WIN-L6QSJBAHH0A                           | 05/03/2017 11:59 PM | 3         | New       | Add                |                         |
| Help          |                                    | SI        | ihow 100 🔻 entrie | 5                                         | Previo              | us 1 Next |           | 1-18 of 18 entries |                         |

Clicking on enable alert will give the following window asking user to configure site and notification:

| 🔊 nanoheal           | Θ                                     |                                                |                                    |           |                    | 😡 😩 Wasifi 🗸              |
|----------------------|---------------------------------------|------------------------------------------------|------------------------------------|-----------|--------------------|---------------------------|
| A Dashboard          | Notifications : WasifLocalzatnTestCus |                                                |                                    | ٩         | Search             | Sites Groups              |
| View                 | Viewing                               |                                                |                                    | 1         |                    | Q                         |
| Compliance           | Firewall is Off (I)                   | Enable Alert                                   |                                    | Status    | Notes              | All                       |
| Notifications        | Avira is not installed (4)            | Che Durbuda                                    | One la chain                       | Completed | Add                |                           |
| 🏦 Manage             | Avira is installed, Turned off (1)    | Site Exclude<br>WasifLocalzatnTestCust2        | Site Include<br>WasifAviraKeyCust2 | New       | Add                | WasifAviraKeyCust2 >      |
|                      | Warning Detected (2)                  | >                                              |                                    | Completed | Add                | WasifLocalzatnTestCust2 > |
| Insights             |                                       |                                                |                                    | New       | Add                |                           |
|                      |                                       |                                                |                                    | Pending   | Add                |                           |
|                      |                                       | Notification Exclude                           | Notification Include               | New       | Add                |                           |
|                      |                                       | More than one antivirus ins A<br>Free RAM <10% | Malware Detected                   | Completed | Add                |                           |
|                      |                                       | Free hard drive <10%<br>Firewall is Off        |                                    | Pending   | Add                |                           |
|                      |                                       | Avira is not installed                         |                                    | New       | Add                |                           |
|                      |                                       |                                                |                                    | New       | Add                |                           |
|                      |                                       |                                                |                                    | New       | Add                |                           |
|                      |                                       |                                                |                                    | New       | Add                |                           |
|                      |                                       |                                                | Update Cancel                      | Completed | Add                |                           |
|                      |                                       |                                                |                                    | Pending   | Add                |                           |
|                      |                                       | WIN-L6QSJBAHH0A                                | 05/04/2017 12:39 AM 4              | New       | Add                |                           |
|                      |                                       | WIN-L6QSJBAHH0A                                | 05/03/2017 11:59 PM 3              | New       | Add                |                           |
| () Help              |                                       | Show 100 T entries                             | Previous 1 Next                    |           | 1-10 of 10 entries |                           |
| Longuage : English 🔻 |                                       |                                                |                                    |           |                    | © 2017 🚫 nancheal         |

Click on update will create alert and mail will be sent to that particular user on whose login alert has been configured as shown below:

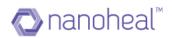

## Nanoheal Notification email: Firewall is Off - AviraSIte\_20170001268

| N | notify@avira.nanoheal.com<br>Today, 11:44 AM<br>Priyanka ¥                 | • | <b>\$</b> ∕ R | eply all | <b> </b> ¥ |
|---|----------------------------------------------------------------------------|---|---------------|----------|------------|
|   | Hi,                                                                        |   |               |          |            |
|   | This is an automated email sent from Nanoheal server.                      |   |               |          |            |
|   | Alert Type: Notification                                                   |   |               |          |            |
|   | Name: Firewall is Off                                                      |   |               |          |            |
|   | Site: AviraSIte_20170001268                                                |   |               |          |            |
|   | Device affected: HFND100091                                                |   |               |          |            |
|   | Getting too much email from notify@avira.nanoheal.com? You can unsubscribe |   |               |          |            |

# Notification View

To see the notification details, the user needs to select the notification and select 'Details' from the drop-down menu. An example is shown below:

| Dashboard                    | Notifications : WasifLocalzatnTe   | etCuet2        |                                                |                     |           | ſ         | Q Search =                 | Sites Grou              |
|------------------------------|------------------------------------|----------------|------------------------------------------------|---------------------|-----------|-----------|----------------------------|-------------------------|
| View                         |                                    |                |                                                |                     |           | l         |                            |                         |
| Compliance                   | Viewing                            | T Details (Sho | wing last 15 days notification data<br>Machine | Date                | Count     | Status    | Fix                        | ٩                       |
|                              | Firewall is Off (2)                |                |                                                |                     |           |           | Details<br>Export to Excel | All                     |
| Notifications                | Avira is not installed (5)         |                | HFND100139                                     | 05/15/2017 11:13 PM | 6         | Completed | Enable Alert               | WasifAviraKeyCust2      |
| Manage                       | Avira is installed, Turned off (1) |                | TESTVMWIN8164                                  | 05/15/2017 06:20 AM | 1         | Completed | Enable Alen                |                         |
| <ul> <li>Insights</li> </ul> | Warning Detected (2)               |                | WIN-L6QSJBAHH0A                                | 05/15/2017 02:58 AM | 1         | Pending   | Add                        | WasifLocalzatnTestCust2 |
| - insignts                   |                                    | — D            | HFND100139                                     | 05/13/2017 12:34 AM | 1         | Pending   | Add                        |                         |
|                              |                                    |                | HFND100139                                     | 05/12/2017 11:23 AM | 3         | Completed | Add                        |                         |
|                              |                                    |                | WIN8132-VM                                     | 05/12/2017 02:43 AM | 2         | New       | Add                        |                         |
|                              |                                    |                | HFND100139                                     | 05/11/2017 11:07 PM | 2         | Pending   | Add                        |                         |
|                              |                                    |                | GERMAN                                         | 05/10/2017 10:33 AM | 3         | Completed | Add                        |                         |
|                              |                                    |                | HFND100010                                     | 05/05/2017 02:15 AM | 1         | Pending   | Add                        |                         |
|                              |                                    |                | GERMAN                                         | 05/04/2017 07:10 AM | 8         | New       | Add                        |                         |
|                              |                                    |                |                                                |                     |           |           |                            |                         |
| Help                         |                                    | Show 25 V      | antilan                                        | Data das            | is 1 Next |           | 1-10 of 10 entries         |                         |

A pop-up displays the notification details as shown below.

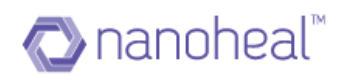

| <b>≪AVIRA</b> ⊂ ۹                                           | Θ                                                    | φ                                                                                | 😡 🕢 Wasif -             |
|-------------------------------------------------------------|------------------------------------------------------|----------------------------------------------------------------------------------|-------------------------|
| <ul> <li>Dashboard</li> <li>View</li> </ul>                 | Notificat                                            | Notification details                                                             | Sites Groups            |
| Compliance<br>Notifications                                 | Viewing (                                            | Search Search G. Search dt                                                       |                         |
| <ul> <li>Manage</li> <li>Insights</li> <li>Admin</li> </ul> | Free RAM<br>Firewall is<br>Avira is n<br>Avira is ir | 1 HFND100139 04/10/2017 09:19 AM Auto update status : 0 Firewall status : 1 Hard | WasifNHAviraSolutions > |
|                                                             | Avira Rea<br>Windows                                 |                                                                                  |                         |
|                                                             |                                                      | Show 25 •) entries Previous 1 Next 1-1 of 1 entries 5 of 6 entries               |                         |
| <ul> <li>i Help</li> <li>Language : English ▼</li> </ul>    |                                                      |                                                                                  | © 2016 (. AVID)         |

## Notification Export

Users can export all the notifications data to an .xls file by clicking on "Export to Excel" under the drop-down menu options. An example is shown below:

|                              |                                     |                                                                                                    |                                   |                     |           |           |                    | <b>♀</b>                |
|------------------------------|-------------------------------------|----------------------------------------------------------------------------------------------------|-----------------------------------|---------------------|-----------|-----------|--------------------|-------------------------|
| A Dashboard                  | Notifications : WasifLocalzatnTestC | Cust2                                                                                                    |                                   |                     |           |           | Q Search           | Sites Gro               |
| View                         | All second                          | Dotaile (Chow                                                                                                    | ng last 15 days notification data |                     |           |           | Ex.                | ٩                       |
| Compliance                   | Viewing<br>Firewall is Off (2)      | Y Details (Snow                                                                                                    | Machine                           | Date                | Count     | Status    | Details            |                         |
| Notifications                | Avira is not installed (5)          |                                                                                                    | HFND100139                        | 05/15/2017 11:13 PM | 6         | Completed | Export to Excel    | All                     |
| Manage                       | Avira is installed, Turned off (1)  | <ul> <li>Image: A set of the set of the</li></ul> | TESTVMWIN8164                     | 05/15/2017 06:20 AM | 1         | Completed | Enable Alert       | WasIfAviraKeyCust2      |
|                              | Warning Detected (2)                | -                                                                                                    | WIN-L6QSJBAHH0A                   | 05/15/2017 02:58 AM | 1         | Pending   | Add                | WasifLocalzatnTestCust2 |
| <ul> <li>Insights</li> </ul> | warning Detected (2)                | -                                                                                                    | HFND100139                        | 05/13/2017 12:34 AM | 1         | Pending   | Add                |                         |
|                              |                                     |                                                                                                    | HFND100139                        | 05/12/2017 11:23 AM | 3         | Completed | Add                |                         |
|                              |                                     |                                                                                                    | WIN8132-VM                        | 05/12/2017 02:43 AM | 2         | New       | Add                |                         |
|                              |                                     |                                                                                                    | HFND100139                        | 05/11/2017 11:07 PM | 2         | Pending   | Add                |                         |
|                              |                                     |                                                                                                    | GERMAN                            | 05/10/2017 10:33 AM | 3         | Completed | Add                |                         |
|                              |                                     |                                                                                                    | HFND100010                        | 05/05/2017 02:15 AM | 1         | Pending   | Add                |                         |
|                              |                                     |                                                                                                    | GERMAN                            | 05/04/2017 07:10 AM | 8         | New       | Add                |                         |
|                              |                                     |                                                                                                    |                                   |                     |           |           |                    |                         |
|                              |                                     |                                                                                                    |                                   |                     |           |           |                    |                         |
|                              |                                     |                                                                                                    |                                   |                     |           |           |                    |                         |
|                              |                                     |                                                                                                    |                                   |                     |           |           |                    |                         |
|                              |                                     |                                                                                                    |                                   |                     |           |           |                    |                         |
| Help                         |                                     | Show 25 V er                                                                                                    |                                   |                     | us 1 Next |           | 1-10 of 10 entries |                         |

An example of the .xls file thus generated is given below:

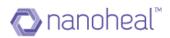

|    | А               | В             | С                   | D      | E      | F          | G     |                                                                         |
|----|-----------------|---------------|---------------------|--------|--------|------------|-------|-------------------------------------------------------------------------|
| 1  | Notification    | Device        | Date                | Counts | Status | Solution P | Notes | Event Detail1                                                           |
|    | More than one a | intHFND100139 | 04/09/2017 10:49 PM | 1      | New    |            | ASAP  | Auto update status : 0                                                  |
|    |                 |               |                     |        |        |            |       | Firewall status : 1                                                     |
|    |                 |               |                     |        |        |            |       | Hard drive free size in percentage:26                                   |
|    |                 |               |                     |        |        |            |       | Hard drive size in kb (Total/Free):Drive-C:\:181082108/48199620         |
|    |                 |               |                     |        |        |            |       | RAM free size in percentage:24                                          |
|    |                 |               |                     |        |        |            |       | RAM size in kb(Total/Free):6215584/1550520                              |
|    |                 |               |                     |        |        |            |       | Virtual memory free size in percentage:48                               |
| 1  |                 |               |                     |        |        |            |       | Virtual memory size in kb(Total/Free):12429308/5970756                  |
|    |                 |               |                     |        |        |            |       | Backup software status: Not installed                                   |
|    |                 |               |                     |        |        |            |       | Backup status file data:                                                |
|    |                 |               |                     |        |        |            |       | { "BackupStatus" : "Not Found" }                                        |
|    |                 |               |                     |        |        |            |       | Total no of Installed antivirus:3                                       |
| 2  |                 |               |                     |        |        |            |       | Installed antivirus list:                                               |
|    |                 |               |                     |        |        |            |       | displayName : Symantec Endpoint Protection.cloud                        |
|    |                 |               |                     |        |        |            |       | companyName :                                                           |
|    |                 |               |                     |        |        |            |       | instanceGuid :{53C7D717-52E2-B95E-FA61-6F32ECC805DB}                    |
|    |                 |               |                     |        |        |            |       | versionNumber :                                                         |
|    |                 |               |                     |        |        |            |       | displayName : Avira Antivirus                                           |
|    |                 |               |                     |        |        |            |       | companyName :                                                           |
|    |                 |               |                     |        |        |            |       | instanceGuid :{B3F630BD-538D-1B4A-14FA-14B63235278F}<br>versionNumber : |
|    |                 |               |                     |        |        |            |       |                                                                         |
|    |                 |               |                     |        |        |            |       | displayName : Avast Antivirus<br>companyName :                          |
|    |                 |               |                     |        |        |            |       | instanceGuid :{8EA8924E-BC81-DC44-8BB0-8BAE75D86EBF}                    |
|    |                 |               |                     |        |        |            |       | versionNumber :                                                         |
|    |                 |               |                     |        |        |            |       | versioningumber .                                                       |
|    |                 |               |                     |        | •      |            |       | Firewall status 1                                                       |
| į, | ♦ ► ► Workshi   | eet ••• +     |                     |        |        |            |       |                                                                         |

Notification Summary" on the right side of the Dashboard Home Page displays the following:

- All the Notifications for a particular site / machine / group. This is the Count of Priority1 + Priority2 + Priority3
- Priority I to Priority 3 Notifications Count
- Notifications % which is calculated as (Individual Notification Count / All Notifications Count) X 100

#### Notification Trend

We can view the Notification trend from the Home Page by clicking on the Toggle icon for Notifications in the Compliance trend section. Once the Toggle icon is clicked, the Notification Trend will be shown as seen below.

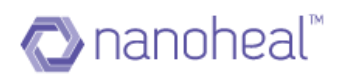

| n Dashboard              |                      |                  |                    |            |                |                 |                          | Sites         | Groups    |
|--------------------------|----------------------|------------------|--------------------|------------|----------------|-----------------|--------------------------|---------------|-----------|
| View                     | Summary              |                  | Managed<br>HAviraS |            | s Managed<br>4 | Users           | inrolled                 | Q             |           |
| 🏟 Manage                 |                      | washin           | HAVITAS            |            | 4              |                 | 3                        |               |           |
| ✓ Insights               | Devices Managed      | Notification Tre | end                |            |                | View : Compliar | ce Notification          | All           |           |
| Admin                    |                      |                  |                    |            |                |                 |                          | WasifNHAviraS | Solutions |
| zu - terrer              | OS 4 Total<br>Window |                  | Priority 1         | Priority 2 | Priority 3     | Priority 4      | Priority 5               |               |           |
|                          | Mac 0                |                  | 0                  | 0          | 0              | 0               | 0                        |               |           |
|                          | Android 0            | Last Hour        |                    | ▲ 0        | ▲ 0            | ▲ 0             | ▲ 0                      |               |           |
|                          | Others 0             |                  |                    |            |                |                 |                          |               |           |
|                          |                      | Last 24 Hour     |                    | 0          | 0              | 0               | 1                        |               |           |
|                          | Resolutions          |                  |                    | ▲ 0        | ▲ 0            | ▲ 0             | ▲ 1                      |               |           |
|                          | Total 186 Total      |                  |                    |            |                | See a           | Il notifications details |               |           |
|                          | Proactive 186        | 4                |                    |            |                |                 |                          |               |           |
|                          | Predictive 0         | 4                |                    |            | 1.1            |                 |                          |               |           |
| <ol> <li>Help</li> </ol> | Self-Help 0          | 2                |                    |            |                |                 |                          |               |           |

If the user needs to view detailed notification trend, then clicking on any Notification Priority item would display detailed trend as shown below.

| 🏫 Dashboard |                                                                 |                                |                  |                   |                    |                 |                          | Sites                 | Groups   |
|-------------|-----------------------------------------------------------------|--------------------------------|------------------|-------------------|--------------------|-----------------|--------------------------|-----------------------|----------|
| View        | Devices Managed                                                 | Notification Tre               | nd               |                   |                    | View : Complian | ce Notification          | ٩                     |          |
| 🔅 Manage    |                                                                 |                                |                  |                   |                    |                 |                          |                       |          |
| ✓ Insights  | OS 4 Total<br>Window 4                                          |                                | Priority 1       | Priority 2        | Priority 3         | Priority 4      | Priority 5               | All<br>WasifNHAviraSo | olutions |
| Admin       | Mac 0<br>Android 0<br>Linux 0                                   | Last Hour                      | 0                | 0                 | 0                  | 0               | 0<br>^ 0                 | Washininasi           | Julions  |
|             | Others 0                                                        | Last 24 Hour                   | 0                | 0                 | 0                  | 0               | 1<br>• 1                 |                       |          |
|             | Total 196 Total Proactive Predictive O Self-Help O Schedule O O | 1<br>0.5<br>0<br>28 Mar 29 Mar | 30 Mar 31 Mar 01 | Apr 02 Apr 03 Apr | 04 Apr 05 Apr 06 A |                 | Il notifications details |                       |          |
| ) Help      |                                                                 |                                |                  |                   |                    |                 |                          |                       |          |

The user can also see all notifications, by clicking on 'See all notifications' link as shown above. This will navigate to Notifications Page.

# **Resolutions – Proactive (Audit & Schedule)**

A user can get to the page titled Resolutions in 2 ways:

## I. From Manage > Troubleshooting - Using Menu > Action taken

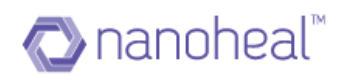

| ZAVIRA <sup>Q</sup>          | . e                                   |                                                                                                    | 0 0 (        | A., Wasif - |
|------------------------------|---------------------------------------|----------------------------------------------------------------------------------------------------|--------------|-------------|
| A Dashboard                  | Troubleshooting : WasifNHAvir         | aSolutions                                                                                                    | Sites        | Groups      |
| View                         | Troubleshooting =                     | Troubleshooting Action Taken                                                                                                    | Q            |             |
| 🔅 Manage                     |                                       |                                                                                                    |              |             |
| Services                     | Avira Antivirus                       | You can fix many common issues easily with these powerful troubleshooting tools. Choose a category on the left, and then<br>Select the fix that best matches the symptoms of the problem | All          | ;           |
| My Account                   | Virus or Spyware or Popups            |                                                                                                    | WasifNHAvira | Solutions 💙 |
|                              | My PC is Slow                         |                                                                                                    |              |             |
| Troubleshooting              | Cant access Internet                  |                                                                                                    |              |             |
| Users                        | System Errors or Crashes              |                                                                                                    |              |             |
| Groups                       | Display or Sound Issues               |                                                                                                    |              |             |
| <ul> <li>Insights</li> </ul> | Printing Keyboard and Other<br>Issues |                                                                                                    |              |             |
| Admin                        | Advanced Troubleshooting              |                                                                                                    |              |             |
|                              | Power and Battery Issues              |                                                                                                    |              |             |
|                              |                                       |                                                                                                    |              |             |
|                              |                                       |                                                                                                    |              |             |
|                              |                                       |                                                                                                    |              |             |
| ) Help                       |                                       |                                                                                                    |              |             |
| Language : English           |                                       |                                                                                                    |              | Q AVID      |

## From the Left panel, **Insights > Resolutions**

#### As shown below:

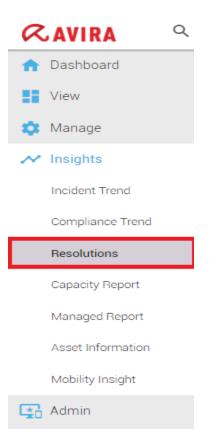

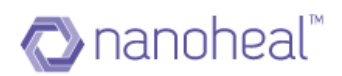

| Dashboard         | Proactive : WasifNHA | viraSolutions          |                           |                     | =                   | Sites         | Groups    |
|-------------------|----------------------|------------------------|---------------------------|---------------------|---------------------|---------------|-----------|
| View              |                      |                        |                           |                     |                     | ٩             |           |
| 🔅 Manage          | Serial Number        | Triggered By           | Solution                  | Date 🔻              | Status              | <u> </u>      |           |
|                   | HFND100067           | WasifNHAvSolutions_697 | Uninstall Nanoheal        | 04/05/2017 07:42 PM | Pending             | All           |           |
| ✓ Insights        | HFND100139           | WasifNHAvSolutions_697 | Uninstall Nanoheal        | 04/05/2017 07:42 PM | Failed              | WasifNHAviraS | Solutions |
| Incident Trend    | WIN-L6QSJBAHH0A      | WasifNHAvSolutions_697 | Uninstall Nanoheal        | 04/05/2017 07:42 PM | Pending             |               |           |
| Compliance Trend  | WIN8132-VM           | WasifNHAvSolutions_697 | Uninstall Nanoheal        | 04/05/2017 07:42 PM | Completed           |               |           |
| Resolutions       | HFND100067           | WasifNHAvSolutions_697 | Security                  | 04/05/2017 12:10 PM | Completed           |               |           |
|                   | HFND100139           | WasifNHAvSolutions_697 | Security                  | 04/05/2017 12:10 PM | Completed           |               |           |
| Capacity Report   | WIN-L6QSJBAHH0A      | WasifNHAvSolutions_697 | Security                  | 04/05/2017 12:10 PM | Pending             |               |           |
| Managed Report    | WIN8132-VM           | WasifNHAvSolutions_697 | Security                  | 04/05/2017 12:10 PM | Completed           |               |           |
| Asset Information | HFND100067           | WasifNHAvSolutions_697 | System Scanner            | 04/05/2017 11:12 AM | Completed           |               |           |
| Mobility Insight  | HFND100139           | WasifNHAvSolutions_697 | System Scanner            | 04/05/2017 11:12 AM | Completed           |               |           |
| Admin             | WIN-L6QSJBAHH0A      | WasifNHAvSolutions_697 | System Scanner            | 04/05/2017 11:12 AM | Pending             |               |           |
| Admin             | WIN8132-VM           | WasifNHAvSolutions_697 | System Scanner            | 04/05/2017 11:12 AM | Completed           |               |           |
|                   | Show 25 🔻 entries    |                        | Previous 1 2 3 4 5 8 Next |                     | 1-25 of 186 entries |               |           |
|                   |                      |                        |                           |                     |                     |               |           |

A sample '**Resolutions'** screen is shown above.

Resolutions screen provides details of who has triggered the solution, Site or Machine Group where a resolution has been pushed, and the date on which the resolution was triggered.

All items on this screen will be in one of these 3 states- Completed, Pending, or Failed.

#### **Resolutions Status:**

I. Completed: Once the triggered resolution from Troubleshooting is successfully executed on the machine, the status is updated to "Completed".

2. Pending: If a triggered resolution has not reached the machine either because the machine is offline or if another triggered resolution is under execution – the status would appear as "Pending".

3. Failed: If a triggered solution has failed to execute on the machine, the Resolution status will be updated as "Failed".

A user can also export this data to a .xls file by using the Export to Excel link under the drop-down menu as shown below:

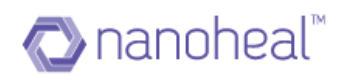

| Dashboard                    | Proactive : WasifNHA | viraSolutiona          |                           |                     | =                   | Sites        | Groups    |
|------------------------------|----------------------|------------------------|---------------------------|---------------------|---------------------|--------------|-----------|
| View                         | FIDECTIVE . WESHINGA | MIASOLUTIONS           |                           |                     |                     |              | _         |
| Manage                       | Serial Number        | Triggered By           | Solution                  | Date 🔻              | Predictive          | ٩            | (         |
| Manage                       | HFND100067           | WasifNHAvSolutions_697 | Uninstall Nanoheal        | 04/05/2017 07:42 PM | Export to Excel     | All          | •         |
| Services                     | HFND100139           | WasifNHAvSolutions_697 | Uninstall Nanoheal        | 04/05/2017 07:42 PM | Failed              | WasifNHAvira | Solutions |
| My Account                   | WIN-L6QSJBAHH0A      | WasifNHAvSolutions_697 | Uninstall Nanoheal        | 04/05/2017 07:42 PM | Pending             |              |           |
| Troubleshooting              | WIN8132-VM           | WasifNHAvSolutions_697 | Uninstall Nanoheal        | 04/05/2017 07:42 PM | Completed           |              |           |
| Users                        | HFND100067           | WasifNHAvSolutions_697 | Security                  | 04/05/2017 12:10 PM | Completed           |              |           |
|                              | HFND100139           | WasifNHAvSolutions_697 | Security                  | 04/05/2017 12:10 PM | Completed           |              |           |
| Groups                       | WIN-L6QSJBAHH0A      | WasifNHAvSolutions_697 | Security                  | 04/05/2017 12:10 PM | Pending             |              |           |
| <ul> <li>Insights</li> </ul> | WIN8132-VM           | WasifNHAvSolutions_697 | Security                  | 04/05/2017 12:10 PM | Completed           |              |           |
| ddmin                        | HFND100067           | WasifNHAvSolutions_697 | System Scanner            | 04/05/2017 11:12 AM | Completed           |              |           |
|                              | HFND100139           | WasifNHAvSolutions_697 | System Scanner            | 04/05/2017 11:12 AM | Completed           |              |           |
|                              | WIN-L6QSJBAHH0A      | WasifNHAvSolutions_697 | System Scanner            | 04/05/2017 11:12 AM | Pending             |              |           |
|                              | WIN8132-VM           | WasifNHAvSolutions_697 | System Scanner            | 04/05/2017 11:12 AM | Completed           |              |           |
|                              | Show 25 V entries    |                        | Previous 1 2 3 4 5 8 Next |                     | 1-25 of 186 entries |              |           |
|                              |                      |                        |                           |                     |                     |              |           |

## An example of the xls file is shown below:

|    | Α                 | В                  | С               | D                      | E                   | F                          | G         | H |   |
|----|-------------------|--------------------|-----------------|------------------------|---------------------|----------------------------|-----------|---|---|
| 1  | Serial Number     | Triggered By       | Туре            | Solution               | Date                | OS                         | Status    |   | 4 |
| 2  | HFND100139        | ResolvIT_03        | Troubleshooting | Turn off RTP           | 03/13/2017 09:30 AM | Windows7Professional64-bit | Completed |   |   |
| 3  | HFND100139        | ResolvIT_03        | Troubleshooting | Turn on RTP            | 03/13/2017 09:31 AM | Windows7Professional64-bit | Completed |   | = |
| 4  | HFND100139        | ResolvIT_03        | Troubleshooting | Start-up Optimization  | 03/13/2017 09:42 AM | Windows7Professional64-bit | Completed |   |   |
| 5  | HFND100139        | ResolvIT_03        | Troubleshooting | Reliability Monitor    | 03/13/2017 11:01 AM | Windows7Professional64-bit | Completed |   |   |
| 6  | HFND100139        | ResolvIT_03        | Troubleshooting | One Drive              | 03/13/2017 11:02 AM | Windows7Professional64-bit | Completed |   |   |
| 7  | HFND100139        | ResolvIT_03        | Notification    | Turn on RTP            | 03/13/2017 11:16 AM | Windows7Professional64-bit | Completed |   |   |
| 8  | HFND100139        | ResolvIT_03        | Notification    | Turn off RTP           | 03/13/2017 11:21 AM | Windows7Professional64-bit | Completed |   |   |
| 9  | HFND100139        | ResolvIT_03        | Notification    | Turn on RTP            | 03/13/2017 11:35 AM | Windows7Professional64-bit | Completed |   |   |
| 10 | HFND100139        | ResolvIT_03        | Troubleshooting | Quick Scan             | 03/13/2017 11:38 AM | Windows7Professional64-bit | Completed |   |   |
| 11 | HFND100139        | ResolvIT_03        | Troubleshooting | Process Scan           | 03/13/2017 11:52 AM | Windows7Professional64-bit | Completed |   |   |
| 12 | HFND100139        | ResolvIT_03        | Troubleshooting | Turn off RTP           | 03/13/2017 11:55 AM | Windows7Professional64-bit | Completed |   |   |
| 13 | HFND100139        | ResolvIT_03        | Troubleshooting | Turn on RTP            | 03/13/2017 11:55 AM | Windows7Professional64-bit | Completed |   |   |
| 14 | HFND100139        | WasifAviraUAT1_448 | Notification    | Reliability Monitor    | 03/14/2017 01:06 PM | Windows7Professional64-bit | Completed |   |   |
| 15 | HFND100139        | WasifAviraUAT1_448 | Troubleshooting | Quick Scan             | 03/14/2017 01:09 PM | Windows7Professional64-bit | Completed |   |   |
| 16 | HFND100139        | WasifAviraUAT1_448 | Troubleshooting | Process Scan           | 03/14/2017 01:12 PM | Windows7Professional64-bit | Completed |   |   |
| 17 | HFND100139        | WasifAviraUAT1_448 | Troubleshooting | Get last fullscan date | 03/14/2017 01:22 PM | Windows7Professional64-bit | Completed |   |   |
| 18 | HFND100139        | WasifAviraUAT1_448 | Troubleshooting | Turn off RTP           | 03/14/2017 01:22 PM | Windows7Professional64-bit | Completed |   |   |
| 19 | HFND100139        | WasifAviraUAT1_448 | Troubleshooting | Turn on RTP            | 03/14/2017 01:23 PM | Windows7Professional64-bit | Completed |   |   |
| 20 | HFND100139        | WasifAviraUAT1_448 | Troubleshooting | Quick Scan             | 03/14/2017 04:25 PM | Windows7Professional64-bit | Failed    |   |   |
| 21 | HFND100139        | WasifAviraUAT1_448 | Notification    | Start-up Optimization  | 03/14/2017 05:34 PM | Windows7Professional64-bit | Completed |   |   |
| 22 | HFND100067        | WasifAviraDemo     | Troubleshooting | Quick Scan             | 03/16/2017 01:03 PM | Windows7Professional64-bit | Completed |   |   |
| 23 | HFND100139        | WasifAviraDemo     | Troubleshooting | Quick Scan             | 03/16/2017 01:03 PM | Windows7Professional64-bit | Completed |   |   |
| 24 | HFND100067        | WasifAviraDemo     | Troubleshooting | Full Scan              | 03/16/2017 01:03 PM | Windows7Professional64-bit | Completed |   |   |
| 25 | HFND100139        | WasifAviraDemo     | Troubleshooting | Full Scan              | 03/16/2017 01:03 PM | Windows7Professional64-bit | Failed    |   |   |
| 26 | HFND100067        | WasifAviraDemo     | Troubleshooting | Removable disks scan   | 03/16/2017 01:03 PM | Windows7Professional64-bit | Completed |   |   |
| 27 | HFND100139        | WasifAviraDemo     | Troubleshooting | Removable disks scan   | 03/16/2017 01:03 PM | Windows7Professional64-bit | Completed |   |   |
| 28 | HFND100067        | WasifAviraDemo     | Troubleshooting | Process Scan           | 03/16/2017 01:03 PM | Windows7Professional64-bit | Completed |   |   |
| 29 | HFND100139        | WasifAviraDemo     | Troubleshooting | Process Scan           | 03/16/2017 01:03 PM | Windows7Professional64-bit | Completed |   | - |
| 1  | 🕩 🗏 Worksheet 🚥 🕂 |                    |                 |                        |                     |                            |           | • |   |

The "Type" column indicates whether the Resolution was pushed from the Troubleshooting or the Notifications screen.

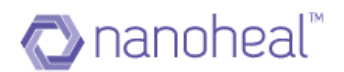

#### Resolutions – Predictive

Predictive resolutions differentiate Nanoheal from its competitors. In simple terms, Predictive resolutions or Auto heal resolutions means that Nanoheal is Capable of fixing issues in real-time as and when they occur.

The user can view Resolutions details from the Dashboard > Resolutions menu > Predictive as shown below.

| Dashboard                    | Proactive : WasifNHA | viraSolutions          |                           |                     | =                   | Sites         | Groups    |
|------------------------------|----------------------|------------------------|---------------------------|---------------------|---------------------|---------------|-----------|
| View                         |                      |                        |                           |                     | Predictive          | Q             |           |
| Manage                       | Serial Number        | Triggered By           | Solution                  | Date 🔻              | Export to Excel     | 4             |           |
|                              | HFND100067           | WasifNHAvSolutions_697 | Uninstall Nanoheal        | 04/05/2017 07:42 PM | Export to Excer     | All           |           |
| Services                     | HFND100139           | WasifNHAvSolutions_697 | Uninstall Nanoheal        | 04/05/2017 07:42 PM | Failed              | WasifNHAviras | Solutions |
| My Account                   | WIN-L6QSJBAHH0A      | WasifNHAvSolutions_697 | Uninstall Nanoheal        | 04/05/2017 07:42 PM | Pending             |               |           |
| Troubleshooting              | WIN8132-VM           | WasifNHAvSolutions_697 | Uninstall Nanoheal        | 04/05/2017 07:42 PM | Completed           |               |           |
| Users                        | HFND100067           | WasifNHAvSolutions_697 | Security                  | 04/05/2017 12:10 PM | Completed           |               |           |
| 0                            | HFND100139           | WasifNHAvSolutions_697 | Security                  | 04/05/2017 12:10 PM | Completed           |               |           |
| Groups                       | WIN-L6QSJBAHH0A      | WasifNHAvSolutions_697 | Security                  | 04/05/2017 12:10 PM | Pending             |               |           |
| <ul> <li>Insights</li> </ul> | WIN8132-VM           | WasifNHAvSolutions_697 | Security                  | 04/05/2017 12:10 PM | Completed           |               |           |
| Admin                        | HFND100067           | WasifNHAvSolutions_697 | System Scanner            | 04/05/2017 11:12 AM | Completed           |               |           |
|                              | HFND100139           | WasifNHAvSolutions_697 | System Scanner            | 04/05/2017 11:12 AM | Completed           |               |           |
|                              | WIN-L6QSJBAHH0A      | WasifNHAvSolutions_697 | System Scanner            | 04/05/2017 11:12 AM | Pending             |               |           |
|                              | WIN8132-VM           | WasifNHAvSolutions_697 | System Scanner            | 04/05/2017 11:12 AM | Completed           |               |           |
|                              | Show 25  entries     |                        | Previous 1 2 3 4 5 8 Next |                     | 1-25 of 186 entries |               |           |
|                              |                      |                        |                           |                     |                     |               |           |

Upon clicking "Predictive" from the Resolutions menu, the following page will be shown.

| ecietive : All |                |         |                    |           |
|----------------|----------------|---------|--------------------|-----------|
|                | Device         | COUNT   | Description        |           |
| nip            | 401407000      | A       | et isest1 disang   |           |
| erEno          | HINWRELIPIG    | 1       | at least1 dearup   |           |
|                | #Mvan-55.4d117 | 1       | et isaat 1 diamap  |           |
|                | Habiblewith.   | 2       | at least 1 cleanag |           |
|                |                |         |                    |           |
|                |                |         |                    |           |
|                |                |         |                    |           |
|                |                |         |                    |           |
|                |                |         |                    |           |
|                |                |         |                    |           |
|                |                |         |                    |           |
|                |                |         |                    |           |
|                |                |         |                    |           |
|                |                |         |                    |           |
|                |                |         |                    |           |
|                |                |         |                    |           |
|                | show to .      | Phylous | 1 NOT              | 14 # 4 61 |
|                |                |         |                    |           |

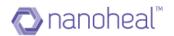

Predictive will have data related to Autoheal, file clean up, intrusion protection registry rejection, start-up registry item data rejection, some apps like Team Viewer crashed etc. As the name Suggests, we predict few related changes happening to machine and generate data for the same. We have a DART 77 (Windows Logs Changes Detected) which when enabled will capture all logs that is captured by Windows Event Viewer. Hence, using this, we can get to know what is happening on the machine and action them as required.

| recictive : All |              |         |                    |                 |
|-----------------|--------------|---------|--------------------|-----------------|
| ant .           | Device a     | COUNT   | Description        |                 |
| ils eleansp     | 401407300    |         | aticest1 deanag    |                 |
| namViewerEnor   | HINVARELU    | PG. 1   | at least1 cleanup  |                 |
|                 | rthvan-554   | 415     | eticest1 deanup    |                 |
|                 | 11 dDishdowe | 5h. 2   | at least 1 cleanar |                 |
|                 |              |         |                    |                 |
|                 |              |         |                    |                 |
|                 |              |         |                    |                 |
|                 |              |         |                    |                 |
|                 |              |         |                    |                 |
|                 |              |         |                    |                 |
|                 |              |         |                    |                 |
|                 |              |         |                    |                 |
|                 |              |         |                    |                 |
|                 |              |         |                    |                 |
|                 |              |         |                    |                 |
|                 |              |         |                    |                 |
|                 |              |         |                    |                 |
|                 |              |         |                    |                 |
|                 |              |         |                    |                 |
| _               |              |         |                    |                 |
| ow 10 * entries | 3/10H 10 * ( | staties | Previous 1 Next    | 1-4 of 4 entile |

The screenshot above shows file clean-up data.

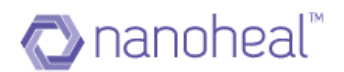

## **Event Information**

- I. Events are the actions that are performed on a machine when a DART gets executed. It provides details of execution time, results after execution, etc.
- 2. A DART is a mechanism to perform set of defined actions on a given machine.
- 3. For instance, when DART 77 (Windows Event Log Detected) runs, it logs all Windows events. When DART 189 (File Download Filtering) runs, it blocks the list of file types that have been specified by the user.
- 4. Easy tracking down of the events helps the end user to understand the problem. After successful analysis, the appropriate resolution can be applied to the machine.
- 5. Events that are captured are not only related to OS but also outside OS through its own event logging mechanism.
- 6. End User can track down the events occurring on a machine on a real-time basis.
- 7. Events can be analyzed for a group of machines or a given site or multiple sites.

In order to navigate to the Events Page, the user has to click on the breadcrumb link on the top left corner and then click on the Event Information as shown below:

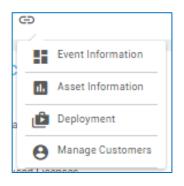

| Dashboard  | Event Details : All |                                               |                                                  | =                   | Sites         | Groups   |
|------------|---------------------|-----------------------------------------------|--------------------------------------------------|---------------------|---------------|----------|
| View       |                     |                                               |                                                  |                     | Q             |          |
| Manage     | Device 🔺            | Description                                   | Event Information                                | Client Time         | 4             |          |
| , la sista | WIN-L6QSJBAHH0A     | Client Start-up                               |                                                  | 04/11/2017 12:54:15 | All           |          |
| Insights   | WIN-L6QSJBAHH0A     | Network Connectivity Status                   | Connection to local network has failed           | 04/07/2017 17:19:08 | WasifNHAviraS | olutions |
| Admin      | WIN-L6QSJBAHH0A     | Node Server Communication                     | Connection Status: Disconnected                  | 04/11/2017 11:30:51 |               |          |
|            | WIN-L6QSJBAHH0A     | Client Internal Error Log                     |                                                  | 04/11/2017 11:30:51 |               |          |
|            | WIN-L6QSJBAHH0A     | System Clock Synchronization with Time Server | Failed to sync with time.nist.gov Failed to sync | 04/11/2017 11:30:55 |               |          |
|            | WIN-L6QSJBAHH0A     | Report Running Processes                      | Failed to retrieve per-process information       | 04/11/2017 11:31:02 |               |          |
|            | WIN-L6QSJBAHH0A     | Client as Service                             | Client is starting up Protecting cust.exe and sr | 04/11/2017 11:33:33 |               |          |
|            | WIN-L6QSJBAHH0A     | Nanoheal Client Installation and Deployment   | Client is going to expire in 7 days.             | 04/11/2017 11:33:36 |               |          |
|            | WIN-L6QSJBAHH0A     | Client Start-up                               |                                                  | 04/11/2017 11:33:36 |               |          |
|            | WIN-L6QSJBAHH0A     | Node Server Communication                     | Trying to connect to Server: wss://aviranode.n   | 04/11/2017 11:33:48 |               |          |
|            | WIN-L6QSJBAHH0A     | Printer Added / Removed                       | Following Printers are installed: Fax Fax#:2 Mi  | 04/11/2017 11:33:49 |               |          |
|            | WIN-L6QSJBAHH0A     | Nanoheal Client Tools                         | XP firewall exception management. Enabling n     | 04/11/2017 11:33:49 |               |          |
|            | Show 25 V entries   | Previous 1 2                                  | 3 4 5 – 23 Next                                  | 1-25 of 570 entries |               |          |

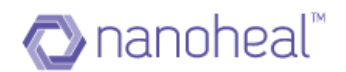

As shown in the screen above, every event record provides information about machines on which it occurred, time at which it occurred, corresponding DART that was executed, brief description about execution. For more details, user has to click on "Events Details" link available at the right-side menu.

#### Event Detail

The user can view the event details by selecting any event record and clicking on the top right menu and selecting the Events Details link as shown below.

| Export List    |  |
|----------------|--|
| Events Details |  |

Upon clicking the Events Details link, Event Detail pop appears, showing all the event details as shown in the screenshot below:

| Event Details  | ×                                                         |
|----------------|-----------------------------------------------------------|
| Site           | Wasif_Demo_Solutions                                      |
| Machine        | VMware-56 4d 17 94 7e 19 1e 7d-3a df d6 ad<br>a1 67 b1 03 |
| Client version | 2.004.032.2775.11                                         |
| Client time    | 10:11:2016 05:22:50                                       |
| Server Time    | 10:11:2016 05:23:44                                       |
| UUID           | 96ee4dba-ebb2-4c99-8fc6-23f0d9371a2c                      |
| Username       | user4                                                     |
| Priority       | 5                                                         |
| Description    | Clean Folders 6                                           |
| Scrip number   | 221                                                       |
| Туре           |                                                           |
| Executable     |                                                           |
| Version        |                                                           |
|                | Ok                                                        |

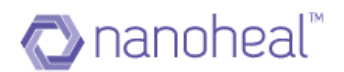

#### **Events Export**

The user can also export all the events data that has been displayed on the page into excel for future reference. In order to export, click on the "Export List" link available on the top right side menu icon on the same page as shown below.

| Export List    |  |
|----------------|--|
| Events Details |  |

Upon clicking "Export List", it will export the data to .xls format.

| A                                         | В                                              | С             | D                   | E                   |
|-------------------------------------------|------------------------------------------------|---------------|---------------------|---------------------|
| 1 Description                             | Event Information                              | Executable    | Client Time         | Server Time         |
| 2 Scrip Configuration Update              | Client is synchronized                         |               | 2016-11-10 02:47:57 | 2016-11-10 02:49:34 |
| 3 Process Completion Detected             |                                                | WMIC.exe      | 2016-11-10 02:48:40 | 2016-11-10 02:49:38 |
| 4 System Survey                           | Completed data collection                      |               | 2016-11-10 02:47:44 | 2016-11-10 02:49:41 |
| 5 Machine list management                 | Reporting machine list. See field text4.       |               | 2016-11-10 02:48:44 | 2016-11-10 02:49:44 |
|                                           | Scrip state: execute software update           |               |                     |                     |
|                                           | The Scrip is not currently performing a repeat |               |                     |                     |
| 6 Microsoft Update Management             | software update install cycle                  |               | 2016-11-10 02:47:56 | 2016-11-10 02:49:48 |
| 7 Process Completion Detected             |                                                | WMIC.exe      | 2016-11-10 02:48:54 | 2016-11-10 02:49:51 |
| 8 Send Queued Asset Logs                  | Asset synchronization with server is done      |               | 2016-11-10 02:48:42 | 2016-11-10 02:49:57 |
| 9 Process Completion Detected             |                                                | WMIC.exe      | 2016-11-10 02:49:02 | 2016-11-10 02:50:00 |
| 10 Scrip Configuration Update             | Client is synchronized                         |               | 2016-11-10 02:48:40 | 2016-11-10 02:50:04 |
| 11 Process Completion Detected            |                                                | WMIC.exe      | 2016-11-10 02:49:50 | 2016-11-10 02:50:09 |
| 2 Process Completion Detected             |                                                | WMIC.exe      | 2016-11-10 02:50:04 | 2016-11-10 02:50:13 |
| 13 Process Completion Detected            |                                                | wpsupdate.exe | 2016-11-10 02:53:00 | 2016-11-10 02:53:05 |
|                                           | mSec Sampling period: 30000                    |               |                     |                     |
|                                           | Drive: 0 C: E: D:                              |               |                     |                     |
|                                           | Percent busy time: 0                           |               |                     |                     |
|                                           | Reads per second: 0                            |               |                     |                     |
|                                           | Writes per second: 1                           |               |                     |                     |
|                                           | Average queue length: 0                        |               |                     |                     |
|                                           | Drive: _Total                                  |               |                     |                     |
|                                           | Percent busy time: 0                           |               |                     |                     |
|                                           | Reads per second: 0                            |               |                     |                     |
|                                           | Writes per second: 1                           |               |                     |                     |
| 14 Physical Disk Statistics               | Average queue length: 0                        |               | 2016-11-10 02:58:37 | 2016-11-10 02:58:42 |
| 15 Process Completion Detected            |                                                | WMIC.exe      | 2016-11-10 03:00:11 | 2016-11-10 03:00:16 |
| 16 Process Completion Detected            |                                                | WMIC.exe      | 2016-11-10 03:00:18 | 2016-11-10 03:00:24 |
| 17 Process Completion Detected            |                                                | WMIC.exe      | 2016-11-10 03:04:20 | 2016-11-10 03:04:26 |
| 18 Process Completion Detected            |                                                | UI0Detect.exe | 2016-11-10 02:47:56 | 2016-11-10 02:48:50 |
| 19 Software patch (User mode with thread) | HTTPError or FTP server not ready.             |               | 2016-11-10 02:47:56 | 2016-11-10 02:48:54 |
| 20 Process Completion Detected            |                                                | regsvr32.exe  | 2016-11-10 02:47:58 | 2016-11-10 02:48:57 |
| 21 Process Completion Detected            |                                                | WMIC.exe      | 2016-11-10 02:48:00 | 2016-11-10 02:49:03 |

#### **Event Filter Search**

The user also has an option to search for events based on different criteria. Like search based on Event Filters / search based on different date ranges etc. In order to perform this

activity, the user has to click on lens icon which is available at the top left corner of the screen.

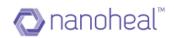

| Q G                 |       |   |     |   |      |   |      |   |          |
|---------------------|-------|---|-----|---|------|---|------|---|----------|
|                     |       |   |     |   |      |   |      |   |          |
| Type to search here |       |   |     |   |      |   |      |   | Q        |
|                     |       |   |     |   |      |   |      |   |          |
| Event Query Filter  |       |   |     |   |      |   |      |   | -        |
| Date & Time From    | month | • | day | • | year | • | hour | • | minute 🚽 |
| Date & Time To      | month | • | day | • | year | • | hour | • | minute 👻 |

As shown in the screenshot above, event search criteria pop-up opens up. The user can search events based on the following:

- **Event Query Filter**: Search events based on event filters. Event Filter is nothing but events of interest
- Date & Time From, Date & Time to: Search events between two dates. Enter the desired date and time range and click the lens icon

| h Dashboard                  | Event Details : All |                 |                   | =                                                    | Sites Group           |
|------------------------------|---------------------|-----------------|-------------------|------------------------------------------------------|-----------------------|
| View                         | Event betaile . Ail |                 |                   | —                                                    | Q                     |
| X Manage                     | Device 🔺            | Description     | Event Information | Client Time                                          | <u> </u>              |
| -                            | WIN-L6QSJBAHH0A     | Client Start-up |                   | 04/11/2017 12:54:15                                  | All                   |
| <ul> <li>Insights</li> </ul> | WIN-L6QSJBAHH0A     | Client Start-up |                   | 04/11/2017 11:33:36                                  | WasifNHAviraSolutions |
| ddmin                        | WIN-L6QSJBAHH0A     | Client Start-up |                   | 04/11/2017 12:45:57                                  |                       |
|                              | WIN-L6QSJBAHH0A     | Client Start-up |                   | 04/11/2017 13:07:19                                  |                       |
|                              | WIN-L6QSJBAHH0A     | Client Start-up |                   | 04/11/2017 13:15:46                                  |                       |
|                              | WIN-L6QSJBAHH0A     | Client Start-up |                   | 04/11/2017 14:38:59                                  |                       |
|                              | WIN-L6QSJBAHH0A     | Client Start-up |                   | 04/11/2017 14:48:01                                  |                       |
|                              | WIN-L6QSJBAHH0A     | Client Start-up |                   | 04/11/2017 14:54:55                                  |                       |
|                              | WIN-L6QSJBAHH0A     | Client Start-up |                   | 04/11/2017 15:01:06                                  |                       |
|                              | WIN-L6QSJBAHH0A     | Client Start-up |                   | 04/11/2017 15:07:23                                  |                       |
|                              | WIN-L6QSJBAHH0A     | Client Start-up |                   | 04/11/2017 15:10:06                                  |                       |
|                              | WIN-L6QSJBAHH0A     | Client Start-up |                   | 04/11/2017 15:12:43                                  |                       |
|                              | Show 25 🔻 entries   |                 | Previous 1 Next   | 1-22 of 22 entries (filtered from 570 total entries) |                       |
| i) Help                      | Show 25 T entries   |                 | Previous 1 Next   |                                                      |                       |

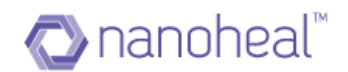

# **Asset Information**

I. Assets provide software and hardware related information of a particular machine

2. End user can study the asset details and use the data for Efficient Asset Auditing, IT inventory management, etc. for the machines

3. All the Asset details get captured for every machine that starts reporting to the dashboard

4. Having all the asset details captured helps the user to logically group the machines on the basis of any asset data in an organized and comprehensive way

5. The changes introduced across the assets can be managed through logging them and generating reports which can be scheduled either to be mailed to the relevant person or it can be published on the information portal on the server

User can view asset information by two ways:

1. User would need to click on the breadcrumb link and then click on Asset Information as shown below:

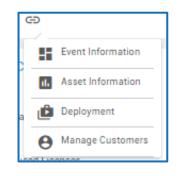

2. User can go to insights>Asset information

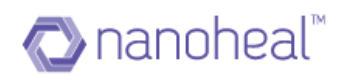

| Dashboard         | Devices Info : All |           |              |                 |                        | =                | Sites        | Groups    |
|-------------------|--------------------|-----------|--------------|-----------------|------------------------|------------------|--------------|-----------|
| View              |                    |           |              |                 |                        |                  | ٩            |           |
| Manage            | < Basic Info       | System    | n Info       | Software Info   | Patch Info             | Resource View 📏  |              |           |
| Insights          | Machine 🔺          | User Name | Chassis Type | Manufacturer    | Operating System       |                  | All          |           |
| Incident Trend    | HFND100067         | priyanka  | Desktop      | LENOVO          | Windows 7 Professional | , 64-bit         | WasifNHAvira | Solutions |
| Compliance Trend  | HFND100139         | wasif     | Desktop      | Hewlett-Packard | Windows 7 Professional | , 64-bit         |              |           |
|                   | WIN-L6QSJBAHH0A    | srilaxmi  | Other        | No Enclosure    | Windows 7 Home Basic   | Edition, 32-bit  |              |           |
| Resolutions       | WIN8132-VM         | admin     | Other        | Xen             | Windows 8.1 Enterprise | Edition, 32-bit  |              |           |
| Capacity Report   |                    |           |              |                 |                        |                  |              |           |
| Managed Report    |                    |           |              |                 |                        |                  |              |           |
| Asset Information |                    |           |              |                 |                        |                  |              |           |
| Mobility Insight  | ]                  |           |              |                 |                        |                  |              |           |
| Admin             |                    |           |              |                 |                        |                  |              |           |
|                   | Show 25  entries   |           |              | Previous 1 Next |                        | 1-4 of 4 entries |              |           |
|                   |                    |           |              |                 |                        |                  |              |           |
|                   |                    |           |              |                 |                        |                  |              |           |

The following information is displayed:

- Basic information of the machines
- System information of the machine
- Software Information of the machines
- Patch Information of the machines
- Resource view of the machines
- Network Information of the machines

The Asset Information page has 5 Tabs:

#### I. Basic Info

The module opens up with the "Basic Info" screen. As shown below, the grid data has following information:

- Machine: Machine name for which data is being shown
- User Name: Username of that machine
- Chassis Type: Chassis Type of the machine
- Manufacturer: Name of the manufacturer
- Operating System: Operating System of machine

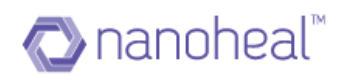

| Dashboard         | Devices Info : All |           |              |                 |                          | =               | Sites        | Groups     |
|-------------------|--------------------|-----------|--------------|-----------------|--------------------------|-----------------|--------------|------------|
| View              |                    |           |              |                 |                          |                 | ٩            |            |
| Manage            | < Basic Info       | System    | n Info       | Software Info   | Patch Info               | Resource View 📏 |              |            |
| Insights          | Machine 🔺          | User Name | Chassis Type | Manufacturer    | Operating System         |                 | All          |            |
| Incident Trend    | HFND100067         | priyanka  | Desktop      | LENOVO          | Windows 7 Professional,  | 64-bit          | WasifNHAvira | aSolutions |
| Compliance Trend  | HFND100139         | wasif     | Desktop      | Hewlett-Packard | Windows 7 Professional,  | 64-bit          |              |            |
|                   | WIN-L6QSJBAHH0A    | srilaxmi  | Other        | No Enclosure    | Windows 7 Home Basic I   | Edition, 32-bit |              |            |
| Resolutions       | WIN8132-VM         | admin     | Other        | Xen             | Windows 8.1 Enterprise 8 | Edition, 32-bit |              |            |
| Capacity Report   |                    |           |              |                 |                          |                 |              |            |
| Managed Report    |                    |           |              |                 |                          |                 |              |            |
| Asset Information |                    |           |              |                 |                          |                 |              |            |
| Mobility Insight  | ]                  |           |              |                 |                          |                 |              |            |
| Admin             |                    |           |              |                 |                          |                 |              |            |
|                   | Show 25 T entries  |           |              | Previous 1 Next |                          | 1-4 of 4 entrie | 3            |            |
|                   |                    |           |              |                 |                          |                 |              |            |
| ) Help            | l                  |           |              |                 |                          |                 |              |            |

## 2. System Info

The System Information tab will show details about system:

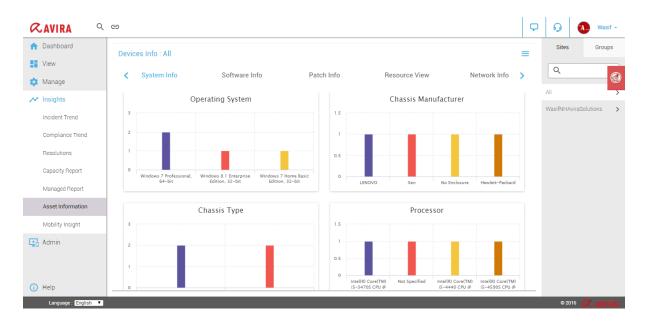

## 3. Software Info

The Software Information tab will show the list of software installed:

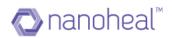

| Basiotrifo     | Software tife | Patoh mfo                | Resource View | Network to'o      |
|----------------|---------------|--------------------------|---------------|-------------------|
| Active 🔺       | User Marne    | Software Herne           | Installed Dr. | Mesion            |
| 131642         | dward         | Andreid Studie           | 8/25/2016     | 1.0               |
| 037642         | elvined       | 00loaner                 | 8/22/2016     | 5.05              |
| 52542          | shmed         | Presettive intelligence  | 10/10/2015    | 2.004.022.5775.11 |
| novoda         | inned         | intel aeculty true key   | 10/10/2010    | 438/302.1         |
| narad <u>i</u> | anes          | VORMENT (\$140.0)        | k-0/2010      | 0.07.0            |
| 037942         | direct        | T010545VN18112.          | 5/G2/2016     | 1.8.20292         |
| 032542         | airraid       | Java & Optivity 101 (S., | 10/2/2016     | 8.0.1010.13       |
| NSP549         | shoed         | Java S Update 100 (S.    | 10/0/0814     | 8.0.105114        |
| 157629         | almet         | Jean & Opdate 46 (64     | 0,11,9014     | R D 412           |
| 587642         | almed         | Intel® Hendware taxes    | 6/5/2016      | 6.01              |
| 032642         | elumed        | Intel® RealConne 606     | 10/2/2016     | 0.1.0.25161       |
| 52542          | ehmed         | Ni brosoft Visual 0++    | 0(52,52016    | 11.8.51105        |
| 2696           | anned         | microsoft visual C++     | 9112/2010     | 910307254143      |
| 24/201         | aned          | diacle www.ittaalsax     | 01022016      | 5.0.18            |
| NSP542         | enned         | Webware Picyar           | 8/0/2016      | 12.03             |
| 104548         | ahmed         | Microsoft Visual C++     | 85555816      | 11.8.51165        |

## 4. Patch Info

The Patch Information tab will show the list of Microsoft Patches installed:

| Dashboard                    | Devices Info : HFN              | D100067   |                  |                                       |               | =                              | Site   | s Group        |
|------------------------------|---------------------------------|-----------|------------------|---------------------------------------|---------------|--------------------------------|--------|----------------|
| View                         |                                 | 5100001   |                  |                                       |               | _                              | -<br>Q |                |
| X Manage                     | < System Info                   | )         | Software Info    | Patch Info                            | Resource View | Network Info 📏                 |        |                |
| <ul> <li>Insights</li> </ul> | Machine 🔺                       | User Name | Patch Name       |                                       | Installed On  | KB Id                          | All    |                |
| Incident Trend               | HFND100067                      | priyanka  | Update For Micr  | rosoft Windows                        | 1/2/2017      | KB2764913                      |        | AviraSolutions |
| Compliance Trend             | HFND100067                      | priyanka  | Update For Micr  | rosoft Windows                        | 1/2/2017      | KB2764916                      |        | ND100067       |
|                              | HFND100067                      | priyanka  | Update For Micr  | rosoft Windows                        | 1/2/2017      | KB2718695                      | -      | ND100139       |
| Resolutions                  | HFND100067                      | priyanka  | Update For Micr  | rosoft Windows                        | 1/2/2017      | KB2670838                      |        | I-L6QSJBAHH0A  |
| Capacity Report              | HFND100067                      | priyanka  | Update For Micr  | rosoft Windows                        | 1/2/2017      | KB2533623                      | WIN    | 18132-VM       |
| Managed Report               | HFND100067                      | priyanka  | Hotfix For Micro | osoft Windows                         | 12/29/2016    | KB2534111                      |        |                |
| Asset Information            | HFND100067                      | priyanka  | Hotfix For Micro | osoft Windows                         | 1/2/2017      | KB2639308                      |        |                |
| the full terminates          | HFND100067                      | priyanka  | Update For Micr  | rosoft Windows                        | 1/19/2017     | KB2685811                      |        |                |
| Mobility Insight             | HFND100067                      | priyanka  | Update For Micr  | rosoft Windows                        | 1/2/2017      | KB2729094                      |        |                |
| Admin                        | HFND100067<br>Show 25 T entries | privanka  | Update For Micr  | rosoft Windows<br>Previous 1 2 3 Next | 1/2/2017      | KB2731771<br>1-25 of 58 entrie |        |                |
|                              |                                 |           |                  |                                       |               |                                |        |                |

#### 5. Resource View

The Resource View tab will list all the machine Drives along with Total Size (GB), Used Space (GB) and Free Space (GB) as shown below:

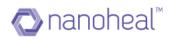

| Dashboard         | Devices Info : WasifNHAvi       | raSolutions   |                    |                |                   | Sites Group           |
|-------------------|---------------------------------|---------------|--------------------|----------------|-------------------|-----------------------|
| View<br>Manage    | < System Info                   | Software Info | Patch Info         | Resource View  | Network Info      | > <                   |
| Insights          | Machine 🔺                       | Drive         | Total Size(GB)     | Used Space(GB) | Free Space(GB)    | All                   |
| Incident Trend    | HFND100067                      | C:            | 195                | 120            | 75                | WasifNHAviraSolutions |
| Compliance Trend  | HFND100067                      | D:            | 269                | 145            | 124               | HFND100067            |
|                   | HFND100067                      | E:            | NA                 | NA             | 0                 | HFND100139            |
| Resolutions       | HFND100139                      | C:            | 172                | 126            | 46                | WIN-L6QSJBAHH0A       |
| Capacity Report   | HFND100139                      | D:            | 175                | 3              | 172               | WIN8132-VM            |
| Managed Report    | HFND100139                      | E:            | 117                | 76             | 41                |                       |
| Asset Information | WIN-L6QSJBAHH0A                 | A:            | NA                 | NA             | 0                 |                       |
|                   | WIN-L6QSJBAHH0A                 | C:            | 31                 | 20             | 11                |                       |
| Mobility Insight  | WIN-L6QSJBAHH0A                 | D:            | NA                 | NA             | 0                 |                       |
| Admin             | WIN8132-VM<br>Show 25 • entries | C:            | 24<br>Previous 1 N | 16             | 8<br>1-11 of 11 e | ntries                |

### 6. Network Info

The Network Info tab will list all network related information of the machine:

| Dashboard         | Devices Info : WasifNHAvi | aSolutions    |                 |                 |                   | =           | Sites Group:          |
|-------------------|---------------------------|---------------|-----------------|-----------------|-------------------|-------------|-----------------------|
| View              |                           |               |                 |                 |                   |             | ٩                     |
| Manage            | < System Info             | Software Info | Patch Info      | Resource View   | Network Info      | >           |                       |
| Insights          | Machine 🔺                 | User Name     | Domain          | IP Address      | Mac Address       |             | All                   |
| Incident Trend    | HFND100067                | priyanka      | pdc.hfn.com     | 192.168.56.1    | 08:00:27:00:F8:6D |             | WasifNHAviraSolutions |
| Compliance Trend  | HFND100067                | priyanka      | NA              | 192.168.5.161   | D4:3D:7E:A1:E1:A9 |             | HFND100067            |
|                   | HFND100139                | wasif         | pdc.hfn.com     | 169.254.8.62    | 00:50:56:C0:00:08 |             | HFND100139            |
| Resolutions       | HFND100139                | wasif         | NA              | 169.254.241.169 | 00:50:56:C0:00:01 |             | WIN-L6QSJBAHH0A       |
| Capacity Report   | HFND100139                | wasif         | NA              | 192.168.4.143   | 8C:DC:D4:3F:3F:B9 |             | WIN8132-VM            |
| Managed Report    | WIN-L6QSJBAHH0A           | srilaxmi      | NA              | 169.254.74.227  | 00:0C:29:B3:BF:E9 |             |                       |
| Asset Information | WIN8132-VM                | admin         | NA              | 192.168.1.75    | 7E:62:2F:D1:BF:44 |             |                       |
| Mobility Insight  |                           |               |                 |                 |                   |             |                       |
| Admin             |                           |               |                 |                 |                   |             |                       |
|                   | Show 25 • entries         |               | Previous 1 Next |                 | 1-7 o             | f 7 entries |                       |
|                   |                           |               |                 |                 |                   |             |                       |

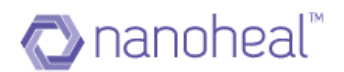

## **Export**

The "Export List" option available under the menu at the top right which can export the screen data on to an xls file.

#### Asset Analytics Report

The Asset Analytics Report provides an analysis of the asset components. This option is available on the Asset Information page menu as 'Information Portal' as shown below.

| Export List        |  |
|--------------------|--|
| Information Portal |  |

In order to navigate to the Asset Analytics Report pop up, the user needs to click on breadcrumb link and then click on asset information. Then click on menu icon and click on "Information Portal" link as shown above.

Once Information portal link is clicked, the Asset Analytics Report pop up will be shown as below.

| ≡ As    | sset Analytics Report             |               |                   |                     |                 |
|---------|-----------------------------------|---------------|-------------------|---------------------|-----------------|
|         |                                   |               |                   | Search:             |                 |
|         | QUERY NAME                        | SCOPE         | STATUS            | TIME                | ▼ FILE DOWNLOAD |
|         | Microsoft Office                  | All           | Process initiated | 06/30/2016 05:35:06 | 5               |
|         | Installed Programs with Versions  | All           | Completed         | 06/29/2016 02:06:43 | 3 <u>₽</u>      |
|         | Installed Microsoft Patches       | All           | Completed         | 06/29/2016 12:37:58 | 3 <u>↓</u>      |
|         | Chassis                           | All           | Completed         | 06/29/2016 12:35:36 |                 |
|         | BASIC_INFO                        | HFN_1stF_Test | Completed         | 06/24/2016 12:35:02 | 2 <u>↓</u>      |
|         | RAM less than or equal to Four GB | HFN_1stF_Test | Completed         | 06/13/2016 08:15:02 | <u>₽</u>        |
|         | Installed Programs                | HFN_1stF_Test | Completed         | 06/13/2016 07:30:01 | <u>+</u>        |
|         | Test Operating System             | HFN_1stF_Test | Completed         | 06/10/2016 07:15:01 | <u>+</u>        |
|         | Test Processor                    | HFN_1stF_Test | Completed         | 06/10/2016 02:15:02 | 2 <u>↓</u>      |
|         | Desktop or Laptops                | HFN_1stF_Test | Completed         | 06/10/2016 02:05:01 | <u>+</u>        |
|         |                                   |               |                   |                     |                 |
|         |                                   |               |                   |                     |                 |
| Showing | g 1 to 10 of 23 entries           |               | <b>44</b> < 1 2   | 2 3 > 🕨             |                 |

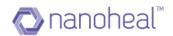

#### Asset Query Execution

In order to generate an Asset Analytics Report, the user needs to execute Asset Queries.

This can be done by clicking on Search icon  $\bigcirc$  >>Asset Radio button>> asset query from drop down >>search icon. These steps would post the report to the information portal.

| Q        |                    |          |
|----------|--------------------|----------|
| _        | ~                  |          |
| <u> </u> | ype to search here | Q        |
| -        | Filter             |          |
|          | select Asset Query | •        |
| Ť        | MAC OS             | <b>^</b> |
|          | Microsoft Office   |          |
|          | Operating System   | •        |

As shown in the screenshot above, there are inbuilt asset queries which when executed will provide output based on the purpose it serves.

| Q ©                 |   |
|---------------------|---|
|                     |   |
| Type to search here | Q |
|                     |   |
| ⇒ Filter            |   |
| Microsoft Office    | • |

After the user clicks on the search icon on right side as shown in the screenshot above – the report will be posted on to the information portal and an alert will be displayed.

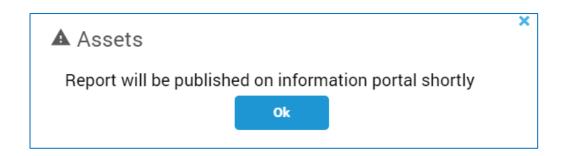

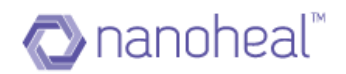

The user can now click on 'Information Portal' from right menu as shown in the screenshot below to get to the report

| Information Portal |                                   |               |                   |                     |               |  |  |  |  |
|--------------------|-----------------------------------|---------------|-------------------|---------------------|---------------|--|--|--|--|
|                    |                                   |               |                   | ]                   |               |  |  |  |  |
| As                 | sset Analytics Report             |               |                   |                     |               |  |  |  |  |
|                    |                                   |               |                   | Search:             |               |  |  |  |  |
|                    | QUERY NAME                        | SCOPE         | STATUS            | TIME                | FILE DOWNLOAD |  |  |  |  |
| כ                  | Microsoft Office                  | All           | Process initiated | 06/30/2016 05:35:06 |               |  |  |  |  |
|                    | Installed Programs with Versions  | All           | Completed         | 06/29/2016 02:06:43 | <u>+</u>      |  |  |  |  |
| )                  | Installed Microsoft Patches       | All           | Completed         | 06/29/2016 12:37:58 | <u>₽</u>      |  |  |  |  |
| C                  | Chassis                           | All           | Completed         | 06/29/2016 12:35:36 | <u>+</u>      |  |  |  |  |
| )                  | BASIC_INFO                        | HFN_1stF_Test | Completed         | 06/24/2016 12:35:02 | <u>+</u>      |  |  |  |  |
| )                  | RAM less than or equal to Four GB | HFN_1stF_Test | Completed         | 06/13/2016 08:15:02 | <u>+</u>      |  |  |  |  |
| )                  | Installed Programs                | HFN_1stF_Test | Completed         | 06/13/2016 07:30:01 | <u>+</u>      |  |  |  |  |
| )                  | Test Operating System             | HFN_1stF_Test | Completed         | 06/10/2016 07:15:01 | <u>+</u>      |  |  |  |  |
| )                  | Test Processor                    | HFN_1stF_Test | Completed         | 06/10/2016 02:15:02 | <u>+</u>      |  |  |  |  |
| )                  | Desktop or Laptops                | HFN_1stF_Test | Completed         | 06/10/2016 02:05:01 | <u>+</u>      |  |  |  |  |

#### Asset Report Download

Once query is completed, it is shown as "Process Completed" with a download button to download the query output on to an xls file.

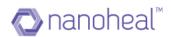

|        |                                   |              |             | Search:             |               |
|--------|-----------------------------------|--------------|-------------|---------------------|---------------|
|        | QUERY NAME                        | SCOPE        | ▼ STATUS ▼  | TIME                | FILE DOWNLOAD |
| $\Box$ | Microsoft Office                  | All          | Completed   | 06/30/2016 05:37:15 | <u>*</u>      |
| $\Box$ | Installed Programs with Versions  | All          | Completed   | 06/29/2016 02:06:43 | <u>+</u>      |
| $\Box$ | Installed Microsoft Patches       | All          | Completed   | 06/29/2016 12:37:58 | <u>+</u>      |
|        | Chassis                           | All          | Completed   | 06/29/2016 12:35:36 | <u>+</u>      |
| $\Box$ | BASIC_INFO                        | HFN_1stF_Tes | t Completed | 06/24/2016 12:35:02 | <u>↓</u>      |
| $\Box$ | RAM less than or equal to Four GB | HFN_1stF_Tes | t Completed | 06/13/2016 08:15:02 | <u>+</u>      |
| $\Box$ | Installed Programs                | HFN_1stF_Tes | t Completed | 06/13/2016 07:30:01 | <u>+</u>      |
| $\Box$ | Test Operating System             | HFN_1stF_Tes | t Completed | 06/10/2016 07:15:01 | <u>+</u>      |
| $\Box$ | Test Processor                    | HFN_1stF_Tes | t Completed | 06/10/2016 02:15:02 | <u>+</u>      |
|        | Desktop or Laptops                | HFN_1stF_Tes | t Completed | 06/10/2016 02:05:01 | <u>+</u>      |
|        |                                   |              |             |                     |               |
|        |                                   |              |             |                     |               |

#### Asset Analytics Delete

The option to delete is available on the right menu icon as shown in screenshot below.

| Delete  |   |  |
|---------|---|--|
| Refresh | I |  |

#### Asset Analytics Refresh

We can also refresh the Asset Analytics Report window by clicking on Refresh link available under left menu as shown in the screenshot below.

| Delete  |  |
|---------|--|
| Refresh |  |

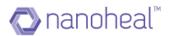

# Deployment

Deployment is used to install the Nanoheal and AVIRA Clients on multiple systems at once.

Please refer to the section – NH Pre-Requisites to understand the needs and ensure readiness towards deployment.

<u>Please do note</u> that Nanoheal Client Network Deployment will not work on sub-nets that do not have all the devices under the same domain. Nanoheal Client Network Deployment works only if the machines are in a domain.

To perform Deployment, navigate to the bread crumb icon at the top left corner of the page and click on Deployment, as shown below.

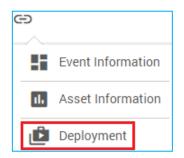

Deployment looks similar to the image shown below:

| <b>≪AVIRA</b> ♀      | 69                            |                   |            |                    |                     | P       | Ģ        | 🔥 Wasif 🗸       |
|----------------------|-------------------------------|-------------------|------------|--------------------|---------------------|---------|----------|-----------------|
| 🏫 Dashboard          | Deployment : WasifNHAviraSolu | Itions            |            |                    |                     | =       | Sites    | Groups          |
| View                 | Enter Subnet IP here          | MAC Address       | IP Address | Host Clie          | nt Client Version   |         | ٩        |                 |
| 🌣 Manage             | (+)                           |                   | Subnetmas  | k is not available |                     |         | All      | >               |
| ✓ Insights           | Subnet IP (Last Scan)         |                   |            |                    |                     |         | WasifNHA | viraSolutions > |
| 🔁 Admin              | No subnet added               |                   |            |                    |                     |         |          |                 |
|                      |                               |                   |            |                    |                     |         |          |                 |
|                      |                               |                   |            |                    |                     |         |          |                 |
|                      |                               |                   |            |                    |                     |         |          |                 |
|                      |                               |                   |            |                    |                     |         |          |                 |
|                      |                               |                   |            |                    |                     |         |          |                 |
|                      |                               | Show 25 T entries | Prev       | rious Next         | Showing 0 to 0 of 0 | entries |          |                 |
|                      |                               |                   |            |                    | Deplo               | v       |          |                 |
|                      | Scan                          |                   |            |                    |                     |         |          |                 |
| (i) Help             |                               |                   |            |                    |                     |         |          |                 |
| Language : English 🔻 |                               |                   |            |                    |                     |         | © 20     |                 |

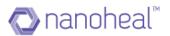

#### Steps

- 1. Enter the Subnet IP in the space provided, and click on tion
- 2. Select the IP from the left pane and a corresponding machine from the right, and click on Scan. Please note that the machine must be 'Online' for scanning. Once the scan is initiated the dashboard screen would look similar to the one shown below:

| Deployment : HFND1              | 00067   |                             |                        |                 |               |                | =                    | Sites         | Groups |
|---------------------------------|---------|-----------------------------|------------------------|-----------------|---------------|----------------|----------------------|---------------|--------|
| inter Subnet IP here            |         | MAC Address                 | IP Address             | Host            | Client        | Client Version |                      |               | Q      |
| Submet IP (Last Scan)           |         | Scant                       | triggered from Dashboa | rd. Waiting for | machine respo | nse            |                      | Al            |        |
| 192.168.5.XXX (01/17/2017 08:01 |         |                             |                        |                 |               |                |                      | WasifCustomer |        |
|                                 |         |                             |                        |                 |               |                |                      | HFND100067    |        |
|                                 |         |                             |                        |                 |               |                |                      | HFND100139    |        |
|                                 |         |                             |                        |                 |               |                |                      |               |        |
|                                 |         |                             |                        |                 |               |                |                      |               |        |
|                                 |         |                             |                        |                 |               |                |                      |               |        |
|                                 |         |                             |                        |                 |               |                |                      |               |        |
|                                 | Show 25 | <ul> <li>entries</li> </ul> | Previo                 | ous Next        |               | Showing 0      | to 0 of 0<br>entries |               |        |
| _                               |         |                             |                        |                 |               | Dec            | entries              |               |        |
| Scan                            |         |                             |                        |                 |               |                |                      |               |        |

#### 3. Refresh the page to get the status of the scan.

| Deployment : HFND10             | 0139    |             |                |                  |        |                       | =         | Sites         | Groups |
|---------------------------------|---------|-------------|----------------|------------------|--------|-----------------------|-----------|---------------|--------|
| Enter Babnet IP here            |         | MAC Address | IP Address     | Host             | Client | <b>Client Version</b> |           |               | Q      |
|                                 |         |             | Scan in Progre | ess wait for res | ult    |                       |           |               |        |
| Subnet IP (Last Scan)           |         |             |                |                  |        |                       |           | All           | 3      |
| 192.168.5.XXX (01/17/2017 10:56 |         |             |                |                  |        |                       |           | WasifCustomer |        |
|                                 |         |             |                |                  |        |                       |           | HFND100067    |        |
|                                 |         |             |                |                  |        |                       |           | HFND100139    |        |
|                                 |         |             |                |                  |        |                       |           |               |        |
|                                 |         |             |                |                  |        |                       |           |               |        |
|                                 |         |             |                |                  |        |                       |           |               |        |
|                                 |         |             |                |                  |        |                       |           |               |        |
|                                 | Show 25 | • entries   | Previo         | us Next          |        | Showing 0             | to 0 of 0 |               |        |
|                                 |         |             |                |                  |        |                       | entries   |               |        |
| Scan                            |         |             |                |                  |        | Dep                   | Noy       |               |        |
|                                 |         |             |                |                  |        |                       | _         |               |        |

- 4. Once the scan is completed, select the IP from the left hand side and the corresponding data is populated on to the right. Table on the right shows information related to the selected Subnet IP. The table has following details :
  - a. MAC Address
  - b. IP Address
  - c. Host
  - d. Client installation status
  - e. Client Version.

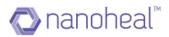

| Print Talant Printer           |      | MMC Address       | IF Address    | Heat                           | Clerk | Carri Vence        |
|--------------------------------|------|-------------------|---------------|--------------------------------|-------|--------------------|
| (+)                            |      | 8CDC.04.40.45.02  | 192.168.5.172 | HEND100115                     | YEB   | 2.004.032.2791.13  |
| Sabrel P (Last Score)          |      | 00-67-05-26-10-77 | 192,108,5-211 | HFND100001                     | NO.   | 0                  |
| 192 168 5 KKK (01/17/2017 06.0 |      | CE3FD538511E      | 192.168.5.175 | HFND100032                     | NO    | 0                  |
|                                |      | 08.00.21 76 FB 83 | 192 168 5 192 | ANKITA-ENGINE                  | NO    | 0                  |
|                                |      | 00.67 E5:26 FF 94 | 792.168.5.181 | HFND100049                     | YES   | 2.004/032 2776 11  |
|                                |      | 00.67151261834    | 192-188.5.143 | HFND100595                     | YES   | 2.004.032.2795.12  |
|                                |      | 80.00.04.3E3E89   | 192.168.5.232 | HFND100139.pd(:http://doi.org/ | YES   | 2.004.032.2795.08  |
|                                |      | 50 AF 72 62 40 F5 | 192.168,5.187 | HFND100047                     | YES   | 2 004 012 2796 08  |
|                                |      | 00.67 65 26 19 84 | 1921685196    | HEND100007                     | VES   | 2 004 032 2790 08  |
|                                | Show | 25 + entries      | Paty          | test 1 2 3 heat                |       | 1-25 of 51 entitie |

5. Before deploying, set impersonation credential by navigating to the menu icon on the top right corner and by selecting impersonation settings. A sample is shown below:

| Other Eulonet Phileer         IMAC Address         IP Address         Heart         Client         Othern Version           Submet IP (Last Scare) <ul> <li>0.057 E5 28:10.77</li> <li>192.168.5.175</li> <li>HFND100011</li> <li>NO</li> <li>0.057 E5 28:10.77</li> <li>192.168.5.175</li> <li>HFND100011</li> <li>NO</li> <li>0.057 E5 28:10.77</li> <li>192.168.5.175</li> <li>HFND100012</li> <li>NO</li> <li>0.057 E5 28:10.77</li> <li>192.168.5.175</li> <li>HFND100012</li> <li>NO</li> <li>0.057 E5 28:10.87</li> <li>192.168.5.175</li> <li>HFND100049</li> <li>YES</li> <li>2.004.032 2776.11</li> <li>0.057 E5 28:18.34</li> <li>192.168.5.122</li> <li>HFND100199</li> <li>YES</li> <li>2.004.032 2776.11</li> <li>0.057 E5 28:18.34</li> <li>192.168.5.123</li> <li>HFND100049</li> <li>YES</li> <li>2.004.032 2795.18</li> <li>HFND100139 pdc.1th.com</li> <li>YES</li> <li>2.004.032 2795.06</li> <li>0.047 E5 28:19.84</li> <li>192.168.5.187</li>                     HFND100017                     YES                     2.004.032 2795.06 <li>0.047 E5 28:19.84</li>                     192.168.5.187                     HFND1000077                     YES                       2.004.032 2795.06                         HIMD 0.0047                     YES                             2.004.</ul>                                                  |                                 |      |                   |               |                        |        |                    |     |             |   |
|----------------------------------------------------------------------------------------------------|---------------------------------|------|-------------------|---------------|------------------------|--------|--------------------|-----|-------------|---|
| Submet IP (Last Scare)         a CCO CD 440/A9/32         192.168.5.172         HFND1000115         YES         2.004.032.2791.13           192.168.5.X0X (01/17/2017 08.01         C 0.977.65.26.10.77         192.168.5.211         HFND100031         No         0         All           192.168.5.X0X (01/17/2017 08.01         C 0.957.65.26.10.77         192.168.5.175         HFND100032         No         0         If Wack/Customer           100.057.65.26.FF94         192.168.5.181         HFND100049         YES         2.004.032.2716.11         If Wack/Customer           10.0047.65.26.FF94         192.168.5.181         HFND100049         YES         2.004.032.2716.11         If Wack/Customer           10.0047.65.26.FF94         192.168.5.183         HFND1000396         YES         2.004.032.2716.11         If WnD1000139           10.0047.65.26.FF94         192.168.5.183         HFND100049         YES         2.004.032.2716.11         If WnD100139           10.0047.65.26.18.34         192.168.5.183         HFND100139.pdc.thn.com         YES         2.004.032.2716.08         If WnD100139           10.0047.65.26.19.34         192.168.5.187         HFND100047         YES         2.004.032.2796.08         If WnD100139           10.0047.65.26.19.34         192.168.5.187         HFND10000077         YES         2.004.03 |                                 |      | MAC Address       | IP Address    | Host                   | Client | Client Version     |     |             | 0 |
| Spannel IP (Last Scin)         Cols 7 85 28 (10 77         192.168 5.211         HFMD100001         NO         0           192.168.5.X0X (01/17/2017 08:01         Cols FD5 38 51.1E         192.168.5.175         HFMD100032         NO         0         WasifCustomer           192.168.5.X0X (01/17/2017 08:01         OB 00.27.76/FB.85         192.168.5.175         HFMD100032         NO         0         Iff WasifCustomer           192.168.5.X0X (01/17/2017 08:01         OB 00.27.76/FB.85         192.168.5.173         HFMD100049         YES         2.004.032.2776.11         Iff WasifCustomer           192.168.5.26         H92.168.5.143         HFMD100049         YES         2.004.032.2776.11         Iff W1D100139           192.168.5.232         HFND100139.pdc.Min.com         YES         2.004.032.2796.12         Iff W1D100139           192.168.5.232         HFND100139.pdc.Min.com         YES         2.004.032.2796.08         Iff W1D100139           192.168.5.232         HFND100047         YES         2.004.032.2796.08         Iff W1D100047           192.168.5.266.19.84         192.168.5.187         HFND1000077         YES         2.004.032.2790.08         Iff W1D1000275                                                                                                    | U                               |      | 8CDC:D4:40:A9:32  | 192.168.5.172 | HFND100115             | YES    | 2.004.032.2791.13  |     |             |   |
| INEX_188.5_ACKA (01777)2011 08001       ICC_32-D5.38.95.112       192.168.5.175       HFXD1000322       NO       0         Image: 0.80.0.27.76F.8.85       192.168.5.125       AVKITA-ENGINE       NO       0       Image: 0.80.0.27.76F.8.85       192.168.5.125         Image: 0.80.0.27.76F.8.85       192.168.5.125       AVKITA-ENGINE       NO       0       Image: 0.80.0.27.76F.8.85       192.168.5.125         Image: 0.80.0.27.76F.8.85       192.168.5.143       HFND100049       YES       2.004.032.2776.11       Image: 0.80.027.276.8.12         Image: 0.80.0.27.252.818.34       192.168.5.143       HFND1000396       YES       2.004.032.2776.8.12       Image: 0.80.027.2776.11         Image: 0.80.0.20.43.782.40.755       192.168.5.132       HFND100139.pdc.hth.com       YES       2.004.032.2796.08       Image: 0.80.402.2796.08         Image: 0.80.77.252.40.755       192.168.5.187       HFND1000047       YES       2.004.032.2796.08         Image: 0.80.77.252.40.758       192.168.5.187       HFND10000377       YES       2.004.032.2796.08                                                                                                    | Subnet IP (Last Scan)           |      | 00:67:65:26:10:77 | 192.168.5.211 | HFND100001             | NO     | 0                  | All |             |   |
| 0 00.02 / 50 / 50 / 50 / 50 / 50 / 50 / 50 /                                                                                                    | 192.168.5.XXX (01/17/2017 08:01 |      | C0:3FD5:38:51:1E  | 192.168.5.175 | HFND100032             | NO     | 0                  | Wa  | sifCustomer |   |
| D0.67:E5:26:18:34         192:168:5:143         HYND100076         YES         2.084:032:2795:12           BC:DC:D4:3F3F8B9         192:168:5:232         HFND100139.pdc:httl.com         YES         2.004.032:2796:08           50:AF73:62:AD:F5         192:168:5:187         HFND1000077         YES         2.004.032:2796:08           D0:67:E5:28:19:84         192:168:5:187         HFND1000077         YES         2.004.032:2796:08                                                                                                    |                                 |      | 08:00:27:76:F8:85 | 192.168.5.192 | ANKITA-ENGINE          | NO     | 0                  | -   | HFND100057  |   |
| BCDC:D43F3F3FB9         192.1685.232         HFND100139.pdc.hhi.com         YES         2.004.032.2796.08           50.4F73.62.4D:F5         192.168.5.187         HFND100047         YES         2.004.032.2796.08           D0:67.E5.28.19.84         192.168.5.196         HFND1000077         YES         2.004.032.2790.08                                                                                                    |                                 |      | D0.67.E5.26.FF.94 | 192.168.5.181 | HFND100049             | YES    | 2.004.032.2776.11  |     | HFND100139  |   |
| 50 AF 73 62:40 F5         192.168 5.187         HFND100047         YES         2.004.032 2796 08           D 0:67 E5 26:19:84         192.168 5.196         HFND100007         YES         2.004.032 2790 08                                                                                                    |                                 |      | 00.67.65.26.18.34 | 192.168.5.143 | HFND100095             | YES    | 2.004.032.2795.12  |     |             |   |
| D0-67-E5-26-19-84 192-168-5-196 HFND100007 YES 2.004.032.2790.08                                                                                                    |                                 |      | 8CDC:D4:SE3EB9    | 192.168.5.232 | HFND100139.pdc.hth.com | YES    | 2.004.032.2796.08  |     |             |   |
|                                                                                                    |                                 |      | 50:AE:73:62:40:F5 | 192.168.5.187 | HFND100047             | YES    | 2.004.032.2796.08  |     |             |   |
| Show 25 • entries Previous 1 2 3 Next 1-25 of 51 entries                                                                                                    |                                 |      | D0:67:E5:26:19:84 | 192.168.5.196 | HFND100007             | YES    | 2.004.032.2790.08  |     |             |   |
|                                                                                                    |                                 | Show | 25 • entries      | Prev          | ious 1 2 3 Next        |        | 1-25 of 51 entries |     |             |   |

- 6. Enter appropriate values in the required fields. The values asked for, are:
  - a. Impersonation user name
  - b. Password
  - c. Domain on which deployment is set to happen

| Impersonation User     |  |   |
|------------------------|--|---|
|                        |  |   |
|                        |  |   |
| Impersonation Password |  |   |
|                        |  | G |
|                        |  |   |
| Impersonation Domain   |  |   |
|                        |  |   |
|                        |  |   |

7. Submit the impersonation data and proceed with deployment to install the client on all the machines that are reachable.

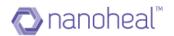

**Note**: If impersonation has not been set and if a user tries to deploy the client on to the machines they will receive an alert stating the same. An example is shown below:

| 100 Mar 1 Mar                   | MACANET            | 10 Achivers Heat                           | Class | Chertt Version    |
|---------------------------------|--------------------|--------------------------------------------|-------|-------------------|
| (C)                             | 00 \$7 65 26 10 77 | 192 168 5 211 HEND100001                   | ND    | 0                 |
| Subset IF (Last Scari)          | 00 67 65 26 FF 94  | ×                                          | VES   | 2.004.032.2776.11 |
| 192 168 5 XXX (01/17/2017 10:56 | 08 00 27 76 FB 85  | Alert                                      | 'N0   | a                 |
|                                 | 04:30.7EA1.E1-A9   | Impersonation detail not<br>set Please set | YES   | 2.004.032.2796.08 |
|                                 | 00/27/0E/2C/AB/7A  | impersonation details to                   | YES   | 2.004.002.2515.03 |
|                                 | BC0CD43F3F99       | proceed further                            | YES   | 2.004.832.2796.88 |
|                                 | 00.67 65.26.18.34  | ok                                         | YES   | 2.004.032.2785.12 |
|                                 | BCDC D4.40.49.32   | Tax magazine memory and                    | VES   | 2.004.032.2751.13 |
|                                 | 7845 CA 24 10 40   | 192 168 E 184 WEND100052                   | VES   | 2.004.032.2795.12 |
|                                 | Show 25 • enmos    | Pergrant 1 2 3 Ment                        |       | 1-25 of 51 erose  |

#### Deployment

1. Select the check box corresponding to the machines that have the column named "Client" set to a 'NO' & Client Version set to '0'.

| Index Tailored (Phane           |        | MAC Address       | IP Address    | Host                   | Cherrit | Client Version     |               | 0 |
|---------------------------------|--------|-------------------|---------------|------------------------|---------|--------------------|---------------|---|
| (+)                             |        | 0800-27.75/5885   | 192 168 5 192 | ANICITA-ENGINE         | NO      | a                  |               |   |
| Extent IP (Last Scat)           |        | D0-67-E5-26-FE-87 | 192 168 3 198 | HEND100089             | NO      | 0                  | AJI           |   |
| 192.168.5 XXX (01/18/2017 01:26 |        | D0/67/E5/26/10/77 | 192 168 5 211 | HFND100001             | NO      | 0                  | Was#Dustorner |   |
|                                 |        | 8C DC D4-40 A9-32 | 192,168.5,172 | HFND100115             | YES     | 2.004.032.2791.19  | #FND100067    |   |
|                                 |        | 00.67.E5.26.FF.94 | 192.168.5.181 | HFND100049             | YES     | 2 004 002 2776 11  | HENDIGO128    |   |
|                                 |        | 00:00:29:E8:2F40  | 192 168 5 173 | 192,168.5.173          | YE5     | 2 004 032 2615 03  |               |   |
|                                 |        | D48E09.0984.50    | 192.168.5.214 | HFN0100026             | YES     | 2 004 032 2790 08  |               |   |
|                                 |        | D4:30:7E.A1:E1:A9 | 192.168.5.161 | HFND100067             | YES.    | 2 004 032 2796 08  |               |   |
|                                 |        | BC DC D4 3F3F#9   | 192 168 5 233 | HEND100129 pdc hts com | YES     | 2 004 032 2796 08  |               |   |
|                                 | \$how[ | 100 · entries     | +             | tenaus T Next          |         | 1-62 of 62 entries |               |   |

2. Click on the Deploy button to deploy the client on to the selected machines. It will review the impersonation credential provided as shown below:

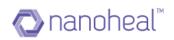

| nanoheal d           | 59                                  |                        |               |                   |          | BUY NOW!           | O S Wasif4              | • •  |
|----------------------|-------------------------------------|------------------------|---------------|-------------------|----------|--------------------|-------------------------|------|
| Dashboard     View   | Deployment :HFND100050              |                        |               |                   | ٩        | Search 🗮           | Sites Group             |      |
| 🂼 Manage             | Enter Subnet IP here                | MAC Address            |               |                   |          |                    | ٩                       | 1    |
| -                    |                                     | 00:0B:82:72:A0:AE      | 192.168.4.54  | 192.168.4.54      | NO       |                    | All                     | >    |
| Insights             | Subnet IP (Last Scan)               | Impersonation Details  | ;             |                   | NO       |                    |                         | >    |
|                      | 192.168.4.XXX (06/08/2017 01:38 PM) | Impersonation User     |               |                   | Deployed |                    |                         |      |
|                      |                                     | nanoheal               |               |                   | YES      | 2.004.032.2824.08  |                         |      |
|                      |                                     | ×                      |               |                   | YES      | 2.004.032.2613.01  | customer                | >    |
|                      |                                     | Impersonation Password |               |                   | YES      | 2.004.032.2823.08  | GatewayNHTest2          | >    |
|                      |                                     |                        |               | Θ                 | NO       |                    | GatewayNHTest           | >    |
|                      |                                     | 1 · · · ·              |               |                   | YES      | 2.004.032.2823.08  | Nanoheal_Training       | >    |
|                      |                                     | Impersonation Domain   |               |                   | NO       |                    | NH8june2017             | ~    |
|                      |                                     | pdc.hfn.com            |               |                   | YES      | 2.004.032.2824.12  | GERMAN                  |      |
|                      |                                     |                        |               | Submit Cancel     | NO       |                    | HEND100050              |      |
|                      |                                     |                        |               | Submit            | YES      | 2.004.032.2613.01  | HFND100067              |      |
|                      |                                     |                        |               |                   | Deployed |                    | NH8june                 |      |
|                      |                                     | 64:51:06:46:E7:DD      | 192.168.4.164 | HFND100091        | YES      | 2.004.032.2615.08  |                         |      |
|                      |                                     | Show 25 T entries      |               | Previous 1 2 Next |          | 1-25 of 46 entries | WasifNew2Cust2AviraTest | >    |
|                      |                                     |                        |               |                   |          | Desteur            |                         |      |
| i Help               | Scan                                |                        |               |                   |          | Deploy             |                         |      |
| Longuage : English V |                                     |                        |               |                   |          |                    | ©2017 🔿 nanoh           | real |

| Dashboard |                                    |            |                            |                       |                        | C        | Search 📃           | Sites Grou             |
|-----------|------------------------------------|------------|----------------------------|-----------------------|------------------------|----------|--------------------|------------------------|
| View      |                                    |            |                            |                       |                        |          |                    |                        |
| Manage    | Enter Subnet IP here               | + <u>-</u> | MAC Address                |                       |                        |          |                    | ٩                      |
|           |                                    |            | 00:0B:82:72:A0:AE          | 192.168.4.54          | 192.168.4.54           | NO       |                    | All                    |
| Insights  | Subnet IP (Last Scan)              |            | 78:45:C4:24:1D:B8          | 192.168.4.212         | HFND100094             | NO       |                    |                        |
|           | 192.168.4.XXX (06/08/2017 01:38 PM | )          | D4:3D:7E:A1:E1:A9          | 192.168.4.131         | HFND100067             | Deployed |                    |                        |
|           |                                    |            | 78:45:C4:24:1E:D2          | 192.168.4.134         | HFND100050.pdc.hfn.com | YES      | 2.004.032.2824.08  | AviraSalesNHTestCustor |
|           |                                    |            | 8C:D                       |                       |                        | YES      | 2.004.032.2613.01  | customer               |
|           |                                    |            | <sub>8C:D</sub> Informatio | n                     |                        | YES      | 2.004.032.2823.08  | GatewayNHTest2         |
|           |                                    |            | B0:8 Impersonation C       | edentials Reviewed ar | d deploy triagered     | NO       |                    | GatewayNHTest          |
|           |                                    |            |                            |                       |                        |          | 2.004.032.2823.08  | Nanoheal_Training      |
|           |                                    |            | 50:A                       |                       | Ok                     | NO       |                    | NH8june2017            |
|           |                                    |            | D0:67:55:26:FE:87          | 192.168.4.137         | HFND100089             |          | 2.004.032.2824.12  | GERMAN                 |
|           |                                    |            | 00:0B:82:6B:21:9C          | 192.168.4.55          | 192.168.4.55           | NO       |                    | HFND100050             |
|           |                                    |            | 50:AF:73:62:4A:9E          | 192.168.4.188         | HFND100104             |          | 2.004.032.2613.01  | HFND100067             |
|           |                                    |            | D0:67:E5:0B:05:DA          | 192.168.4.78          |                        | Deployed | 0                  |                        |
|           |                                    |            |                            | 192.168,4,164         | HFND100091             |          | 2.004.032.2615.08  | NH8june                |
|           |                                    |            | 25 V entries               |                       |                        |          | 1-25 of 46 entries | WasifNew2Cust2AviraTe  |
|           | Scan                               |            |                            |                       |                        |          | Deploy             |                        |

The status under the "client" column should change to "deploying" at this stage as shown below:

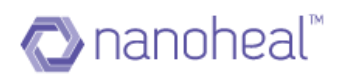

| an Subvel (P fine)              | MAC Address       | IP Address    | Hoat                   | Chert     | Client Version     | 1           | Q |
|---------------------------------|-------------------|---------------|------------------------|-----------|--------------------|-------------|---|
| (+)                             | 00 67 55 26 10.77 | 192.156.5.211 | HENDT00001             | NO        | 0                  |             |   |
| Siderert IP (Laut Scieri)       | D0.67.25.26 FF 94 | 192,168.5.181 | HFN0100049             | YES       | 2.004.032.2776.11  | Alt         | 2 |
| 192.168.5 XXX (01/17/2017 10:56 | 08.00.27.76.FB.85 | 192,168.5.192 | ANKITA-ENGINE          | Deploying | 0                  | WastDustome |   |
|                                 | 04.30.7E.41.E1.49 | 192.168.5.161 | HFN0100067.pdc.hth.com | YES       | 2.004.032.2796.08  | #FND100067  |   |
|                                 | 00.27 0E 20 A6 7A | 192,168,5,101 | HENO100078             | YES       | 2,004,032,2815.03  | HFND100139  |   |
|                                 | acocid4 3F3F89    | 192.168.5.232 | HFN0100109             | YES       | 2.004.032.2796.08  |             |   |
|                                 | 00.67/65/26 18:34 | 192.168.5.143 | HFND100096             | VES       | 2.004.032.2785.12  |             |   |
|                                 | BCDCD440A932      | 192.168.5.172 | HFN0100115             | YES       | 2.004.032.2791.13  |             |   |
|                                 | 78.45.C4.24.1C.4C | 192,168.5.184 | HFN0100052             | YES       | 2.004.032.2795.12  |             |   |
|                                 | Show 25 • entries | Pre           | mana 1 2 3 Meet        |           | 1-25 of 51 entries |             |   |

3. Once the client has been successfully deployed, the status will change from 'deploying' to 'Deployed'. Please note - the page must be refreshed for this change to reflect onto the table.

| terre tallent Plane             |      | MAC Address       | IP Address    | Hust                   | Client   | Clent Veision      |                 | Q, |
|---------------------------------|------|-------------------|---------------|------------------------|----------|--------------------|-----------------|----|
| (+)                             |      | 08.00.27.76.FB.85 | 192.168.5 192 | ANKITA-ENGINE          | N0       | 0                  |                 |    |
| Submet IP (Lant Scart)          |      | D0.97.65.26.FE.87 | 192.168.5.158 | HFND100089             | Deployed | D                  | A3              | 3  |
| 192,168,5,XXX (01/18/2017 01:26 |      | D0:67:65 26 10:77 | 192 168 5 211 | HEND100001             | NO       | 0                  | WasifCustomer   |    |
|                                 |      | 8CDC.D4:40:A9:32  | 192.168.5.172 | HEN0100115             | YES      | 2.004.032.2791.13  | HENDIG0067      |    |
|                                 |      | D0.67.E5.26.FF.94 | 192 168 5 181 | HEND100049             | YES      | 2.004.032.2776.11  | MENDI00089      |    |
|                                 |      | 00-00-29-E8-2F-4C | 192,168,5,173 | 192,168.5.173          | YES      | 2.004.032 2615.00  | HENDIG0139      |    |
|                                 |      | D4.BE.D9.C9.84.50 | 192.168.5.214 | HFN0100026             | YES      | 2.004.032.2790.08  | WIN-LOOSJBAHHOA |    |
|                                 |      | 04:30.7EA1:E1.88  | 192.168.5.161 | HFND100067             | YES      | 2.004.032.2796.08  |                 |    |
|                                 |      | IC DC D4:3F2F89   | 192 198.5 232 | HEND100139 pdc.hth.com | 15.5     | 2.004.032.2796.08  |                 |    |
|                                 | Show | 25 · entries      | 191           | man 1 2 3 Meet         |          | 1-25 of 62 entries |                 |    |

4. Once the installation is completed successfully, scan the subnet again to see that the client has been successfully installed, and to see the corresponding client version updated on the table.

| the failest Plane                                      |      | MAC Address       | IP Address    | Host          | Client | Client Version     |                 | Q |
|--------------------------------------------------------|------|-------------------|---------------|---------------|--------|--------------------|-----------------|---|
| Ð                                                      |      | 00 67 E5 28 FE 87 | 192,168,5,158 | HENDT00089    | YES    | 2 004 032 2796 06  |                 |   |
| obert IP (Last Scan)<br>12 168 5 XXX (01/18/2017 01 26 |      | D0.67:55.26 10.77 | 192.168.5.211 | HFND100001    | NÜ     | 0                  | Al              |   |
| 192 168 S XXX (01/18/2017 01:26                        |      | D0 67:55:26:FF94  | 192 168 5 181 | HFND100040    | YES    | 2.004.032.2776.11  | Wesi/Customer   |   |
|                                                        |      | D4.8E.D9:09:84:50 | 192 168 5 214 | HEND100026    | YES    | 2.004.032.2790.08  | HFND100067      |   |
| 192 168 5.000 (01/18/2017 01:26                        |      | 04.30 TE A1 E1.49 | 192 158 5 161 | HFN0100067    | YES    | 2.004.032.2796.08  | HFND100089      |   |
|                                                        |      | 00:00:29 ER 2P 4C | 192 168 5 173 | 192 168 5 173 | YES    | 2,004,032,2615,03  | ## HFND100139   |   |
|                                                        |      | D0 67 55 26 19 84 | 192.168.5.196 | HFND100007    | YES    | 2.004.032.2790.08  | WIN-LEDSJBAHHOA |   |
|                                                        |      | 78-45-C4-24-20-A8 | 192 168 5 152 | HFND100040    | YES    | 2.004.032.2777.11  |                 |   |
|                                                        |      | 00/27/0E/2C A8/7A | 192.168.5.131 | HEND100076    | YES    | 2 004 032 2615 03  |                 |   |
|                                                        | Show | 25 • entries      | Pus           | mm 1 2 3 heat |        | 1-25 of 58 entries |                 |   |

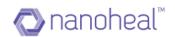

#### Deployment Audit

Customer can also view and export Deployment Audit data by following below steps:

| Dashboard | Deployment :NH8june2017             |         |                   |               |                   |        | Q Search               | Sites Gro                | ups |
|-----------|-------------------------------------|---------|-------------------|---------------|-------------------|--------|------------------------|--------------------------|-----|
| View      |                                     |         |                   |               |                   |        | Export                 |                          |     |
| Manage    | Enter Subnet IP here                |         | MAC Address 🔺     | IP Address    | Host              | Client | Impersonation Settings | ٩                        |     |
|           |                                     |         | 00:04:F2:4C:FF:D2 | 192.168.4.23  | 192.168.4.23      | NO     | C<br>Reset Scan        | All                      | ľ   |
| Insights  | Subnet IP (Last Scan)               |         | 00:04:F2:4D:19:61 | 192.168.4.57  | 192.168.4.57      | NO     | Deployment Audit       | AviraSalesNH             |     |
|           | 192.168.4.XXX (06/08/2017 01:38 PM) |         | 00:0B:82:5D:FD:4A | 192.168.4.56  | 192.168.4.56      | NO     | 0                      | AviraSalesNHTestCustor   |     |
|           |                                     |         | 00:0B:82:5D:FD:4D | 192.168.4.58  | 192.168.4.58      | NO     | 0                      | Avirabalesine lestoustor | л   |
|           |                                     |         | 00:0B:82:6A:F4:DB | 192.168.4.60  | 192.168.4.60      | NO     | 0                      | customer                 |     |
|           |                                     |         | 00:0B:82:6B:21:9C | 192.168.4.55  | 192.168.4.55      | NO     | 0                      | GatewayNHTest2           |     |
|           |                                     |         | 00:0B:82:72:A0:AE | 192.168.4.54  | 192.168.4.54      | NO     | 0                      | GatewayNHTest            |     |
|           |                                     |         | 00:0B:82:72:A5:47 | 192.168.4.59  | 192.168.4.59      | NO     | 0                      | Nanoheal_Training        |     |
|           |                                     |         | 00:17:61:10:93:CC | 192.168.4.9   | 192.168.4.9       | NO     | 0                      | NH8june2017              |     |
|           |                                     |         | 00:17:61:8C:67:37 | 192.168.4.8   | 192.168.4.8       | NO     | 0                      | NH8june                  |     |
|           |                                     |         | 0C:0C:0B:6E:34:27 | 192.168.4.197 | HFND100083        | YES    | 2.004.032.2823.08      |                          |     |
|           |                                     |         | 10:78:D2:56:1D:74 | 192.168.4.200 | HFND1000037       | NO     | 0                      | WasifNew2Cust2AviraTe    | ġ   |
|           |                                     |         | 2C:B0:5D:93:E4:5A | 192.168.4.1   | 192.168.4.1       | NO     | 0                      |                          |     |
|           |                                     |         | 40:A8:F0:5B:A6:76 | 192.168.4.116 | HFND100093        | YES    | 2.004.032.2824.08      |                          |     |
|           |                                     | Show 25 | 5 ▼ entries       |               | Previous 1 2 Next |        | 1-25 of 46 entries     |                          |     |
|           | Scan                                |         |                   |               |                   |        | Deploy                 |                          |     |

#### Click on Deployment audit will take to following page:

| Dashboard                    | Deployment :NH8june2017      |         |                   |            |                     | Q Sear | ch 📃 🔳             | Sites Gro              |
|------------------------------|------------------------------|---------|-------------------|------------|---------------------|--------|--------------------|------------------------|
| View                         | Enter Subnet IP here         | _       | Site 🔺            | Machine    | Time                | Text1  | Details            | Q                      |
| Manage                       |                              | (+)     | NH8june2017       | HFND100050 | Thu Jun 08 2017 02: | 1      | Details            | All                    |
| <ul> <li>Insights</li> </ul> | Subnet IP (Last Scan)        |         | NH8june2017       | HFND100050 | Thu Jun 08 2017 02: | 3      | Details            | AviraSalesNH           |
|                              | 192.168.4.XXX (06/08/2017 01 | :38 PM) | NH8june2017       | HFND100050 | Thu Jun 08 2017 02: | 2      | Details            |                        |
|                              |                              |         | NH8june2017       | HFND100050 | Thu Jun 08 2017 02: | 5      | Details            | AviraSalesNHTestCuston |
|                              |                              |         | NH8june2017       | HFND100050 | Thu Jun 08 2017 02: | 7      | Details            | customer               |
|                              |                              |         | NH8june2017       | HFND100050 | Thu Jun 08 2017 02: | 6      | Details            | GatewayNHTest2         |
|                              |                              |         | NH8june2017       | HFND100050 | Thu Jun 08 2017 02: | 5      | Details            | GatewayNHTest          |
|                              |                              |         | NH8june2017       | HFND100050 | Thu Jun 08 2017 02: | 7      | Details            | Nanoheal_Training      |
|                              |                              |         | NH8june2017       | HFND100050 | Thu Jun 08 2017 02: | 2      | Details            | NH8june2017            |
|                              |                              |         | NH8june2017       | HFND100050 | Thu Jun 08 2017 02: | 9      | Details            | NH8june                |
|                              |                              |         | NH8june2017       | HFND100050 | Thu Jun 08 2017 03: | 1      | Details            | WasifNew2Cust2AviraTe  |
|                              |                              |         | NH8june2017       | HFND100050 | Thu Jun 08 2017 03: | 3      | Details            | Training Tradition     |
|                              |                              |         | NH8june2017       | HFND100050 | Thu Jun 08 2017 03: | 2      | Details            |                        |
|                              |                              |         | NH8june2017       | HFND100050 | Thu Jun 08 2017 03: | 5      | Details            |                        |
|                              |                              |         | Show 25 V entries |            | Previous 1 Next     |        | 1-21 of 21 entries |                        |
| Help                         | Scan                         |         |                   |            |                     |        |                    |                        |

Click on details will show the information of deployment on that particular machine:

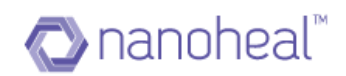

| 🔊 nanoheal 🛛 🕞                              | Ð                      |                          |       |       | BUY NOW!           | 😡 🙆 Wesif4 🗸                        |
|---------------------------------------------|------------------------|--------------------------|-------|-------|--------------------|-------------------------------------|
| <ul> <li>Dashboard</li> <li>View</li> </ul> | Deployment :NH8june    | 2017                     |       |       | Q Search 📃         | Sites Groups                        |
| 🏩 Manage                                    | Enter Subnet IP here   | Deployment Audit Details | Text3 | Text4 | Details<br>Details |                                     |
| Insights                                    | Subnet IP (Last Scan)  | Scanning started         | IEAG  | IEX.4 | Details            | All >                               |
|                                             | 192.168.4.XXX (06/08/. |                          |       |       | Details<br>Details | AviraSalesNHTestCustomer            |
|                                             |                        |                          |       |       | Details<br>Details | GatewayNHTest2 >                    |
|                                             |                        |                          |       |       | Details<br>Details | GatewayNHTest > Nanoheal_Training > |
|                                             |                        |                          |       |       | Details<br>Details | NH8june2017 >                       |
|                                             |                        |                          |       |       | Details<br>Details | WasifNew2Cust2AviraTest             |
|                                             |                        |                          |       |       | Details<br>Details |                                     |
|                                             |                        |                          |       |       | 1-21 of 21 entries |                                     |
| (i) Help                                    | Scan                   |                          |       |       |                    |                                     |
| Longuage : English V                        |                        |                          |       |       |                    | © 2017 🚫 nanoheal                   |

#### Customer can also export the audit data by going to menu icon and clicking on export:

| Dashboard                    | Deployment :NH8june2017      |         |                   |            |                     | Q Sea | rch                   | Sites Gro              |
|------------------------------|------------------------------|---------|-------------------|------------|---------------------|-------|-----------------------|------------------------|
| View                         | Enter Subnet IP here         |         | Site 🔺            | Machine    | Time                | Text1 | xport                 | ٩                      |
| Manage                       |                              | (+)     | NH8june2017       | HFND100050 | Thu Jun 08 2017 02: |       | npersonation Settings | All                    |
| <ul> <li>Insights</li> </ul> | Subnet IP (Last Scan)        |         | NH8june2017       | HFND100050 | Thu Jun 08 2017 02: |       | lack                  | AviraSalesNH           |
|                              | 192.168.4.XXX (06/08/2017 01 | :38 PM) | NH8june2017       | HFND100050 | Thu Jun 08 2017 02: | 2     | Details               |                        |
|                              |                              |         | NH8june2017       | HFND100050 | Thu Jun 08 2017 02: | 5     | Details               | AviraSalesNHTestCustor |
|                              |                              |         | NH8june2017       | HFND100050 | Thu Jun 08 2017 02: | 7     | Details               | customer               |
|                              |                              |         | NH8june2017       | HFND100050 | Thu Jun 08 2017 02: | 6     | Details               | GatewayNHTest2         |
|                              |                              |         | NH8june2017       | HFND100050 | Thu Jun 08 2017 02: | 5     | Details               | GatewayNHTest          |
|                              |                              |         | NH8june2017       | HFND100050 | Thu Jun 08 2017 02: | 7     | Details               | Nanoheal_Training      |
|                              |                              |         | NH8june2017       | HFND100050 | Thu Jun 08 2017 02: | 2     | Details               | NH8june2017            |
|                              |                              |         | NH8june2017       | HFND100050 | Thu Jun 08 2017 02: | 9     | Details               | NH8june                |
|                              |                              |         | NH8june2017       | HFND100050 | Thu Jun 08 2017 03: | 1     | Details               | WasifNew2Cust2AviraTe  |
|                              |                              |         | NH8june2017       | HFND100050 | Thu Jun 08 2017 03: | 3     | Details               | wasinnew2Cust2Avirate  |
|                              |                              |         | NH8june2017       | HFND100050 | Thu Jun 08 2017 03: | 2     | Details               |                        |
|                              |                              |         | NH8june2017       | HFND100050 | Thu Jun 08 2017 03: | 5     | Details               |                        |
|                              |                              |         | Show 25 V entries |            | Previous 1 Next     |       | 1-21 of 21 entries    |                        |
| Help                         | Scan                         |         |                   |            |                     |       |                       |                        |

#### Data will get downloaded in .xls file as shown below:

|   | A                    | В                      | С                 | D             | E                       | F                 | G                   |
|---|----------------------|------------------------|-------------------|---------------|-------------------------|-------------------|---------------------|
| 1 | Host                 | Site                   | Mac Address       | IP Address    | <b>Client Available</b> | Client Version    | Last Scan           |
| 2 | 192.168.4.54         | NH8june201720170001638 | 00:0B:82:72:A0:AE | 192.168.4.54  | NO                      | 0                 | 06/08/2017 12:57 PM |
| 3 | HFND100067           | NH8june201720170001638 | D4:3D:7E:A1:E1:A9 | 192.168.4.131 | Deployed                | 0                 | 06/08/2017 12:57 PM |
| 4 | HFND100081           | NH8june201720170001638 | 64:51:06:47:2E:2C | 192.168.4.155 | YES                     | 2.004.032.2823.08 | 06/08/2017 12:57 PM |
| 5 | HFND100050.pdc.hfn.c | NH8june201720170001638 | 78:45:C4:24:1E:D2 | 192.168.4.134 | YES                     | 2.004.032.2824.08 | 06/08/2017 12:57 PM |
| 6 | HFND100139           | NH8june201720170001638 | 8C:DC:D4:3F:3F:B9 | 192.168.4.143 | YES                     | 2.004.032.2823.08 | 06/08/2017 12:57 PM |

## Manage Customers

Please follow the following steps to manage a customer:

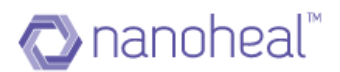

Navigate to the "Manage customer" from the quick links on the top left corner.

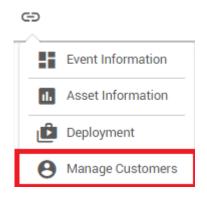

The user can manage existing customers; add new OTCs and customers from here.

| Dashboard                    | Account Details                 | Order Details                          |                                  |                                 |                                                              |               |
|------------------------------|---------------------------------|----------------------------------------|----------------------------------|---------------------------------|--------------------------------------------------------------|---------------|
| View                         | 10                              |                                        |                                  |                                 |                                                              |               |
| 🗘 Manage                     | Total Licenses                  | OTC Code 🔺                             | Email                            | Company Name                    | Description                                                  | Licenses      |
| Services                     | 4<br>Unused Licenses buy more   | M2LLL-LLLQ2-JKG6H<br>MN888-8884N-CYL2W |                                  | -<br>om WasifNHAvSolutions_697  | Avira Antivirus for Endpoint<br>Avira Antivirus for Endpoint | 10            |
| My Account                   |                                 |                                        |                                  |                                 |                                                              |               |
| Troubleshooting              | Renew in 30 days renew now      |                                        |                                  |                                 |                                                              |               |
| Users                        | Customer Details =              | _                                      |                                  |                                 |                                                              |               |
| Groups                       | Customer Details =              | Device Name 🔺                          | Avira Installed On               | Avira Valid Till                | NH Installed On                                              |               |
| <ul> <li>Insights</li> </ul> | Customer Name 🔺 Total/Installed | HFND100139                             | Tuesday, March 21, 2017 00:00:00 | Wednesday, April 19, 2017 00:00 | 00 Tuesday, April 04, 201                                    | 7 06:51:19    |
| -                            | WasifNHAviraSolutions 16/3      | WIN-L6QSJBAHH0A                        | Tuesday, March 21, 2017 00:00:00 | Wednesday, April 19, 2017 00:00 | 00 Thursday, April 06, 20                                    | 17 02:55:53   |
| Admin                        |                                 | WIN8132-VM                             | Tuesday, March 21, 2017 00:00:00 | Wednesday, April 19, 2017 00:00 | 00 Wednesday, April 05, 2                                    | 2017 12:06:26 |
|                              |                                 |                                        |                                  |                                 |                                                              |               |
|                              |                                 |                                        |                                  |                                 |                                                              |               |
|                              |                                 |                                        |                                  |                                 |                                                              |               |
|                              |                                 |                                        |                                  |                                 |                                                              |               |
| i) Help                      |                                 |                                        |                                  |                                 |                                                              |               |

### Refresh OTC

If there is any change in license data of any OTC, those changes will be reflected on server by doing refresh OTC. Select the OTC and click on refresh OTC under order details menu iconssssssss. It will refresh the data of that particular OTC.

Customer can refresh OTC as shown below:

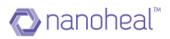

| Dashboard       | Account Details      |                 | Order Details |                          |                       |                        |                       |                   |
|-----------------|----------------------|-----------------|---------------|--------------------------|-----------------------|------------------------|-----------------------|-------------------|
| View            | 10                   |                 | OTC Code 🔺    | Email                    | Company Name          | Desci                  | ription               | Avira License     |
| Manage          | Total Licenses       |                 | QR666-6664R-H |                          | ar@nanoh Nawneet      |                        | Antivirus for Endp    | Refresh OTC       |
| Services        | O<br>Unused Licenses | buy more        |               |                          |                       |                        |                       |                   |
| My Account      | 0                    |                 |               |                          |                       |                        |                       |                   |
| Troubleshooting | Renew in 30 days     | renew now       |               |                          |                       |                        |                       |                   |
| Users<br>Groups | Customer Details     | =               | Device Name   | Avira Installed On       | Avira Valid Tili      | NH Installed On        | NH Valid Till         | Avira/NH Statu    |
| Insights        | Customer Name        | Total/Installed | HFND100080    | Monday, April 10, 2017 0 | Sunday, November 5, 2 | Thursday, June 08, 201 | Tuesday, September 05 | Installed/Inactiv |
| Ū.              | NHWIthoutGW          | 10/2            | HFNL100059    | Monday, April 10, 2017 0 | Tuesday, September 5, | Thursday, June 08, 201 | Tuesday, September 05 | Installed/Active  |
|                 |                      |                 |               |                          |                       |                        |                       |                   |
|                 |                      |                 |               |                          |                       |                        |                       |                   |
|                 |                      |                 |               |                          |                       |                        |                       |                   |
|                 |                      |                 |               |                          |                       |                        |                       |                   |
|                 |                      |                 |               |                          |                       |                        |                       |                   |
|                 |                      |                 |               |                          |                       |                        |                       |                   |

Click on Refresh OTC will give the following alert msg box with the details of data which has been changed:

| nanoheal e                                                         | Ð                                                                           |                |                                                  |                                                                       |                         |                                                                     | 9                                       | NHWIthoutGW    |
|--------------------------------------------------------------------|-----------------------------------------------------------------------------|----------------|--------------------------------------------------|-----------------------------------------------------------------------|-------------------------|---------------------------------------------------------------------|-----------------------------------------|----------------|
| Deshboard     View     View     Manage     Services     My Account | Account Details<br>10<br>Total Licenses<br>0<br>Unused Licenses             | buy more       | Order Details<br>OTC Code 🛦<br>OR666-6664R-HTEM2 | Email<br>newneet kumar@nanoh                                          | Company Name<br>Nawneet |                                                                     | Description<br>Avira Antivirus for Endo | Licenses       |
| Toubleshooting<br>Users<br>Groups<br>Insights                      | O<br>Renew in 30 days<br>Customer Details<br>Customer Name A<br>NHWathourSW | Totalinstalled | License Count is updated                         | Information<br>d from 10 to 50 and Cor<br>ey, November 05, 2017<br>Ok | tract end date is       | K<br>H Installed On<br>wrsdey: June 08, 201<br>wrsdey: June 08, 201 |                                         |                |
| Language : English 🔻                                               |                                                                             |                |                                                  |                                                                       |                         |                                                                     |                                         | © 2017 🔿 nanoh |

Click on OK will refresh the page and customer can see the updated data on dashboard as shown below:

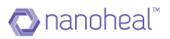

| Dashboard       | Account Details      |                 |   | Order Details   |                          |                       |                        |                      |                 |
|-----------------|----------------------|-----------------|---|-----------------|--------------------------|-----------------------|------------------------|----------------------|-----------------|
| View            | 50                   |                 |   | OTC Code 🔺      | Email                    | Company Name          | Desc                   | ription              | Licenses        |
| Manage          | Total Licenses       |                 | _ | QR666-66/64R-H1 | EM2 nawneet.kum          | ar@nanoh Nawneet      | Avira                  | Antivirus for Endp   | 50              |
| Services        | O<br>Unused Licenses | buy mor         | e |                 |                          |                       |                        |                      |                 |
| My Account      | 0                    |                 |   |                 |                          |                       |                        |                      |                 |
| Troubleshooting | Renew In 30 days     | renew no        | w |                 |                          |                       |                        |                      |                 |
| Users           |                      |                 |   |                 |                          |                       |                        |                      |                 |
| Groups          | Customer Details     |                 | = | Device Name 🔺   | Avira Installed On       | Avira Valid Till      | NH Installed On        | NH Valid Till        | Avira/NH Stat   |
| Insights        | Customer Name        | Total/Installed |   | HFND100080      | Monday, April 10, 2017 0 | Sunday, November 5, 2 | Thursday, June 08, 201 | Sunday, November 05  | Installed/Inact |
|                 | NHWithoutGW          | 50/2            |   | HFNL100059      | Monday, April 10, 2017 0 | Tuesday, September 5, | Thursday, June 08, 201 | Sunday, November 05, | Installed/Activ |
|                 |                      |                 |   |                 |                          |                       |                        |                      |                 |
|                 |                      |                 |   |                 |                          |                       |                        |                      |                 |
|                 |                      |                 |   |                 |                          |                       |                        |                      |                 |
|                 |                      |                 |   |                 |                          |                       |                        |                      |                 |
|                 |                      |                 |   |                 |                          |                       |                        |                      |                 |
|                 |                      |                 |   |                 |                          |                       |                        |                      |                 |

A click on the hamburger menu next to "Customer details" would show the following options.

- a. Add customer
- b. Add OTC
- c. Update OTC
- d. Add Avira Subscription
- e. Edit Customer
- f. Customer Details
- g. Export Avira Details
- h. Disable Customer
- i. Revoke & Remove

| Dashboard                    | Account Details       |                 | Order Details                                                                                      |                                                                      |                                                                          |                                                                         |                                                                          | -                  |
|------------------------------|-----------------------|-----------------|----------------------------------------------------------------------------------------------------|----------------------------------------------------------------------|--------------------------------------------------------------------------|-------------------------------------------------------------------------|--------------------------------------------------------------------------|--------------------|
| View                         | 10                    |                 |                                                                                                    |                                                                      |                                                                          |                                                                         |                                                                          |                    |
| Manage                       | Total Licenses        |                 | OTC Code 🔺                                                                                         | Email                                                                | Company Name                                                             | Description                                                             |                                                                          | (                  |
| Services                     | 4                     |                 |                                                                                                    | H-STQ6J-YQBJV nawneet.kumar@n<br>W-JZQHP-5HF67 wasif@nanoheal.co     |                                                                          |                                                                         | irus for Endpoint 10                                                     |                    |
| My Account                   | Unused Licenses       | buy more        | MN888-8884N-CTL                                                                                    | w-JZUHP-SHF67 wasit@nanoneal.ci                                      | m wasimHAVSolutions_697                                                  | Avira Antiv                                                             | rus for Endpoint 10                                                      |                    |
| Troubleshooting              | O<br>Renew in 30 days | renew now       |                                                                                                    |                                                                      |                                                                          |                                                                         |                                                                          |                    |
| Users<br>Groups              | Customer Details      |                 | Device Name                                                                                        | Avira Installed On                                                   | Avira Valid Till                                                         | NH Installed On                                                         | NH Valid Till                                                            | Avira/NH Status    |
| <ul> <li>Insights</li> </ul> | Customer Name 🔺       | Total/installed | Add Customer<br>Add OTC                                                                            | Tuesday, March 21, 2017 00:00:00                                     | Wednesday, April 19, 2017 00:00:00                                       | Tuesday, April 04, 2017 06:51:19                                        | Wednesday, April 19, 2017 12:00:00                                       | Installed/Inactive |
| Admin                        | TestAvira             | 2/0             | Update OTC                                                                                         | Tuesday, March 21, 2017 00:00:00<br>Tuesday, March 21, 2017 00:00:00 | Wednesday, April 19, 2017 00:00:00<br>Wednesday, April 19, 2017 00:00:00 | Thursday, April 06, 2017 02:55:53<br>Wednesday, April 05, 2017 12:06:26 | Wednesday, April 19, 2017 12:00:00<br>Wednesday, April 19, 2017 12:00:00 | Installed/Active   |
|                              | Wast MHAviraSolutions | 10/3            | Add Avira Subscription<br>Edit Customer<br>Revoke & Remove<br>Customer Details<br>Disable Customer |                                                                      | Predo                                                                    | a 1 Next                                                                |                                                                          | 1-3 of 3 ent       |
| ) Help                       |                       |                 | snow 25 V entries                                                                                  | 8                                                                    | Previou                                                                  | s 1 Next                                                                |                                                                          | 1-3 of 3 ent       |

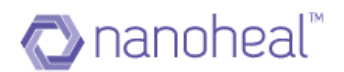

### Add OTC

Please follow the following steps to add a new OTC.

NOTE: This would always be the first step towards adding new licenses.

<u>i.e.</u>

- Users must add new OTC/s before adding a New Customer
- Users must add new OTC/s before adding new Avira Subscriptions to existing customers

The user would need to navigate to the top right corner of the dashboard > click on the user name > Click on "My Account".

OR select "Manage Customers" from the Quick Link at the top left

| n Dashboard |                 |                |              |            |           |                     |                     | Edit My Profile       |
|-------------|-----------------|----------------|--------------|------------|-----------|---------------------|---------------------|-----------------------|
| View        | Summary         |                | Managed      | Devices    |           | Users Er            |                     | Configure Logo        |
| 🏟 Manage    |                 | WasifN         | HAviraS      | 4          | 4         | 3                   |                     | My Account            |
| Insights    | Devices Mexand  |                |              |            |           |                     |                     | ➔ Log Out             |
|             | Devices Managed | Compliance Tre | end          |            |           | View : Compliand    | ce Notification     | WasifNHAviraSolutions |
| 🛓 Admin     | OS 4 Total      |                |              |            |           |                     |                     |                       |
|             | Window 4        |                | Availability | Security   | Resources | Maintenance         | Events              |                       |
|             | Mac 0           |                | 0            | 0          | 0         | 0                   | 0                   |                       |
|             | Android 0       | Last Hour      | <u> </u>     | <b>~</b> 0 | ▲ 0       | ▲ 0                 | ▲ 0                 |                       |
|             | Linux 0         |                |              |            |           |                     |                     |                       |
|             | Others 0        |                | 1            | 0          | 0         | 0                   | 0                   |                       |
|             |                 | Last 24 Hour   | <u>∧</u> 1   | ▲ 0        | ▲ 0       | ▲ 0                 | ▲ 0                 |                       |
|             |                 |                |              |            |           |                     |                     |                       |
|             | Resolutions     |                |              |            |           |                     |                     |                       |
|             |                 |                |              |            |           | See all             | compliance metrices |                       |
|             | Total 186 Total |                |              |            |           |                     |                     |                       |
|             | Proactive 186   |                |              |            |           |                     |                     |                       |
|             | Predictive 0    | 2              |              |            |           |                     |                     |                       |
| Help        | Self-Help 0     | 0              |              |            |           | 06 Apr 07 Apr 08 Ap |                     |                       |

Click on the hamburger menu next to "Customer details" and click on "Add OTC".

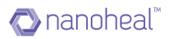

| Dashboard       | Account Details                 | Order Detail                                                | с.                                 |                                   |                              |              |
|-----------------|---------------------------------|-------------------------------------------------------------|------------------------------------|-----------------------------------|------------------------------|--------------|
| View            | Account Details                 | Order Detail                                                | 5                                  |                                   |                              |              |
| -               | 10<br>Total Licenses            | OTC Code 🔺                                                  | Email                              | Company Name                      | Description                  | Licenses     |
| X Manage        |                                 | M2LLL-LLLQ2-JK0                                             | 36H-STQ6J-YQBJV -                  | -                                 | Avira Antivirus for Endpoint | 10           |
| Services        | 4<br>Unused Licenses buy more   | MN888-8884N-CY                                              | L2W-JZQHP-5HF67 wasif@nanoheal.cor | n WasifNHAvSolutions_697          | Avira Antivirus for Endpoint | 10           |
| My Account      |                                 |                                                             |                                    |                                   |                              |              |
| Troubleshooting | 0<br>Renew in 30 days renew now |                                                             |                                    |                                   |                              |              |
| Users           |                                 |                                                             |                                    |                                   |                              |              |
| Groups          | Customer Details                | 📃 🛛 Device Name 🔺                                           | Avira Installed On                 | Avira Valid Till                  | NH Installed On              |              |
|                 | Customer Name  Total/Installed  | Add Customer                                                | Tuesday, March 21, 2017 00:00:00   | Wednesday, April 19, 2017 00:00:0 | 00 Tuesday, April 04, 2017   | 06:51:19     |
| Incidate        |                                 | Add OTC                                                     | Tuesday, March 21, 2017 00:00:00   | Wednesday, April 19, 2017 00:00:0 | 00 Thursday, April 06, 201   | 7 02:55:53   |
| -               | WasifNHAviraSolutions 16/3      |                                                             |                                    |                                   |                              |              |
| -               | WasifNHAviraSolutions 16/3      | Update OTC                                                  | Tuesday, March 21, 2017 00:00:00   | Wednesday, April 19, 2017 00:00:0 | 00 Wednesday, April 05, 2    | 017 12:06:26 |
| -               | WasifNHAviraSolutions 16/3      | Add Avira Subscription                                      | Tuesday, March 21, 2017 00:00:00   | Wednesday, April 19, 2017 00:00:0 | 00 Wednesday, April 05, 2    | 017 12:06:26 |
| -               | WasifNHAviraSolutions 16/3      | Add Avira Subscription<br>Edit Customer                     | Tuesday, March 21, 2017 00:00:00   | Wednesday, April 19, 2017 00:00:0 | 00 Wednesday, April 05, 2    | 017 12:06:26 |
| -               | WasifNHAviraSolutions 16/3      | Add Avira Subscription<br>Edit Customer<br>Customer Details | Tuesday, March 21, 2017 00:00:00   | Wednesday, April 19, 2017 00:00:0 | 00 Wednesday, April 05, 2    | 017 12:06:26 |
| Admin           | WasifNHAviraSolutions 16/3      | Add Avira Subscription                                      | Tuesday, March 21, 2017 00:00:00   | Wednesday, April 19, 2017 00:00:0 | 00 Wednesday, April 05, 2    | 017 12:06:26 |

Enter the following details in the popup box.

- OTC code
- Email
- Company name

Click on "Add" to add the OTC code.

| Add Avira OTC              | ,                           |
|----------------------------|-----------------------------|
|                            |                             |
| XXXXX-XXXXXX-XXXXXX-XXXXXX |                             |
| Irrail                     | 1                           |
| example@domain.com         |                             |
| Company Name               | 1                           |
| company name               |                             |
|                            | OTC Code added successfully |
|                            | Add Cancel                  |
|                            |                             |

## Add a Customer

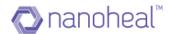

Please follow the following steps to add a new customer/site.

Navigate to the top right corner of the dashboard and click on the user name, and Click on "My Account".

| n Dashboard                  | · · · · · · · · · · · · · · · · · · · |                |                                               |            |           |                  |                    | 💉 Edit My Profile |        |  |  |
|------------------------------|---------------------------------------|----------------|-----------------------------------------------|------------|-----------|------------------|--------------------|-------------------|--------|--|--|
| View                         | Summary                               |                | Sites Managed Devices Managed WasifNHAviraS 4 |            |           | Users En         | olled              | Configure Logo    |        |  |  |
| 🔅 Manage                     |                                       | WasifN         | HAviraS                                       |            | 4         | 3                |                    | My Account        |        |  |  |
| <ul> <li>Insights</li> </ul> | Devices Managed                       | Compliance Tre | and                                           |            |           |                  | 10 M               | ➔ Log Out         |        |  |  |
| -                            | Devices Manageu                       | Compliance ne  | chu                                           |            |           | View : Complianc | e Notification     | WasifNHAviraSol   | utions |  |  |
| Admin                        | OS 4 Total                            |                |                                               |            |           |                  |                    |                   |        |  |  |
|                              | Window 4                              |                | Availability                                  | Security   | Resources | Maintenance      | Events             |                   |        |  |  |
|                              | Mac 0                                 |                | 0                                             | 0          | 0         | 0                | 0                  |                   |        |  |  |
|                              | Android 0                             | Last Hour      | _ 0                                           | <b>↓</b> 0 | ▲ 0       | <b>○</b>         | ▲ 0                |                   |        |  |  |
|                              | Linux 0                               |                |                                               |            |           |                  |                    |                   |        |  |  |
|                              | Others 0                              |                | 1                                             | 0          | 0         | 0                | 0                  |                   |        |  |  |
|                              |                                       | Last 24 Hour   | <u>▲</u> 1                                    | ▲ 0        | ▲ 0       | ▲ 0              | ▲ 0                |                   |        |  |  |
|                              | Resolutions                           |                |                                               |            |           |                  |                    |                   |        |  |  |
|                              |                                       |                |                                               |            |           | See all c        | ompliance metrices |                   |        |  |  |
|                              | Total 186 Total                       |                |                                               |            |           |                  |                    |                   |        |  |  |
|                              | Proactive 186                         | 4              |                                               |            |           |                  |                    |                   |        |  |  |
|                              | Predictive 0                          | 2              |                                               |            |           |                  |                    |                   |        |  |  |
| ) Help                       | Self-Help 0                           | 0              |                                               |            | i         |                  |                    |                   |        |  |  |

Click on the hamburger menu next to "Customer details" and click on "Add Customer".

| n Dashboard                  | Assount Dataila                 | Order Details          |                                   |                                   |                              |              |
|------------------------------|---------------------------------|------------------------|-----------------------------------|-----------------------------------|------------------------------|--------------|
| View                         | Account Details                 | Order Details          |                                   |                                   |                              | -            |
|                              | 10                              | OTC Code 🔺             | Email                             | Company Name                      | Description                  | Licenses     |
| 🔅 Manage                     | Total Licenses                  | M2LLL-LLLQ2-JKG6       | H-STQ6J-YQBJV -                   | -                                 | Avira Antivirus for Endpoint | 10           |
| Services                     | 4<br>Unused Licenses buy more   | MN888-8884N-CYL2       | 2W-JZQHP-5HF67 wasif@nanoheal.com | n WasifNHAvSolutions_697          | Avira Antivirus for Endpoint | 10           |
| My Account                   | 0                               |                        |                                   |                                   |                              |              |
| Troubleshooting              | Renew in 30 days renew now      |                        |                                   |                                   |                              |              |
| Users                        |                                 |                        |                                   |                                   |                              |              |
| Groups                       | Customer Details                | Device Name 🔺          | Avira Installed On                | Avira Valid Till                  | NH Installed On              |              |
| <ul> <li>Insights</li> </ul> | Customer Name 🔺 Total/Installed | Add Customer           | Tuesday, March 21, 2017 00:00:00  | Wednesday, April 19, 2017 00:00:1 | 00 Tuesday, April 04, 2017   | 06:51:19     |
| -                            | WasifNHAviraSolutions 16/3      | Add OTC                | Tuesday, March 21, 2017 00:00:00  | Wednesday, April 19, 2017 00:00:0 | 00 Thursday, April 06, 201   | 7 02:55:53   |
| Admin                        |                                 | Update OTC             | Tuesday, March 21, 2017 00:00:00  | Wednesday, April 19, 2017 00:00:  | 00 Wednesday, April 05, 2    | 017 12:06:26 |
|                              |                                 | Add Avira Subscription |                                   |                                   |                              |              |
|                              |                                 |                        |                                   |                                   |                              |              |
|                              |                                 | Edit Customer          |                                   |                                   |                              |              |
|                              |                                 | Customer Details       |                                   |                                   |                              |              |
|                              |                                 |                        |                                   |                                   |                              |              |

Enter the following details in the popup box.

- Site/Customer name
- OTC

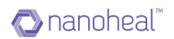

| • | Number | of | License |
|---|--------|----|---------|
|---|--------|----|---------|

|                                                                                                    | × |
|----------------------------------------------------------------------------------------------------|---|
| Create Customer                                                                                                    |   |
| Customer(Site) Name<br>GatewayNHTest2                                                                                                    |   |
| <ul> <li>I am an Admin and I will manage my OR my customer's devices.</li> <li>I am setting this up for a customer who would manage their devices.</li> </ul> |   |
| Avira OTC                                                                                                    |   |
| Avira Antivirus for Endpoint (7N999-9993N-288Q6-BURCK-37447)                                                                                                  | • |
| Total : 10 Used : 0 Pending : 10 Contract End Date : 2017-08-31                                                                                               | • |
| I want to enable gateway module.                                                                                                    |   |
| No of License                                                                                                    |   |
|                                                                                                    |   |

#### I. Choose an OTC from the dropdown

- i) Enter the site name and select OTC from drop down list. Depending on the OTC chosen, the user will get to see the
  - (1) Total number of licenses
  - (2) Used licenses
  - (3) Number of pending licenses
  - (4) Contract End date
  - (5) Gateway Module
- ii) Click on submit to continue.

As shown below:

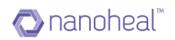

×

### Create Customer

Customer(Site) Name

| GatewayNHTest2                                                                                                    |
|----------------------------------------------------------------------------------------------------|
| <ul> <li>I am an Admin and I will manage my OR my customer's devices.</li> <li>I am setting this up for a customer who would manage their devices.</li> </ul> |
| Avira OTC                                                                                                    |
| Avira Antivirus for Endpoint (7N999-9993N-288Q6-BURCK-37447)                                                                                                  |
| •<br>Total : 10 Used : 0 Pending : 10 Contract End Date : 2017-08-31                                                                                          |
| No of License                                                                                                    |
| 10                                                                                                    |
| Next Cancel                                                                                                    |

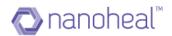

#### **Configure Installation Modules**

All
 Avira Real-Time Protection
 Avira Mail Protection
 Avira Web Protection
 Avira Rootkits Protection
 Avira ProActiv component
 Windows Firewall management component

#### Do you want to uninstall old versions of Avira

Yes.No.

Previous Next Cancel

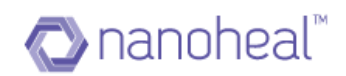

# **Gateway Information**

| Gateway Host Name  | HFND100010          |
|--------------------|---------------------|
| Gateway IP Address | 192.168.5.226       |
| Gateway Port       | 3128                |
| Gateway Domain     | pdc.hfn.com         |
| Gateway Username   | test                |
| Gateway Password   | •                   |
| Pre                | vious Submit Cancel |

iii) Click on "here" to download the client.

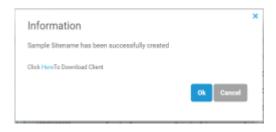

If the user selects the second checkbox l.e. customer, then download link and password reset link will be shared on mail given during the customer creation.

## Update OTC

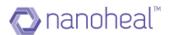

This feature helps users to change the attached OTC for any customer at any time. Please follow the following steps to change OTC:

| f Dashboard |                 |                |                     |                 |                     |                     |                     | 🧨 Edit My      | y Profile     |   |  |  |
|-------------|-----------------|----------------|---------------------|-----------------|---------------------|---------------------|---------------------|----------------|---------------|---|--|--|
| View        | Summary         |                | Managed             |                 | Managed             | Users Er            |                     | Configure Logo |               |   |  |  |
| 🏟 Manage    |                 | WasifN         | HAviraS             |                 | 4                   | 3                   |                     | My Account     |               |   |  |  |
| Insights    | Devices Managed | Compliance Tre | bud                 |                 |                     | View : Compliand    | e Notification      | ⋺ Log Ou       | ut            |   |  |  |
|             | Devices Manageu | Compliance me  | .110                |                 |                     | view: Compliand     | Notification        | WasifNH/       | AviraSolution | 3 |  |  |
| Admin       | OS 4 Total      |                | Availability        | Security        | Resources           | Maintenance         | Events              |                |               |   |  |  |
|             | Mac 0           |                |                     |                 |                     |                     |                     |                |               |   |  |  |
|             | Android 0       | Last Hour      | 0                   | 0               | 0                   | 0                   | 0                   |                |               |   |  |  |
|             | Linux 0         |                |                     |                 |                     |                     |                     |                |               |   |  |  |
|             | Others 0        | Last 24 Hour   |                     | 0               | 0                   | 0                   | 0                   |                |               |   |  |  |
|             | Resolutions     |                |                     |                 |                     |                     |                     |                |               |   |  |  |
|             |                 |                |                     |                 |                     | See all             | compliance metrices |                |               |   |  |  |
|             | Total 186 Total | 4              |                     |                 |                     |                     |                     |                |               |   |  |  |
|             | Proactive 186   | 1              |                     |                 |                     |                     |                     |                |               |   |  |  |
|             | Predictive 0    | 2              |                     |                 |                     |                     |                     |                |               |   |  |  |
| i) Help     | Self-Help 0     | 0              | Apr 20 Mar 21 Apr 0 | 1 Apr 02 Apr 02 | Apr 04 Apr 05 Apr 0 | 06 Apr 07 Apr 08 Ap | r 00 Apr 10 Apr 11  |                |               |   |  |  |

Navigate to my account page as shown below:

Click on the hamburger menu next to "Customer details" and click on "Update OTC"

| Dashboard                    | Account Details       |                 |   | Order Details                          |                   |                      |             |                             |                          |                |                         |            |                  |
|------------------------------|-----------------------|-----------------|---|----------------------------------------|-------------------|----------------------|-------------|-----------------------------|--------------------------|----------------|-------------------------|------------|------------------|
| View                         | 10                    |                 |   | OTC Code                               |                   | Email                |             | Company Name                |                          | Description    |                         | Licenses   |                  |
| 🗴 Manage                     | Total Licenses        |                 |   |                                        | W. STOE L. YOR IV | nawneet.kumar@na     | nobeal com  |                             |                          | Avira Antiviru | s for Endopint          | 10         |                  |
| Services                     | 4<br>Unused Licenses  | buy more        |   |                                        |                   | wasif@nanoheal.cor   |             | WasifNHAvSolutions_697      |                          | Avira Antiviru |                         | 10         |                  |
| My Account                   | 0                     | bay more        |   |                                        |                   |                      |             |                             |                          |                |                         |            |                  |
| Troubleshooting              | Renew in 30 days      | renew now       |   |                                        |                   |                      |             |                             |                          |                |                         |            |                  |
| Users<br>Groups              | Customer Details      |                 | _ | Device Name 🔺                          | Avira Installed   | On                   | Avira Valio | a Till                      | NH Installed On          |                | NH Valid Till           |            | Avira/NH Status  |
| <ul> <li>Insights</li> </ul> | Customer Name         | Total/installed |   | dd Customer                            | Tuesday, Marc     | h 21, 2017 00:00:00  | Wednesda    | ay, April 19, 2017 00:00:00 | Thursday, April 06, 2017 | 02:55:53       | Wednesday, April 19, 20 | 7 12:00:00 | Installed/Active |
| Admin                        | TestAvira             | 2/0             | - | dd OTC<br>pdate OTC                    | Tuesday, Marc     | th 21, 2017 00:00:00 | Wednesda    | ay, April 19, 2017 00:00:00 | Wednesday, April 05, 20  | 17 12:06:26    | Wednesday, April 19, 20 | 7 12:00:00 | Installed/Active |
| Marini                       | WasifNHAviraSolutions | 7/2             | _ | dd Avira Subscription                  |                   |                      |             |                             |                          |                |                         |            |                  |
|                              |                       |                 |   | dit Customer                           |                   |                      |             |                             |                          |                |                         |            |                  |
|                              |                       |                 |   | ustomer Details<br>xport Avira Details |                   |                      |             |                             |                          |                |                         |            |                  |
|                              |                       |                 |   | isable Customer                        |                   |                      |             |                             |                          |                |                         |            |                  |
|                              |                       |                 |   |                                        |                   |                      |             |                             |                          |                |                         |            |                  |
|                              |                       |                 |   |                                        |                   |                      |             |                             |                          |                |                         |            |                  |
|                              |                       |                 |   |                                        |                   |                      |             |                             |                          |                |                         |            |                  |
|                              |                       |                 |   |                                        |                   |                      |             |                             |                          |                |                         |            |                  |
|                              |                       |                 |   |                                        |                   |                      |             |                             |                          |                |                         |            |                  |
|                              |                       |                 |   | Show 25 🔻 entries                      | 5                 |                      |             | Previous                    | 1 Next                   |                |                         |            | 1-2 of 2 ent     |
| Help                         |                       |                 |   |                                        |                   |                      |             |                             |                          |                |                         |            |                  |

Select the new OTC which needs to be attached to that particular customer:

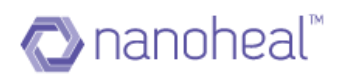

| RAVIRA 9                                    | GD                                 |           |                                                                |          |                                    |                   |                                                              | <b>P</b> 9      | 🚺 Wasif -           |
|---------------------------------------------|------------------------------------|-----------|----------------------------------------------------------------|----------|------------------------------------|-------------------|--------------------------------------------------------------|-----------------|---------------------|
| <ul> <li>Dashboard</li> <li>Niew</li> </ul> | Account Details                    |           | Order Details                                                  |          |                                    |                   |                                                              |                 |                     |
| View Manage                                 | 10<br>Total Licenses               |           |                                                                |          | Company Name                       |                   |                                                              |                 | <b></b>             |
| Services                                    | 4<br>Unused Licenses               | buy more  | M2LLL-LLLQ2-JKG6H-STQ6J-YQBJV<br>MN888-8884N-CYL2W-JZQHP-5HF67 |          | AvHfn_810<br>WasifNHAvSolutions_69 | 7                 | Avira Antivirus for Endpoint<br>Avira Antivirus for Endpoint | 10              |                     |
| My Account                                  | 0                                  |           |                                                                |          |                                    |                   |                                                              |                 |                     |
| Troubleshooting                             | Renew in 30 days                   | renew now | Update Avira OTC                                               |          |                                    |                   |                                                              |                 |                     |
| Users<br>Groups                             | Customer Details                   |           | Devi                                                           |          |                                    | NH Installed On   | NH Valid Till                                                | Avira/NH Status |                     |
| 🛹 Insights                                  | Customer Name 🔺                    |           | MN888-8884N-CYL2W-JZQI                                         | HP-5HF67 |                                    | vailable in table |                                                              |                 |                     |
| 📑 Admin                                     | TestAvira<br>WasifNHAviraSolutions |           |                                                                | ТО       | · · ·                              |                   |                                                              |                 |                     |
|                                             |                                    |           | NEW OTC                                                        |          |                                    |                   |                                                              |                 |                     |
|                                             |                                    |           | Select OTC                                                     |          | •                                  |                   |                                                              |                 |                     |
|                                             |                                    |           |                                                                | Upd      | ate Cancel                         |                   |                                                              |                 |                     |
|                                             |                                    |           |                                                                |          | _                                  |                   |                                                              |                 |                     |
|                                             |                                    |           |                                                                |          |                                    |                   |                                                              |                 |                     |
|                                             |                                    |           |                                                                |          |                                    |                   |                                                              |                 |                     |
|                                             |                                    |           | Show 25 T entries                                              |          | Prev                               | ious Next         |                                                              | Showing         | 0 to 0 of 0 entries |
| i Help                                      |                                    |           |                                                                |          | _                                  | _                 |                                                              |                 |                     |

**NOTE:** User needs to add the OTC first by using "Add OTC" option so that the particular OTC comes in the dropdown list of "Update OTC" option. Update OTC changes will be applied/reflected only after client restart.

### Add Avira Subscription

Users would need to Add Avira Subscription to assign OTCs to an existing customer/site This can be achieved by:

- I. Highlighting the Customer/Site Name under the "Customer Details" section
- II. Selecting "Add Avira Subscription" from the hamburger menu

| Deathbased      |                                 | 2.6                    |                    |                  |                        |                             |            |
|-----------------|---------------------------------|------------------------|--------------------|------------------|------------------------|-----------------------------|------------|
| n Dashboard     | Account Details                 | Order Details          | 5                  |                  |                        |                             | =          |
| View            | 10                              | OTC Code               |                    | Email            | Company Name           | Description                 | Licenses   |
| 🛱 Manage        | Total Licenses                  | M2LLL-LLLQ2-JKG        | SH-STOS I-YOB IV   | -                | -                      | Avira Antivirus for Endpoin |            |
| Services        | 0<br>Unused Licenses buy more   |                        |                    |                  | WasifNHAvSolutions_697 | Avira Antivirus for Endpoin |            |
| My Account      | 0                               |                        |                    |                  |                        |                             |            |
| Troubleshooting | Renew in 30 days renew now      |                        |                    |                  |                        |                             |            |
| Users           |                                 |                        |                    |                  |                        |                             |            |
| Groups          | Customer Details                | E Device Name          | Avira Installed On | Avira Valid Till | NH Installed On        | NH Valid Till Avira         | /NH Status |
| ✓ Insights      | Customer Name 🔺 Total/Installed | Add Customer           |                    | No da            | ata available in table |                             |            |
| Admin           | TestAvira 4/0                   | Add OTC<br>Update OTC  |                    |                  |                        |                             |            |
|                 | WasifNHAviraSolutions 16/3      | Add Avira Subscription | 1                  |                  |                        |                             |            |
|                 |                                 | Edit Customer          |                    |                  |                        |                             |            |
|                 |                                 | Customer Details       |                    |                  |                        |                             |            |
|                 |                                 | Export Avira Details   |                    |                  |                        |                             |            |
|                 |                                 | Disable Customer       |                    |                  |                        |                             |            |
| i) Help         |                                 |                        |                    |                  |                        |                             |            |

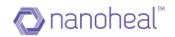

#### And filling the form below:

| <b>≪AVIRA</b> ⊂ ⊂  | GÐ                                          |                                                               |   |               |                       | P           | G        | 🚺 Wasif 🗸 |
|--------------------|---------------------------------------------|---------------------------------------------------------------|---|---------------|-----------------------|-------------|----------|-----------|
| 🏫 Dashboard        | Account Details                             | Order Details                                                 |   |               |                       |             |          |           |
| View               | 10                                          | Add Subscription                                              | × |               |                       |             |          |           |
| 🏟 Manage           | Total Licenses                              |                                                               |   |               | Avira Anti            |             | Indpoint |           |
| Services           | 0<br>Unused Licenses buy                    | Customer(Site) Name                                           |   | Solutions_697 | Avira Anti            | virus for E | Indpoint |           |
| My Account         | 0                                           | TestAvira                                                     | , |               |                       |             |          |           |
| Troubleshooting    | Renew in 30 days rene                       | Avira OTC                                                     |   |               |                       |             |          |           |
| Users              | Customer Details                            | Please select OTC                                             |   |               |                       |             |          |           |
| Groups             |                                             |                                                               |   | nstalled On   | NH Valid <sup>-</sup> |             | Avira/N  | IH Status |
| ✓ Insights         | Customer Name 🔺 Total/Ir                    | Total : 0 Used : 0 Pending : 0 Contract End Date : DD/MM/YYYY |   | II table      |                       |             |          |           |
| Admin              | TestAvira 4/0<br>WasifNHAviraSolutions 16/3 | No of License                                                 |   |               |                       |             |          |           |
|                    |                                             |                                                               | * |               |                       |             |          |           |
|                    |                                             | Submit Cancel                                                 |   |               |                       |             |          |           |
|                    |                                             |                                                               |   |               |                       |             |          |           |
| (i) Help           |                                             |                                                               |   |               |                       |             |          |           |
| Language : English |                                             |                                                               |   |               |                       |             | 6 20     |           |

### **Edit Customer**

Please follow the following steps to edit a customer:

Navigate to the "Manage customer" from the quick links on the top left corner.

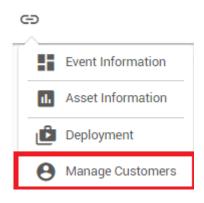

You will see a page similar to the one shown below. Click on the hamburger menu next to "Customer details" and click on "Edit Customer".

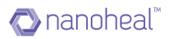

| Dashboard       | Account Details       |                 |       | Order Detail                       | 2                  |                         |                             |             |                    |            | - |
|-----------------|-----------------------|-----------------|-------|------------------------------------|--------------------|-------------------------|-----------------------------|-------------|--------------------|------------|---|
| View            |                       |                 |       | order betan                        | ·                  |                         |                             |             |                    |            |   |
| X Manage        | 10<br>Total Licenses  |                 |       | OTC Code 🔺                         |                    | Email                   | Company Name                | Description | n                  | Licenses   |   |
| Services        | 0<br>Unused Licenses  | buy more        |       | M2LLL-LLLQ2-JKG<br>MN888-8884N-CYI |                    | -<br>wasif@nanoheal.com | -<br>WasifNHAvSolutions_697 |             | virus for Endpoint |            |   |
| My Account      |                       |                 |       |                                    |                    |                         |                             |             |                    |            |   |
| Troubleshooting | 0<br>Renew in 30 days | renew now       |       |                                    |                    |                         |                             |             |                    |            |   |
| Users           |                       |                 |       |                                    |                    |                         |                             |             |                    |            |   |
| Groups          | Customer Detail       | S i             | =     | Device Name 🔺                      | Avira Installed On | Avira Valid Till        | NH Installed On             | NH Valid T  | ill Avira,         | 'NH Status |   |
| Insights        | Customer Name         | Total/Installed | Add 0 | Customer                           |                    | No d                    | ata available in table      |             |                    |            |   |
| Admin           | TestAvira             | 4/0             | Add 0 | DTC<br>te OTC                      |                    |                         |                             |             |                    |            |   |
| Admin           | WasifNHAviraSolutions | 16/3            |       | Avira Subscription                 |                    |                         |                             |             |                    |            |   |
|                 |                       | 1               |       | Customer                           | 1                  |                         |                             |             |                    |            |   |
|                 |                       |                 | Custo | omer Details                       | •                  |                         |                             |             |                    |            |   |
|                 |                       |                 | Ехро  | rt Avira Details                   |                    |                         |                             |             |                    |            |   |
|                 |                       |                 |       |                                    |                    |                         |                             |             |                    |            |   |

Edit the details and click on update to update the details.

The OTC code and no of PC cannot be changed at this point. However, the Site name can be updated.

| <b>≪</b> AVIRA ♀     | Θ                          |                                               |                                       |                | Ģ                  | 6          | 👔 Wasif 🚽 |
|----------------------|----------------------------|-----------------------------------------------|---------------------------------------|----------------|--------------------|------------|-----------|
| 1 Dashboard          | Account Details            | Edit Customer                                 | ×                                     |                |                    |            | =         |
| View                 | 10                         | Customer                                      |                                       | Name           | Description        |            | Licenses  |
| 🗱 Manage             | Total Licenses             | TestAvira                                     |                                       |                | Avira Antivirus fo | r Endpoint | 10        |
| Services             | 0<br>Unused Licenses bu    | Avira OTC                                     |                                       | wSolutions_697 | Avira Antivirus fo | r Endpoint | 10        |
| My Account           | 0                          |                                               |                                       |                |                    |            |           |
| Troubleshooting      | Renew in 30 days           | MN888-8884N-CYL2W-JZQHP-5HF67                 |                                       |                |                    |            |           |
| Users                |                            | Total : 10                                    |                                       |                |                    |            |           |
| Groups               | Customer Details           | Used : 10                                     |                                       | Installed On   | NH Valid Till      | Avira/N    | NH Status |
| ✓ Insights           | Customer Name 🔺 Total,     | Pending : 0<br>Contract End Date : 2017-04-19 |                                       | e in table     |                    |            |           |
| Admin                | TestAvira 4/0              | Contract End Date : 2017-04-19                |                                       |                |                    |            |           |
| -20                  | WasifNHAviraSolutions 16/3 | No of PC                                      |                                       |                |                    |            |           |
|                      |                            | 4                                             |                                       |                |                    |            |           |
|                      |                            | I want to reconfigure avira modules           | · · · · · · · · · · · · · · · · · · · |                |                    |            |           |
|                      |                            |                                               | UPDATE Cancel                         |                |                    |            |           |
| (i) Help             |                            |                                               |                                       |                |                    |            |           |
| Language : English 🔻 |                            |                                               |                                       |                |                    | © 21       |           |

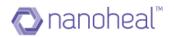

| <b>≪AVIRA</b> ⊂ | 0                          |                                     | · · · · · · · · · · · · · · · · · · · | 3                        | <b>P</b> 9                   | 🔥 Wasif -     |
|-----------------|----------------------------|-------------------------------------|---------------------------------------|--------------------------|------------------------------|---------------|
| n Dashboard     | Account Details            | Edit Customer                       |                                       |                          |                              | =             |
| View            | 10                         | Customer<br>WasifNHAviraSolutions   |                                       | Name                     | Description                  | Licenses      |
| Services        | Total Licenses             | Washinnavilasolutions               |                                       |                          | Avira Antivirus for Endpoint | 10            |
| My Account      | Unused Licenses bu         | Avira OTC                           |                                       | wSolutions_697           | Avira Antivirus for Endpoint | 10            |
| Troubleshooting | 0<br>Renew in 30 days      | MN888-8884N-CYL2W-JZQHP-5HF67       |                                       |                          |                              |               |
| Users           | Queterner Detaile          | Total : 10                          |                                       |                          |                              |               |
| Groups          | Customer Details           | Used : 10                           |                                       | till .                   | NH Installed On              |               |
|                 | Customer Name 🔺 Total/     | Pending : 0                         |                                       | April 19, 2017 00:00:0   | 0 Tuesday, April 04, 201     | 7 06:51:19    |
| ✓ Insights      | TestAvira 4/0              | Contract End Date : 2017-04-19      |                                       | April 19, 2017 00:00:0   | 0 Thursday, April 06, 201    | 17 02:55:53   |
| Admin           | WasifNHAviraSolutions 16/3 | No of PC<br>5                       |                                       | , April 19, 2017 00:00:0 | 0 Wednesday, April 05, 2     | 2017 12:06:26 |
| (i) Help        |                            | I want to reconfigure avira modules | UPDATE Cancel                         |                          |                              |               |
|                 |                            |                                     |                                       |                          |                              |               |

The user can configure what needs to be installed by default with Avira as shown below:

Click on update, the next page will give user the option to select which modules to install and whether user want to uninstall older version of Avira as shown below:

| <b>≪AVIRA</b> ⊂ <sup>Q</sup>  | ep                                      |                                                                                             |                                                  | D 0                                         | (A.) Wasif + |
|-------------------------------|-----------------------------------------|---------------------------------------------------------------------------------------------|--------------------------------------------------|---------------------------------------------|--------------|
| Dashboard                     | Account Details                         | Order Details                                                                               |                                                  |                                             |              |
| View Manage                   | 10<br>Total Licenses                    | Configure Installation Modules                                                              | ame                                              | Description<br>Avira Antivirus for Endpoint | Licenses     |
| Services                      | 0<br>Unused Licenses buy                | ✓ All ✓ Avira Real-Time Protection                                                          | Solutions_697                                    | Avira Antivirus for Endpoint                |              |
| My Account<br>Troubleshooting | 0<br>Renew in 30 days rene              | Avira Mail Protection     Avira Web Protection     Avira Rootkits Protection                |                                                  |                                             |              |
| Users<br>Groups               | Customer Details                        | <ul> <li>Avira ProActiv component</li> <li>Windows Firewall management component</li> </ul> |                                                  | NH Installed On                             |              |
| ✓ Insights                    | Customer Name Total/In<br>TestAvira 4/0 | Do you want to uninstall old versions of Avira                                              | April 19, 2017 00:00:0<br>April 19, 2017 00:00:0 | 2010                                        |              |
| Admin                         | WasifNHAviraSolutions 16/3              | © Yes.<br>® No.                                                                             | spril 19, 2017 00:00:0                           | 0 Wednesday, April 05, 2                    | 017 12:06:26 |
| (i) Help                      |                                         |                                                                                             |                                                  |                                             |              |
| Language : English 🔻          |                                         |                                                                                             |                                                  | © 20                                        | 16 C.AVIRI   |

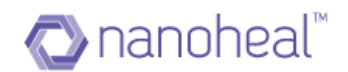

## Revoke & Remove

Revoke and remove option will appear only when there are machines where nanoheal has been uninstalled and NH status has been changed to Inactive.

| Dashboard                                 | Account Details                                                           |                                | Order Details                                                                                                    |                |                                                                  |                  |                                                             |                                                                                                    |                               |                                                                                                   |             | =                                                                             |
|-------------------------------------------|---------------------------------------------------------------------------|--------------------------------|----------------------------------------------------------------------------------------------------|----------------|------------------------------------------------------------------|------------------|-------------------------------------------------------------|----------------------------------------------------------------------------------------------------|-------------------------------|---------------------------------------------------------------------------------------------------|-------------|-------------------------------------------------------------------------------|
| View<br>Manage                            | 10<br>Total Licenses<br>4                                                 |                                | OTC Code 🔺                                                                                                    |                | Email<br>nawneet.kumar@nanc                                      |                  | any Name<br>_810                                            |                                                                                                    | Description<br>Avira Antiviru | s for Endpoint                                                                                    | Licenses    | (                                                                             |
| Services<br>My Account<br>Troubleshooting | Unused Licenses<br>O<br>Renew in 30 days                                  | buy more<br>renew now          | MN888-8884N-CYL:                                                                                                    | 2W-JZQHP-5HF67 | wasif@nanoheal.com                                               | Wasif            | NHAvSolutions_697                                           |                                                                                                    | Avira Antiviru                | s for Endpoint                                                                                    | 10          |                                                                               |
| Users<br>Groups<br>> Insights<br>3 Admin  | Customer Details<br>Customer Name ▲<br>TestAvira<br>Wear/RHAviraSolutions | Total/Installed<br>2/0<br>10/3 | Device Name     Add Customer     Add Octoomer     Add Oct     Update OTC     Update OTC     Update OTC     Add Avira Subscription     Edt Customer     Revoke E Remove     Customer Details     Export Avira Details     Disable Customer | Tuesday, March | n<br>21, 2017 00:00:00<br>21, 2017 00:00:00<br>21, 2017 00:00:00 | Wednesday, April | 19, 2017 00:00:00<br>19, 2017 00:00:00<br>19, 2017 00:00:00 | NH installed On<br>Tuesday, April 04, 2017 Of<br>Thursday, April 06, 2017 O<br>Wednesday, April 05, 2017 | 02:55:53                      | NH Valid Till<br>Wednesday, April 19, 20'<br>Wednesday, April 19, 20'<br>Wednesday, April 19, 20' | 17 12:00:00 | Avira/NH Status<br>Installed/Inactive<br>Installed/Active<br>Installed/Active |
| ) Help                                    |                                                                           |                                | Show 25 V entries                                                                                                    | 5              |                                                                  |                  | Previous                                                    | 1 Next                                                                                                   |                               |                                                                                                   |             | 1-3 of 3 entr                                                                 |

Select the machine whose status is inactive and then click on revoke & remove. Following screen will come asking whether you want to revoke the license:

| Vew Manage   Serves Manage   Serves Serves   Serves Serves   Serves Serves   Serves Serves   Serves Serves   Serves Serves   Serves Serves   Serves Serves   Serves Serves   Serves S                                                                                                    | RAVIRA 9           | Θ                     |           |                               |                            |                       |                                  |                           | P             | 😡 🚺 Wasif -        |
|----------------------------------------------------------------------------------------------------|--------------------|-----------------------|-----------|-------------------------------|----------------------------|-----------------------|----------------------------------|---------------------------|---------------|--------------------|
| Mange   Services   Mange   Services   Mange   Services   Mange   Mange    Mange   Mange  <                                                                                                    | Dashboard          | Account Details       |           | Order Details                 |                            |                       |                                  |                           |               |                    |
| Mindper<br>Services     Mindper<br>Mindper<br>Bory Services     Mindper<br>Mindper<br>Bory Services     Mindper<br>Bory Services     Mindper<br>Bory Services                                                                                                    |                    |                       |           | OTC Code 🔺                    | Email                      | Company Name          |                                  |                           |               |                    |
| Second     Image Liseness     Image Liseness                                                                                                    |                    |                       |           | M2LLL-LLLQ2-JKG6H-STQ6J-YQBJV | nawneet.kumar@nanoheal.com | AvHfn_810             | Avira                            | Antivirus for Endpoint    | 10            |                    |
| Totalization       Previous 30 days       Totaline 00       NK Yald TB       Anna MK Yald TB       Anna MK Yald TB       MK Yald TB       Anna MK Yald TB       Anna MK Yald TB       MK Yald TB       Anna MK Yald TB       Anna MK Yald TB       Anna MK Yald TB       Anna MK Yald TB       MK Yald TB       Anna MK Yald TB       MK Yald TB       MK Yald TB       MK Yald TB       MK Yald TB       MK Yald TB       MK Yald TB       MK Yald TB <td< td=""><td></td><td></td><td>buy more</td><td>MN888-8884N-CYL2W-JZQHP-5HF67</td><td>wasif@nanoheal.com</td><td>WasifNHAvSolutions_69</td><td>7 Avira</td><td>Antivirus for Endpoint</td><td></td><td></td></td<>                                                                                                    |                    |                       | buy more  | MN888-8884N-CYL2W-JZQHP-5HF67 | wasif@nanoheal.com         | WasifNHAvSolutions_69 | 7 Avira                          | Antivirus for Endpoint    |               |                    |
| Users       Customer Details       Nt Insights       2.0       Nt Insights       Nt Insights       Nt Insights       Nt Insights       0.0       Nt Insights       Nt Insights       0.0       Nt Insights       Nt Insights       0.0       Nt Insights       Nt Insights       0.0       Nt Insights       Nt Insights       Nt I                                                                                                    |                    |                       |           |                               |                            |                       |                                  |                           |               |                    |
| Croups       Image: State State |                    |                       | Tenew now |                               |                            |                       |                                  |                           |               |                    |
| Notights       2.0       Maximum       Totack/nestated       Prevoke and Remove         Admin       2.0       Maximum       Totack/nestated       Maximum         WestRMM.nesSolutions       10:3       Maximum       Prevoke       Totack/nestated       Maximum         Bow       Emiliar       Prevoke       Interaction       Interaction       Interaction         Bow       Emiliar       Prevoke       Interaction       Interaction       Interaction         Prevoke       Interaction       Interaction       Interaction       Interaction       Interaction         Maximum       Maximum       Envice       Envice       Envice       Envice       Interaction         Maximum       Envice       Envice       Envice       Envice       Envice       Interaction         Maximum       Envice       Envice       Envice       Envice       Envice       Interaction         Maximum       Envice       Envice       Envice       Envice       Envice       Interaction         Maximum       Envice       Envice       Envice       Envice       Envice       Interaction                                                                                                    |                    | Customer Details      |           |                               | • • • • •                  |                       | NH Installed On                  | NH Valid Till             |               | Avira/NH Status    |
| Admin Revolation 10/3 Provide 1 Next 1 Next 1 Next 1 Next 1 -3 of 3 entries                                                                                                    |                    | Customer Name 🔺       |           | HEN Revoke and Remo           | ve                         | o                     | Tuesday, April 04, 2017 06:51:19 | Wednesday, April 19, 3    | 2017 12:00:00 | Installed/Inactive |
| Help     Help                                                                                                    |                    | TestAvira             | 2/0       | Are you sure you war          | t to revoke License?.      | 0                     | Thursday, April 06, 2017 02:55:5 | Wednesday, April 19, 3    | 2017 12:00:00 | Installed/Active   |
| Show Br entries Previous 1 Next 1-3 of 3 entries                                                                                                    | L <u>e</u> à Admin | WasifNHAviraSolutions |           | WIN                           |                            | 0                     | Wednesday, April 05, 2017 12:06  | 26 Wednesday, April 19, 3 | 2017 12:00:00 | Installed/Active   |
| O Help                                                                                                    |                    |                       |           |                               | Re                         | roke Cancel           |                                  |                           |               |                    |
|                                                                                                    | Help               |                       |           | Show 25 T entries             |                            | Previo                | us 1 Next                        |                           |               | 1-3 of 3 entries   |
|                                                                                                    |                    |                       |           |                               |                            |                       |                                  |                           |               |                    |

Click on revoke will revoke the license and installed count will decrease by 1. Following message will come asking customer to confirm:

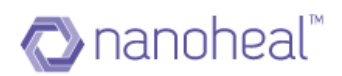

| <b>≪</b> AVIRA                                                                              | G                                                                                    |                              |                                                                                               |                                |                                                     |                                                                                            |                                                                    | Ģ (                  | 🕢 🚺 Was                                                 |
|---------------------------------------------------------------------------------------------|--------------------------------------------------------------------------------------|------------------------------|-----------------------------------------------------------------------------------------------|--------------------------------|-----------------------------------------------------|--------------------------------------------------------------------------------------------|--------------------------------------------------------------------|----------------------|---------------------------------------------------------|
| Dashboard     Dashboard     View     Manage     Services     My Account     Troubleshooting | Account Details<br>10<br>Total Leanes<br>4<br>Unused Leanes<br>D<br>Renew in 30 days | buy more<br>renew now        | Order Details<br>ото сили 🔺<br>мацы-цара-кторычовыч<br>мижее-евини-суцан-супи-супи-супи-супи- |                                | Company Name<br>AvHrtn_618<br>WasiRHAvSolutions_697 |                                                                                            | n<br>virus for Endpoint<br>virus for Endpoint                      | Licenses<br>10<br>10 |                                                         |
| Users<br>Groups<br>✓ Insights<br>I Admin                                                    | Customer Details<br>Outsomer Name A<br>TeatAvier<br>WasiR04Avie2Solutions            | Total/Installed<br>20<br>183 | Revoke and Remov                                                                              | t to revoke License?.<br>Revok | e license success.<br>voke Cancel                   | NH Installed On<br>Thursday, April 06, 2017 02:05:93<br>Wednesday, April 05, 2017 12:06:26 | NH Vald Till<br>Wednesday, April 19, 20<br>Wednesday, April 19, 20 |                      | Avira/RH Status<br>Installed/Active<br>Installed/Active |
| Help                                                                                        |                                                                                      |                              | Show 25 T entries                                                                             |                                | Previou                                             | a 1 Next                                                                                   |                                                                    |                      | 1-2 of 2 ent                                            |
| Waiting for avira.nanohea                                                                   | il.com                                                                               |                              |                                                                                               |                                |                                                     |                                                                                            |                                                                    |                      |                                                         |

## **Customer Details**

Please follow the following steps to check a particular customer's details:

Highlight a customer under the section, Customer details.

Choose the option to view "Customer Details" from the drop down menu:

| «AVIRA °             | ( ©                             |                                                 |                    |                         |                             |                        | ₽    | 0       | -A       | Wasif - |
|----------------------|---------------------------------|-------------------------------------------------|--------------------|-------------------------|-----------------------------|------------------------|------|---------|----------|---------|
| Dashboard            | Account Details                 | Order Details                                   |                    |                         |                             |                        |      |         |          | _       |
| View                 | 10                              |                                                 |                    |                         |                             |                        |      |         |          |         |
| 🏟 Manage             | Total Licenses                  | OTC Code 🔺                                      |                    | Email                   | Company Name                | Descripti              |      |         | License  | .S      |
| Services             | 0<br>Unused Licenses buy more   | M2LLL-LLLQ2-JKG6<br>MN888-8884N-CYL             |                    | -<br>wasif@nanoheal.com | -<br>WasifNHAvSolutions_697 | Avira Ant<br>Avira Ant |      |         | 10<br>10 |         |
| My Account           | 0                               |                                                 |                    |                         |                             |                        |      |         |          |         |
| Troubleshooting      | Renew in 30 days renew now      |                                                 |                    |                         |                             |                        |      |         |          |         |
| Users<br>Groups      | Customer Details :              | Device Name                                     | Avira Installed On | Avira Valid Till        | NH Installed On             | NH Valid               | Till | Avira/N | H Status |         |
| Insights             | Customer Name A Total/Installed | Add Customer<br>Add OTC                         |                    | No da                   | ata available in table      |                        |      |         |          |         |
| 🔁 Admin              | TestAvira 4/0                   | Add OTC<br>Update OTC<br>Add Avira Subscription |                    |                         |                             |                        |      |         |          |         |
|                      |                                 | Edit Customer                                   |                    |                         |                             |                        |      |         |          |         |
|                      |                                 | Customer Details                                |                    |                         |                             |                        |      |         |          |         |
|                      |                                 | Export Avira Details<br>Disable Customer        | _                  |                         |                             |                        |      |         |          |         |
| (i) Help             |                                 |                                                 |                    |                         |                             |                        |      |         |          |         |
| Language : English 🔻 |                                 |                                                 |                    |                         |                             |                        |      | © 20    | 16 📿.    | AVIR    |

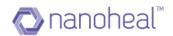

| Customer Details     |                   |                                                           | ×               |
|----------------------|-------------------|-----------------------------------------------------------|-----------------|
| Order Number 🔺 Email | Contract End Date | Download Url                                              |                 |
| 8613838276           | 04/12/2017 10:30  | https://avira.nanoheal.com/Dashboard/eula.php?id=72495972 |                 |
|                      |                   |                                                           |                 |
|                      |                   |                                                           |                 |
|                      |                   |                                                           |                 |
|                      |                   |                                                           |                 |
|                      |                   |                                                           |                 |
|                      |                   |                                                           |                 |
|                      |                   |                                                           |                 |
| Show 25 • entries    | Previou           | s ] Next                                                  | -1 of 1 entries |

The details would appear in the following format:

# **Export AVIRA details**

Please follow the following steps see AVIRA details:

Navigate to the "My account" from the top right corner of your Dashboard.

| n Dashboard |                 |                |              |          |           |                      |                    | 💉 Edit My Profile     |
|-------------|-----------------|----------------|--------------|----------|-----------|----------------------|--------------------|-----------------------|
| View        | Summary         |                | fanaged      |          | Managed   | Users En             | olled              | Configure Logo        |
| 🔅 Manage    |                 | WasifN         | HAviraS      |          | 4         | 3                    |                    | My Account            |
| ✓ Insights  | Devices Managed | Compliance Tre | nd           |          |           | View : Complianc     | Notification       | ⇒ Log Out             |
| Admin       |                 |                |              |          |           | view.                | Rouncation         | WasifNHAviraSolutions |
| - Autom     | OS 4 Total      |                | Availability | Security | Resources | Maintenance          | Events             |                       |
|             | Mac 0           |                |              |          |           |                      |                    |                       |
|             | Android 0       | Last Hour      | 0<br>▲ 0     | 0        | 0         | 0                    | 0                  |                       |
|             | Linux 0         |                |              |          |           |                      |                    |                       |
|             | Others 0        | Last 24 Hour   | 1            | 0        | 0         | 0                    | 0                  |                       |
|             |                 |                |              |          |           |                      |                    |                       |
|             | Resolutions     |                |              |          |           |                      |                    |                       |
|             |                 |                |              |          |           | See all c            | ompliance metrices |                       |
|             | Total 186 Total | 4              |              |          |           |                      |                    |                       |
|             | Proactive 186   |                |              |          |           |                      |                    |                       |
|             | Predictive 0    | 2              |              |          |           |                      |                    |                       |
| 🗊 Help      | Self-Help 0     | 0              |              |          |           | 16 Apr 07 Apr 08 Apr |                    |                       |

Click on the hamburger menu next to "Customer details" and click on "Export Avira Details".

As shown below:

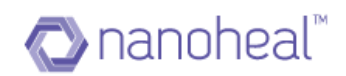

| View 10                                                                                                    | Dashboard       | Account Details       |                 |      | Order Detail      | 0                  |                    |                        |           |                 |              |      |
|----------------------------------------------------------------------------------------------------|-----------------|-----------------------|-----------------|------|-------------------|--------------------|--------------------|------------------------|-----------|-----------------|--------------|------|
| <ul> <li>Manage</li> <li>Services</li> <li>O</li> <li>Unused Licenses</li> <li>D</li> <li>Unused Licenses</li> <li>D</li> <li>Unused Licenses</li> <li>D</li> <li>Unused Licenses</li> <li>D</li> <li>Unused Licenses</li> <li>D</li> <li>D</li> <li>Renew in 30 days</li> <li>renew now</li> </ul> Customer Details Customer Name  Total/Installed Admin Customer Name  Total/Installed Admin WasifNHA/viraSolutions IG/3 Admin Total Licenses Device Name  Avira Installed On Avira Valid Till NH Pala No data available in table Advira Solutions IG/3 Install Customer Name  Total/Installed Advira Solutions IG/3 Install Customer Name  Total/Installed Installed On Avira Valid Till NH Valid Till NH Valid Till Avira/NH Stat Add Or C Update OTC Add Vira Solutions IG/3 Installed On Export Avira Details Export Avira Details Export A                                                                                                    | View            |                       |                 |      | Order Detail      | 5                  |                    |                        |           |                 |              | -    |
| Scrvices 0   MyAccount 0   MyAccount 0   Troubleshooting 0   Users 0   Groups Customer Details   Customer Name & Total/Installed   MisifNHAviraSolutions   16/3    Admin   M2LLL-LLLO2-JK3GH-ST06J-Y0BJV Avira Antivirus for Endpoint     M2LLL-LLLO2-JK3GH-ST06J-Y0BJV Avira Antivirus for Endpoint     M1NB88-3884N-CYL2W-J2QHP-5HF67   wasif@nanoheal.com WasifNHAvSolutions_697 Avira Antivirus for Endpoint 10 Model Table Admin Multi-LLLO2-JK3GH-ST06J-Y0BJV Avira Antivirus for Endpoint 0 Renew in 30 days renew now Customer Details Customer Name & Total/Installed Add OTC Update OTC Add Avira Subscription Edit Customer Customer Details Expert Avira Details Expert Avira Details Expert Avira Details Expert Avira Details Expert Avira Details                                                                                                    | Managa          |                       |                 |      | OTC Code 🔺        |                    | Email              | Company Name           | Descripti | on              | Lice         | nses |
| Services       Unused Licenses       buy more         My Account       0         Troubleshooting       0         Users       0         Groups       Customer Details         Customer Name Total/Installed       Total/Installed         Md OTC       Update OTC         Add Mrin Subtroption       ED         Eight Admin       10/// TestAvira                                                                                                    |                 |                       |                 |      | M2LLL-LLLQ2-JK0   | 6H-STQ6J-YQBJV     | -                  | -                      | Avira Ant | ivirus for Endp | pint 10      |      |
| 0<br>Renew in 30 days       renew now         Users<br>Groups       Customer Details         Customer Name ▲       Total/Installed         Add Customer       Add Customer         Add OTC       Update OTC         WasifNHAviraSolutions       16/3         Export Avira Details       Export Avira Details         Export Avira Details       Export Avira Details                                                                                                    | Services        | -                     | buy more        |      | MN888-8884N-CY    | L2W-JZQHP-5HF67    | wasif@nanoheal.com | WasifNHAvSolutions_697 | Avira Ant | ivirus for Endp | pint 10      |      |
| Troubleshooting<br>Users<br>Groups<br>Manin<br>MasifNHAviraSolutions 16/3<br>MasifNHAviraSolutions 16/3<br>MasifNHAviraSolutio | My Account      | 0                     |                 |      |                   |                    |                    |                        |           |                 |              |      |
| Groups       Customer Details       Device Name A       Avira Installed On       Avira Valid Till       NH Installed On       NH Valid Till       Avira/NH State         Main       Customer Name A       Total/Installed       Add Customer       Add Orc       Update OrC       Add Avira Solutions       16/3       Add Avira Solutioner       Export Avira Details       Export Avira Details                                                                                                    | Troubleshooting | -                     | renew now       |      |                   |                    |                    |                        |           |                 |              |      |
| Groups     Customer Name     Total/Installed       Admin     Customer Name     4/0       TestAvira     4/0       WasifNHAviraSolutions     16/3       Add Avira Subscription     Edit Customer       Edit Customer Details     Export Avira Details                                                                                                    | Users           |                       |                 |      |                   |                    |                    |                        |           |                 |              |      |
| Insights     Customer Name <ul> <li>Total/Installed</li> <li>Add OTC</li> <li>Update OTC</li> <li>Add Avira Subscription</li> <li>Edit Customer</li> <li>Customer Details</li> </ul> Export Avira Details                                                                                                    | Groups          | Customer Detai        | ls              | =    | Device Name 🔺     | Avira Installed On | Avira Valid Till   | NH Installed On        | NH Valid  | Till Av         | ira/NH Statu | s    |
| TestAvira     4/0       WasifNHAviraSolutions     16/3       Kathor     Kathor       Kathor     Kathor </td <td>Insights</td> <td>Customer Name</td> <td>Total/Installed</td> <td>Add</td> <td>Customer</td> <td></td> <td>No d</td> <td>ata available in table</td> <td></td> <td></td> <td></td> <td></td>                                                                                                    | Insights        | Customer Name         | Total/Installed | Add  | Customer          |                    | No d               | ata available in table |           |                 |              |      |
| WasifNHAviraSolutions     16/3     Add Avira Subscription       Edit Customer     Edit Customer Details       Export Avira Details     Export Avira Details                                                                                                    | -               | TestAvira             | 4/0             |      |                   |                    |                    |                        |           |                 |              |      |
| Edit Customer<br>Customer Details<br>Export Avira Details                                                                                                    | admin Admin     | WasifNHAviraSolutions | 16/3            |      |                   |                    |                    |                        |           |                 |              |      |
| Export Avira Details                                                                                                    |                 |                       |                 |      |                   |                    |                    |                        |           |                 |              |      |
|                                                                                                    |                 |                       |                 | Cust | tomer Details     |                    |                    |                        |           |                 |              |      |
| Disable Customer                                                                                                    |                 |                       |                 | Expo | ort Avira Details | ]                  |                    |                        |           |                 |              |      |
|                                                                                                    |                 |                       |                 | Disa | ble Customer      |                    |                    |                        |           |                 |              |      |
| () Help                                                                                                    | D Help          |                       |                 | Disa | ble Customer      |                    |                    |                        |           |                 |              |      |

Details are downloaded in the form of an excel workbook. The workbook will have 4 sheets that contain details about:

- i) OTCs
- ii) Customers/Sites
- iii) Customer's Devices
- iv) OTC Activation

| File Home Insert Page Layout Formulas Da                      | ta Review View Developer                                                                      |                                                                                | ۵ 🝞 🗖 ک                                                                                           |
|---------------------------------------------------------------|-----------------------------------------------------------------------------------------------|--------------------------------------------------------------------------------|---------------------------------------------------------------------------------------------------|
| Copy -                                                        | = = = ≫ · ⊒·Wrap Text General<br>= = = ‡ ≇ ≇ ⊒ Merge & Center · ∰ · % , 1<br>Alignment Number | 00 → 0 Conditional Format Cell Insert De<br>Formatting v as Table v Styles v v | Σ     AutoSum ~       Ister Format     Fill ~       Clear ~     Filler ~       Editing     Sort & |
| B35 <b>▼</b> ( <i>f</i> <sub>x</sub>                          |                                                                                               |                                                                                | •                                                                                                 |
| A                                                             | В                                                                                             | С                                                                              | D                                                                                                 |
| 1 OTC Code                                                    | Email                                                                                         | Company Name                                                                   | Description                                                                                       |
| 2 GWHHH-HHHBW-ATKX4-ZYGGG-D6T3A                               | demo01@resolv.com                                                                             | Resolv IT Demo01                                                               | Avira Antivirus for Endpoint                                                                      |
| 3 GWHHH-HHHBW-ATKX4-ZYGGG-D6T3A                               | demo01@resolv.com                                                                             | Resolv IT Demo01                                                               | Avira Antivirus for Endpoint                                                                      |
| 4 7AVVV-VVVXA-EZAP8-CJT9A-QLVE9                               | demo01@resolv.com                                                                             | Resolv IT Demo01                                                               | Avira Antivirus for Endpoint                                                                      |
| 5 7AVVV-VVVXA-EZAP8-CJT9A-QLVE9                               | demo01@resolv.com                                                                             | Resolv IT Demo01                                                               | Avira Antivirus for Endpoint                                                                      |
| 6 7AVVV-VVVXA-EZAP8-CJT9A-QLVE9                               | demo01@resolv.com                                                                             | Resolv IT Demo01                                                               | Avira Antivirus for Endpoint                                                                      |
| 7                                                             |                                                                                               |                                                                                |                                                                                                   |
| 8 9                                                           |                                                                                               |                                                                                |                                                                                                   |
| 10                                                            |                                                                                               |                                                                                |                                                                                                   |
| 11                                                            |                                                                                               |                                                                                |                                                                                                   |
| 12                                                            |                                                                                               |                                                                                |                                                                                                   |
| 13                                                            |                                                                                               |                                                                                |                                                                                                   |
| 14                                                            |                                                                                               |                                                                                |                                                                                                   |
| 15                                                            |                                                                                               |                                                                                |                                                                                                   |
| 16                                                            |                                                                                               |                                                                                |                                                                                                   |
| 17                                                            |                                                                                               |                                                                                |                                                                                                   |
| 18                                                            |                                                                                               |                                                                                |                                                                                                   |
| 19                                                            |                                                                                               |                                                                                |                                                                                                   |
| 20                                                            |                                                                                               |                                                                                |                                                                                                   |
| 21                                                            |                                                                                               |                                                                                |                                                                                                   |
| 22                                                            |                                                                                               |                                                                                |                                                                                                   |
| I ▲ ▶ ▶ OTC Details / Customer's Details / Customer's Details | evices 🖉 OTC Activation Details 🏾 🎘                                                           |                                                                                |                                                                                                   |
| Ready 🛅                                                       |                                                                                               |                                                                                | 100%                                                                                              |

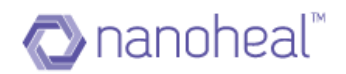

# **Disable Customer**

The user may follow the following steps to disable a customer:

Select the option, "Disable Customer" from the drop down menu.

| CAVIRA C           |                       |                 | 10   |                               |                    |                  |                             |           |      |          | -        |    |
|--------------------|-----------------------|-----------------|------|-------------------------------|--------------------|------------------|-----------------------------|-----------|------|----------|----------|----|
|                    | Account Detail        | S               |      | Order Details                 | S                  |                  |                             |           |      |          |          | =  |
| View               | 10                    |                 |      | OTC Code 🔺                    |                    | Email            | Company Name                | Descripti | on   |          | License  | 29 |
| 🇱 Manage           | Total Licenses        |                 |      | M2LLL-LLLQ2-JKG               |                    | -                | -                           | Avira Ant |      | Endpoint | 10       |    |
| Services           | 0<br>Unused Licenses  | buy more        |      |                               |                    |                  | -<br>WasifNHAvSolutions_697 | Avira An  |      |          | 10       |    |
| My Account         | 0                     | buy more        |      |                               |                    |                  |                             |           |      |          |          |    |
| Troubleshooting    | Renew in 30 days      | renew now       |      |                               |                    |                  |                             |           |      |          |          |    |
| Users              |                       | 1               |      |                               |                    |                  |                             |           |      |          |          |    |
| Groups             | Customer Deta         | lis             | 夷    | Device Name 🔺                 | Avira Installed On | Avira Valid Till | NH Installed On             | NH Valid  | Till | Avira/N  | H Status |    |
| ✓ Insights         | Customer Name 🔺       | Total/Installed |      | Customer                      |                    | No d             | ata available in table      |           |      |          |          |    |
| -                  | TestAvira             | 4/0             | Add  |                               |                    |                  |                             |           |      |          |          |    |
| 🛂 Admin            | WasifNHAviraSolutions | 16/3            |      | ate OTC<br>Avira Subscription |                    |                  |                             |           |      |          |          |    |
|                    |                       |                 |      | Customer                      |                    |                  |                             |           |      |          |          |    |
|                    |                       |                 | Cust | omer Details                  |                    |                  |                             |           |      |          |          |    |
|                    |                       |                 | Ехро | rt Avira Details              |                    |                  |                             |           |      |          |          |    |
|                    |                       |                 | Disa | ble Customer                  | 1                  |                  |                             |           |      |          |          |    |
| i) Help            |                       |                 |      |                               | •                  |                  |                             |           |      |          |          |    |
| Language : English |                       |                 |      |                               |                    |                  |                             |           |      | e 20     | 16 📿     |    |

Click, "Yes" on the Pop Up box to confirm:

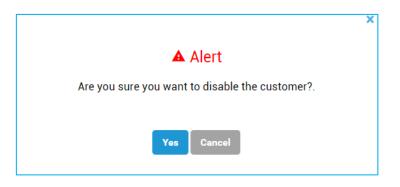

A confirmation text appears thereafter:

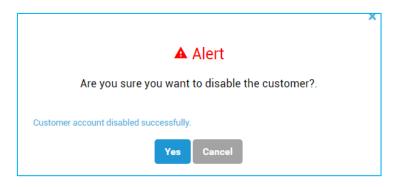

The same dropdown menu option would let the user "Enable" a disabled customer.

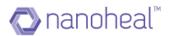

# Services

- I. The Knowledge base for a machine can be reviewed and updated at any point of time.
- 2. The required changes can be applied to the knowledge base instantly and the updated knowledge base can be propagated across a site or a group of machines or a single machine.
- 3. This can be done using the "Services" screen which is available on the home page (Under "Manage" in left pane) as shown below.

| Dashboard       | Services : TestAvira   |   |                                                                                                    | = | Sites         | Groups   |
|-----------------|------------------------|---|----------------------------------------------------------------------------------------------------|---|---------------|----------|
| View            | Services : TestAvira   |   |                                                                                                    | = |               |          |
| Manage          | Avira Configuration    | > | Avira Configuration<br>Use AVIRA configuration menu to effortlessly deploy and manage your security configurations from a single panel. |   | ٩             |          |
| Services        | Nanoheal Configuration | > |                                                                                                    |   | All           |          |
| My Account      |                        |   |                                                                                                    |   | TestAvira     |          |
| Troubleshooting |                        |   |                                                                                                    |   | WasifNHAviraS | olutions |
| Users           |                        |   |                                                                                                    |   |               |          |
| Groups          |                        |   |                                                                                                    |   |               |          |
| Insights        |                        |   |                                                                                                    |   |               |          |
| Admin           |                        |   |                                                                                                    |   |               |          |
|                 |                        |   |                                                                                                    |   |               |          |
|                 |                        |   |                                                                                                    |   |               |          |
|                 |                        |   |                                                                                                    |   |               |          |
|                 |                        |   |                                                                                                    |   |               |          |
|                 |                        |   |                                                                                                    |   |               |          |

Services section is divided into two parts:

- Avira Configuration- Using this segment the user can deploy and manage the security configurations from a single panel for Avira.
- Nanoheal Configuration- Using this segment the user can push device policies and configurations to all managed devices through a unified panel.

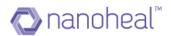

# Avira configuration:

This section is divided into 9 parts:

It must be noted that this module follows a hierarchy. As shown below:

- I. Site
- 2. Group
- 3. Machine

i.e. - A configuration pushed at the Machine level will be overwritten by a configuration pushed at the group level. A configuration pushed at a group level will be overwritten with the configuration pushed at the site level.

Additionally, each submodule within the Configuration Module of the Dashboard/console would show the same configuration on machine level. I.e. The configuration last pushed at a site level would show at the site level and at machine level, the configuration last pushed at a group level would show at the group level and at machine level, the configuration last pushed at a pushed at a machine level would show at the machine level.

The configuration pushed at site level will reach by default to the freshly installed machine. User does not have to push the configuration again after installing client.

- System Scanner
- Real Time Protection
- Web protection
- Mail Protection
- Update and Proxy Settings
- Device protection
- Threat Categories
- Advanced Protection
- Password
- Security
- Scheduler

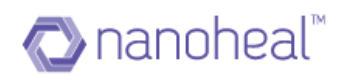

| Dashboard                    | Services : TestAvira                                                                           |                                                                                                    | - | Sites        | Group     |
|------------------------------|------------------------------------------------------------------------------------------------|----------------------------------------------------------------------------------------------------|---|--------------|-----------|
| View                         | Services . TestAvira                                                                           |                                                                                                    | - |              |           |
| Manage                       | Avira Configuration 🗸 🗸                                                                        | Avira Configuration<br>Use AVIRA configuration menu to effortlessly deploy and manage your security configurations from a single panel. |   | ٩            |           |
| Services                     | System Scanner<br>Schedule periodical system                                                   |                                                                                                    |   | All          |           |
| My Account                   | scans, secures all confidential<br>data stored on your machines                                |                                                                                                    |   | TestAvira    |           |
| Troubleshooting              | and keep your machines clean.                                                                  |                                                                                                    |   | WasifNHAvira | Solutions |
| Users                        | Real Time Protection<br>Shields your business from                                             |                                                                                                    |   |              |           |
| Groups                       | viruses, spyware, Trojans, and<br>other malware.                                               |                                                                                                    |   |              |           |
|                              |                                                                                                |                                                                                                    |   |              |           |
| <ul> <li>Insights</li> </ul> |                                                                                                |                                                                                                    |   |              |           |
| dmin                         | Web Protection     Ensures your employees don't     land on phishing or infected     websites. |                                                                                                    |   |              |           |

# System Scanner

This section is sub divided into - Action on Detection, Archive, Exceptions and Heuristic, as shown below:

| Dashboard       | Services : TestAvira                                                                           | Sites Groups               |
|-----------------|------------------------------------------------------------------------------------------------|----------------------------|
| View            |                                                                                                |                            |
| Manage          | Avira Configuration                                                                            | Configure                  |
| Services        | System Scanner Action On Detection                                                             | All                        |
| My Account      | Schedule periodical system<br>scans, secures all confidential                                  | <b>Configure</b> TestAvira |
| Troubleshooting | data stored on your machines<br>and keep your machines clean.                                  | WasifNHAviraSolutions      |
| Users           | Real Time Protection Exceptions                                                                |                            |
| Groups          | Shields your business from<br>viruses, spyware, Trojans, and<br>other malware.                 | Configure                  |
| Insights        |                                                                                                |                            |
| Admin           | Web Protection     Ensures your employees don't     Iand on phisting or infected     websites. |                            |
|                 | Mail Protection<br>Protects email<br>communications on against                                 |                            |

**I.I Action on Detection:** This option helps a user to push configurations for scenarios when a virus is detected during a scan:

As shown below:

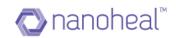

| ervices : HFND1000                                       | 67 |                                       | - | Sites          | Groups |
|----------------------------------------------------------|----|---------------------------------------|---|----------------|--------|
| Avira Configuration 🗸 🗸                                  | ۲  | Interactive                           |   | ٩              |        |
| System Scanner                                           | 0  | Automatic                             |   |                |        |
| Schedule periodical system                               |    | Copy file to quarantine before action |   | All            |        |
| scans, secures all<br>confidential data stored on        |    | Primary Action :                      |   | AviraPro       |        |
| your machines and keep<br>your machines clean.           |    | Delete                                |   | HFND100054     |        |
|                                                          |    | Secondary Action :                    |   | HFND100067     |        |
| Real Time<br>Protection                                  |    | Bename                                |   | HFND100089     |        |
| Shields your business from<br>viruses, spyware, Trojans, |    |                                       |   | WasifCustomer  |        |
| and other malware.                                       |    | Submit **Back                         |   | Masircostoriet |        |
| Web Protection                                           |    |                                       |   |                |        |
| Ensures your employees<br>don't land on phishing or      |    |                                       |   |                |        |

When configurations are pushed from the server, the following message box appears:

| Notification                    | × |
|---------------------------------|---|
| Successfully updated the values |   |
| Ok                              |   |

And the values are set on the Avira UI as shown below:

| Avira Antivirus Pro                                                                                                  |                                                                                                    |
|----------------------------------------------------------------------------------------------------|----------------------------------------------------------------------------------------------------|
| O Antivirus Pro                                                                                                    |                                                                                                    |
|                                                                                                    | PC Protection > System Scanner > Action on detection ? Help                                                                                                    |
| PC Protection System Scanner Scan Action on detection Active Exceptions Heuristic Report Real-Time Protection Update | Action on detection            Interactive             Automatic             Primary action:          Delete         Secondary action:             Rename                                                             |
| Device Protection     Internet Protection                                                                            |                                                                                                    |
| Eeneral General                                                                                                    | Description —<br>If this option is enabled, no dialog box in case of a virus detection appears. The System Scanner<br>reacts according to the settings you predefine in this section as primary and secondary action. |
|                                                                                                    | Default values 🛞 OK Cancel 🚱 Apply                                                                                                    |

**1.2 Exceptions:** This option helps a user to include the path of the file/s that need/s to be exempted from a scan.

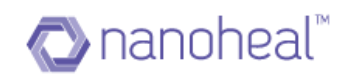

| Services : WIN-L6QSJ                                                                         | BAHH0A                                    | = | Sites         | Groups |
|----------------------------------------------------------------------------------------------|-------------------------------------------|---|---------------|--------|
| Avira Configuration 🗸 🗸                                                                      | File objects to be omitted by the scanner |   | Q             |        |
| System Scanner<br>Schedule periodical system                                                 | c:Wast/stemp.doc                          | - | All           |        |
| scans, secures all<br>confidential data stored on                                            | 40<br>41                                  |   | AviraPro      |        |
| your machines and keep<br>your machines clean.                                               | -                                         |   | devtest       |        |
|                                                                                              |                                           |   | HFND100057    |        |
| 🗈 Real Time                                                                                  |                                           |   | WIN-LOQSJBAP  | IHDA   |
| Protection<br>Shields your business from<br>viruses, spyware, Trojans,<br>and other malware. | Submit #Back                              |   | WasifCustomer |        |
| Web Protection<br>Ensures your employees<br>don't land on phishing or                        |                                           |   |               |        |

Once pushed, the following notification appears to indicate a successful execution:

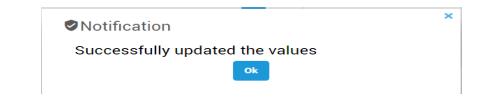

And the values are set on the Avira UI as shown below:

| Avira Antivirus Pro                                                                                                    |                                                                                                    |
|----------------------------------------------------------------------------------------------------|----------------------------------------------------------------------------------------------------|
| 💙 Antivirus Pro                                                                                                    |                                                                                                    |
|                                                                                                    |                                                                                                    |
|                                                                                                    | PC Protection > System Scanner > Scan > Exceptions ? Help                                                 |
| PC Protection                                                                                                    | File objects to be omitted by the scanner                                                                 |
| <ul> <li>System Scanner</li> <li>Scan</li> <li>Action on detection</li> <li>Archive</li> <li>Exceptions</li> <li>Heuristic</li> <li>Report</li> <li>Real-Time Protection</li> <li>Update</li> <li>Device Protection</li> </ul> | C:\test\temp.doc         (Maximum total size of all entries:         6000 characters).                    |
| Internet Protection                                                                                                    |                                                                                                    |
| i General                                                                                                    | Description With this button, you can add the file object entered in the input box to the display window. |
|                                                                                                    | Default values 🛞 OK Cancel 🛞 Apply                                                                        |

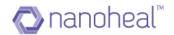

| Services : HFND100                                                                                                    | 067                                                                                                    | Sites                         | Groups |
|----------------------------------------------------------------------------------------------------|----------------------------------------------------------------------------------------------------|-------------------------------|--------|
| Avira Configuration                                                                                                    | Macrovirus Heuristic                                                                                                    | ٩                             |        |
| System Scanner<br>Schedule periodical system<br>scars, secures all<br>confidential data stored on<br>your machines and keep<br>your machines clean. | Enable AHeAD (Advanced Heuristic Analysis and Detection)     Low Detection Level     Medium Detection Level     High Detection Level | All<br>AveaPro<br>M HEND10005 |        |
| Et Real Time<br>Protection<br>Shields your business from<br>viruses, spyware, Trojans,<br>and other malware.                                        | Submit #Back                                                                                                    | devtest<br>WasifCustomer      | 9      |
| Web Protection<br>Ensures your employees<br>don't land on phishing or                                                                               |                                                                                                    |                               |        |

#### **I.3 Heuristic:** This option helps in defining the level of detection in Avira:

Once pushed, the following notification appears to indicate a successful execution:

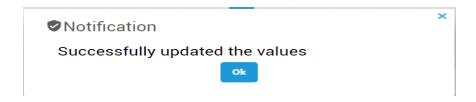

And the values are set on the Avira UI as shown below:

| Avira Antivirus Pro                                                                                                    |                                                                                                    |
|----------------------------------------------------------------------------------------------------|----------------------------------------------------------------------------------------------------|
| 🗸 Antivirus Pro                                                                                                    |                                                                                                    |
|                                                                                                    |                                                                                                    |
|                                                                                                    | PC Protection > System Scanner > Scan > Heuristic                                                                                                    |
| <ul> <li>PC Protection</li> <li>System Scanner</li> <li>Scan</li> <li>Action on detection</li> <li>Archive</li> <li>Exceptions</li> <li>Heuristic</li> <li>Report</li> <li>Real-Time Protection</li> <li>Update</li> <li>Device Protection</li> </ul> | Macrovirus heuristic          Macrovirus heuristic         Advanced Heuristic Analysis and Detection (AHeAD)         Enable AHeAD         Low detection level         Medium detection level         High detection level |
| <ul> <li>Internet Protection</li> <li>General</li> </ul>                                                                                                    | Description<br>If this option is enabled, significantly more unknown malware is detected, but there are also likely to<br>be false positives.<br>Default values                                                           |

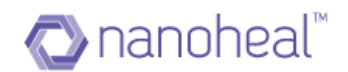

### **Real Time Protection**

This section is sub divided into Action on Detection, Exceptions and heuristic as shown below:

| <b>RAVIRA</b>                                             | Ð                                                                                                    | P   | Q         | 🚺 Wasi                     | f - |
|-----------------------------------------------------------|----------------------------------------------------------------------------------------------------|-----|-----------|----------------------------|-----|
| 🏫 Dashboard                                               | Services : TestAvira                                                                                                    | _   | Sites     | Group                      | s   |
| View                                                      |                                                                                                    | _   | Q         |                            |     |
| 🏟 Manage                                                  | Avira Configuration                                                                                                    |     |           |                            |     |
| Services                                                  | System Scanner Action On Detection                                                                                                    |     | All       |                            | >   |
| My Account                                                | scans, secures all confidential data stored on your machines Exceptions Exceptions                                                    | - 1 | TestAvira | AviraSolutions             | >   |
| Troubleshooting<br>Users                                  | and keep your machines clean.                                                                                                    | - 1 | WasinNHA  | wrasolutions               | >   |
| Groups                                                    | Shields your business from<br>viruses, spyware, Trojano, and<br>other malware.                                                        | _   |           |                            |     |
| Admin                                                     | Web Protection     Ensures your employees don't     Iand on phishing or infected     websites.     Mail Protection     Protects email |     |           |                            |     |
| <ul> <li>(i) Help</li> <li>Language: English ▼</li> </ul> | communications on against<br>ensm and other email. Norma                                                                              |     | © 20      | 016 <i>(</i> <b>7. AVI</b> | PI  |

**2.1 Action on Detection:** This options helps a user to set configurations in scenarios when a defected file is detected.

| Services : WIN-L6QS                                                                                                    | JBAHH0A =                                                                           | Sites                      | Groups |
|----------------------------------------------------------------------------------------------------|-------------------------------------------------------------------------------------|----------------------------|--------|
| Avira Configuration                                                                                                    | O Interactive                                                                       | ٩                          |        |
| System Scanner<br>Schedule periodical system<br>scans, secures all<br>confidential data stored on<br>your machines and keep<br>your machines clean. | Automatic     Copy file to quarantine before action     Primary Action :     Repair | All<br>AxiraPro<br>devtest | >      |
| Real Time     Protection     Shedds your business from     viruses, spyware, Trojans,     and other malware.                                        | Secondary Action :<br>Deny access<br>Submit **Back                                  | WIN-L6QSJBAH               | AGA >  |
| Web Protection<br>Ensures your employees<br>don't land on phishing or                                                                               |                                                                                     |                            |        |

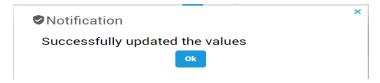

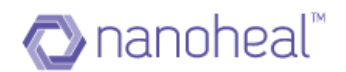

And the values are set on the Avira UI as shown below:

| Avira Antivirus Pro                                                                                                    |                                                                                                    |
|----------------------------------------------------------------------------------------------------|----------------------------------------------------------------------------------------------------|
| 🗸 Antivirus Pro                                                                                                    |                                                                                                    |
| PC Protection  System Scanner Real-Time Protection  Scan Action on detection Further actions Exceptions Heuristic Report Update Device Protection  Thermet Protection  General | PC Protection > Real-Time Protec> Action on detection       ? Help         Action on detection       Interactive         Automatic       Image: Copy file to quarantine before action         Primary action:       Repair         Secondary action:       Deny access |
|                                                                                                    | Description If this option is enabled, the Real-Time Protection creates a backup copy before carrying out the requested primary or secondary action. Default values OR Cancel OR Apply                                                                                 |

**2.2 Exceptions:** This option lets a user add process and files as exceptions when RTP is on.

| Services : WIN-L6QSJ                                                                                | BAHH0A                                                 |                                                      | -                             | Sites               | Groups |
|----------------------------------------------------------------------------------------------------|--------------------------------------------------------|------------------------------------------------------|-------------------------------|---------------------|--------|
| Avira Configuration                                                                                 | Process to be omitted by the Real-Time Protection      |                                                      |                               | ٩                   |        |
| Schedule periodical system                                                                          | C:W                                                    | Vindows\ayatem32\taskhost.ex<br>Vindows\Explorer.EXE |                               | All                 | >      |
| scans, secures all<br>confidential data stored on<br>your machines and keep<br>your machines clean. | 66<br>65                                               |                                                      |                               | AviraPro<br>devtest | >      |
|                                                                                                    |                                                        |                                                      |                               | HFND100057          |        |
| Real Time<br>Protection                                                                             | File objects to be omitted by the Real-Time Protection |                                                      | WIN-L6QSJBAH<br>WasifCustomer | +0A >               |        |
| Shields your business from<br>viruses, spyware, Trojans,<br>and other malware.                      |                                                        | Test)d.doc                                           |                               |                     |        |
| Web Protection<br>Ensures your employees<br>don't land on phishing or                               | 55<br>65                                               |                                                      |                               |                     |        |

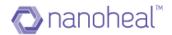

|                                 | × |
|---------------------------------|---|
| VNotification                   |   |
| Successfully updated the values |   |
| Ok                              |   |
|                                 |   |

And the values are set on the Avira UI as shown below:

| Avira Antivirus Pro                                                                                                    |                                                                                                    |
|----------------------------------------------------------------------------------------------------|----------------------------------------------------------------------------------------------------|
| 💙 Antivirus Pro                                                                                                    |                                                                                                    |
|                                                                                                    |                                                                                                    |
|                                                                                                    | PC Protection > Real-Time Protection > S> Exceptions                                                                                                    |
| <ul> <li>PC Protection</li> <li>System Scanner</li> <li>Scan         <ul> <li>Action on detection</li> <li>Archive</li> <li>Exceptions</li> <li>Heuristic</li> <li>Report</li> <li>Real-Time Protection</li> <li>Scan                  <ul></ul></li></ul></li></ul> | Processes to be omitted by the Real-Time Protection       C:\Windows\Explorer.EXE         Processes       C:\Windows\system32\taskhost.exe          Add >>         << <delete< td="">       C:\Test\d.doc          Add &gt;&gt;         C:\Test\d.doc       C:\Test\d.doc          Add &gt;&gt;         &lt;&lt;<delete< td="">       C:\Test\d.doc         Description       All file accesses of processes in this list are excluded from monitoring by Real-Time Protection.</delete<></delete<> |
| <ul> <li>Internet Protection</li> <li>General</li> </ul>                                                                                                    | או זוב מכביצעיש אין אינעצאבא זו עווא ואר מיב באמעשט ווטוו וווטוונטוווץ עץ הכמייזוווב דוענבנטטון.                                                                                                    |
|                                                                                                    | Qefault values 👰 QK Cancel 👰 Apply                                                                                                    |

**2.3 Heuristic:** Following options can be set using the Heuristic section.

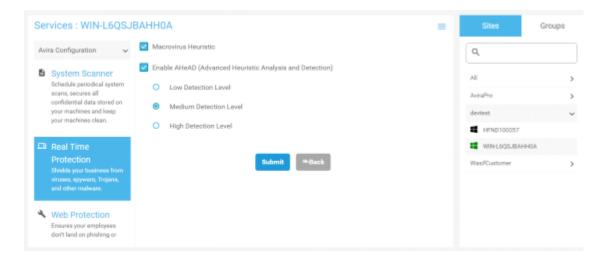

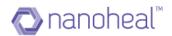

Once pushed, the following notification appears to indicate a successful execution:

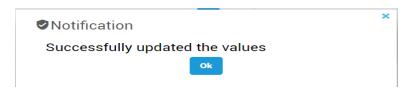

And the values are set on the Avira UI as shown below:

| • Avira Antivirus Pro                                                                                                    |                                                                                                    |
|----------------------------------------------------------------------------------------------------|----------------------------------------------------------------------------------------------------|
| 🗸 Antivirus Pro                                                                                                    |                                                                                                    |
|                                                                                                    |                                                                                                    |
|                                                                                                    | PC Protection > Real-Time Protection > Scan > Heuristic ? Help                                                                                                    |
| <ul> <li>PC Protection</li> <li>System Scanner</li> <li>Real-Time Protection</li> <li>Scan</li> <li>Action on detection</li> <li>Further actions</li> <li>Exceptions</li> <li>Heuristic</li> <li>Report</li> <li>Update</li> <li>Device Protection</li> </ul> | Macrovirus heuristic<br>Macrovirus heuristic<br>Advanced Heuristic Analysis and Detection (AHeAD)<br>Enable AHeAD<br>Cuow detection level<br>Medium detection level<br>High detection level<br>Macrovirus heuristic |
| <ul> <li>Internet Protection</li> <li>General</li> </ul>                                                                                                    | Description —<br>All the settings made are saved. The configuration is dosed. The User Account Control (UAC) will ask<br>for your permission to apply changes in operating systems as of Windows Vista.             |
|                                                                                                    | Default values 😵 OK Cancel 🛞 Apply                                                                                                    |

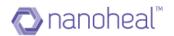

### Web Protection

This section is divided into - Action on Detection, Exceptions and Heuristic as shown below:

| <b>ÆAVIRA</b> •••    | 5                                                                                              |           | ç   | 9         | 🚺 Wa          | sif <del>-</del> |
|----------------------|------------------------------------------------------------------------------------------------|-----------|-----|-----------|---------------|------------------|
| n Dashboard          | Services : TestAvira                                                                           |           |     | Sites     | Grou          | ıps              |
| View                 |                                                                                                |           | _   | Q         |               |                  |
| 🏟 Manage             | Avira Configuration                                                                            | Configure |     |           |               |                  |
| Services             | Schedule periodical system                                                                     |           | . 1 | All       |               | >                |
| My Account           | scans, secures all confidential data stored on your machines Exceptions                        | Configure |     | TestAvira | viraSolutions | >                |
| Troubleshooting      | and keep your machines clean.                                                                  | Configure | - 1 | wdsinnn/  | WIRabolutions | >                |
| Users                | Shields your business from                                                                     |           |     |           |               |                  |
| Groups               | viruses, spyware, Trojans, and other malware.                                                  |           |     |           |               |                  |
| ✓ Insights           | Web Protection     Ensures your employees don't     land on phishing or infected     websites. |           |     |           |               |                  |
| (i) Help             | Mail Protection<br>Protects email<br>communications on against<br>enam and other email.hourse  |           |     |           |               |                  |
| Language : English V |                                                                                                |           |     | © 21      | D16 📿. AV     | 187              |

**3.1Action On Detection:** This option helps a user set configuration for defects detected during web browsing.

| Services : HFND1000                                                                                 | 67 =                                                                                                    | Sites                                              | Groups |
|----------------------------------------------------------------------------------------------------|----------------------------------------------------------------------------------------------------|----------------------------------------------------|--------|
| Avira Configuration                                                                                 | O Interactive                                                                                                    | ٩                                                  |        |
| System Scanner<br>Schedule periodical system                                                        | <ul> <li>Show progress bar</li> <li>Automatic</li> </ul>                                                                                                    | Al                                                 | >      |
| scans, secures all<br>confidential data stored on<br>your machines and keep<br>your machines clean. | Primary Action :<br>Move to Quarantine                                                                                                    | AviraPro                                           | Ý      |
| D Real Time                                                                                         | Submit @ Back                                                                                                    | <ul> <li>HEND100067</li> <li>HEND100069</li> </ul> |        |
| Protection<br>Shields your business from<br>wiruses, apyware, Trojana,<br>and other malware.        | Infiguration   Infiguration   Infiguration <td>&gt;</td> | >                                                  |        |
| Web Protection<br>Ensures your employees<br>don't land on phishing or                               |                                                                                                    |                                                    |        |

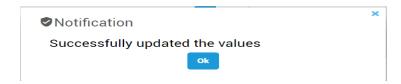

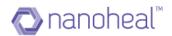

And the values are set on the Avira UI as shown below:

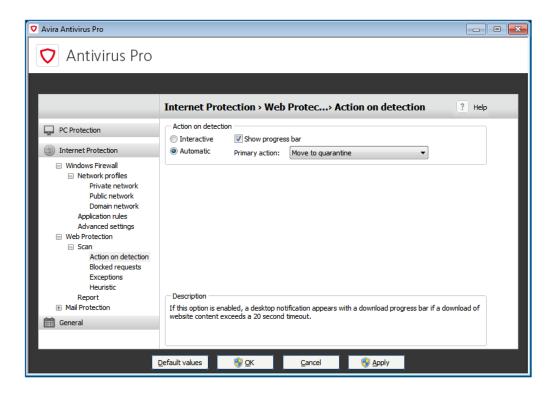

#### **3.2 Exceptions:** This option helps add file types and URLs as exceptions:

| Se | rvices : WIN-L6QSJE                                                    | 3AHH0A                                            |             |                   | - | Sites          | Groups |
|----|------------------------------------------------------------------------|---------------------------------------------------|-------------|-------------------|---|----------------|--------|
| Av | ira Configuration 🗸 🗸                                                  | MIME types skipped by Web Protection              |             |                   |   | Q,             |        |
|    | System Scanner                                                         | Audio files and streams (*.mp3, *.way, *.wma, *.o | 99)         |                   |   |                |        |
|    | Schedule periodical system<br>scans, secures all                       | File types/MIME types skipped by Web              | b Protectio | on (user-defined) |   | All            | >      |
|    | confidential data stored on<br>your machines and keep                  |                                                   |             | .mp3<br>.mp4      |   | devtest        | ~      |
|    | your machines clean.                                                   |                                                   | >><br><<    | - mpre            |   | HFND100057     |        |
| Lū | Real Time                                                              |                                                   | <<          |                   |   | WIN-LOQSJBAHHO | IA     |
|    | Protection<br>Shields your business from<br>viruses, spyware, Trojans, |                                                   |             |                   |   | WasifCustomer  | >      |
|    | and other malware.                                                     | URLs skipped by Web Protection                    |             |                   |   |                |        |
| ٩  | Web Protection<br>Ensures your employees<br>don't land on phishing or  |                                                   | >>          | www.avina.com     |   |                |        |

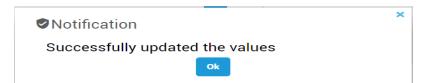

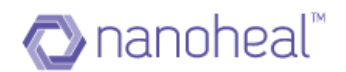

And the values are set on the Avira UI as shown below:

| Avira Antivirus Pro                                                          |                                                                                                    |
|------------------------------------------------------------------------------|----------------------------------------------------------------------------------------------------|
| 🗸 Antivirus Pro                                                              |                                                                                                    |
|                                                                              |                                                                                                    |
|                                                                              | Internet Protection > Web Protection > Scan > Exceptions ? Help                                                                                                    |
| PC Protection  For the protection  Windows Firewall  Web Protection  Scan    | MIME types skipped by Web Protection         Video files and streams (*.mpg, *.avi, *.mov,)         Valuido files and streams (*.mp3, *.wav, *.wma, *.ogg,)         Archive (*.zip, *.rar, *.tgz, *.7z,)         File types/MIME types skipped by Web Protection (user-defined) |
| Action on detection<br>Blocked requests<br>Exceptions<br>Heuristic<br>Report | Add >>     .mp3       (Maximum of 512 characters)     .mp4       URLs skipped by Web Protection     .mp4                                                                                                    |
| General                                                                      | (Maximum of 512 characters)                                                                                                    |
|                                                                              | Description<br>In this field you can select the MIME types (content types for the transferred data) to be ignored by<br>Web Protection during scanning.                                                                                                    |
|                                                                              | Default values                                                                                                    |

**3.3 Heuristic:** Following configurations can be set using the Heuristic section:

| Services : WIN-L6QSJ                                                                                                    | ВАННОА                                                                                                    | = | Sites                         | Groups |
|----------------------------------------------------------------------------------------------------|----------------------------------------------------------------------------------------------------|---|-------------------------------|--------|
| Avira Configuration 🗸 🗸                                                                                                    | Macrovirus Heuristic                                                                                                    |   | Q                             |        |
| System Scanner<br>Schedule periodical system<br>scans, secures all<br>confidential data atored on<br>your machines and keep<br>your machines clean. | Enable AHeAD (Advanced Heuristic Analysis and Detection)     Low Detection Level     Medium Detection Level     High Detection Level |   | All<br>AviraPro<br>devtest    | >      |
| Real Time     Protection     Shields your business from visuas, spyware, Trojans, and other malware.                                                | Submit *Beck                                                                                                    |   | WIN-L6QSJBAN<br>WasifCustomer | ADH9   |
| Web Protection<br>Ensures your employees<br>don't land on philahing or                                                                              |                                                                                                    |   |                               |        |

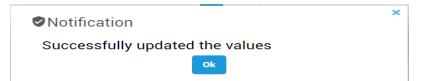

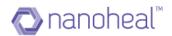

#### And the value will get set on Avira UI as shown below:

| Avira Antivirus Pro                                                                                                    |                                                                                                    |        |
|----------------------------------------------------------------------------------------------------|----------------------------------------------------------------------------------------------------|--------|
| 🗸 Antivirus Pro                                                                                                    |                                                                                                    |        |
|                                                                                                    |                                                                                                    |        |
|                                                                                                    | Internet Protection > Web Protection > Scan > Heuristic                                                                                                    | ? Help |
| PC Protection                                                                                                    | Macrovirus heuristic                                                                                                    |        |
| <ul> <li>Windows Firewall</li> <li>Network profiles</li> <li>Private network</li> <li>Public network</li> <li>Application rules</li> <li>Advanced settings</li> <li>Web Protection</li> </ul> | Advanced Heuristic Analysis and Detection (AHeAD)          Image: Provide the state of the state of |        |
| Vieb Protection     Scan     Action on detection     Blocked requests     Exceptions     Heuristic     Report     Mail Protection                                                             | Description                                                                                                    |        |
| i General                                                                                                    |                                                                                                    |        |
|                                                                                                    | Default values 🚱 OK Cancel 🚱 Apply                                                                                                    |        |

### **Mail Protection**

This section is divided into Scan, Action on Detection and Heuristic, as shown below:

| Dashboard                | Services : TestAvira                                               |                    | Sites Groups          |
|--------------------------|--------------------------------------------------------------------|--------------------|-----------------------|
| View                     | viruses, spyware, irojans, and                                     |                    | ٩                     |
| Manage                   | other malware.                                                     | Config             |                       |
| Services                 | Web Protection     Ensures your employees don't                    | Is including ports | All                   |
| My Account               | land on phishing or infected<br>websites.                          | Config             |                       |
| Troubleshooting<br>Users | Mail Protection     Protects email                                 | Config             | WasifNHAviraSolutions |
| Groups                   | communications on against<br>spam and other email-borne<br>threats |                    |                       |
| Admin                    | Update and Proxy Settings     Update and Proxy Settings            |                    |                       |
|                          | Device Protection     Device Protection                            |                    |                       |
|                          | Threat Categories                                                  |                    |                       |
| ) Help                   |                                                                    |                    |                       |

4.1Scan: This option helps in scanning specific ports:

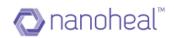

| er | vices : HFND1000                                                                                           | 57 =                                                                   | Sites           | Groups |
|----|----------------------------------------------------------------------------------------------------|------------------------------------------------------------------------|-----------------|--------|
|    | your machines clean.                                                                                       | 🕑 Scan incoming emails                                                 | Q               |        |
|    | Real Time<br>Protection<br>Shields your business from<br>initudes, gapware, Trojana,<br>and other malware. | Monitor PDP3 accounts Monitored Ports Default 110                      | All<br>AviraPro |        |
|    | Web Protection<br>Ensures your employees<br>don't land on phishing or<br>infected websites.                | Monitor IMAP accounts Monitored Ports  143 Scan outgoing emails (SMTP) | HEND100067      |        |
|    | Mail Protection<br>Protects email<br>communications on against<br>spam and other email-<br>borne threats   | Monitored Ports 25                                                     |                 |        |

Once pushed, the following notification appears to indicate a successful execution:

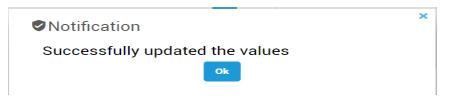

And the value will get set on Avira UI as shown below:

| Avira Antivirus Pro                                                          |                                                              |                                                                                                |                    | - • × |
|------------------------------------------------------------------------------|--------------------------------------------------------------|------------------------------------------------------------------------------------------------|--------------------|-------|
| 💙 Antivirus Pro                                                              |                                                              |                                                                                                |                    |       |
|                                                                              |                                                              |                                                                                                |                    |       |
|                                                                              | Internet Protection                                          | • Mail Protection > Scan                                                                       | ?                  | Help  |
| PC Protection                                                                | Scan<br>Scan incoming emails                                 | nts                                                                                            |                    |       |
| Windows Firewall     Web Protection     Mail Protection     Scan     General | Monitored ports:<br>Monitor IMAP account<br>Monitored ports: | 110<br>ts<br>143                                                                               | Default<br>Default |       |
| Report<br>General                                                            | Scan outgoing emails (SI<br>Monitored ports:                 | <b>VTTP)</b> 25                                                                                | Def <u>a</u> ult   |       |
|                                                                              |                                                              | oming emails are scanned for viruses<br>otocols. Enable the inbox account use<br>I Protection. |                    |       |
|                                                                              | Default values                                               | Cancel                                                                                         | Apply              |       |

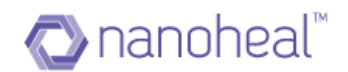

**4.2Action On Detection:** This enables a user to select what needs to be done when defects are detected in mails, as shown below:

| Ser | vices : HFND1000                                                                                          | 67 |                            | = | Sites         | Groups |
|-----|----------------------------------------------------------------------------------------------------|----|----------------------------|---|---------------|--------|
|     | your machines clean.                                                                                      | 8  | nteractive<br>Progress Bar |   | ٩             |        |
| LoD | Real Time                                                                                                 | -  |                            |   | All           | >      |
|     | Protection<br>Shields your business from                                                                  | 0  | lutomatic                  |   | AviraPro      | ~      |
|     | viruses, spyware, Trojans,<br>and other malware.                                                          |    | Affected Emails :          |   | HFND100054    |        |
|     |                                                                                                    |    | gnore                      |   | HFND100067    |        |
| *   | Web Protection                                                                                            |    | Affected Attachments :     |   | HFND100089    |        |
|     | Ensures your employees<br>don't land on phishing or<br>infected websites.                                 |    | Delete                     |   | Wasi/Customer | >      |
|     | incode websites.                                                                                          |    | Submit 🥗 Back              |   |               |        |
|     | Mail Protection<br>Protects email<br>communications on against<br>spann and other email-<br>borne threats |    |                            |   |               |        |

Once pushed, the following notification appears to indicate a successful execution:

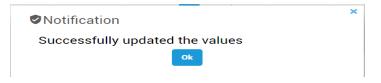

And the value will get set on Avira UI as shown below:

| Avira Antivirus Pro                                                                                                    |                                                                                                    |      |
|----------------------------------------------------------------------------------------------------|----------------------------------------------------------------------------------------------------|------|
| 💙 Antivirus Pro                                                                                                    |                                                                                                    |      |
|                                                                                                    |                                                                                                    |      |
|                                                                                                    | Internet Protection > Mail Protec> Action on detection ?                                                                                                    | Help |
| PC Protection                                                                                                    | Action on detection<br>Interactive<br>Show progress bar                                                                                                    |      |
| Internet Protection                                                                                                    | Automatic Affected emails: Move to quarantine                                                                                                    |      |
| Windows Firewall     Web Protection     Mail Protection                                                                              | Affected attachments: Delete                                                                                                    |      |
| <ul> <li>Scan</li> <li>Action on detection</li> <li>Further actions</li> <li>Heuristic</li> <li>⊕ General</li> <li>Report</li> </ul> |                                                                                                    |      |
| General                                                                                                    |                                                                                                    |      |
|                                                                                                    | Description If this option is enabled, you are no longer notified when a virus or unwanted program is found. M Protection reacts according to the settings you define in this section. | ail  |
|                                                                                                    | Default values 🧐 QK Cancel 🛞 Apply                                                                                                    |      |

**4.3Heuristic:** The following configurations can be set using the heuristic feature:

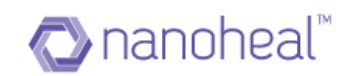

| Se | vices : HFND1000                                                                                         | 57                                                       | = | Sites         | Groups |
|----|----------------------------------------------------------------------------------------------------|----------------------------------------------------------|---|---------------|--------|
|    | your machines clean.                                                                                     | Macrovirus Heuristic                                     |   | Q             |        |
| 63 | Real Time                                                                                                | Enable AHeAD (Advanced Heuristic Analysis and Detection) |   | AI            | ,      |
|    | Protection<br>Shields your business from                                                                 | Low Detection Level                                      |   | AviraPro      | v      |
|    | viruses, spyware, Trojans,<br>and other malware.                                                         | Medium Detection Level                                   |   | HFND100054    |        |
| •  | Web Protection                                                                                           | High Detection Level                                     |   | HFND100067    |        |
|    | Ensures your employees<br>don't land on phishing or<br>infected websites.                                | Submit & Back                                            |   | WasifCustomer | >      |
| •  | Mail Protection<br>Protects email<br>communications on against<br>spam and other email-<br>borne threats |                                                          |   |               |        |

Once pushed, the following notification appears to indicate a successful execution:

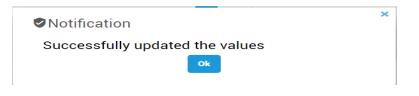

And the value will get set on Avira UI as shown below:

| Avira Antivirus Pro                                                                                                    |                                                                                                    |
|----------------------------------------------------------------------------------------------------|----------------------------------------------------------------------------------------------------|
| 💙 Antivirus Pro                                                                                                    |                                                                                                    |
|                                                                                                    |                                                                                                    |
|                                                                                                    | Internet Protection > Mail Protection > Scan > Heuristic ? Help                                                                                                    |
| PC Protection                                                                                                    | Macrovirus heuristic                                                                                                    |
| <ul> <li>Windows Firewall</li> <li>Web Protection</li> <li>Mail Protection</li> <li>Scan</li> <li>Action on detection</li> <li>Further actions</li> <li>Heuristic</li> <li>General</li> <li>Report</li> </ul> | Advanced Heuristic Analysis and Detection (AHeAD)          Inable AHeAD         Low detection level         Image: Provide the state of the state of the |
| General                                                                                                    |                                                                                                    |
|                                                                                                    | Description<br>If this option is enabled, all macros in the relevant document are deleted in the event of a repair,<br>alternatively suspect documents are only reported, i.e. you receive an alert. This option is enabled as<br>the default setting and is recommended.                                                                                                    |
|                                                                                                    | Default values 🚱 OK Cancel 🚱 Apply                                                                                                    |

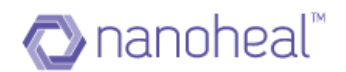

#### 5. Update And Proxy Settings

This feature helps a user configure proxy settings as shown below:

| <b>RAVIRA</b>        | œ (۲                                                               | Q Q (          | Wasif -    |
|----------------------|--------------------------------------------------------------------|----------------|------------|
| 🏫 Dashboard          | Services : TestAvira                                               | Sites          | Groups     |
| View                 | viruses, spyware, irojans, anu                                     | ٩              |            |
| 🏟 Manage             | other malware. Configure                                           |                |            |
| Services             | Web Protection     Ensures your employees don't                    | All            | >          |
| My Account           | land on phishing or infected<br>websites                           | TestAvira      | >          |
| Troubleshooting      | incusito.                                                          | WasifNHAviraSo | olutions > |
| Users                | Mail Protection Protects email                                     |                |            |
| Groups               | communications on against<br>spam and other email-borne<br>threats |                |            |
| 📈 Insights           | uneats                                                             |                |            |
| 🛓 Admin              | C Update and Proxy Settings<br>Update and Proxy Settings           |                |            |
|                      | Device Protection     Device Protection                            |                |            |
|                      | Threat Categories                                                  |                |            |
| (i) Help             |                                                                    | -              |            |
| Language : English 🔻 |                                                                    | © 2016 🕻       | 2. AVIRI   |

The following screen is displayed upon clicking "Configure"

| Ser | vices : HFND1000                            | 67 |                                 | = | Sites         | Groups |
|-----|---------------------------------------------|----|---------------------------------|---|---------------|--------|
|     | Protects email<br>communications on against | 0  | Do not use a proxy server       |   | Q             |        |
|     | spam and other email-                       | ۲  | Use proxy system settings       |   |               |        |
|     |                                             | 0  | Use this proxy server           |   | All           | >      |
|     | Update and Proxy                            |    |                                 |   | AviraPro      | ~      |
|     | Settings                                    |    | Address<br>Please enter Address |   | HFND100054    |        |
|     | Update and Proxy Settings                   |    | Prease eliter Autress           |   | HFND100067    |        |
|     | Threat Categories                           |    | Part                            |   | HFND100089    |        |
|     | Threat Categories                           |    | Please enter Port               |   | Wasi/Customer | >      |
| ф   | Advanced                                    |    | Login Name                      |   |               |        |
|     | Protection                                  |    | Please enter Login Name         |   |               |        |
|     | Advanced Protection                         |    | Login Password                  |   |               |        |
| ô   | Password                                    |    | Please enter Login Password     |   |               |        |

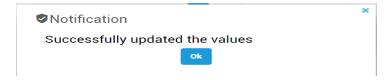

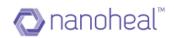

And the value will get set on Avira UI as shown below:

| Avira Antivirus Pro                                                                                                    |                                                                                                    |        |
|----------------------------------------------------------------------------------------------------|----------------------------------------------------------------------------------------------------|--------|
| 🗸 Antivirus Pro                                                                                                    |                                                                                                    |        |
|                                                                                                    |                                                                                                    |        |
|                                                                                                    | PC Protection > Update > Proxy settings                                                                                                    | ? Help |
| PC Protection  System Scanner Scan Action on detection Archive Exceptions Heuristic Report Real-Time Protection Update Proxy settings Device Protection                                                                                                    | Proxy server     Do not use a proxy server     Juse proxy system settings     Use this proxy server     Address:     Login name:     Login password: |        |
| Internet Protection           Image: Constraint of the second second seco | Description                                                                                                    |        |
|                                                                                                    | Default values 🚱 OK Cancel 🚱 Apply                                                                                                    |        |

# **Device Protection**

This feature helps a user configure device protection:

| Dashboard          | Services : TestAvira                                                               |              | =         | Sites                       | Groups   |
|--------------------|------------------------------------------------------------------------------------|--------------|-----------|-----------------------------|----------|
| View               | G Opdate and Proxy Settings                                                        |              |           | ٩                           |          |
| Manage             |                                                                                    | e Protection | Configure |                             |          |
| Services           | Device Protection     Device Protection                                            | Protection   |           | All                         |          |
| My Account         |                                                                                    |              |           | TestAvira<br>WasifNHAviraSo |          |
| Troubleshooting    | Threat Categories                                                                  |              |           | WasimHAViraso               | plutions |
|                    | Threat Categories                                                                  |              |           |                             |          |
| Users              |                                                                                    |              |           |                             |          |
| Users<br>Groups    | Threat Categories                                                                  |              |           |                             |          |
|                    | II Advanced Protection<br>Advanced Protection                                      |              |           |                             |          |
| Groups<br>Insights | Advanced Protection                                                                |              |           |                             |          |
| Groups             | II Advanced Protection<br>Advanced Protection                                      |              |           |                             |          |
| Groups<br>Insights | Advanced Protection     Advanced Protection     Password     Password     Security |              |           |                             |          |

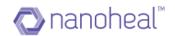

| <b>&amp; AVIRA</b> • |                                                                                                    | Ģ | 9         | 🔥 Wasif -    |
|----------------------|----------------------------------------------------------------------------------------------------|---|-----------|--------------|
| n Dashboard          | Services : TestAvira                                                                                                    | = | Sites     | Groups       |
| View                 | G Update and Proxy Settings                                                                                                    |   | Q         |              |
| 🏟 Manage             | Update and Proxy Settings Que Concerning Concerning Con |   |           |              |
| Services             | Device Protection     Device Protection                                                                                                    |   | All       | >            |
| My Account           | Submit Back                                                                                                    |   |           | iraSolutions |
| Troubleshooting      | Threat Categories     Threat Categories                                                                                                    |   | Washinday |              |
| Users                |                                                                                                    |   |           |              |
| Groups               | Advanced Protection Advanced Protection                                                                                                    |   |           |              |
| ✓ Insights           | Password                                                                                                    |   |           |              |
| Admin                | Password                                                                                                    |   |           |              |
|                      | Security<br>Security                                                                                                    |   |           |              |
|                      | Nanoheal Configuration                                                                                                    |   |           |              |
|                      |                                                                                                    |   |           |              |
| (i) Help             |                                                                                                    |   |           |              |
| Language : English 🔻 |                                                                                                    |   | © 201     | a aviri      |

The following screen is displayed upon clicking "Configure"

And the value will get set on Avira UI as shown below:

| Avira Antivirus Pro                                                                                                    |                                    |        |
|----------------------------------------------------------------------------------------------------|------------------------------------|--------|
| 🗸 Antivirus Pro                                                                                                    |                                    |        |
|                                                                                                    |                                    |        |
|                                                                                                    | PC Protection > Device Protection  | ? Help |
| PC Protection                                                                                                    | Device Protection                  |        |
| <ul> <li>Scan</li> <li>Action on detection</li> <li>Archive</li> <li>Exceptions</li> <li>Heuristic</li> <li>Report</li> <li>Real-Time Protection</li> <li>Update</li> <li>Device Protection</li> </ul> |                                    |        |
| Internet Protection                                                                                                    |                                    |        |
| Eeneral General                                                                                                    | Description                        |        |
|                                                                                                    | Default values 🛞 OK Cancel 🛞 Apply |        |

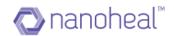

# **Threat Categories**

| Dashboard       | Services : TestAvira                        |                   | Sites Group           |
|-----------------|---------------------------------------------|-------------------|-----------------------|
| View            | (g) Update and Proxy Settings               |                   |                       |
| Manage          | Update and Proxy Settings                   | Threat Categories | Configure             |
| Services        | Device Protection                           | Threat Categories | All                   |
| My Account      | Device Protection                           |                   | TestAvira             |
| Troubleshooting | Threat Categories<br>Threat Categories      |                   | WasifNHAviraSolutions |
| Users           |                                             |                   |                       |
|                 | Advanced Protection                         |                   |                       |
| Groups          | Advanced Protection                         |                   |                       |
|                 |                                             |                   |                       |
| Insights        | Advanced Protection<br>Password<br>Password |                   |                       |
| Insights        | Password                                    |                   |                       |
| r Insights      | Password<br>Password                        |                   |                       |

This feature helps a user configure the threat categories:

The following screen is displayed upon clicking "Configure"

| Services : HFND1000                   | 67                       |         | = | Sites               | Groups |
|---------------------------------------|--------------------------|---------|---|---------------------|--------|
| C Update and Proxy                    | Select All               | Default |   | Q                   |        |
| Settings<br>Update and Proxy Settings | ✓ Adware                 |         |   | AT                  | ,      |
| Threat Categories                     | Adware/Spyware           |         |   | WasifAviraCustomer  | >      |
| Threat Categories                     | Application              |         |   | WasifAviraCustomer2 | ~      |
| II Advanced                           | Back-door client         |         |   | HFND100040          |        |
| Protection<br>Advanced Protection     | 🗹 Dialer                 |         |   | HFND100067          |        |
|                                       | ✓ Double-extension files |         |   | HFND100075          |        |
| Password<br>Password                  | Fraudulent software      |         |   |                     |        |
| P. Convitu                            | 🛃 Games                  |         |   |                     |        |
| Security<br>Security                  | 🛃 Jokes                  |         |   |                     |        |

And the value will get set on Avira UI as shown below:

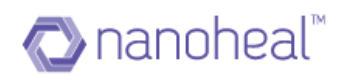

| Avira Antivirus Pro                                                                                                    |                                                                                                    |        |
|----------------------------------------------------------------------------------------------------|----------------------------------------------------------------------------------------------------|--------|
| 🗸 Antivirus Pro                                                                                                    |                                                                                                    |        |
|                                                                                                    |                                                                                                    |        |
|                                                                                                    | General > Threat categories                                                                                                    | ? Help |
| PC Protection                                                                                                    | <ul> <li>Selection of extended threat categories</li> <li>Antivirus Pro not only detects viruses and malware, it can also protect you from other threats, select one or more of the threat categories below:</li> </ul> | Please |
| General                                                                                                    | Adware                                                                                                    | -      |
| Threat categories<br>Advanced protection<br>Password<br>Security<br>WMI<br>Events<br>Reports<br>Directories<br>Ƴ Warnings | Adware/spyware         Application         Back-door client         Dialer         Double-extension files         Fraudulent software         Games         Jokes                                                       | =<br>• |
|                                                                                                    | mark).<br>Default values                                                                                                    |        |

# **Advanced Protection**

This feature helps a user configure advance protection options as shown below:

| Dashboard          | Services : TestAvira                          |                     | Sites               | Group |
|--------------------|-----------------------------------------------|---------------------|---------------------|-------|
| View               | G Opdate and Proxy Settings                   |                     | ٩                   |       |
| Manage             | Update and Proxy Settings                     | Advanced Protection | Configure           |       |
| Services           | Device Protection                             | Advanced Protection | II                  |       |
| My Account         | Device Protection                             |                     | TestAvira           |       |
| Troubleshooting    | Threat Categories<br>Threat Categories        |                     | WasifNHAviraSolutio | ins   |
| Users              | ····                                          |                     |                     |       |
|                    |                                               |                     |                     |       |
| Groups             | II Advanced Protection<br>Advanced Protection |                     |                     |       |
| Groups             | Advanced Protection                           |                     |                     |       |
| Groups<br>Insights |                                               |                     |                     |       |
| Groups<br>Insights | Advanced Protection                           |                     |                     |       |
|                    | Advanced Protection                           |                     |                     |       |

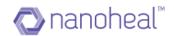

The following screen appears upon clicking "Configure"

# Services : HFND100067 Threat Categories Threat Categories Threat Categories Advanced Protection Maxword Protection Confirm manually when sending suspicious files to Avira Real-time file scanning Show progress for uploads to the Avira Protection Cloud Show progress for uploads to the Avira Protection Cloud Show progress for uploads to the Avira Protection Cloud Show progress for uploads to the Avira Protection Cloud Show progress for uploads to the Avira Protection Cloud Show progress for uploads to the Avira Protection Cloud Show progress for uploads to the Avira Protection Cloud Show progress for uploads to the Avira Protection Cloud Mancheal Configuration

Once pushed, the following notification appears to indicate a successful execution:

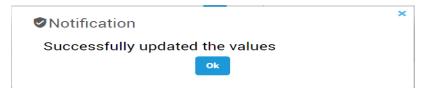

And the value will get set on Avira UI as shown below:

| Avira Antivirus Pro                                                                                                    |                                                                                                    |                           |
|----------------------------------------------------------------------------------------------------|----------------------------------------------------------------------------------------------------|---------------------------|
| 💙 Antivirus Pro                                                                                                    |                                                                                                    |                           |
|                                                                                                    |                                                                                                    |                           |
|                                                                                                    | General > Advanced protection                                                                          | ? Help                    |
| PC Protection                                                                                                    | Protection Cloud<br>Inable Protection Cloud<br>Confirm manually when sending suspicious files to Avira | What is Protection Cloud? |
| General                                                                                                    | Real-time file scanning                                                                                |                           |
| Threat categories<br>Advanced protection<br>Password<br>Security<br>WMI<br>Events<br>Reports<br>Directories<br>♂ Warnings | Description                                                                                            |                           |
|                                                                                                    |                                                                                                    |                           |
|                                                                                                    | Default values 😵 OK Cancel 😵 Apply                                                                     |                           |

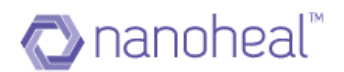

### Password

| 🔒 Dashboard                  | Services : TestAvira                       |            |           | Sites                      | Groups   |
|------------------------------|--------------------------------------------|------------|-----------|----------------------------|----------|
| View                         | G Update and Proxy Settings                | r          |           | ٩                          |          |
| 🗘 Manage                     | Update and Proxy Settings                  | Ressword   | Configure |                            |          |
| Services                     | Device Protection     Device Protection    | * Password |           | All                        |          |
| My Account                   | Device Protection                          | L          |           | TestAvira<br>WasifNHAviraS | olutions |
| Troubleshooting              | Threat Categories<br>Threat Categories     |            |           | WasmyHAviras               | olutions |
| Users                        |                                            |            |           |                            |          |
| Groups                       | Advanced Protection<br>Advanced Protection |            |           |                            |          |
|                              |                                            |            |           |                            |          |
| <ul> <li>Insights</li> </ul> | A Password                                 |            |           |                            |          |
| -                            | Password     Password                      |            |           |                            |          |
| -                            |                                            |            |           |                            |          |
| Admin                        | Password<br>Security                       |            |           |                            |          |

This feature helps the user configure a password for the AVIRA modules:

The following screen appears upon clocking "Configure". The user must select the desired categories to be protected using a password.

| C  | Update and Proxy<br>Settings<br>Update and Proxy Settings | Password (This password is valid for all protected areas) |
|----|-----------------------------------------------------------|-----------------------------------------------------------|
| ŏ  | Threat Categories<br>Threat Categories                    | Confirmation<br>                                          |
| da | Advanced<br>Protection<br>Advanced Protection             | Areas protected by password                               |
| -  |                                                           | Activate / deactivate Real-Time Protection                |
| ۵  | Password<br>Password                                      | Antivate / deactivate Mail Protection                     |
|    |                                                           | Activate / deactivate Well Protection                     |
| ø  | Security                                                  | Quaractice                                                |

And the value will get set on Avira UI as shown below:

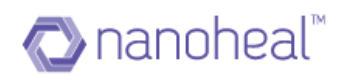

| Avira Antivirus Pro                                                                                                    |                                                                                                    | - • ×  |
|----------------------------------------------------------------------------------------------------|----------------------------------------------------------------------------------------------------|--------|
| 💙 Antivirus Pro                                                                                                    |                                                                                                    |        |
|                                                                                                    |                                                                                                    |        |
|                                                                                                    | General > Password                                                                                                    | ? Help |
| PC Protection                                                                                                    | Password<br>This password is valid for all protected areas.                                                                                                    |        |
| <ul> <li>Internet Protection</li> <li>General</li> </ul>                                                                  | Enter password:     Confirmation:       Areas protected by password                                                                                                    |        |
| Threat categories<br>Advanced protection<br>Password<br>Security<br>WMI<br>Events<br>Reports<br>Directories<br>⊮ Warnings | Control Center         Image: Control Center         Image: Control Center         Image: Control Center         Image: Control Center         Image: Control Center         Image: Control Center         Image: Control Center         Image: Control Center         Image: Control Center         Image: Control Center         Image: Control Center         Image: Control Center         Image: Control Center         Image: Control Center |        |
|                                                                                                    | Default values 🛞 OK Cancel 🚱 Apply                                                                                                    |        |

# **Security**

This feature helps the user configure security options as shown below:

|                 | Services : TestAvira                   |                    | Sites Grou                         |
|-----------------|----------------------------------------|--------------------|------------------------------------|
| View            | Update and Proxy Settings              |                    |                                    |
| Manage          | Update and Proxy Settings              | Product Protection | Configure                          |
| Services        | Device Protection<br>Device Protection | Product Protection | All                                |
| My Account      | Device Protection                      |                    | TestAvira<br>WasifNHAviraSolutions |
| Troubleshooting | Threat Categories<br>Threat Categories |                    | WasimHAVirasolutions               |
| Users           |                                        |                    |                                    |
| Groups          | Advanced Protection                    |                    |                                    |
| Insights        | Password                               |                    |                                    |
| ddmin           | Password                               |                    |                                    |
|                 | Security<br>Security                   |                    |                                    |
|                 |                                        |                    |                                    |
|                 | Nanoheal Configuration                 |                    |                                    |

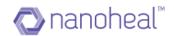

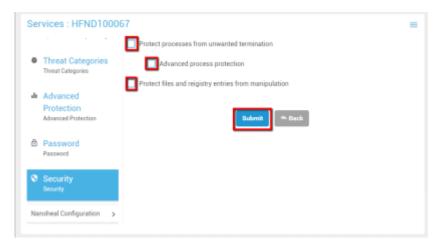

The following screen appears upon clicking "Configure"

Once pushed, the following notification appears to indicate a successful execution:

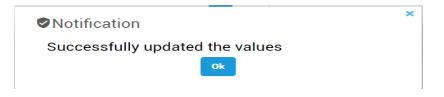

And the value will get set on Avira UI as shown below:

| Avira Antivirus Pro                                                                                                    |                                                                                                    |        |
|----------------------------------------------------------------------------------------------------|----------------------------------------------------------------------------------------------------|--------|
| 🔽 Antivirus Pro                                                                                                    |                                                                                                    |        |
|                                                                                                    |                                                                                                    |        |
|                                                                                                    | General > Security                                                                                                    | ? Help |
| PC Protection                                                                                                    | Autorun                                                                                                    |        |
| Internet Protection                                                                                                    | Exclude CDs and DVDs                                                                                                    |        |
| General                                                                                                    | System protection                                                                                                    |        |
| Threat categories<br>Advanced protection<br>Password<br>Security<br>WMI<br>Events<br>Reports<br>Directories<br>健 Warnings | Protect Windows hosts files from changes  Product protection  Totect processes from unwanted termination  Advanced process protection  Totect files and registry entries from manipulation  Description  The configuration is closed without saving your settings in the configuration. |        |
|                                                                                                    | Default values 🛞 OK Cancel 🛞 Apply                                                                                                    |        |

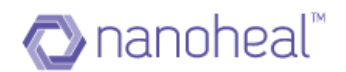

### **Scheduler**

This feature helps user to schedule scan and update functionality on daily, weekly, hourly basis.

On click of scheduler following screen will come up:

| 🖓 nanoheal      | Ø                                           |                                                                   | 😡 😩 Wasifi 🗸            |
|-----------------|---------------------------------------------|-------------------------------------------------------------------|-------------------------|
| ↑ Dashboard     | Services : WIN8132-VM                       | =                                                                 | Sites Groups            |
| View            |                                             |                                                                   | ٩                       |
| 🏚 Manage        | C Update and Proxy Settings                 | Add Scheduler Add Schedule                                        | All                     |
| Services        | Update and Proxy Settings                   | Click on 'Add Scheduler' to add a new scheduler.                  | WasifAviraKeyCust2      |
| My Account      | Device Protection     Device Protection     | Q Search<br>Id ▼ Name Action Frequency DisplayMode Enabled Status | WasifLocalzatnTestCust2 |
| Troubleshooting | # Threat Categories                         | No data available in table                                        | DURGA-PC                |
| Users           | Threat Categories                           |                                                                   | GERMAN                  |
| Groups          | Advanced Protection                         |                                                                   | HFND100067              |
| 📈 Insights      | Advanced Protection                         |                                                                   | HFND100139              |
|                 | Password                                    |                                                                   | WIN-L6QSJBAHH0A         |
|                 |                                             |                                                                   | WIN8132-VM              |
|                 | Security<br>Security                        |                                                                   |                         |
|                 | Scheduler                                   | Show 10 v entries Previous Next Showing 0 to 0 of 0 entries       |                         |
|                 | Create a job and schedule as per the needs. |                                                                   |                         |
| i Help          | Nanoheal Configuration                      |                                                                   |                         |

User has to click on "add schedule" to schedule a job and has to enter name of job and description as shown below:

| 🔊 nanoheal                    | 6)                                                          |                                            | O S Wasifi -                         |
|-------------------------------|-------------------------------------------------------------|--------------------------------------------|--------------------------------------|
| Dashboard     View            | Services : WIN8132-VM                                       | =                                          | Sites Groups                         |
| 🏟 Manage                      | C Update and Proxy Settings<br>Update and Proxy Settings    | Scheduler                                  |                                      |
| Services<br>My Account        | Device Protection                                           | Name of the Job 1: AviraUpdate             | WasifAviraKeyCust2                   |
| Troubleshooting               | Device Protection                                           | Description of the Job 1: Updating version | WasifLocalzatnTestCust2 V<br>URGA-PC |
| Users<br>Groups               | Threat Categories                                           |                                            | GERMAN<br>HFND100067                 |
| Insights                      | Advanced Protection                                         | Next Cancel                                | HFND100139                           |
|                               | Password<br>Password                                        |                                            | WIN-L6QSJBAHH0A<br>WIN8132-VM        |
|                               | Security<br>Security                                        |                                            |                                      |
|                               | Scheduler<br>Create a job and schedule as per the<br>needs. |                                            |                                      |
| i Help<br>Language: English ▼ | Nanoheal Configuration                                      |                                            | © 2017 🔿 nancheal                    |

Click on Next will give user option to select whether they want to schedule scan or update as shown below:

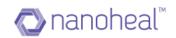

| 🖓 nanoheal                     | c                                                           |                                                       | 😡 🙆 Wasifi 🗸                                       |
|--------------------------------|-------------------------------------------------------------|-------------------------------------------------------|----------------------------------------------------|
| ▲ Dashboard View               | Services : WIN8132-VM                                       | =                                                     | Sites Groups                                       |
| Manage                         | C Update and Proxy Settings                                 | Scheduler                                             | All                                                |
| Services                       | Update and Proxy Settings  Device Protection                | Please select the type of job that should be created: | All  WasifAviraKeyCust2                            |
| My Account<br>Troubleshooting  | Device Protection                                           | Select an action 🗸 🗸                                  | WasifLocalzatnTestCust2 🗸                          |
| Users                          | Threat Categories<br>Threat Categories                      | Update job Black Next Cancel                          | GERMAN                                             |
| Groups                         | Advanced Protection<br>Advanced Protection                  |                                                       | <ul> <li>HFND100067</li> <li>HFND100139</li> </ul> |
|                                | Password<br>Password                                        |                                                       | SEEMS                                              |
|                                | Security<br>Security                                        |                                                       |                                                    |
|                                | Scheduler<br>Create a job and schedule as per the<br>needs. |                                                       |                                                    |
| i Help<br>Lenguage : English ▼ | Nanoheal Configuration                                      |                                                       | ©2017 🚫 nanoheal                                   |

**Scan:** If user proceed to schedule scan, on the next page he will be prompted with the option of different types of scan as shown below:

| 🔁 nanoheal           | e                                                 |                                                       | 😡 🙁 Wasifi 🗸               |
|----------------------|---------------------------------------------------|-------------------------------------------------------|----------------------------|
| ↑ Dashboard          | Services : WIN8132-VM                             |                                                       | Sites Groups               |
| View                 |                                                   |                                                       | ٩                          |
| 🏩 Manage             | C Update and Proxy Settings                       | Scheduler                                             |                            |
| Services             | Update and Proxy Settings                         | Please select the type of job that should be created: | All > WasifAviraKeyCust2 > |
| My Account           | Device Protection     Device Protection           | Scan job 🗸                                            | WasifLocalzatnTestCust2 🗸  |
| Troubleshooting      |                                                   |                                                       | UURGA-PC                   |
| Users                | Threat Categories<br>Threat Categories            | Back Next Cancel                                      | GERMAN                     |
| Groups               |                                                   |                                                       | HFND100067                 |
| Insights             | Advanced Protection<br>Advanced Protection        |                                                       | HFND100139                 |
| VV morgino           |                                                   |                                                       | SEEMS                      |
|                      | Password<br>Password                              |                                                       | WIN-L6QSJBAHH0A            |
|                      |                                                   |                                                       | WIN8132-VM                 |
|                      | Security<br>Security                              |                                                       |                            |
|                      |                                                   |                                                       |                            |
|                      | Scheduler<br>Create a job and schedule as per the |                                                       |                            |
|                      | needs.                                            |                                                       |                            |
|                      | Nanoheal Configuration                            |                                                       |                            |
| (i) Help             | ,                                                 |                                                       |                            |
| Language : English 🔻 |                                                   |                                                       | © 2017 🚫 nanoheal          |

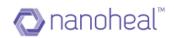

| 🖓 nanoheal                       | co                                                                                                   | G & Wasifi -                     |
|----------------------------------|----------------------------------------------------------------------------------------------------|----------------------------------|
| ✿ Dashboard ♥ View               | Services : WIN8132-VM                                                                                | Sites Groups                     |
| 🎝 Manage                         | C Update and Proxy Settings<br>Update and Proxy Settings                                             |                                  |
| Services                         | Avstable Profiles:                                                                                   | WasifAviraKeyCust2               |
| My Account<br>Troubleshooting    | Device Protection     Please select a profile     Scan local drives                                  | WasifLocalzatnTestCust2  URGA-PC |
| Users                            | Threat Categories         Local Hard Disks           Threat Categories         Scan removable drives | GERMAN                           |
| Groups                           | Li Advanced Protection Scan Windows system directory<br>Advanced Protection Full scan                | HEND100067                       |
| A magne                          | C Pessword                                                                                           | SEEMS                            |
|                                  | Pessword  Security                                                                                   | WIN8132-VM                       |
|                                  | Security                                                                                             |                                  |
|                                  | Scheduler<br>Create a job and schedule as per the<br>needs                                           |                                  |
|                                  | Nanoheal Configuration                                                                               |                                  |
| (i) Help<br>Longuage : English ▼ |                                                                                                    | © 2017 💿 nancheal                |

- I) Scan local drives: It will scan only the local drives on the schedule run.
- II) Local Hard Disk: It will scan only the local hard disk.
- III) Scan Removable drives: It will scan only the removable drives.
- IV) Scan Windows System Directory: It will scan only the system directory.
- V) Full scan: It will scan the whole system.
- VI) Quick Scan: It will do a quick scan.
- VII) Scan my documents: It will scan only My Documents folder.
- VIII) Scan Active processes: It will scan only the active processes.
- IX) Scan for rootkits: It will scan only to search for rootkits.
- X) Custom scan: It will do scan of configured location only.

**Update :** This feature will help user to schedule Avira Update as shown below:

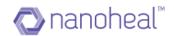

| 🔁 nanoheal               | 0                                                                                                    | 0 S Wasifi -                                   |
|--------------------------|----------------------------------------------------------------------------------------------------|------------------------------------------------|
| Dashboard     View       | Services : WasifAviraKeyCust2                                                                         | Sites Groups                                   |
| Manage<br>Services       | Update and Proxy Settings         Scheduler           Update and Proxy Settings         Scheduler     | All >                                          |
| My Account               | Please select the type of job that should be created:  Device Protection Device Protection Update job | WasifAviraKeyCust2 > WasifLocalzatnTestCust2 > |
| Troubleshooting<br>Users | Threat Categories Threat Categories Back Next Cancel                                                  |                                                |
| Groups                   | Advanced Protection<br>Advanced Protection                                                            |                                                |
|                          | Password<br>Password                                                                                  |                                                |
|                          | Security<br>Security                                                                                  |                                                |
|                          | Scheduler<br>Create a job and schedule as per the<br>needs.                                           |                                                |
| () Help                  | Nanoheal Configuration                                                                                |                                                |
| Language : English 🔻     |                                                                                                    | © 2017 🔿 nanoheal                              |

Selecting any type of scan or Update option and clicking on next will give user the option to schedule the job as shown below:

| 🔁 nanoheal           | (c)                                                           | Q & Wasifi -                                   |
|----------------------|---------------------------------------------------------------|------------------------------------------------|
| ♠ Dashboard          | Services : WasifAviraKeyCust2                                 | Sites Groups                                   |
| View                 |                                                               |                                                |
| 🏟 Manage             | C Update and Proxy Settings<br>Update and Proxy Settings      | All                                            |
| Services             | Please select when to schedule this job:                      |                                                |
| My Account           | Device Protection     Device Protection                       | WasifAviraKeyCust2 > WasifLocalzatnTestCust2 > |
| Troubleshooting      | immediately                                                   |                                                |
| Users                | Threat Categories     Daily Threat Categories     Weekly      |                                                |
| Groups               | interval                                                      |                                                |
| Insights             | Advanced Protection Single                                    |                                                |
|                      | Password<br>Pessword                                          |                                                |
|                      | Security<br>Security                                          |                                                |
|                      | Scheduler     Create a job and schedule as per the     needs. |                                                |
| () Help              | Nanoheal Configuration                                        |                                                |
| Longuage : English 🔻 |                                                               | © 2017 🚫 nancheal                              |

User can schedule the job in following formats:

I) Immediately: It will trigger the selected option I.e scan/Update immediately once the config reaches to machine.

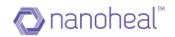

| 🔁 nanoheal                      | co                                                                                   | 😡 😩 Wasifi 🗸                                   |
|---------------------------------|--------------------------------------------------------------------------------------|------------------------------------------------|
| ✿ Dashboard ♥ View              | Services : WasifAviraKeyCust2                                                        | Sites Groups                                   |
| 🏟 Manage                        | Update and Proxy Settings     Update and Proxy Settings                              | All >                                          |
| Services<br>My Account          | Device Protection         Immediately           Device Protection         mmediately | WasifAviraKeyCust2 > WasifLocalzatnTestCust2 > |
| Troubleshooting<br>Users        | Threat Categories Back Next Cancel                                                   |                                                |
| Groups                          | Advanced Protection Advanced Protection                                              |                                                |
|                                 | Pessword Pessword                                                                    |                                                |
|                                 | Security Security                                                                    |                                                |
|                                 | Scheduler<br>Create a job and schedule as per the<br>needs.                          |                                                |
| (i) Help<br>Longuage: English ▼ | Nanoheal Configuration >                                                             | ©2017 🔿 nancheal                               |

II) Daily: It will give user further option to pick a time on which the task will run and what to be done if the schedule is missed.

| 🔁 nanoheal               | 0                                                           |                                                                                                    | O S Wasifi                |
|--------------------------|-------------------------------------------------------------|----------------------------------------------------------------------------------------------------|---------------------------|
| ▲ Dashboard Si View      | Services : WasifAviraKeyCust2                               | =                                                                                                    | Sites Groups              |
| 🌣 Manage                 | C Update and Proxy Settings                                 | Scheduler                                                                                                    | ٩                         |
| Services                 | Update and Proxy Settings                                   |                                                                                                    | All<br>WasifAviraKeyCust2 |
| My Account               | Device Protection     Device Protection                     | Daily                                                                                                    | WasifLocalzatnTestCust2   |
| Troubleshooting<br>Users | Threat Categories<br>Threat Categories                      | Dister                                                                                                    |                           |
| Groups                   | II Advanced Protection<br>Advanced Protection               | Pick Time           0:00         1:00         2:00         3:00           4:00         5:00         6:00         7:00 |                           |
|                          | Password<br>Password                                        | Back Next Cancel 12:00 13:00 14:00 15:00<br>16:00 17:00 15:00<br>16:00 17:00 18:00 19:00                              |                           |
|                          | Security<br>Security                                        | 20:00 21:00 22:00 23:00                                                                                               |                           |
|                          | Scheduler<br>Create a job and schedule as per the<br>needs. |                                                                                                    |                           |
| i Help                   | Nanoheal Configuration                                      |                                                                                                    |                           |

If the scheduled time is missed and 'Repeat job if time has expired' option is checked, it will execute the task immediately whenever the nanoheal service is up after schedule miss.

III) Weekly: By this, user can schedule the task on weekly basis(day and time) as shown below:

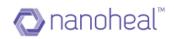

| 🖉 nanoheal                                               | C)                                                       |                                                |                                                                                                    | O S Wasifi -                                   |
|----------------------------------------------------------|----------------------------------------------------------|------------------------------------------------|----------------------------------------------------------------------------------------------------|------------------------------------------------|
| ↑ Dashboard                                              | Services : WasifAviraKeyCust2                            |                                                |                                                                                                    | Sites Groups                                   |
| View View                                                |                                                          | Scheduler                                      |                                                                                                    | ٩                                              |
| 🏩 Manage                                                 | C Update and Proxy Settings<br>Update and Proxy Settings | Scheduler                                      |                                                                                                    | All                                            |
| Services                                                 |                                                          | Please select when to schedule this job:       |                                                                                                    | WasifAviraKeyCust2                             |
| My Account                                               | Device Protection     Device Protection                  | Weekly                                         | •                                                                                                    | WasifLocalzatnTestCust2 >                      |
| Troubleshooting                                          | Threat Categories                                        | Select Day                                     |                                                                                                    |                                                |
| Users                                                    | Threat Categories                                        | Sunday                                         | <u>^</u>                                                                                                    |                                                |
| Groups                                                   | I Advanced Protection                                    | Monday                                         |                                                                                                    |                                                |
| Insights                                                 | Advanced Protection                                      | <ul> <li>Tuesday</li> <li>Wednesday</li> </ul> |                                                                                                    |                                                |
|                                                          | Password<br>Password                                     | Thursday                                       | *                                                                                                    |                                                |
|                                                          |                                                          |                                                |                                                                                                    |                                                |
|                                                          | Security<br>Security                                     |                                                | Back Next Cancel                                                                                                    |                                                |
|                                                          | Scheduler                                                |                                                |                                                                                                    |                                                |
|                                                          | Create a Job and schedule as per the<br>needs.           |                                                |                                                                                                    |                                                |
|                                                          | Nanoheal Configuration                                   |                                                |                                                                                                    |                                                |
| (i) Help                                                 | Nanoheal Configuration >                                 | ļ                                              |                                                                                                    |                                                |
| Language : English 🔻                                     |                                                          |                                                |                                                                                                    | © 2017 🚫 nanoheal                              |
| 🐼 nanoheal                                               | e                                                        |                                                |                                                                                                    | 😡 🙁 Wasifi 🗸                                   |
| A Dashboard                                              | Constant Westfluide/Key/Curr2                            |                                                |                                                                                                    | Sites Groups                                   |
| View                                                     | Services : WasifAviraKeyCust2                            |                                                | =                                                                                                    |                                                |
| 🏟 Manage                                                 | C Update and Proxy Settings                              | Scheduler                                      |                                                                                                    |                                                |
| Services                                                 | Update and Proxy Settings                                | Please select when to schedule this Job:       |                                                                                                    | All                                            |
| My Account                                               | Device Protection     Device Protection                  | Weekly                                         | -                                                                                                    | WasifAviraKeyCust2 > WasifLocalzatnTestCust2 > |
| Troubleshooting                                          |                                                          |                                                |                                                                                                    |                                                |
| Users                                                    | Threat Categories<br>Threat Categories                   | Monday , Tuesday<br>at                         | *                                                                                                    |                                                |
| Groups                                                   | Advanced Protection                                      |                                                |                                                                                                    |                                                |
| 🛹 Insights                                               | Advanced Protection                                      | O'clock                                        |                                                                                                    |                                                |
|                                                          | Password                                                 |                                                | Pick Time                                                                                                    |                                                |
|                                                          | Password                                                 | Repeat job if time has expired                 | 0:00 1:00 2:00 3:00<br>4:00 5:00 6:00 7:00                                                                                                    |                                                |
|                                                          | Security<br>Security                                     |                                                | 8:00 9:00 10:00 11:00                                                                                                    |                                                |
|                                                          |                                                          |                                                | Back         Next         Cancel         12:00         13:00         14:00         15:00           16:00         17:00         18:00         19:00         10:00         10:00         10:00 |                                                |
|                                                          | Scheduler<br>Create a Job and schedule as per the        |                                                | 20:00 21:00 22:00 23:00                                                                                                    |                                                |
|                                                          | needs.                                                   |                                                |                                                                                                    |                                                |
| - Help                                                   | Nanoheal Configuration                                   | ļ                                              |                                                                                                    |                                                |
| <ul> <li>i Help</li> <li>Longuage : English ▼</li> </ul> |                                                          |                                                |                                                                                                    | © 2017 🚫 nanoheal                              |

IV) Interval: This option will perform the task after the configured interval.

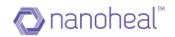

| 🔁 nanoheal               | 69                                                                                                    | 😡 🙆 Wasifi -                                   |
|--------------------------|----------------------------------------------------------------------------------------------------|------------------------------------------------|
| Dashboard     View       | Services : WaslfAviraKeyCust2                                                                                                    | Sites Groups                                   |
| 🌣 Manage                 | Update and Proxy Settings     Update and Proxy Settings     Update and Proxy Settings                                                                         |                                                |
| Services<br>My Account   | Please select when to schedule this job:  Device Protection Device Protection                                                                                 | WasifAviraKeyCust2 > WasifLocalzatnTestCust2 > |
| Troubleshooting<br>Users | Threat Categories         Days         Hours         Minutes           Threat Categories         Day         Hour         Minute(s)         Image: Categories |                                                |
| Groups                   | Advanced Protection (mir.15 minuae;;) Advanced Protection  Repeat job if time has expired                                                                     |                                                |
|                          | Password<br>Pessword<br>Back Next Cancel                                                                                                    |                                                |
|                          | Security<br>Security                                                                                                    |                                                |
|                          | Scheduler     Create a job and schedule as per the     needs.                                                                                                 |                                                |
| (j) Help                 | Nanoheal Configuration                                                                                                    |                                                |
| Longuage : English 🔻     |                                                                                                    | © 2017 🚫 nanoheal                              |

NOTE: The interval should be minimum of 15 minutes.

V) Single: This option will perform the task only on the configured day and time as shown below:

| 🔊 nanoheal               | 9                                                           |                                                    |                                                                                                    | 😡 🙆 Wasifi 🗸                                   |
|--------------------------|-------------------------------------------------------------|----------------------------------------------------|----------------------------------------------------------------------------------------------------|------------------------------------------------|
| ♠ Dashboard              | Services : WasifAviraKeyCust2                               |                                                    | =                                                                                                    | Sites Groups                                   |
| Manage                   |                                                             | Scheduler                                          |                                                                                                    | ٩                                              |
| Services                 | C Update and Proxy Settings<br>Update and Proxy Settings    |                                                    |                                                                                                    | All                                            |
| My Account               | Device Protection     Device Protection                     | Please select when to schedule this job:<br>Single | •                                                                                                    | WasifAviraKeyCust2 > WasifLocalzatnTestCust2 > |
| Troubleshooting<br>Users | Threat Categories     Threat Categories                     | O'crock                                            |                                                                                                    |                                                |
| Groups                   | Advanced Protection                                         | Repeat Job if time has expired                     | ← May 2017 →<br>Su Mo Tu We Th Fr Sa                                                                                                    |                                                |
| - magna                  | Password<br>Password                                        | Back Next Can                                      | 30         1         2         3         4         5         6           7         8         9         10         11         12         13           14         15         16         17         18         19         20           cet         21         22         22         22         22         26         27           28         29         03         31         1         2         3 |                                                |
|                          | Security<br>Security                                        |                                                    | 4 5 6 7 8 9 10<br>Today                                                                                                    |                                                |
|                          | Scheduler<br>Create a job and schedule as per the<br>needs. |                                                    |                                                                                                    |                                                |
| i Help                   | Nanoheal Configuration                                      |                                                    |                                                                                                    |                                                |
| Language : English 🔻     |                                                             |                                                    |                                                                                                    | © 2017 🚫 nancheal                              |

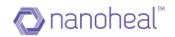

| 🖓 nanoheal                                | G                                                                                     | 😡 😩 Wasifi 🗸                                   |
|-------------------------------------------|---------------------------------------------------------------------------------------|------------------------------------------------|
| ▲ Dashboard View                          | Services : WasifAviraKeyCust2                                                         |                                                |
| 🏟 Manage                                  | C Update and Proxy Settings<br>Update and Proxy Settings                              |                                                |
| Services<br>My Account<br>Troubleshooting | Please select when to schedule this job:                                              | WasifAviraKeyCust2 > WasifLocalzatnTestCust2 > |
| Users<br>Groups                           | Threet Categories         Ordeok           Threet Categories         05/12/2017/10/30 |                                                |
| Groups                                    | It Advanced Protection Advanced Protection Repeat job if time has expired             |                                                |
|                                           | Pessword<br>Pessword Back Next Cancel                                                 |                                                |
|                                           | Security Security                                                                     |                                                |
|                                           | Scheduler<br>Create a job and schedule as per the<br>needs.                           |                                                |
| () Help<br>Longuage: English ▼            |                                                                                       | ©2017 🚫 nancheal                               |

Now after scheduling the time, click on next will ask user how they want to perform the task and whether the want to shut down the system after task is done as shown below:

| 🔁 nanoheal                    | Ð                                                           |                                   | 😡 🙁 Wasifi 🗸               |
|-------------------------------|-------------------------------------------------------------|-----------------------------------|----------------------------|
| ↑ Dashboard                   | Services : WasifAviraKeyCust2                               | =                                 | Sites Groups               |
| View<br>Manage                | O Update and Proxy Settings                                 | Scheduler                         | ٩                          |
| Services                      | Update and Proxy Settings                                   | Display mode:                     | All > WasifAviraKeyCust2 > |
| My Account                    | Device Protection     Device Protection                     | Invisible 🗸                       | WasifLocalzatnTestCust2 >  |
| Troubleshooting<br>Users      | Threat Categories<br>Threat Categories                      | Invisible<br>Minimise<br>Maximise |                            |
| Groups                        | Advanced Protection                                         |                                   |                            |
| Insights                      | Password<br>Password                                        | Back Finish Cancel                |                            |
|                               | Security<br>Security                                        |                                   |                            |
|                               | Scheduler<br>Create a job and schedule as per the<br>needs. |                                   |                            |
| i Help<br>Lenguage: English ▼ | Nanoheal Configuration                                      |                                   | 92017 🖨 nancheal           |

- I) Invisible: It will perform the task in background.
- II) Minimize: It will minimize the avira UI while performing the task.
- III) Maximize: Avira UI will be visible to the user.

If "Shut down computer if job is done" option is selected as shown below, it will shut down the system after job is completed.

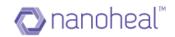

| 🔊 nanoheal               | 69                                                         |   | 0 8                       | Vasifi 🗸 |
|--------------------------|------------------------------------------------------------|---|---------------------------|----------|
| ♠ Dashboard              | Services : WasifAviraKeyCust2                              | = | Sites G                   | Froups   |
| View Manage              | C Update and Proxy Settings                                |   | ٩                         |          |
| Services                 | Update and Proxy Settings Display mode:                    |   | All<br>WasifAviraKeyCust2 | >        |
| My Account               | Device Protection Invisible                                |   | WasifLocalzatnTestCus     | it2 >    |
| Troubleshooting<br>Users | Threat Categories     Threat Categories                    |   |                           |          |
| Groups                   | Please Click on "Finish" to save the data.                 |   |                           |          |
| insignts                 | Back Finish Cancel                                         |   |                           |          |
|                          | Security<br>Security                                       |   |                           |          |
|                          | Scheduler<br>Create sjob and schedule as per the<br>needs. |   |                           |          |
| () Help                  | Nanoheel Configuration                                     |   |                           |          |
| Longuage : English 🔻     |                                                            |   | © 2017 🚫 na               | noheal   |

Click on finish will schedule the job and below message will come on the screen:

| 🔊 nanoheal           |                                                          | 😡 😩 Wasifi 🗸              |
|----------------------|----------------------------------------------------------|---------------------------|
| 1 Dashboard          | Services : WasifAviraKeyCust2                            | Sites Groups              |
| View                 |                                                          | Q                         |
| 🏟 Manage             | C Update and Proxy Settings<br>Update and Proxy Settings | All >                     |
| Services             | Ospley mote:                                             | WasifAviraKeyCust2        |
| My Account           | Device Protection Invisible                              | HFND100081                |
| Troubleshooting      | Threat Categories     Sinut down computer flipp is cone  | WasifLocalzatnTestCust2 > |
| Users                | Threat Categories Notification                           |                           |
| Groups               | Please Cick on 'F<br>Successfully added the scheduler    |                           |
| ~ Insights           | Advanced Protection DK h Cancel                          |                           |
|                      | Pessword                                                 |                           |
|                      | Security<br>Security                                     |                           |
|                      | Scheduler Create a job and schedule as por the needs     |                           |
| (j) Help             | Nancheal Configuration                                   |                           |
| Longuage : English 🔻 |                                                          | © 2017 🚫 nanoheal         |

Now going to Avira UI and clicking on scheduler will show the scheduled task for that machine as below:

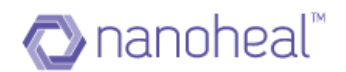

| ile View Extras Update H | Help |                   |        |                            |              |          |         |
|--------------------------|------|-------------------|--------|----------------------------|--------------|----------|---------|
| 🗸 Antivirus Pr           | 0    |                   |        |                            |              |          |         |
| Status                   | +    | ) i 🖉 🗙 (         |        |                            |              |          |         |
| Q System Scanner         |      | Name 4            | Action | Frequency                  | Display mode | Enabled  | Status  |
| Real-Time Protection     | ρ    | AviraScan         | Scan   | Immediately                | Maximized    | <b>v</b> | Running |
|                          | ρ    | Quick system scan | Scan   | Interval every 168 hour(s) | Minimized    | <b>V</b> | Ready   |
| 🛕 FireWall               |      |                   |        |                            |              |          |         |
| Web Protection           |      |                   |        |                            |              |          |         |
|                          |      |                   |        |                            |              |          |         |
|                          |      |                   |        |                            |              |          |         |
| Android Security         |      |                   |        |                            |              |          |         |
|                          |      |                   |        |                            |              |          |         |
| 👳 Quarantine             |      |                   |        |                            |              |          |         |
| 💼 Scheduler              |      |                   |        |                            |              |          |         |
| 🗄 Reports                |      |                   |        |                            |              |          |         |
| Events                   |      |                   |        |                            |              |          |         |
|                          |      |                   |        |                            |              |          |         |
|                          |      |                   |        |                            |              |          |         |
|                          |      |                   |        |                            |              |          |         |
|                          |      |                   |        |                            |              |          |         |
|                          |      |                   |        |                            |              |          |         |
|                          |      |                   |        |                            |              |          |         |
|                          |      |                   |        |                            |              |          |         |

# **Avira Configuration Audit**

**Audit:** A user can find out the status of a configuration push by clicking on the Menu dropdown at the top right corner and navigate to "**Audit**", as shown below:

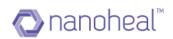

| 🐼 nanoheal         | co BUY Now!                                                                                                    | O S Wasif4 -                   |
|--------------------|----------------------------------------------------------------------------------------------------|--------------------------------|
| ↑ Dashboard        | Services : NH8june2017 =                                                                                                    | Sites Groups                   |
| View               |                                                                                                    | ٩                              |
| 🏟 Manage           | Avira Configuration Avira Configuration Use Nanoheal Configuration menu to push device policies and configurations to all of your managed devices through a un NH Configuration Audit |                                |
| Services           | Nanoheal Configuration                                                                                                    | All >                          |
| My Account         | Problem Automation                                                                                                    | AviraSalesNH >                 |
| Troubleshooting    | Resolve all your problems autometically.                                                                                                    | AviraSalesNHTestCustomer >     |
| Users              | Device Management Manage your devices.                                                                                                    | customer ><br>GatewayNHTest2 > |
| Groups             |                                                                                                    | GatewayNHTest                  |
| 📈 Insights         | Device Policies Set the policies of your devices.                                                                                                    | Nanoheal_Training              |
|                    | System Management                                                                                                    | NH8june2017 >                  |
|                    | Alsoni wanogenerit<br>Manoge your systems.                                                                                                    | NH8june >                      |
|                    | Software Update Update your software.                                                                                                    | WasifNew2Cust2AviraTest        |
|                    | Proactive Resolution<br>Remote resolutions for your problems.                                                                                                    |                                |
|                    |                                                                                                    |                                |
| (i) Help           |                                                                                                    |                                |
| Longuage English 🔻 |                                                                                                    | © 2017 🚫 nanoheal              |

Once a triggered configuration is successfully executed on the machine, its status is updated as "Completed". If the triggered configuration has not reached the machine either because it is offline or because of another configuration push under execution, the second push would be in "Pending" state. If the push has failed to execute, the push status is updated as "Failed".

For example, once a configuration is pushed. As shown below:

| Services : HFND100067                                                         |                           |                                      | Sites           | Groups |
|-------------------------------------------------------------------------------|---------------------------|--------------------------------------|-----------------|--------|
| Avira Configuration 🗸 File ob                                                 | jects to be omitted by th | e scanner                            | ٩               |        |
| System Scanner<br>Schedule periodical system<br>scans, secures all            | est.doc                   | >> D.W/Test<br>C.Woret.doc<br>D.W/vs | All<br>AniraPro | >      |
| confidential data stored on<br>your machines and keep<br>your machines clean. |                           | ~                                    | HFND100054      |        |
|                                                                               |                           |                                      | # HFND100067    |        |
| a Real Time                                                                   |                           |                                      | HFND100089      |        |
| Protection<br>Shields your business from                                      |                           | Submit * Back                        | WasitCustomer   | >      |
| viruses, spyware, Trojans,<br>and other malwore.                              |                           |                                      |                 |        |
| Web Protection                                                                |                           |                                      |                 |        |
| Ensures your employees<br>don't land on phishing or                           |                           |                                      |                 |        |

The Services Audit screen shows the status as "Pending" if the configuration has not reached the machine yet.

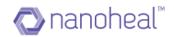

| wira Configuration Services : | Details (Showin | g last 15 days services data.) |                      |           | · · · · · · · · · · · · · · · · · · · |  |
|-------------------------------|-----------------|--------------------------------|----------------------|-----------|---------------------------------------|--|
| System Scanner                | Action ID 👻     | Triggered Time                 | Scope                | Status    | ٩                                     |  |
| Real Time Protection          | 1099            | 02/02/2017 02:03 AM            | Machine : HFND100067 | Pending   | Al                                    |  |
| Web Protection                | 1098            | 02/02/2017 02:02 AM            | Machine : HFND100067 | Completed | AziraPto                              |  |
| Mail Protection               | 1097            | 02/02/2017 02:01 AM            | Machine : HFND100067 | Completed | HFND100054                            |  |
| Update and Proxy Settings     | 1096            | 02/02/2017 02:00 AM            | Machine : HFND100067 | Completed | HFND100067                            |  |
| Threat Categories             | 1095            | 02/02/2017 02:00 AM            | Machine : HFND100057 | Completed | HFND100089                            |  |
|                               | 1094            | 02/02/2017 01:59 AM            | Machine : HFND100057 | Completed | WesifCustomer                         |  |
| Advanced Protection           | 1093            | 02/02/2017 01:58 AM            | Machine : HFND100067 | Completed |                                       |  |
| Password                      | 1092            | 02/02/2017 01:58 AM            | Machine : HFND100067 | Completed |                                       |  |
|                               | 1091            | 02/02/2017 01:57 AM            | Machine : HFND100057 | Completed |                                       |  |

Once the configuration reaches the machine, the status is updated as "Completed"

| Wra Configuration Services | Details (Showe | ig lant 15 days services data.) |                     |                    | Q             |  |
|----------------------------|----------------|---------------------------------|---------------------|--------------------|---------------|--|
| System Scanner             | Action ID 🖷    | Toggared Time                   | Security            | Status             | u.            |  |
| Real Time Protection       | 1099           | 02/02/2017 02:03 AM             | Machine HFND100067  | Completed          | 40            |  |
| Web Protection             | 1298           | 62/02/2017 02:02 AM             | Mechany: HFND100067 | Completed          | AssePro       |  |
| Mail Protection            | 1097           | 02/02/2017 02:01 AM             | Machine HFND100067  | Completed          | # HFND100054  |  |
| Update and Proxy Settings  | 1096           | 02/02/2017 02:00 AM             | Machine HEND100067  | Completed          | HENDIGUET     |  |
| Threat Categories          | 1098           | 02/02/2017 02:00 AM             | Machine HEN0100047  | Completed          | HENDIDIGES    |  |
|                            | 1094           | 02/02/2017 01:59 AM             | Machine: HFND100667 | Completed          | Wasi/Customer |  |
| Advanced Protection        | 1093           | 02/02/2017 D1-58 AM             | Mactine: HFND100067 | Completed          |               |  |
| Password                   | 1092           | 62/02/2017 01:58 AM             | Machine: HFND100067 | Completed          |               |  |
|                            | 1091           | 02/02/2017 01 57 AM             | Machine: HEND100087 | Completed          |               |  |
|                            | Show 25 • at   | riviera                         | Previous / 2 Next   | 1-25 of 46 entries |               |  |

When the status is updated as "Completed", it means the configuration has reached the machine.

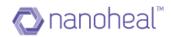

| Avira Antivirus Pro                                                                                                    |                                                                                                    |
|----------------------------------------------------------------------------------------------------|----------------------------------------------------------------------------------------------------|
| 💙 Antivirus Pro                                                                                                    |                                                                                                    |
| l                                                                                                    |                                                                                                    |
|                                                                                                    | PC Protection > System Scanner > Scan > Exceptions ? Help                                                                                                    |
| PC Protection System Scanner Scan Action on detection Archive Exceptions Heuristic Report Real-Time Protection Update Device Protection | File objects to be omitted by the scanner         C: lt\test.doc         D: \tr\s         D: \tr\s         D: \tr\s         D: \tr\s         D: \tr\s         D: \tr\s         D: \tr\s         D: \tr\s         D: \tr\sC: lt\test.doc         D: \tr\s         D: \tr\s |
| <ul> <li>Internet Protection</li> <li>General</li> </ul>                                                                                | Description<br>The list in this window contains files and paths that should not be included by the System Scanner in<br>the scan for viruses or unwanted programs.                                                                                                    |
|                                                                                                    | Default values 😵 OK Cancel 😵 Apply                                                                                                    |

The user can choose to export the audit data by navigating to the Menu at the top-right corner and selecting the option, "Export to Excel":

| RAVIRA 9             | 0                              |                |                          |                                           |                  | P     | 9         | 🔥 Wasif -        |
|----------------------|--------------------------------|----------------|--------------------------|-------------------------------------------|------------------|-------|-----------|------------------|
| 1 Dashboard          | Services Audit : WasifNHAvira  | Solutions      |                          |                                           |                  |       | Sites     | Groups           |
| View                 | Avira Configuration Services : | Details (Showi | ng last 15 days services | data.)                                    | Export to Excel  | ٦.    | Q         |                  |
| 🅸 Manage             | Device Protection              | Action ID 🔻    | Triggered Time           | Scope                                     | Back to Services |       |           |                  |
| Services             | System Scanner                 | 7599           | 04/04/2017 04:00 PM      | Site : WasifNHAviraSolutions : HFND100139 | Failed           | _     | All       | $\rightarrow$    |
| My Account           | Real Time Protection           | 7598           | 04/04/2017 04:00 PM      | Site : WasifNHAviraSolutions : HFND100067 | Completed        |       | TestAvira |                  |
| Troubleshooting      | Web Protection                 | -              |                          |                                           |                  |       | WasifNH/  | AviraSolutions > |
| Users                | Mail Protection                | -              |                          |                                           |                  |       |           |                  |
| Groups               | Update and Proxy Settings      | _              |                          |                                           |                  |       |           |                  |
| ✓ Insights           | Threat Categories              |                |                          |                                           |                  |       |           |                  |
| -                    | Advanced Protection            |                |                          |                                           |                  |       |           |                  |
| 🛃 Admin              | Password                       |                |                          |                                           |                  |       |           |                  |
|                      | Constitu                       |                |                          |                                           |                  |       |           |                  |
|                      |                                |                |                          |                                           |                  |       |           |                  |
|                      |                                | Show [25 ▼] en | tries                    | Previous 1 Next                           | 1-2 of 2 ent     | tries |           |                  |
|                      |                                |                |                          |                                           |                  |       |           |                  |
| (i) Help             |                                |                |                          |                                           |                  |       |           |                  |
| Language : English 🔻 |                                |                |                          |                                           |                  |       | © 21      |                  |

The exported data appears in a format similar to the one below:

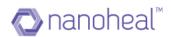

|   | A         | B                      | С                    | D         | E | F | G | н | 1 | J | K | L | M | N |  |
|---|-----------|------------------------|----------------------|-----------|---|---|---|---|---|---|---|---|---|---|--|
|   | Action ID | Triggered Time         | Scope                | Status    |   |   |   |   |   |   |   |   |   |   |  |
|   |           | 74 02/02/2017 12:53 AM | Machine : HFND100067 | Completed |   |   |   |   |   |   |   |   |   |   |  |
|   | 109       | 02/02/2017 01:57 AM    | Machine : HFND100067 | Completed |   |   |   |   |   |   |   |   |   |   |  |
|   | 109       | 02/02/2017 01:58 AM    | Machine : HFND100067 | Completed |   |   |   |   |   |   |   |   |   |   |  |
|   | 109       | 93 02/02/2017 01:58 AM | Machine : HFND100067 | Completed |   |   |   |   |   |   |   |   |   |   |  |
|   | 109       | 94 02/02/2017 01:59 AM | Machine : HFND100067 | Completed |   |   |   |   |   |   |   |   |   |   |  |
|   | 109       | 95 02/02/2017 02:00 AM | Machine : HFND100067 | Completed |   |   |   |   |   |   |   |   |   |   |  |
|   | 109       | 96 02/02/2017 02:00 AM | Machine : HFND100067 | Completed |   |   |   |   |   |   |   |   |   |   |  |
|   | 109       | 97 02/02/2017 02:01 AM | Machine : HFND100067 | Completed |   |   |   |   |   |   |   |   |   |   |  |
| ) | 109       | 8 02/02/2017 02:02 AM  | Machine : HFND100067 | Completed |   |   |   |   |   |   |   |   |   |   |  |
| 1 | 109       | 9 02/02/2017 02:03 AM  | Machine : HFND100067 | Completed |   |   |   |   |   |   |   |   |   |   |  |
| 2 | 110       | 00 02/02/2017 02:07 AM | Machine : HFND100067 | Completed |   |   |   |   |   |   |   |   |   |   |  |
| 3 |           |                        |                      |           |   |   |   |   |   |   |   |   |   |   |  |
|   |           |                        |                      |           |   |   |   |   |   |   |   |   |   |   |  |
|   |           |                        |                      |           |   |   |   |   |   |   |   |   |   |   |  |

# **Nanoheal Configurations**

| R           | AVIRA a              | Ð                                                                                                    | Ģ | Q         | A. Wasif      | ÷ |
|-------------|----------------------|----------------------------------------------------------------------------------------------------|---|-----------|---------------|---|
| <b>†</b> 0  | Dashboard            | Services : WasifNHAviraSolutions                                                                                                    |   | Sites     | Groups        |   |
|             | /iew                 |                                                                                                    | - | Q         |               |   |
| <b>\$</b> 1 | Manage               | Avira Configuration > Nanoheal Configuration Use Nanoheal configuration menu to push device policies and configurations to all of your managed devices through a unified panel. |   | 4         |               |   |
| s           | Services             | Nanoheal Configuration                                                                                                    |   | All       |               | > |
| N           | My Account           | Problem Automation                                                                                                    |   | TestAvira |               | > |
| т           | Troubleshooting      | Resolve all your problems automatically.                                                                                                    |   | WasifNH/  | viraSolutions | > |
|             | Users<br>Groups      | Device Management<br>Manage your devices.                                                                                                    |   |           |               |   |
|             | insights             | Device Policies     Set the policies of your     devices.                                                                                                    |   |           |               |   |
|             |                      | System Management<br>Manage your systems.                                                                                                    |   |           |               |   |
|             |                      | Software Update<br>Update your software.                                                                                                    |   |           |               |   |
| i H         | Help                 |                                                                                                    |   |           |               |   |
|             | Language : English 🔻 |                                                                                                    |   | © 2       | D16 📿. AVIE   | 1 |

Nanoheal Services is divided into 6 sections.

- I. Problem Automation
- 2. Device Management
- 3. Device Policies
- 4. System Management
- 5. Software Update
- 6. Proactive Resolution

### **Problem Automation**

Problem Automation section has sub sections namely - Application Monitoring, Network Printers, and Operating System as shown in screenshot below.

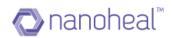

| <b>RAVIRA</b>      | co                                                                     | Ģ         | • • • •       | A Wasif -   |
|--------------------|------------------------------------------------------------------------|-----------|---------------|-------------|
| n Dashboard        | Services : WasifNHAviraSolutions                                       |           | Sites         | Groups      |
| View               |                                                                        |           | ٩             |             |
| 🏟 Manage           | Avira Configuration > Application Monitoring                           | Configure |               |             |
| Services           | Nanoheal Configuration V Block particular applications based on needs. |           | All           | >           |
| My Account         | Problem Automation     Problem Automation     Problem Automation       | Configure | TestAvira     | >           |
| Troubleshooting    | Resolve all your problems<br>automatically.                            |           | WasifNHAviraS | Solutions > |
|                    | Operating System Operating System                                      | Configure |               |             |
| Users              | Device Management     Manage your devices.                             |           |               |             |
| Groups             | Manage your devices.                                                   |           |               |             |
| 🛹 Insights         | Device Policies     Set the policies of your                           |           |               |             |
| 🛃 Admin            | devices.                                                               |           |               |             |
|                    | System Management<br>Manage your systems.                              |           |               |             |
|                    | Software Update<br>Update your software.                               |           |               |             |
| (i) Help           |                                                                        |           |               |             |
| Language : English |                                                                        |           | © 2016        | Q.AVIRI     |

In each sub section, the user can configure policies by clicking on Configure button.

### **Application Monitoring**

In the Application Monitoring Services, the user can configure following Policies as shown in the screenshot below.

| Dashboard       | Services : WasifNHAviraSol                      | lione                                      | =            | Sites Gro             | oups |
|-----------------|-------------------------------------------------|--------------------------------------------|--------------|-----------------------|------|
| View            | Services : WashinnAviraboli                     |                                            | —            | ٩                     |      |
| X Manage        | Avira Configuration                             | Application Monitoring                     |              | Q                     |      |
| Services        | Nanoheal Configuration                          | Dialog Box Creation                        |              | All                   |      |
|                 |                                                 | File / Folder Deletion Dialog Box Creation |              | TestAvira             |      |
| My Account      | Problem Automation<br>Resolve all your problems | Executable Detected                        |              | WasifNHAviraSolutions | ;    |
| Troubleshooting | automatically.                                  | Process Creation Detected                  |              |                       |      |
| Users           | 🗶 Device Management                             | Process Completion Detected                | $\checkmark$ |                       |      |
| Groups          | Manage your devices.                            | Software Installation Detected             |              |                       |      |
| Insights        | Device Policies                                 | Software Removal Detected                  |              |                       |      |
| Admin           | Set the policies of your<br>devices.            | Monitor Dialog Box Creation                |              |                       |      |
|                 |                                                 | MS Internet Account Dialog Box Creation    |              |                       |      |
|                 | System Management<br>Manage your systems.       | File & Folder Trigger                      |              |                       |      |
|                 | Software Update<br>Update your software.        | Submit Back                                | 3            |                       |      |
| ) Help          |                                                 |                                            |              |                       |      |

### Network & Printers

In Network & Printers Services, the user can configure following Policies as shown in the screenshot below.

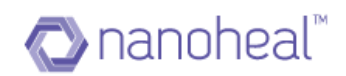

| «AVIRA ·             | 39                                                                                           | Ģ  | 😡 🚺 Wasif -           |
|----------------------|----------------------------------------------------------------------------------------------|----|-----------------------|
| n Dashboard          | Services : WasifNHAviraSolutions                                                             |    | Sites Groups          |
| View                 |                                                                                              |    | ٩                     |
| 🏟 Manage             | Avira Configuration > 🖶 Network & Printers                                                   |    |                       |
| Services             | Nanoheal Configuration                                                                       |    | All                   |
|                      | Network Configuration Change Detected                                                        |    | TestAvira >           |
| My Account           | Problem Automation     Resolve all your problems     Printer Added / Removed                 |    | WasifNHAviraSolutions |
| Troubleshooting      | automatically. Network Connectivity Status                                                   |    |                       |
| Users                | Device Management     Network Connectivity Status - User interface enable                    | ed |                       |
| Groups               | Manage your devices. Port Probe Detected                                                     |    |                       |
| ✓ Insights ▲ Admin   | Device Policies     Print Queue Problem Resolution     Set the policies of your     devices. |    |                       |
|                      | System Management<br>Manage your systems.                                                    |    |                       |
|                      | Software Update Update your software.                                                        |    |                       |
| (i) Help             |                                                                                              |    |                       |
| Language : English 🔻 |                                                                                              |    | © 2016 📿. AVIRI       |

### Operating System

In Operating System Services, the user can configure following Policies as shown in the screenshot below.

| RAVIRA G             |                                                                   | P      | 9                 | 🚺 Wasif -       |
|----------------------|-------------------------------------------------------------------|--------|-------------------|-----------------|
| 🏫 Dashboard          | Services · WasifNHAviraSolutions                                  | =      | Sites             | Groups          |
| View                 |                                                                   | _      | Q                 |                 |
| 🇱 Manage             | Avira Configuration >                                             |        |                   |                 |
| Services             | Nanoheal Configuration                                            | і<br>1 | All               | >               |
| My Account           | Registry Protection Management                                    | 1      | TestAvira         | >               |
| ·                    | Resolve all your problems Continuously monitor for changes        | l.     | WasifNHA          | viraSolutions > |
| Troubleshooting      | automatically. Service Restart                                    | J      |                   |                 |
| Users                | Device Management Report (rather than restart) stopped service(s) |        |                   |                 |
| Groups               | Manage your devices.                                              |        |                   |                 |
| ✓ Insights           | Device Policies                                                   |        |                   |                 |
| Admin                | Set the policies of your devices.                                 |        |                   |                 |
|                      |                                                                   |        |                   |                 |
|                      | 🔦 System Management                                               |        |                   |                 |
|                      | Manage your systems.                                              |        |                   |                 |
|                      | Software Update     Update your software.                         |        |                   |                 |
| (i) Help             |                                                                   |        |                   |                 |
| Language : English 🔻 |                                                                   |        | © 20 <sup>-</sup> |                 |

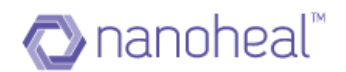

# **Device Management**

Device Management section in turn has sub sections namely - Maintenance, Intrusion Protection, Anti-virus Management, and Resource Utilization as shown in the screenshot below.

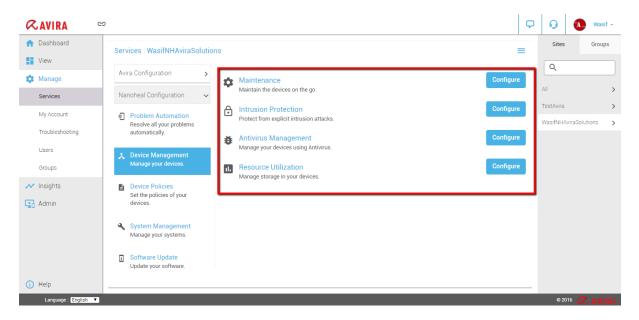

In each sub section, the user can configure policies by clicking on Configure.

### Maintenance

In Maintenance Services, the user can configure following Policies as shown in the screenshot below.

| ≪avira ⇔                                                                       | ç   | Q         | 🚹 Was            | sif 🝷 |
|--------------------------------------------------------------------------------|-----|-----------|------------------|-------|
| ↑ Dashboard Services : WasifNHAviraSolutions                                   | _   | Sites     | Grou             | ips   |
| View                                                                           |     | ٩         |                  |       |
| Manage     Avira Configuration     Avira Configuration     Avira Configuration |     |           |                  |       |
| Services Nanoheal Configuration  Clean Folders                                 |     | All       |                  | >     |
| Wy Account D Problem Automation                                                |     | TestAvira |                  | >     |
| Resolve all your problems Disk Derragmenter Execution                          |     | WasifNHA  | viraSolutions    | >     |
| Troubleshooting automatically. Sync to Server                                  |     |           |                  |       |
| Users MS Windows Service Manager                                               |     |           |                  |       |
| Groups Manage your devices. MS Windows Service - Real-time change detection    |     |           |                  |       |
| Minsights Device Policies Application Clean-up                                 |     |           |                  |       |
| Set the policies of your devices.                                              |     |           |                  |       |
|                                                                                |     |           |                  |       |
| System Management<br>Manage your systems.                                      |     |           |                  |       |
| Back                                                                           |     |           |                  |       |
| Software Update     Update your software.                                      |     |           |                  |       |
|                                                                                |     |           |                  |       |
| Language: English V                                                            | - 1 |           | 16 <b>(2. AV</b> |       |

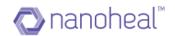

#### Intrusion Protection

In Intrusion Protection Services, the user can configure following Policies as shown in the screenshot below.

| Dashboard       | Services : WasifNHAviraSolutions                | <b>、</b>                               | = | Sites Group:          |
|-----------------|-------------------------------------------------|----------------------------------------|---|-----------------------|
| View            | Services , washiri AviraSolutions               | ·                                      | _ | Q                     |
| Manage          | Avira Configuration                             | Intrusion Protection                   |   | Q                     |
| Services        | Nanoheal Configuration 🗸                        | System Start-up Environment Control    |   | All                   |
|                 |                                                 | Intrusion Protection Control           |   | TestAvira             |
| My Account      | Problem Automation<br>Resolve all your problems | System Start-up Environment Management |   | WasifNHAviraSolutions |
| Troubleshooting | automatically.                                  | Intrusion Protection Management        |   |                       |
| Users           | Device Management                               |                                        |   |                       |
| Groups          | Manage your devices.                            |                                        |   |                       |
| Insights        | Device Policies                                 |                                        |   |                       |
| Admin           | Set the policies of your devices.               |                                        |   |                       |
|                 | System Management<br>Manage your systems.       |                                        |   |                       |
|                 | Software Update     Update your software.       | Back                                   |   |                       |

### Antivirus Management

In Antivirus Management Services, the user can configure following Policies as shown in the screenshot below

| <b>RAVIRA</b> G      | 5                                                                                  |   | P | 0         | 🚺 Wasit        | f - |
|----------------------|------------------------------------------------------------------------------------|---|---|-----------|----------------|-----|
| 🏫 Dashboard          | Services : WasifNHAviraSolutions                                                   |   | = | Sites     | Group          | IS  |
| View                 |                                                                                    |   | _ | Q         |                |     |
| 🇱 Manage             | Avira Configuration >                                                              | _ |   |           |                |     |
| Services             | Nanoheal Configuration                                                             |   |   | All       |                | >   |
| My Account           | Symantec Anti Virus Definition Dates Log                                           |   |   | TestAvira |                | >   |
| My Account           | Problem Automation<br>Resolve all your problems McAfee Virus Definition Management |   |   | WasifNH/  | AviraSolutions | >   |
| Troubleshooting      | automatically. Trend Micro Virus Definition Management                             |   |   |           |                |     |
| Users                | Device Management     eTrust EZ Antivirus Definition Dates Log                     |   |   |           |                |     |
| Groups               | Manage your devices. Trend Micro Anti Virus Definition Dates Log                   |   |   |           |                |     |
| ✓ Insights           | Device Policies                                                                    |   |   |           |                |     |
| Admin                | Set the policies of your devices.                                                  |   |   |           |                |     |
|                      |                                                                                    |   |   |           |                |     |
|                      | System Management     Manage your systems.                                         |   |   |           |                |     |
|                      |                                                                                    |   |   |           |                |     |
|                      | Software Update     Update your software.                                          |   |   |           |                |     |
| (i) Help             |                                                                                    |   |   |           |                |     |
| Language : English T |                                                                                    |   |   | 0.0       | 016 📿 AVI      |     |

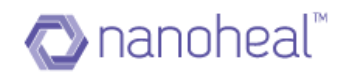

### **Resource Utilization**

In Resource Utilization Services, the user can configure following Policies as shown in the screenshot below

| <b>RAVIRA</b>        | ep                                                                | þ | 😡 🚺 Wasif             | -  |
|----------------------|-------------------------------------------------------------------|---|-----------------------|----|
| 1 Dashboard          | Services : WasifNHAviraSolutions                                  |   | Sites Groups          |    |
| View                 |                                                                   | _ | Q                     |    |
| 🌣 Manage             | Avira Configuration > 1. Resource Utilization                     |   |                       | J  |
| Services             | Nanoheal Configuration V Memory Statistics                        |   |                       | >  |
| My Account           | Problem Automation     Processor Statistics                       |   |                       | >  |
| Troubleshooting      | Resolve all your problems automatically. Physical Disk Statistics |   | Hushin Philodologions |    |
| Users<br>Groups      | Device Management     Manage your devices.     Network Statistics |   |                       |    |
| Minsights            | Device Policies<br>Set the policies of your<br>devices.           |   |                       |    |
|                      | System Management<br>Manage your systems.                         |   |                       |    |
|                      | Software Update Update your software. Back                        |   |                       |    |
| (i) Help             |                                                                   |   |                       |    |
| Language : English 🔻 | i                                                                 |   | © 2016 📿. AVI 🛙       | l. |

## **Device Policies**

Device Policies section in turn has Sub Sections Namely Network Policies, Mobility, Files, Folders & Peripherals and Others as shown in the screenshot below.

| <b>RAVIRA</b>        | 9                                                            | P   | 0                | 🔥 Wasif 🗸       |
|----------------------|--------------------------------------------------------------|-----|------------------|-----------------|
| 🏫 Dashboard          | Services : WasifNHAviraSolutions                             | =   | Sites            | Groups          |
| View                 |                                                              | _   | Q                |                 |
| 🏟 Manage             | Avira Configuration > Network Policies Configu               | ire |                  |                 |
| Services             | Nanoheal Configuration  V Set the network policies.          |     | All<br>TestAvira | >               |
| My Account           | Problem Automation     Resolve all your problems     Configu | re  |                  | viraSolutions > |
| Troubleshooting      | automatically. File, Folders and Peripherals Configu         | ire |                  |                 |
| Users                | File, Folders and Peripherals policies.                      |     |                  |                 |
| Groups               | Manage your devices. Configu<br>Mobility Policies.           | re  |                  |                 |
| ✓ Insights           | Device Policies     Set the policies of your                 |     |                  |                 |
| 😫 Admin              | devices.                                                     |     |                  |                 |
|                      | System Management<br>Manage your systems.                    |     |                  |                 |
|                      | Software Update<br>Update your software.                     |     |                  |                 |
| (i) Help             |                                                              |     |                  |                 |
| Language : English 🔻 |                                                              |     | © 20             |                 |

In each sub section, user can configure the policies by clicking on Configure button.

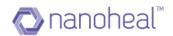

#### Network Policies

In Network Policies Services, user can configure following Policies as shown in the screenshot below.

| Services ; All                                                                                                   |                                                                                                    |     |
|----------------------------------------------------------------------------------------------------|----------------------------------------------------------------------------------------------------|-----|
| Problem Automation     Resiliantly corpositions automatically.     Device Automatically     Manageryour devices. | Intertwork policies     File Duminous Filtering     Betext File type(s) to Elected with tool     abled Tile type(s) to Elected without | - * |
| Device Policies<br>Set the police of your devices                                                                | B-ruit Attainnen: Filming<br>helvort Packet Filming                                                                                    |     |
| System Management<br>Manageyoungstere.                                                                           | -                                                                                                    |     |
| Software Update     Opdate pair of ware.                                                                         |                                                                                                    |     |
| Proactive Resolution     Remote resolution to pure publicus                                                      |                                                                                                    |     |
|                                                                                                    | mi rearie                                                                                                    |     |
|                                                                                                    |                                                                                                    |     |
|                                                                                                    |                                                                                                    |     |

**Note:** Only the Nanoheal Admin will be able to the Advance configuration option. Users other than admin won't see the Advance Configuration option as shown in the screenshot below.

| <b><i>RAVIRA</i></b>                                          | 5                                                                                                    | Ģ | 0                | 🔥 Wasif 🗸              |
|---------------------------------------------------------------|----------------------------------------------------------------------------------------------------|---|------------------|------------------------|
| n Dashboard                                                   | Services : WasifNHAviraSolutions                                                                                                    |   | Sites            | Groups                 |
| View                                                          |                                                                                                    | - | Q                |                        |
| 🏟 Manage                                                      | Avira Configuration > X Network Policies                                                                                                    |   |                  |                        |
| Services                                                      | Nanoheal Configuration   File Download Filtering  E-mail Attachment Filtering                                                                                                    |   | All<br>TestAvira | >                      |
| My Account<br>Troubleshooting<br>Users<br>Groups<br>Minsights | <ul> <li>Problem Automation<br/>Resolve all your problems<br/>automatically.</li> <li>Device Management<br/>Manage your devices.</li> <li>Device Policies<br/>Set the policies of your<br/>devices.</li> </ul> |   |                  | AviraSolutions >       |
| <ol> <li>Help</li> </ol>                                      | System Management<br>Manage your systems.  Software Update<br>Update your software.  Back                                                                                                    |   |                  |                        |
| Language : English 🔻                                          |                                                                                                    |   | © 2              | <sup>016</sup> 📿.AVIRI |

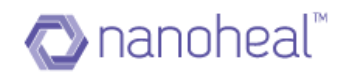

### Files, Folders & Peripherals

In the Files, Folders & Peripherals Services, the user can configure following Policies as shown in the screenshot below.

| <b>RAVIRA</b> G      | 9                                                            | P | Q         | 🔥 Wasif 🗸       |
|----------------------|--------------------------------------------------------------|---|-----------|-----------------|
| n Dashboard          | Services : WasifNHAviraSolutions                             | = | Sites     | Groups          |
| View                 |                                                              |   | ٩         |                 |
| 🏟 Manage             | Avira Configuration > Tile, Folders and Peripherals          |   |           |                 |
| Services             | Nanoheal Configuration                                       | J | All       | >               |
| My Account           | Continuously monitor for changes USB Filtering USB Filtering | J | TestAvira | >               |
| Troubleshooting      | Resolve all your problems<br>automatically.                  | J | WasifNHAv | riraSolutions > |
| Users                | X Device Management                                          |   |           |                 |
| Groups               | Manage your devices.                                         |   |           |                 |
| 💉 Insights           | Device Policies                                              |   |           |                 |
| Admin                | Set the policies of your devices.                            |   |           |                 |
|                      | System Management<br>Manage your systems.                    |   |           |                 |
|                      | Software Update     Update your software.                    |   |           |                 |
| (i) Help             |                                                              |   |           |                 |
| Language : English 🔻 |                                                              |   | © 201     | G Q.AVIRI       |

### Others

In the Others Services, the user can configure following Policies as shown in the screenshot below.

| <b>RAVIRA</b> G      | 5                                                                                   | Ģ | 0                     | 🚹 Wasif -        |
|----------------------|-------------------------------------------------------------------------------------|---|-----------------------|------------------|
| n Dashboard          | Services : WasifNHAviraSolutions                                                    | = | Sites                 | Groups           |
| View                 |                                                                                     | _ | ٩                     |                  |
| 🏟 Manage             | Avira Configuration                                                                 |   |                       |                  |
| Services             | Nanoheal Configuration   Program Execution Control  Enable Exe Execution Control    |   | All                   | >                |
| My Account           | Problem Automation     Resolve all your problems     Log File Retrieval and Logging |   | TestAvira<br>WasifNH/ | > VviraSolutions |
| Troubleshooting      | automatically.                                                                      |   |                       |                  |
| Users                | X Device Management                                                                 |   |                       |                  |
| Groups               | Manage your devices.                                                                |   |                       |                  |
| ✓ Insights           | Device Policies<br>Set the policies of your                                         |   |                       |                  |
| 🔁 Admin              | devices.                                                                            |   |                       |                  |
|                      | System Management<br>Manage your systems.                                           |   |                       |                  |
|                      | Software Update     Update your software.                                           |   |                       |                  |
| (i) Help             |                                                                                     |   |                       |                  |
| Language : English 🔻 |                                                                                     |   | © 21                  |                  |

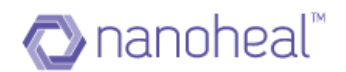

# System Management

System Management section has sub sections. Namely - Patch Management, Software Distribution, Provisioning & Metering and Password Reset as shown here.

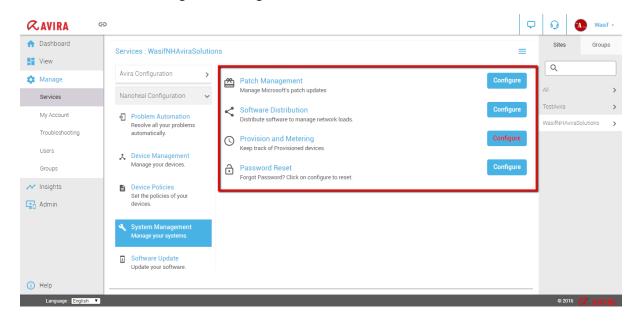

In each sub section, the user can configure the policies by clicking on the "Configure" button.

#### Patch Management

In the Patch Management section, the user can Manage Microsoft's patch updates. Upon clicking the Configure Button, the Patch Management screen will be displayed as shown here.

| kolute viethod                                                          |            | Petch Name         | Action | Gount           | Status   | <b>Dice</b> | Type              |
|-------------------------------------------------------------------------|------------|--------------------|--------|-----------------|----------|-------------|-------------------|
| katomarit:<br>US Serve Kerne                                            |            | Update for Windo   |        | 1               | Chillon  | 2,4754      | Update            |
| No preve marine                                                         |            | Upcata for Windo   |        | ,               | Station  | 8.71M       | Optim             |
| Durine front infanes are instated                                       |            | Updata for Windo.  |        | 1               | Station  | 5.3454      | Opdate            |
| Janage from Eorver                                                      |            | Update for Windo   |        | 1               | 3500     | 10.00M      | Update            |
| lev lodder<br>Ict based or last settings from server                    | -          | Update for Windo   |        | 1               | Chillus  | 17.06M      | Update            |
| Investmentine Volutor                                                   |            | MINORIA MERCIN.    |        | 1               | Status   | 90.0° M     | Rel Up            |
| fry Ionatsieva from Iocal machines, User downitosci<br>Interlier Pallar |            | Windows Wellde     |        | 1               | Sittus   | 61.77M      | RellLip           |
| seep updates on this mashine i 4 days, for other mu                     |            | Microsoft Securit. |        | 1               | Status   | 14.14M      | Undefined         |
| entat rolov                                                             |            | Morssell Securit.  |        | 1               | Distus   | 14.765      | Undefined         |
| lutomatically restart when a restart is receasory a                     |            | MINORIA MERIDA.    |        | 2               | Status   | 47,1914     | men op            |
| lepert install cycle unfil machine is up to date.                       |            | Windows Welldo     |        | 1               | Sittus   | 40.34M      | Roll Lip          |
|                                                                         |            | Mindows Melide     |        | ÷               | Status   | 47.414      | Roll Up           |
|                                                                         |            | November 2015      |        | 2               | Etatus   | 135.9164    | Decurity          |
|                                                                         |            | neistinynon g      |        | 1               | Status - | 60.88M      | Optime            |
|                                                                         |            | Nicrosoft SilvelL. |        | 1               | Siletiun | 12.96M      | Undefined         |
|                                                                         | Show All * | entrics            |        | Previous 1 Next |          |             | 1 26 of 26 patric |
|                                                                         |            |                    |        | Apowne Dane     | al l     |             |                   |

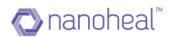

Patch Management will be explained in detail in further sections. <u>Click here</u> to know more.

### Software Distribution

In the Software Distribution section, the user can distribute software to manage network loads. Upon clicking the Configure Button – the Software Distribution screen will be displayed as shown below.

| Dashboard                    | Software Distrib         | ution : WasifNHAviraSolutions     |                 |          |                  | =                | Sites               | Group |
|------------------------------|--------------------------|-----------------------------------|-----------------|----------|------------------|------------------|---------------------|-------|
| View                         | Platform                 | Package Name                      | Versio          | n Global | Is Configured    |                  | Q                   |       |
| Manage                       |                          |                                   |                 |          |                  |                  |                     |       |
| Services                     | windows                  | Winrar Software                   | 5.31            | No       | Edit   Configure |                  | All                 |       |
|                              | windows                  | winrar-x64-531                    | 5.31            | No       | Edit   Configure |                  | TestAvira           |       |
| My Account                   | windows                  | Google Chrome                     | 56              | No       | Configure        |                  | WasifNHAviraSolutio | ns    |
| Troubleshooting              | windows                  | Help Guide_Reseller_registration  | 1               | Yes      | Edit   Configure |                  |                     |       |
| Users                        | windows                  | Go To Assist Corporate Help Alert | 1               | No       | Edit   Configure |                  |                     |       |
| Groups                       | windows                  | square_red                        | 1               | No       | Edit   Configure |                  |                     |       |
| <ul> <li>Insights</li> </ul> |                          |                                   |                 |          |                  |                  |                     |       |
| Admin                        |                          |                                   |                 |          |                  |                  |                     |       |
|                              |                          |                                   |                 |          |                  |                  |                     |       |
|                              |                          |                                   |                 |          |                  |                  |                     |       |
|                              |                          |                                   |                 |          |                  |                  |                     |       |
|                              | Show 25 <b>v</b> entries |                                   | Previous 1 Next |          |                  | 1-6 of 6 entries |                     |       |
|                              | Show 25 V entries        |                                   | Previous 1 Next |          |                  | 1-6 of 6 entries |                     |       |
| Help                         |                          |                                   |                 |          |                  |                  |                     |       |

<u>Click Here</u> to know more information about Software Distribution.

### Provisioning & Metering

In the Provisioning & Metering section the user can Keep track of the Provisioned devices, upon clicking the Configure Button, the Provisioning & Metering screen will be displayed.

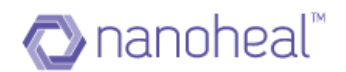

# Software Update

Software Update section in has sub sections. Namely - Nanoheal Software Update as shown here.

| Dashboard                    | Services : WasifNHAviraSolutio                                   | 2010                                         | =         | Sites                                                | Groups    |
|------------------------------|------------------------------------------------------------------|----------------------------------------------|-----------|------------------------------------------------------|-----------|
| View                         |                                                                  |                                              |           | ٩                                                    |           |
| X Manage                     | Resolve all your problems<br>automatically.                      | Nanoheal Software Update                     | Configure |                                                      |           |
| Services                     | Device Management                                                | Stay updated using Nanoheal Software Update. |           | All                                                  |           |
| My Account                   | Manage your devices.                                             |                                              |           | <ul> <li>TestAvira</li> <li>WasifNHAviraS</li> </ul> | Solutions |
| Troubleshooting              | Device Policies                                                  |                                              |           | WasimHAviras                                         | olutions  |
| Users                        | Set the policies of your<br>devices.                             |                                              |           |                                                      |           |
| Groups                       | 🔌 System Management                                              |                                              |           |                                                      |           |
| <ul> <li>Insights</li> </ul> | Manage your systems.                                             |                                              |           |                                                      |           |
| Admin                        | Software Update<br>Update your software.                         |                                              |           |                                                      |           |
|                              | Proactive Resolution<br>Remote resolutions for your<br>problems. |                                              |           |                                                      |           |
|                              |                                                                  |                                              |           |                                                      |           |

Click of the Configure button will open up the Software Update Screen. <u>Click Here</u> to know more about Software Update.

# **Proactive Resolution**

The Software Update section has sub sections. Namely - Configure Autoheal as shown here:

| Dashboard       | Services : WasifNHAviraSolution                                  |                                           | =         | Sites           | Groups  |
|-----------------|------------------------------------------------------------------|-------------------------------------------|-----------|-----------------|---------|
| View            |                                                                  | 15<br>                                    |           | Q               |         |
| X Manage        | Resolve all your problems<br>automatically.                      | Configure Autoheal                        | Configure |                 |         |
| Services        | Device Management                                                | Set your own configurations for Autoheal. |           | All             |         |
| My Account      | Manage your devices.                                             |                                           |           | TestAvira       |         |
| Troubleshooting | Device Policies                                                  |                                           |           | WasifNHAviraSol | Jutions |
| Users           | Set the policies of your<br>devices.                             |                                           |           |                 |         |
| Groups          | System Management                                                |                                           |           |                 |         |
| Insights        | Manage your systems.                                             |                                           |           |                 |         |
| Admin           | Software Update<br>Update your software.                         |                                           |           |                 |         |
|                 | Proactive Resolution<br>Remote resolutions for your<br>problems. |                                           |           |                 |         |
|                 |                                                                  |                                           |           |                 |         |

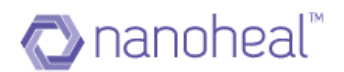

Clicking on the Configure button will display a pop up window to configure Autoheal as shown here.

| <b>RAVIRA</b> •                  | Ð                                                                     | ç | 9         | 🔥 Wasif 🗸                   |
|----------------------------------|-----------------------------------------------------------------------|---|-----------|-----------------------------|
| 🏫 Dashboard                      | Services : WasifNHAviraSolutions                                      |   | Sites     | Groups                      |
| View                             |                                                                       | - | Q         |                             |
| 🏟 Manage                         | Resolve all your problems<br>automatically.                           |   |           |                             |
| Services                         | Autoheal Enable/Disable                                               |   | All       | >                           |
| My Account                       | Manage your devices.                                                  |   | TestAvira | > AviraSolutions            |
| Troubleshooting                  | Device Policies                                                       |   | Washinin  |                             |
| Users                            | Set the policies of your devices.                                     |   |           |                             |
| Groups                           | 💐 System Management                                                   |   |           |                             |
| ✓ Insights                       | Manage your systems.                                                  |   |           |                             |
| Admin                            | Software Update     Update your software.                             |   |           |                             |
|                                  | Proactive Resolution<br>Remote resolutions for your<br>problems. Back |   |           |                             |
| (i) Help<br>Language : English ▼ |                                                                       | _ | © 2       | 016 <i>Q.</i> <b>AVIR</b> I |

# NH Configuration Audit

The user can see the audit data by navigating to the Menu at the top-right corner and selecting the option, "Export to Excel":

| 🔊 nanoheal 🛛 😋                | BUTTNOW                                                                                                    | 😡 🙆 Wasif4 🗸                   |
|-------------------------------|----------------------------------------------------------------------------------------------------|--------------------------------|
| Dashboard     View            | Services : NH8june2017                                                                                                    | Sites Groups                   |
| 🎝 Manage                      | Avtra Configuration Avita Configuration Avita | All                            |
| Services                      | Nenoheel Configuration                                                                                                    | All >                          |
| My Account<br>Troubleshooting | Problem Automation Resolve all your problems automatically.                                                                                                    | AviraSalesNHTestCustomer >     |
| Users                         | Device Management     Manage your devices                                                                                                    | customer ><br>GatewayNHTest2 > |
| Groups                        | Device Policies                                                                                                    | GatewayNHTest                  |
| ✓ Insights                    | Set the policies of your devices.                                                                                                    | Nanoheal_Training              |
|                               | System Management     Manage your systems.                                                                                                    | NH8june2017 >                  |
|                               | Software Update Update your software.                                                                                                    | WasifNew2Cust2AviraTest        |
|                               | Proactive Resolution<br>Remote resolutions for your problems.                                                                                                    |                                |
| (i) Help                      |                                                                                                    |                                |
| Longuage : English V          |                                                                                                    | © 2017 🔿 nanoheal              |

Click on Audit will take to the audit page as shown below:

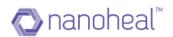

| 🐼 nanoheal           | œ                           |                           |                         |                   |                     | BUY NOW!         | Wasif4                     |
|----------------------|-----------------------------|---------------------------|-------------------------|-------------------|---------------------|------------------|----------------------------|
| n Dashboard          | Services NH Config Audit    | : NH8june2017             |                         |                   |                     | =                | Sites Groups               |
| View                 | NH Configuration Services : | Details (Showing Services | details for selected NH | l Configuration.) |                     |                  | ٩                          |
| 🏚 Manage             | Problem Automation          | Name 💌                    | Agent Name              | Scope             | Triggered Time      | Details          | All                        |
| Services             | Device Management           | Network & Printers        | WasifAviraRelease       | NH8june2017       | 06/08/2017 05:33 PM | Details          | AviraSalesNH               |
| My Account           | Device Policies             | Application Monitoring    | WasifAviraRelease       | NH8june2017       | 06/08/2017 04:54 PM | Details          |                            |
| Troubleshooting      | System Management           | -                         |                         |                   |                     |                  | AviraSalesNHTestCustomer   |
| Users                | Software Update             | -                         |                         |                   |                     |                  | customer<br>GatewayNHTest2 |
| Groups               | Proactive Resolution        | -                         |                         |                   |                     |                  | GatewayNHTest              |
| ✓ Insights           |                             |                           |                         |                   |                     |                  | Nanoheal_Training          |
|                      |                             |                           |                         |                   |                     |                  | NH8june2017                |
|                      |                             |                           |                         |                   |                     |                  | NH8june                    |
|                      |                             |                           |                         |                   |                     |                  | WasifNew2Cust2AviraTest    |
| (i) Help             |                             | Show 25 • entries         | Pre                     | vious 1 Next      |                     | 1-2 of 2 entries |                            |
| Language : English 🔻 |                             |                           |                         |                   |                     |                  | © 2017 🔊 nanohea           |

Click on details will show the details of which option have been pushed as shown below:

| 🔊 nanoheal 🛛 😋      | Ð                                   |                                                                   |          |                    | BUY NOW!         | Wasif4                               | -      |
|---------------------|-------------------------------------|-------------------------------------------------------------------|----------|--------------------|------------------|--------------------------------------|--------|
| Dashboard     View  | Services NH Config Audit : NH8june2 |                                                                   |          |                    |                  | Sites Groups                         |        |
| a view              | NH Configuration Services :         | Details (Showing Services details for selected NH Configuration.) |          |                    |                  | Q                                    |        |
| 🏟 Manage            | Problem Automation                  | Audit Details for Application Monitoring                          |          | iggered Time       | Details          |                                      | ĺ      |
| Services            | Device Management                   |                                                                   |          | 3/08/2017 05:33 PM | Details          |                                      |        |
| My Account          | Device Policies                     | Dialog Box Creation                                               |          | 5/08/2017 04:54 PM | Details          |                                      | >      |
| Troubleshooting     | System Management                   | File / Folder Deletion Dialog Box Creation                        | _        |                    |                  | AviraSalesNHTestCustomer<br>customer |        |
| Users               | Software Update                     | File / Folder Detector Dialog Box Creation                        |          |                    |                  |                                      | >      |
| Groups              | Proactive Resolution                | Executable Detected                                               | <b>~</b> |                    |                  |                                      | >      |
| ~ Insights          |                                     | Process Creation Detected                                         |          |                    |                  |                                      | >      |
|                     |                                     |                                                                   | _        |                    |                  |                                      | `<br>、 |
|                     |                                     | Process Completion Detected                                       |          |                    |                  |                                      | ·      |
|                     |                                     | Software Installation Detected                                    |          |                    |                  |                                      | >      |
|                     |                                     |                                                                   | _        |                    |                  | WasifNew2Cust2AviraTest              | >      |
|                     |                                     | Ok                                                                | _        |                    |                  |                                      |        |
|                     |                                     |                                                                   |          |                    |                  |                                      |        |
|                     |                                     |                                                                   |          |                    |                  |                                      |        |
| () Help             |                                     | Show 25  entries Previous                                         | s 1 Next |                    | 1-2 of 2 entries |                                      |        |
| Longuage: English 🔻 |                                     |                                                                   |          |                    |                  | © 2017 🔿 nanchea                     | al     |

For ex, in above picture Executable detected option has been pushed from Application Monitoring segment.

## Troubleshooting

The troubleshooting module helps in analyzing and solving the issues:

1. Troubleshooting aids in resolving the issues on an end device by helping the dashboard user select the fix that is the best match to the issue at hand and by 'pushing' the selected fix/resolutions to the end device or devices.

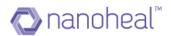

- 2. The resolutions pushed are logged on to a server that helps keep a track of the number of solutions pushed.
- 3. The resolution logs also help the Agent analyze the top call drivers.

The Dashboard provides information about the online/offline statuses of the devices that report to a particular server. An agent can push resolutions based on the availability of the device.

A user can navigate to 'Troubleshooting' via 'Manage'. As shown below:

| 2  | AVIRA                              | Q |
|----|------------------------------------|---|
| A  | Dashboard                          |   |
| 8  | View                               |   |
| \$ | Manage                             |   |
|    | Services                           |   |
|    | My Account                         |   |
|    |                                    |   |
|    | Troubleshooting                    |   |
|    | -                                  |   |
|    | Troubleshooting                    |   |
| ~  | Troubleshooting<br>Users           |   |
| ~  | Troubleshooting<br>Users<br>Groups |   |

Click on 'Troubleshooting' to navigate to the troubleshooting page.

As shown below:

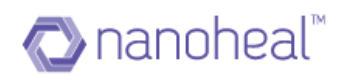

| Troubleshooting : WasifNHAvira        | Solutions                                                                                                    |                                                                                                    |                                                                                                    |
|---------------------------------------|----------------------------------------------------------------------------------------------------|----------------------------------------------------------------------------------------------------|----------------------------------------------------------------------------------------------------|
|                                       |                                                                                                    |                                                                                                    |                                                                                                    |
| Troubleshooting $\equiv$              | Troubleshooting                                                                                                    | Q                                                                                                    |                                                                                                    |
|                                       |                                                                                                    |                                                                                                    |                                                                                                    |
| Avira Antivirus                       | You can fix many common issues easily with these powerful troubleshooting tools. Choose a category on the left, and then<br>Select the fix that best matches the symptoms of the problem                                                              | All                                                                                                    |                                                                                                    |
| Virus or Spyware or Popups            |                                                                                                    | TestAvira                                                                                                    |                                                                                                    |
| My PC is Slow                         |                                                                                                    | WasifNHAviraS                                                                                                    | Solutions                                                                                                    |
| Cant access Internet                  |                                                                                                    |                                                                                                    |                                                                                                    |
| System Errors or Crashes              |                                                                                                    |                                                                                                    |                                                                                                    |
| Display or Sound Issues               |                                                                                                    |                                                                                                    |                                                                                                    |
| Printing Keyboard and Other<br>Issues |                                                                                                    |                                                                                                    |                                                                                                    |
| Advanced Troubleshooting              |                                                                                                    |                                                                                                    |                                                                                                    |
| Power and Battery Issues              |                                                                                                    |                                                                                                    |                                                                                                    |
|                                       |                                                                                                    |                                                                                                    |                                                                                                    |
|                                       |                                                                                                    |                                                                                                    |                                                                                                    |
|                                       |                                                                                                    |                                                                                                    |                                                                                                    |
|                                       |                                                                                                    |                                                                                                    |                                                                                                    |
|                                       | Avira Antivirus         Virus or Spyware or Popups         My PC is Slow         Cant access Internet         System Errors or Crashes         Display or Sound Issues         Printing Keyboard and Other<br>Issues         Advanced Troubleshooting | Avira Antivirus       You can fix many common issues easily with these powerful troubleshooting tools. Choose a category on the left, and then Select the fix that best matches the symptoms of the problem         Virus or Spyware or Popups       My PC is Slow         Cant access Internet       System Errors or Crashes         Display or Sound Issues       Printing Keyboard and Other Issues         Advanced Troubleshooting       Advanced Troubleshooting | Avira Antivirus       You can fix many common issues easily with these powerful troubleshooting tools. Choose a category on the left, and then Select the fix that best matches the symptoms of the problem       All         Virus or Spyware or Popups       TestAvira         My PC is Slow       WasfNH-Mviras         Cant access Internet       System Errors or Crashes         Display or Sound Issues       Printing Keyboard and Other Issues         Advanced Troubleshooting       Advanced Troubleshooting |

Trouble shooting options are OS specific. On Troubleshooting Page, a user must choose the OS of their choice from the drop down (as shown above). The trouble shooting steps/tools will change automatically based on the type of Machine OS selected (either Windows OS or Mac OS).

By default, troubleshooting will show the fixes that are available for the machines that belong to the first default site (as displayed on Home page) OR for all the machines that the user has selected from the right-hand panel.

Online and offline machines for a particular site are differentiated using green and grey icons respectively. An icon, green in color indicates that the device is online and grey indicates that the device is offline. Icons next to the machine name (on the right hand side panel) also indicate the device Operating Systems viz. Windows, Android, Mac, etc.

**Avira Antivirus Troubleshooting:** To access the AV troubleshooting options, click on "AVIRA ANTIVIRUS" form the panel on to the left:

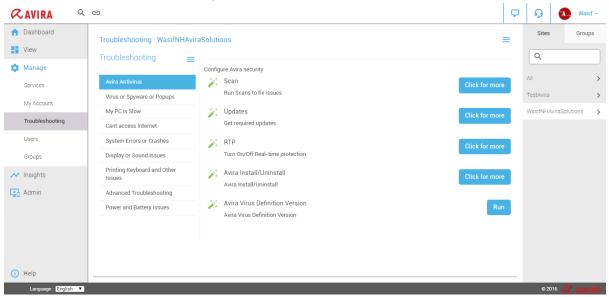

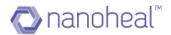

Following options are available for Avira Antivirus troubleshooting:

**I. Scan:** 'SCAN" provides for a way to scan the device/devices selected. "Click for more" will give you different ways a device could be scanned.

| <b>≪</b> AVIRA <sup>Q</sup>                  | Θ                                                                 |                                                                                                    | P  | Ģ                | Wasi          | sif <del>-</del> |
|----------------------------------------------|-------------------------------------------------------------------|----------------------------------------------------------------------------------------------------|----|------------------|---------------|------------------|
| <ul><li>✿ Dashboard</li><li>✿ View</li></ul> | Troubleshooting : WasifNHAvira                                    | Solutions                                                                                                    | =  | Sites            | Group         | ps               |
| Manage     Services     My Account           | Avira Antivirus Virus or Spyware or Popups                        | Run Scans to fix issues<br>Quick Scan<br>Quickscan                                                                                                    | ın | All<br>TestAvira |               | ><br>>           |
| Troubleshooting                              | My PC is Slow<br>Cant access Internet                             | Full Scan Fullscan                                                                                                    | IN | WasifNHAv        | viraSolutions | >                |
| Users<br>Groups                              | System Errors or Crashes<br>Display or Sound Issues               | Removable disks scan Removable disks scan                                                                                                    | IN |                  |               |                  |
| ✓ Insights                                   | Printing Keyboard and Other<br>Issues<br>Advanced Troubleshooting | Process Scan<br>Process Scan                                                                                                    | n  |                  |               |                  |
|                                              | Power and Battery Issues                                          | Get last fullscan date Reference Reference Ref | n  |                  |               |                  |
| i Help<br>Language : English 🔻               |                                                                   |                                                                                                    |    | 0.00             |               |                  |

**1.1 Quick Scan:** Click on the "Run this repair" button next to "Quick Scan" to initiate a quick scan

| PC Turk-up                             | Quick Scan                 |                 |
|----------------------------------------|----------------------------|-----------------|
|                                        |                            | Job triggered   |
| Hardware Failts and<br>Troubleshooters | Quickscan                  |                 |
| Software Foxts and<br>Troubleshooters  | Avira Quickscon<br>Scanser | •               |
| Enterprise AppStare                    | Guard                      |                 |
| Run as Administrator                   |                            | Cancel          |
| Outlook Issues                         |                            |                 |
| Avira Antivirus                        |                            |                 |
|                                        | 🔀 Full Scan                | Bun this Repair |

Once the job is triggered, Avira will run on the end device and do a Quick scan:

As shown below:

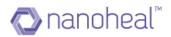

| Luke Filewalker                                         |        |                                                    |                   | L | uke Filewalker                                    |                |                                         |                 | 83   |
|---------------------------------------------------------|--------|----------------------------------------------------|-------------------|---|---------------------------------------------------|----------------|-----------------------------------------|-----------------|------|
| \land Antivir                                           | us Pro |                                                    |                   |   | Avira<br>Summa                                    | Antivirus Pro  | 5                                       |                 |      |
|                                                         |        |                                                    | ? Help            | ł |                                                   |                |                                         | ?               | Help |
| Status: The scan h<br>Last object:<br>C:\Windows\System |        | %                                                  | Virus information | t | Statistics<br>Files:<br>Directories:<br>Archives: | 2274<br>0<br>7 | Detections:<br>Suspicious:<br>Repaired: | 0<br>0          |      |
| Scanned files:                                          | 2274   | Detections:                                        | 0                 | t | Warnings:                                         | 0              | Wiped:                                  | 0               |      |
| Scanned directories:<br>Scanned archives:<br>Used time: |        | Suspicious files:<br>Warnings:<br>Objects scanned: | 0                 |   | Objects scanned:<br>Hidden objects:               | 0              | Deleted:<br>Moved:                      | 0               |      |
| Scanned:                                                | 100%   | Hidden objects:                                    | 0                 | t |                                                   |                | f Share                                 | 🄰 <u>T</u> weet |      |
|                                                         | End    | Report                                             |                   |   |                                                   |                |                                         |                 |      |
|                                                         |        |                                                    | Pup               | 4 |                                                   | Close          | Report                                  |                 |      |

Once the sequence execution is complete, the same is reflected on to the dashboard.

| Troubleshooting                        | Bun Scans to fix issues    |                                                |
|----------------------------------------|----------------------------|------------------------------------------------|
| PC Tune-up                             | 👔 Quick Scan               | Job trippered                                  |
| Hardware Fosts and<br>Tradileshooters  | Quickscan                  |                                                |
| Software Fixits and<br>Troubleshooters | Avira Quiokaoan<br>Scanner |                                                |
| Enterprise AppStore                    | Guard                      | Solution push has been completed successfully. |
| Run as Administrator                   |                            |                                                |
| Outlook Issues                         |                            |                                                |
| Anna Antonicus                         |                            |                                                |
|                                        | Full Scan                  | Burthin Repair                                 |

**I.2 Full Scan:** Click on the "Run this repair" button next to "Full Scan" to initiate a Full scan.

| roubleshooting                         | Run Scans to fix issues                         |                 |
|----------------------------------------|-------------------------------------------------|-----------------|
| PC Tune-up                             | Quick Scan                                      | Bun this Repair |
| Hardware Fixits and<br>Troubleshooters | Quickscan                                       |                 |
| Software Fixits and<br>Troubleshooters | <ul> <li>Full Scan</li> <li>Fullscan</li> </ul> | Job triggered   |
| Enterprise AppStore                    | Avira Fullscan                                  | 0               |
| Run as Administrator                   | Scanner                                         |                 |
| Outlook Issues                         | Guard                                           |                 |
| Avira Antivirus                        |                                                 | Cancel          |
|                                        |                                                 |                 |

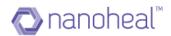

Once the job is triggered, Avira will run on the end device and do a full scan as shown below:

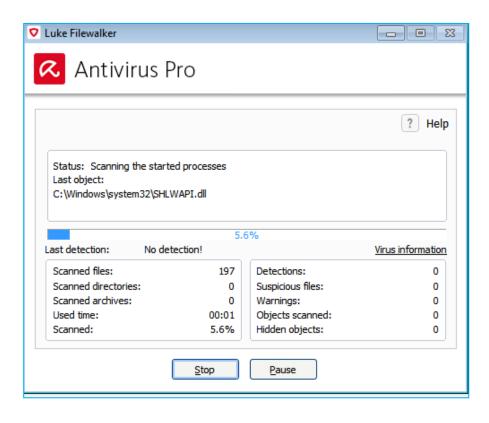

**I.3 Removable Disk Scan:** Click on the "Run this repair" button next to "Removable Disk scan" to initiate a scan on the removable media.

| Troubleshooting : HF                   | ND100067                                | =               |
|----------------------------------------|-----------------------------------------|-----------------|
| Troubleshooting                        | Run Scans to fix issues                 | *               |
| PC Tune-up                             | Fullscan                                | Run this Repair |
| Hardware Fixits and<br>Troubleshooters | Removable disks scan                    | Job triggered   |
| Software Finits and<br>Troubleshooters | Removable disks scan                    |                 |
| Enterprise AppStore                    | Removable Disks Scan Running<br>Scanner | 0               |
| Run as Administrator                   | Guard                                   |                 |
| Outlook Issues                         |                                         | Cancel          |
| Avira Antivirus                        |                                         |                 |
|                                        |                                         |                 |
|                                        |                                         |                 |
|                                        |                                         |                 |

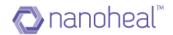

| Avira Au<br>Summary           | ntivirus Pro |                    |                 | \land Antiv                                       | rirus Pro                             |                   |                   |
|-------------------------------|--------------|--------------------|-----------------|---------------------------------------------------|---------------------------------------|-------------------|-------------------|
|                               |              |                    | ? Help          |                                                   |                                       |                   | ? Help            |
| Statistics                    |              |                    |                 | Status: The sca<br>Last object:<br>C:\Windows\Sys | in has finished<br>stem32\wwansvc.dll |                   |                   |
| Files:                        | 2253         | Detections:        | 0               |                                                   | 10                                    | 0%                |                   |
| Directories:                  | 0            | Suspicious:        | 0               | Last detection:                                   | No detection!                         | 0.76              | Virus information |
| Archives:                     | 7            | Repaired:          | 0               |                                                   |                                       |                   |                   |
| Warnings:<br>Objects scanned: | 0            | Wiped:<br>Deleted: | 0               | Scanned files:                                    | 2253                                  | Detections:       | 0                 |
| Hidden objects:               | 0            | Moved:             | 0               | Scanned director                                  |                                       | Suspicious files: | 0                 |
| Hidden objects:               | 0            | Moveu:             |                 | Scanned archive                                   |                                       | Warnings:         | 0                 |
|                               |              |                    |                 | Used time:<br>Scanned:                            | 00:13<br>100%                         | Objects scanned:  | 0                 |
|                               |              | Share              | 🗾 <u>T</u> weet | scanned:                                          | 100%                                  | Hidden objects:   | 0                 |
|                               |              |                    |                 |                                                   | End                                   | <u>R</u> eport    |                   |
|                               |              |                    |                 |                                                   |                                       |                   |                   |
|                               |              |                    |                 |                                                   |                                       |                   |                   |

Once the job is triggered, Avira will run and run a removable disk scan:

**I.4 Process Scan:** Clicking on "run this repair" will initiate process scan.

| roubleshooting                         | Run Scans to fix issues              |               |
|----------------------------------------|--------------------------------------|---------------|
| PC Tune-up                             | Removable diska scan                 |               |
| Hardware Fixits and<br>Troubleshooters | 🎉 Process Scan                       | Job triggered |
| Software Pixits and<br>Troubleshooters | Process Scan<br>Process Scan Running | c             |
| Enterprise AppStore                    | Scanner                              |               |
| Run as Administrator                   | Guard                                |               |
| Outlook Issues                         |                                      | Cancel        |
| Avira Antikirus                        |                                      |               |
|                                        |                                      |               |

Once the job is triggered, Avira will run and run the scan as shown below:

| Luke Filewalker                         | Pro              |                   | Summar           | ntivirus Pro |             |          |
|-----------------------------------------|------------------|-------------------|------------------|--------------|-------------|----------|
| Status: The scan has finisi             | ned              | ? Help            |                  |              |             | ?        |
| Last object:<br>C:\Windows\SYSTEM32\nto | ll.dl            |                   | Statistics       |              |             |          |
|                                         |                  |                   | Files:           | 4140         | Detections: | 0        |
|                                         |                  |                   | Directories:     | 0            | Suspicious: | 0        |
|                                         | 100%             |                   | Archives:        | 0            | Repaired:   | 0        |
| Last detection: No de                   | tection!         | Virus information | Warnings:        | 0            | Wiped:      | 0        |
| Scanned files:                          | 4140 Detections  | : 0               | Objects scanned: | 0            | Deleted:    | 0        |
| Scanned directories:                    | 0 Suspicious     | files: 0          | Hidden objects:  | 0            | Moved:      | 0        |
| Scanned archives:                       | 0 Warnings:      | 0                 |                  |              |             |          |
|                                         | 00:57 Objects sc | anned: 0          |                  |              |             |          |
| Used time:                              | 100% Hidden obj  | ects: 0           |                  |              | f Share     | <u> </u> |
| Used time:<br>Scanned:                  |                  |                   |                  |              |             |          |

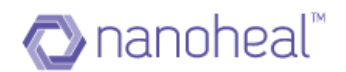

**I.5 Get Last Full Scan Date:** This tile when executed will give you the dates on which a full scan was triggered previously.

| roubleshooting                         | Run Scara to fix issues                          |                                                |
|----------------------------------------|--------------------------------------------------|------------------------------------------------|
| PC Tune-up                             |                                                  |                                                |
| Hardware Fixits and<br>Troubleshooters | Cet last fullscan date<br>Out last fullscan date | Job triggered                                  |
| Software Fixits and<br>Troubleshooters | Getting last fullscan date<br>Scanner            | •                                              |
| Enterprise AppStore                    | Guard                                            |                                                |
| Run as Administrator                   |                                                  | Solution push has been completed successfully. |
| Outlook Issues                         |                                                  |                                                |
| Avira Antinirus                        |                                                  |                                                |

2. Updates: Updates section will allow the user to trigger Avira update on the end devices

| Troubleshooting : WIN                  | I-L6QSJBAHH0A        | =               |
|----------------------------------------|----------------------|-----------------|
| Troubleshooting                        | Get required updates | ¢               |
| PC Turne-up                            | 🎉 Start Update       | Run this Repair |
| Hardware Fixits and<br>Troubleshooters | Start update         |                 |
| Software Fixits and<br>Troubleshooters |                      |                 |
| Enterprise AppStore                    |                      |                 |
| Run as Administrator                   |                      |                 |
| Outlook Issues                         |                      |                 |
| Avira Antivirus                        |                      |                 |
|                                        |                      |                 |
|                                        |                      |                 |
|                                        |                      |                 |

Click on "Run this repair" to start updating Avira.

| PC Tune-up     Start Update       PC Tune-up     Start Update       Hardware Fuits and<br>Troublembooters     Starting update       Software Fuits and<br>Troublembooters     Updater       Updater     Updater       Updater     Cancel       Aura o Administrator     Updater       Outlook Issues     Updater | roubleshooting       | =            |               |
|----------------------------------------------------------------------------------------------------|----------------------|--------------|---------------|
| Hardware Firits and<br>Troubleshooters     Starting update       Software Firits and<br>Troubleshooters     Updater       Briteprise Appliance     Cencel       Run as Administrator     Cencel                                                                                                    | PC Tune-up           |              | Job triagered |
| Saring update Staring update Update Troubleshooters Enterprise Applitore Run ao Administrator Outlook Issues                                                                                                    |                      | Start update |               |
| Enterprise AppOlore Run ao Administrator Outlook Issues                                                                                                    | Software Fixits and  |              |               |
| Outlook Issues                                                                                                    | Enterprise AppStore  |              | Cancel        |
|                                                                                                    | Run as Administrator |              |               |
| Avita Antivirus                                                                                                    | Outlook Issues       |              |               |
|                                                                                                    | Avira Antivirus      |              |               |
|                                                                                                    |                      |              |               |

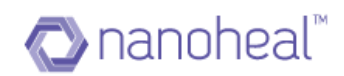

| Updater                          |                        |                            |                      |
|----------------------------------|------------------------|----------------------------|----------------------|
| ᠺ Antiviru                       | is Pro                 |                            |                      |
|                                  |                        |                            | ? Help               |
| Status: Scan for up              | dates                  |                            |                      |
| Time elapsed:<br>Time remaining: | 00:12 min<br>00:00 min | Transmitted:<br>Remaining: | 0 kBytes<br>0 kBytes |
| Download speed:                  | 0.0 kB/sec             |                            |                      |
|                                  | Cancel                 | Report                     |                      |

3. RTP: This tile will help in enabling/disabling the RTP.

| roubleshooting                         | Turn 0ry/Off Real-time protection |                 |
|----------------------------------------|-----------------------------------|-----------------|
| PC Tune-up                             | Turn on RTP                       | Run this Repair |
| Hardware Fixits and<br>Troubleshooters | Turn ON Realtime Protection       |                 |
| Software Fixits and<br>Troubleshooters | Turn OFF Realtime Protection      | Run this Repair |
| Enterprise AppStore                    |                                   |                 |
| Run as Administrator                   |                                   |                 |
| Outlook Issues                         |                                   |                 |
| Avira Antivirus                        |                                   |                 |
|                                        |                                   |                 |
|                                        |                                   |                 |

Turn on RTP: Click on "run this repair" to turn on RTP on the machine.

|                                        | I-L6QSJBAHH0A                    | =               |
|----------------------------------------|----------------------------------|-----------------|
| Troubleshooting                        | Turn On/Off Real-time protection | 6               |
| PC Tune-up                             | Turn on RTP                      | Job triggered   |
| Hardware Fixits and<br>Troubleshooters | Turn ON Realtime Protection      |                 |
| Software Fixits and<br>Troubleshooters | runing on Reartime Protection    | Cancel          |
| Enterprise AppStore                    |                                  |                 |
| Run as Administrator                   |                                  |                 |
| Outlook Issues                         |                                  |                 |
| Avira Antivirus                        |                                  |                 |
|                                        | 🚀 Tum off RTP                    | Run this Repair |
|                                        |                                  |                 |
|                                        |                                  |                 |

Turn Off RTP: Click on "run this repair" to turn off RTP on the machine

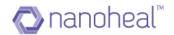

**4. Avira Uninstall/Reinstall:** This section gives the user an option to install/ uninstall Avira, uninstall nanoheal from the connected devices. An example is shown below

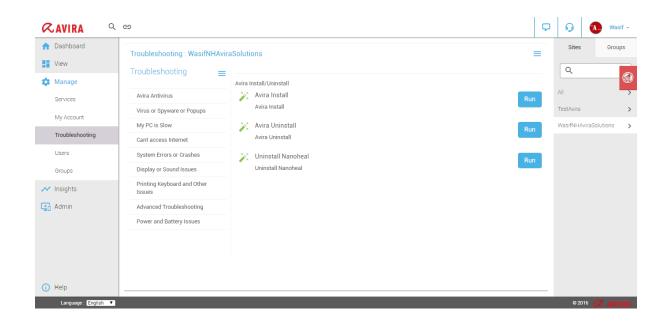

## Users

Using the Nanoheal Dashboard, we can create **Users** by providing specific privileges or user roles to each user.

In order to on-board a User, Sign-in to Dashboard and navigate to Manage > Users as shown in the example below:

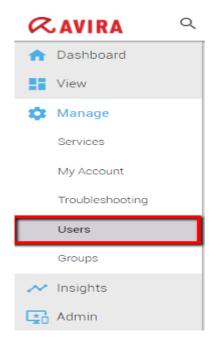

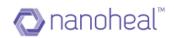

### On clicking "Users", the screen below appears:

| Dashboard                    | Users Detail : All |           |                           |            | =                | Sites            | Groups |
|------------------------------|--------------------|-----------|---------------------------|------------|------------------|------------------|--------|
| View                         |                    |           |                           |            |                  | Q                |        |
| Manage                       | First Name 🔺       | Last Name | User Email                | Role Name  | Userstatus       | <u> </u>         | (      |
| Services                     | Ashwath            | В         | ashwath@nanoheal.com      | Restricted | Active           | All              |        |
| Gervices                     | Bhavuk             | Kumar     | bhavuk.kumar@nanoheal.com | Admin      | Active           | TestAvira        |        |
| My Account                   | Wasif              | Ahamed    | wasif@nanoheal.com        | Admin      | Active           | WasifNHAviraSolu | tions  |
| Troubleshooting              |                    |           |                           |            |                  |                  |        |
| Users                        |                    |           |                           |            |                  |                  |        |
| Groups                       |                    |           |                           |            |                  |                  |        |
| <ul> <li>Insights</li> </ul> |                    |           |                           |            |                  |                  |        |
| Admin                        |                    |           |                           |            |                  |                  |        |
|                              |                    |           |                           |            |                  |                  |        |
|                              |                    |           |                           |            |                  |                  |        |
|                              |                    |           |                           |            |                  |                  |        |
|                              | Show 50  entries   |           | Previous 1 Next           |            | 1-3 of 3 entries |                  |        |
|                              |                    |           |                           |            |                  |                  |        |

### Add New User

In Order to add a new user - Click on the menu icon and click on 'Add New User' as shown below.

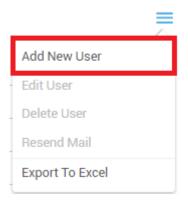

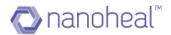

Upon clicking Add New User, 'Add New User' pop up will be shown as seen in the screenshot below.

| Add New User |               |
|--------------|---------------|
| User details |               |
| First name   |               |
| Last name    | •             |
| Email        |               |
| User Type    | •             |
| Reseller     | •             |
|              | Submit Cancel |

As shown in the pop up, we need to fill First Name, Last Name, and Email. The User Role and User Type will be selected by default based on the logged in user role and type, the User can edit them. Then select any one site by clicking on the radio button and click on Submit Button to create the User.

Once the User is created successfully, a confirmation email will be sent to the user on the email address with a link to set the password.

Once a password is set successfully, he/she can login to Dashboard with his/her credentials.

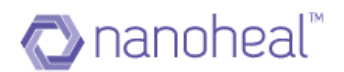

### Edit User

We can always edit user details like First Name, Last Name & Site selection.

In order to edit the user, click on the menu and click on Edit User as shown below.

| Add New User    |  |
|-----------------|--|
| Edit User       |  |
| Delete User     |  |
| Resend Mail     |  |
| Export To Excel |  |

Upon clicking Edit User, Edit User pop up will be shown as seen in the screenshot below.

| Edit User                 |               |
|---------------------------|---------------|
| User details              |               |
| First name                |               |
| Bhavuk                    |               |
|                           |               |
| Last name                 |               |
| Kumar                     |               |
|                           |               |
| Email                     |               |
| bhavuk.kumar@nanoheal.com |               |
| User Type                 |               |
|                           |               |
| Customer                  | •             |
|                           | Update Cancel |
|                           |               |

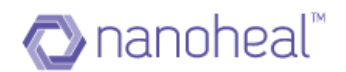

### Delete User

User can always be deleted, if he/she is no longer accessing the Dashboard. In order to delete a user, click on menu and click on Delete User as shown below.

|                 | ₹ |
|-----------------|---|
| Add New User    |   |
| Edit User       |   |
| Delete User     |   |
| Resend Mail     |   |
| Export To Excel |   |

As shown above, clicking on the "Delete user" link form menu will open up confirmation pop up for delete as shown below.

| Confirm delete                                                                                                 | × |  |  |
|----------------------------------------------------------------------------------------------------|---|--|--|
| If you delete the user, you will not be<br>able to undo the action. Are you sure<br>that you want to continue? |   |  |  |
| Yes No                                                                                                    |   |  |  |
|                                                                                                    |   |  |  |

As shown in the screenshot above, clicking on Yes will delete the user successfully & clicking on No will discard the user deletion.

### Export

User Details can be exported by clicking on the menu icon & selecting 'Export To Excel' as shown below.

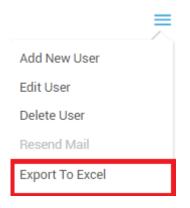

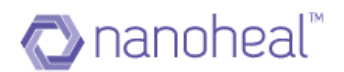

Upon clicking Export to Excel, user details will be exported to .xls format. Example:

|    | Α          | В          | С                       | D         | E          |
|----|------------|------------|-------------------------|-----------|------------|
| 1  | First Name | Last Name  | User Email              | Role Name | Userstatus |
| 2  | Senthil    | Padmanaban | hp@nanoheal.com         | Agent     | Active     |
| 3  | HP         | Reseller   | hpchannel@nanoheal.com  | Reseller  | Active     |
| 4  | Jay        | Cook       | jay.cook@hp.com         | Agent     | Active     |
| 5  | Kevin      | Glasco     | kevin.glasco@hp.com     | Agent     | Active     |
| 6  | Linda      | Godwin     | linda.godwin@hp.com     | Agent     | Active     |
| 7  | Ryan       | Cortez     | ryan.bra.cortez@hp.com  | Agent     | Active     |
| 8  | Senthil    | Solutions  | hpcustomer@nanoheal.com | Customer  | Active     |
| 9  | Shawn      | Storey     | Shawn.Storey@hp.com     | Agent     | Active     |
| 10 | Wasif      | Ahamed     | wasif6@nanoheal.com     | Agent     | Active     |
| 11 | Wasif22    | Ahamed22   | wasif22@nanoheal.com    | Agent     | Pending    |
| 12 | Wasif      | Ahamed     | wasif11@nanoheal.com    | Agent     | Active     |
| 13 | Wendy      | Rojas      | wendy.rojas@hp.com      | Agent     | Active     |

**Note:** User Status varies. Active/Pending are the two status codes for the user. A used is coded, "Active" if the user has set a password else the user is coded 'Pending'.

### **User Roles**

There are 3 User roles namely:

- Admin
- Normal
- Restricted

These user roles are defined based upon following table as described below:

| Module | Sub-Module   | Breadcrumb<br>Options | Admin | Normal | Restricted |
|--------|--------------|-----------------------|-------|--------|------------|
| View   | Sites        |                       | YES   | YES    | YES        |
|        |              | Export List           | YES   | YES    | YES        |
|        |              | View Events           | YES   | YES    | YES        |
|        |              | Machine Remote        | YES   | NO     | NO         |
|        |              |                       |       |        |            |
|        | Compliance   |                       | YES   | YES    | YES        |
|        |              | Reset                 | YES   | NO     | NO         |
|        |              |                       |       |        |            |
|        | Notification |                       | YES   | YES    | YES        |
|        |              | Fix                   | YES   | NO     | NO         |
|        |              | Other Action          | YES   | NO     | NO         |

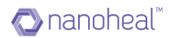

|        |                                       | Details                       | YES | YES | YES |
|--------|---------------------------------------|-------------------------------|-----|-----|-----|
|        |                                       | Export to Excel               | YES | YES | YES |
|        |                                       |                               |     |     |     |
| Manage | Services -> MUM                       |                               | YES | YES | YES |
| Ū      |                                       | Configure                     | YES | NO  | NO  |
|        |                                       | Approve Update                | YES | NO  | NO  |
|        |                                       | Decline Update                | YES | NO  | NO  |
|        |                                       | Remove Update                 | YES | NO  | NO  |
|        |                                       |                               |     |     |     |
|        | Services -> Software                  |                               | YES | YES | YES |
|        | Distribution                          |                               |     |     |     |
|        |                                       | FTP/CDN<br>Configuration      | YES | NO  | NO  |
|        |                                       | View Software Details         | YES | NO  | NO  |
|        |                                       | Add New Package               | YES | NO  | NO  |
|        |                                       | Edit Existing Packages        | YES | NO  | NO  |
|        |                                       | Distribute Packages           | YES | NO  | NO  |
|        |                                       | View Software<br>Distribution | YES | NO  | NO  |
|        |                                       | Delete Package                | YES | NO  | NO  |
|        |                                       |                               |     |     |     |
|        | Services -> Active<br>Directory Reset |                               | YES | YES | YES |
|        |                                       | Configure Questions           | YES | NO  | NO  |
|        |                                       | Change Password               | YES | NO  | NO  |
|        |                                       | Reset Security<br>Answers     | YES | NO  | NO  |
|        |                                       | Unlock Account                | YES | NO  | NO  |
|        |                                       |                               |     |     |     |
|        | Troubleshooting                       |                               | YES | YES | YES |
|        |                                       | Run Buttons                   | YES | NO  | NO  |
|        |                                       |                               |     |     |     |
|        | Users                                 |                               | YES | YES | YES |
|        |                                       | Add New User                  | YES | NO  | NO  |
|        |                                       | Edit User                     | YES | NO  | NO  |
|        |                                       | Delete User                   | YES | NO  | NO  |
|        |                                       | Export To Excel               | YES | YES | YES |
|        |                                       |                               |     |     |     |
|        | Groups                                |                               | YES | YES | YES |
|        |                                       | Add New group                 | YES | NO  | NO  |
|        |                                       | Rebuild group                 | YES | NO  | NO  |
|        |                                       | View Details                  | YES | YES | YES |
|        |                                       | Export group details          | YES | YES | YES |
|        |                                       | Export group list             | YES | YES | YES |
|        |                                       | Delete group                  | YES | NO  | NO  |

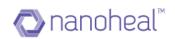

| Insights    | Incident Trend                    |                    | YES | YES | YES |
|-------------|-----------------------------------|--------------------|-----|-----|-----|
|             |                                   | Export List        | YES | YES | YES |
|             |                                   |                    |     |     |     |
|             | Compliance Trend                  |                    | YES | YES | YES |
|             |                                   | Export List        | YES | YES | YES |
|             |                                   |                    |     |     |     |
|             | Resolution                        |                    | YES | YES | YES |
|             |                                   | Proactive          | YES | YES | YES |
|             |                                   | Predictive         | YES | YES | YES |
|             |                                   | Export To Excel    | YES | YES | YES |
|             |                                   |                    |     |     |     |
|             | Capacity Report                   |                    | YES | YES | YES |
|             |                                   | Export To Excel    | YES | YES | YES |
|             |                                   |                    |     |     |     |
|             | Mange Report/Services<br>Insights |                    | YES | YES | YES |
|             |                                   | Add New            | YES | NO  | NO  |
|             |                                   | Edit               | YES | NO  | NO  |
|             |                                   | View               | YES | YES | YES |
|             |                                   | Download           | YES | YES | YES |
|             |                                   | Delete Report File | YES | NO  | NO  |
|             |                                   | Delete Report      | YES | NO  | NO  |
|             |                                   | Run Now            | YES | NO  | NO  |
|             |                                   | Refresh            | YES | YES | YES |
|             |                                   |                    |     |     |     |
|             | Sales Insights                    |                    | YES | YES | YES |
|             |                                   | Add New            | YES | NO  | NO  |
|             |                                   | Edit               | YES | NO  | NO  |
|             |                                   | View               | YES | YES | YES |
|             |                                   | Download           | YES | YES | YES |
|             |                                   | Delete Report File | YES | NO  | NO  |
|             |                                   | Delete Report      | YES | NO  | NO  |
|             |                                   | Run Now            | YES | NO  | NO  |
|             |                                   | Refresh            | YES | YES | YES |
|             |                                   |                    |     |     |     |
|             | Asset Information                 |                    | YES | YES | YES |
|             |                                   | Export List        | YES | YES | YES |
|             |                                   | Information Portal | YES | YES | YES |
|             |                                   |                    |     |     |     |
| Quick Links | Event Information                 |                    | YES | YES | YES |
|             | Asset Information                 |                    | YES | YES | YES |
|             | Deployment                        |                    | YES | YES | YES |
|             |                                   | Export             | YES | YES | YES |

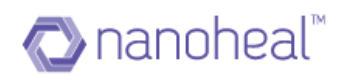

|                        | Impersonation Setting | YES | NO  |
|------------------------|-----------------------|-----|-----|
|                        | Scan                  | YES | NO  |
|                        | Deploy                | YES | NO  |
| Manage Customers       |                       | YES | YES |
| Edit My Profile        |                       | YES | YES |
| Change Profile Picture |                       | YES | YES |
| My Account             |                       | YES | YES |

**Note:** We can also create new User Roles & define the type of access as needed for the dashboard. Also, existing User roles ACD's can be edited upon request. This can be achieved with an email request to the Nanoheal Team.

## Groups

Groups are created by grouping the devices manually under a specific group name.

In order to create a group, the user needs to navigate to Groups from the left panel as shown in the example below:

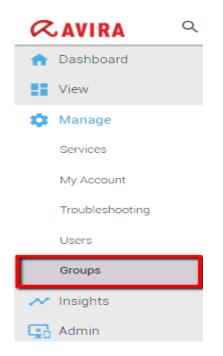

### Add New Group

Groups can have devices that belong to one customer or several customers.

For example, users can create a "MAC" group which contains devices that have Mac OS X as their operating system, but belong to different customers. Groups give users the flexibility to push common resolutions.

To add a group, the user needs to click on the right Menu & select 'Add group' from the drop-down. An example is shown below:

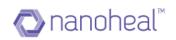

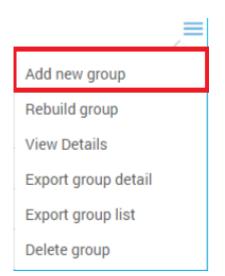

| <b>≪AVIRA</b> ⊂                             | G                             |                             |                 |                                     | <b>\$</b>        | 0         | (A.) Wa           | isif <del>+</del> |
|---------------------------------------------|-------------------------------|-----------------------------|-----------------|-------------------------------------|------------------|-----------|-------------------|-------------------|
| <ul> <li>Dashboard</li> <li>View</li> </ul> |                               |                             |                 |                                     |                  | Sites     | Gro               | ups               |
| Anage                                       | Group 🔺                       |                             | Count           | Created Time<br>04/04/2017 18:46 PM |                  | All       |                   | <b>(</b>          |
| Services<br>My Account                      | CSV Group<br>CSV Group Test   | :                           | 2               | 04/06/2017 10:55 AM                 |                  | TestAvira |                   | >                 |
| Troubleshooting                             | Manual Group<br>Manual Group2 | Add group<br>◎ csv ◎ Manual |                 | 1:36 AM                             |                  |           |                   | >                 |
| Users<br>Groups                             | Manual\$\$\$\$&&              | Group Name                  |                 | 4:26 PM                             |                  |           |                   |                   |
| ✓ Insights G Admin                          |                               |                             |                 | Add                                 |                  |           |                   |                   |
|                                             |                               |                             |                 | _                                   |                  |           |                   |                   |
|                                             |                               |                             |                 |                                     |                  |           |                   |                   |
| (i) Help                                    | Show (25 T) entries           |                             | Previous 1 Next |                                     | 1-6 of 6 entries |           |                   |                   |
| Language : English 🔻                        |                               |                             |                 |                                     |                  | 6 2       | 016 <i>(</i> . AV | IRI               |

**CSV:** To create a group using CSV, a user must enter the group name and import a sample csv file. To import the sample csv file, he/she, must click on the 'sample file' link that they would see on the 'Add group' pop-up. A file called 'deviceList.csv' is downloaded. And the file will look similar to the sample shown below:

|   | А                  | В            |
|---|--------------------|--------------|
| 1 | Sites              | Machines     |
| 2 | Nanoheal_Customer1 | 5CG52822LW   |
| 3 | Nanoheal_Customer2 | C07M81RYDWYL |

User must now enter the Site name and Machine names in corresponding columns similar to the example .csv file that was downloaded.

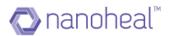

Save the file in .csv format and upload it to the 'Add group' pop-up through 'browse'. A new group with the Machine names mentioned in the .csv file will now be created.

| RAVIRA 9                                        |                                                                                            |                                      |                                                                                                    | <b>P</b>         | 6                | 🚺 Wasif 👻         |
|-------------------------------------------------|--------------------------------------------------------------------------------------------|--------------------------------------|----------------------------------------------------------------------------------------------------|------------------|------------------|-------------------|
| n Dashboard                                     |                                                                                            |                                      |                                                                                                    |                  | Sites            | Groups            |
| View                                            |                                                                                            |                                      |                                                                                                    |                  |                  |                   |
| 🇱 Manage                                        | Group 🔺                                                                                    | Count                                | Created Time                                                                                                    |                  | ٩                | <b>@</b>          |
| Services                                        | 123                                                                                        | 2                                    | 04/04/2017 18:46 PM                                                                                                    |                  |                  | <b>`</b>          |
|                                                 | CSV Group                                                                                  | Add group                            | 0:55 AM                                                                                                    |                  | TestAvira        | >                 |
| My Account                                      | CSV Group Test                                                                             | CSV      Manual                      | 1:35 AM                                                                                                    |                  | WasifNHA         | iraSolutions 🗸 🗸  |
| Troubleshooting                                 | Manual Group                                                                               | Group Name                           | 1:36 AM                                                                                                    |                  | HFND             | 100067            |
| Users                                           | Manual Group2                                                                              | TestGrp                              | 1:25 AM                                                                                                    |                  | HFND             | 100139            |
| Groups                                          | Manual\$\$\$\$&&                                                                           | File                                 | 4:26 PM                                                                                                    |                  | 📕 WIN-L          | .6QSJBAHH0A       |
| ✓ Insights                                      |                                                                                            | SampleGroupList.csv                  | Remove                                                                                                    |                  | WIN8             | 32-VM             |
| Admin                                           |                                                                                            |                                      | Add Cancel                                                                                                    |                  |                  |                   |
|                                                 |                                                                                            |                                      |                                                                                                    |                  |                  |                   |
|                                                 |                                                                                            |                                      |                                                                                                    |                  |                  |                   |
|                                                 |                                                                                            |                                      |                                                                                                    |                  |                  |                   |
|                                                 | Show 25  entries                                                                           | Previous 1                           | Next                                                                                                    | 1-6 of 6 entries |                  |                   |
|                                                 |                                                                                            |                                      |                                                                                                    |                  |                  |                   |
| (i) Help                                        |                                                                                            |                                      |                                                                                                    |                  |                  |                   |
| CAVIRA Q                                        | , e)                                                                                       |                                      |                                                                                                    | <b>P</b>         | Sites            | Wasif -<br>Groups |
| View                                            | Groups                                                                                     |                                      |                                                                                                    | =                |                  | create            |
|                                                 | Group                                                                                      |                                      |                                                                                                    |                  |                  |                   |
| 🅸 Manage                                        |                                                                                            | Count                                | Created Time 🔻                                                                                                    |                  | ٩                | 6                 |
| Services                                        | TestGrp                                                                                    | Count 1                              | Created Time<br>04/12/2017 14:53 PM                                                                                                    |                  |                  |                   |
|                                                 | TestGrp<br>Manual\$\$\$\$&&&                                                               |                                      |                                                                                                    |                  | All              | >                 |
| My Account                                      |                                                                                            | 1                                    | 04/12/2017 14:53 PM                                                                                                    |                  | All<br>TestAvira | >                 |
| My Account<br>Troubleshooting                   | Manual\$\$\$\$&&&                                                                          | 1<br>2                               | 04/12/2017 14:53 PM<br>04/11/2017 14:26 PM                                                                                                    |                  | All<br>TestAvira | >                 |
|                                                 | Manual\$\$\$\$&&<br>Manual Group                                                           | 1<br>2<br>4                          | 04/11/2017 14:53 PM<br>04/11/2017 14:26 PM<br>04/11/2017 11:36 AM                                                                                             |                  | All<br>TestAvira | >                 |
| Troubleshooting<br>Users                        | Manual\$\$\$\$&&<br>Manual Group<br>CSV Group Test                                         | 1<br>2<br>4<br>2                     | 04/12/2017 14:53 PM<br>04/11/2017 14:26 PM<br>04/11/2017 11:36 AM<br>04/11/2017 11:35 AM                                                                      |                  | All<br>TestAvira | >                 |
| Troubleshooting<br>Users<br>Groups              | Manual\$\$\$8&&<br>Manual Group<br>CSV Group Test<br>Manual Group2                         | 1<br>2<br>4<br>2<br>2<br>2           | 04/12/2017 14:53 PM<br>04/11/2017 14:26 PM<br>04/11/2017 11:36 AM<br>04/11/2017 11:35 AM<br>04/11/2017 11:25 AM                                               |                  | All<br>TestAvira | >                 |
| Troubleshooting<br>Users                        | Manual\$\$\$\$&&&<br>Manual Group<br>CSV Group Test<br>Manual Group2<br>CSV Group          | 1<br>2<br>4<br>2<br>2<br>2<br>2<br>2 | 04/12/2017 14:53 PM<br>04/11/2017 14:26 PM<br>04/11/2017 11:36 AM<br>04/11/2017 11:35 AM<br>04/11/2017 11:25 AM<br>04/06/2017 10:55 AM                        |                  | All<br>TestAvira | >                 |
| Troubleshooting<br>Users<br>Groups              | Manual\$\$\$\$&&&<br>Manual Group<br>CSV Group Test<br>Manual Group2<br>CSV Group          | 1<br>2<br>4<br>2<br>2<br>2<br>2<br>2 | 04/12/2017 14:53 PM<br>04/11/2017 14:26 PM<br>04/11/2017 11:36 AM<br>04/11/2017 11:35 AM<br>04/11/2017 11:25 AM<br>04/06/2017 10:55 AM                        |                  | All<br>TestAvira | >                 |
| Troubleshooting<br>Users<br>Groups<br>Minsights | Manual\$\$\$\$&&&<br>Manual Group<br>CSV Group Test<br>Manual Group2<br>CSV Group          | 1<br>2<br>4<br>2<br>2<br>2<br>2<br>2 | 04/12/2017 14:53 PM<br>04/11/2017 14:26 PM<br>04/11/2017 11:36 AM<br>04/11/2017 11:35 AM<br>04/11/2017 11:25 AM<br>04/06/2017 10:55 AM                        |                  | All<br>TestAvira | >                 |
| Troubleshooting<br>Users<br>Groups<br>Minsights | Manual\$\$\$\$&&&<br>Manual Group<br>CSV Group Test<br>Manual Group2<br>CSV Group          | 1<br>2<br>4<br>2<br>2<br>2<br>2<br>2 | 04/12/2017 14:53 PM<br>04/11/2017 14:26 PM<br>04/11/2017 11:36 AM<br>04/11/2017 11:35 AM<br>04/11/2017 11:25 AM<br>04/06/2017 10:55 AM                        |                  | All<br>TestAvira | >                 |
| Troubleshooting<br>Users<br>Groups<br>Minsights | Manual\$\$\$\$&&&<br>Manual Group<br>C\$V Group Test<br>Manual Group2<br>C\$V Group<br>123 | 1<br>2<br>4<br>2<br>2<br>2<br>2<br>2 | 04/12/2017 14:53 PM<br>04/11/2017 14:26 PM<br>04/11/2017 11:36 AM<br>04/11/2017 11:35 AM<br>04/11/2017 11:25 AM<br>04/06/2017 10:55 AM<br>04/04/2017 18:46 PM |                  | All<br>TestAvira | >                 |
| Troubleshooting<br>Users<br>Groups<br>Minsights | Manual\$\$\$\$&&&<br>Manual Group<br>CSV Group Test<br>Manual Group2<br>CSV Group          | 1<br>2<br>4<br>2<br>2<br>2<br>2<br>2 | 04/12/2017 14:53 PM<br>04/11/2017 14:26 PM<br>04/11/2017 11:36 AM<br>04/11/2017 11:35 AM<br>04/11/2017 11:25 AM<br>04/06/2017 10:55 AM<br>04/04/2017 18:46 PM | 1-7 of 7 entries | All<br>TestAvira | >                 |
| Troubleshooting<br>Users<br>Groups<br>Minsights | Manual\$\$\$\$&&&<br>Manual Group<br>C\$V Group Test<br>Manual Group2<br>C\$V Group<br>123 | 1<br>2<br>4<br>2<br>2<br>2<br>2<br>2 | 04/12/2017 14:53 PM<br>04/11/2017 14:26 PM<br>04/11/2017 11:36 AM<br>04/11/2017 11:35 AM<br>04/11/2017 11:25 AM<br>04/06/2017 10:55 AM<br>04/04/2017 18:46 PM | 1-7 of 7 entries | All<br>TestAvira | >                 |

### As shown below:

**Manual:** To create a group manually, user should select manual option. All machine details along with site name will appear in Inclusion list. User should give group name and select machine of which they want to create group by clicking on + symbol and then click on add as shown below:

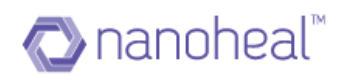

| <b>≪</b> AVIRA ⊂                                                                                                    | G                                                                                                    |                                                                     |                                                                                                    |                                          | <b>P</b>                                  | Wasif -             |
|----------------------------------------------------------------------------------------------------|----------------------------------------------------------------------------------------------------|---------------------------------------------------------------------|----------------------------------------------------------------------------------------------------|------------------------------------------|-------------------------------------------|---------------------|
| 🏫 Dashboard                                                                                                    |                                                                                                    |                                                                     |                                                                                                    |                                          | Site                                      | s Groups            |
| View<br>Manage<br>Services                                                                                                 | Group<br>TestGrp                                                                                                    | Add group                                                           | 4:53                                                                                                    |                                          | All                                       |                     |
| My Account<br>Troubleshooting<br>Users                                                                                     | Manual SSS8&&<br>Manual Group<br>CSV Group Test<br>Manual Group2                                                            | Group Name<br>ManualTest<br>Include<br>WasifNHAviraSolutions;WIN81: | 4 26<br>1 36<br>Added List<br>WasifNHAviraSolutions:HFND1<br>WasifNHAviraSolutions:HFND1<br>1 25.                                                            | AM                                       | TestAvin<br>WasifNH                       | a >                 |
| Groups<br>Minsights<br>Control Admin                                                                                       | CSV Group 123                                                                                                    | •                                                                   | 0 55.<br>8.46<br>Add Cancel                                                                                                    |                                          |                                           |                     |
| <ol> <li>Help</li> </ol>                                                                                                   | Show 25 T entries                                                                                                    | Prevous 1                                                           | Next                                                                                                    | 1-7 of 7 entries                         |                                           |                     |
| Language : English 🔻                                                                                                    | 1                                                                                                    |                                                                     |                                                                                                    |                                          |                                           |                     |
| <b>≪avira</b> ∝                                                                                                    |                                                                                                    |                                                                     |                                                                                                    |                                          | 0<br>0                                    | Wasif -             |
| 🏫 Dashboard                                                                                                    |                                                                                                    |                                                                     |                                                                                                    |                                          | ♀ Ģ<br>Site                               | 🔥 Wasif -           |
|                                                                                                    | Groups                                                                                                    | Count                                                               | Created Time 💌                                                                                                    | =                                        | ♀ Ģ<br>Site                               | A. Wasif -          |
| 🏫 Dashboard                                                                                                    | Groups<br>Group                                                                                                    | Count<br>3                                                          | Created Time 💌<br>04/12/2017 14:56                                                                                                    |                                          | □   □     □   Site     □   □              | Wasif ~<br>s Groups |
| <ul><li>✿ Dashboard</li><li>➡ View</li></ul>                                                                               | Groups                                                                                                    |                                                                     | Created Time<br>04/12/2017 14:56<br>04/12/2017 14:53                                                                                                    | PM                                       | Site                                      | Wasif -<br>s Groups |
| Dashboard     View     Manage                                                                                              | Groups<br>Group<br>ManualTest                                                                                               | 3                                                                   | 04/12/2017 14:56                                                                                                    | PM                                       | C Site                                    | s Groups            |
| Dashboard     View     Manage     Services                                                                                 | Groups<br>Group<br>ManualTest<br>TestGrp                                                                                    | 3<br>1                                                              | 04/12/2017 14:56<br>04/12/2017 14:53                                                                                                    | PM<br>PM<br>PM                           | C Site                                    | Wasif -<br>s Groups |
| Dashboard     Dashboard     View     Manage     Services     My Account     Troubleshooting                                | Groups<br>Group<br>ManualTest<br>Test0rp<br>ManualS\$\$\$8.8.8                                                              | 3<br>1<br>2                                                         | 04/12/2017 14:56<br>04/12/2017 14:58<br>04/11/2017 14:26                                                                                                    | PM<br>PM<br>PM                           | C Site                                    | s Groups            |
| Dashboard     Dashboard     View     View     Manage     Services     My Account     Troubleshooting     Users             | Groups<br>Group<br>ManualTest<br>TestGrp<br>ManualSSS&&&<br>Manual Group                                                    | 3<br>1<br>2<br>4                                                    | 04/12/2017 14:56<br>04/12/2017 14:53<br>04/11/2017 14:26<br>04/11/2017 11:36                                                                                 | PM<br>PM<br>PM<br>AM                     | C Site                                    | s Groups            |
| <ul> <li>Dashboard</li> <li>View</li> <li>Manage</li> <li>Services</li> <li>My Account</li> <li>Troubleshooting</li> </ul> | Groups<br>Group<br>ManualTest<br>TestOrp<br>Manual\$\$\$\$8.8.8<br>Manual Group<br>CSV Group Test                           | 3<br>1<br>2<br>4<br>2                                               | 04/12/2017 14:50<br>04/12/2017 14:53<br>04/11/2017 14:26<br>04/11/2017 11:36<br>04/11/2017 11:35                                                             | PM PM PM PM PM PM PM PM PM PM PM PM PM P | C Site                                    | s Groups            |
| Dashboard     Dashboard     View     View     Manage     Services     My Account     Troubleshooting     Users             | Groups<br>Group<br>ManualTest<br>TestOrp<br>Manual\$\$\$\$&&<br>Manual Group<br>CSV Group Test<br>Manual Group2             | 3<br>1<br>2<br>4<br>2<br>2<br>2                                     | 04/12/2017 14:50<br>04/12/2017 14:53<br>04/11/2017 14:26<br>04/11/2017 11:36<br>04/11/2017 11:35<br>04/11/2017 11:25                                         | PM PM PM PM PM PM PM PM PM PM PM PM PM P | C Site                                    | s Groups            |
| Dashboard     Dashboard     View     View     Services     My Account     Troubleshooting     Users     Groups             | Groups<br>Group<br>ManualTest<br>TestGrp<br>ManualS\$\$\$&&<br>Manual Group<br>CSV Group Test<br>Manual Group2<br>CSV Group | 3<br>1<br>2<br>4<br>2<br>2<br>2<br>2<br>2                           | 04/12/2017 14:56<br>04/12/2017 14:53<br>04/11/2017 14:26<br>04/11/2017 11:36<br>04/11/2017 11:35<br>04/11/2017 11:25<br>04/06/2017 10:55<br>04/04/2017 18:46 | PM PM PM PM PM PM PM PM PM PM PM PM PM P | C Site<br>C<br>All<br>TestAvin<br>WasifN+ | s Groups            |

### **Rebuild Group**

Users can edit the existing group. User has to select the group which he wants to edit and then has to choose rebuild group option from the drop-down in menu button.

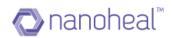

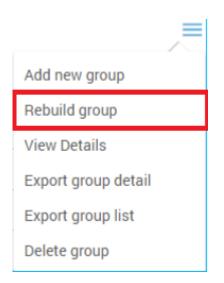

Users can change the machines included in the group by uploading a new .csv file by clicking on Browse for file.

| <b>≪AVIRA</b> ⊂ ⊂    | G                               |                               |                                    | Ģ       | 6         | 🕢 Wasif +     |
|----------------------|---------------------------------|-------------------------------|------------------------------------|---------|-----------|---------------|
| 🏫 Dashboard          |                                 |                               |                                    |         | Sites     | Groups        |
| View                 |                                 |                               |                                    |         | Q         |               |
| 🅸 Manage             | Group<br>ManualTest             | Count 3                       | Created Time   04/12/2017 14:56 PM |         |           | >             |
| Services             | TestGrp                         | Edit group                    | 4:53 PM                            |         | TestAvira |               |
| My Account           | Manual\$\$\$\$&&&               | ● CSV ◎ Manual                | 4:26 PM                            |         |           | viraSolutions |
| Troubleshooting      | Manual Group                    | Group Name                    | 1:36 AM<br>1:35 AM                 |         |           |               |
| Users                | CSV Group Test<br>Manual Group2 | TestGrp<br>File               | 1:25 AM                            |         |           |               |
| Groups               | CSV Group                       | Import CSV file   sample file | Browse for file 0:55 AM            |         |           |               |
| Insights             | 123                             |                               | 8:46 PM                            |         |           |               |
| Admin                |                                 |                               | Eart                               |         |           |               |
|                      |                                 |                               |                                    |         |           |               |
|                      |                                 |                               |                                    |         |           |               |
|                      | Show 25 T entries               | Previous 1                    | Next 1-8 of a                      | entries |           |               |
| (i) Help             |                                 |                               |                                    |         |           |               |
| Language : English 🔻 |                                 |                               |                                    |         | 6 2       |               |

Or User can select/deselect machine if it is a manual group.

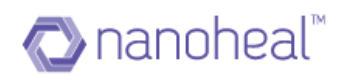

| <b>≪AVIRA</b> ⊂ ⊂    | œ                 |                                                             |                                                            |               | P    | <b>G</b>       | Wasif +  |
|----------------------|-------------------|-------------------------------------------------------------|------------------------------------------------------------|---------------|------|----------------|----------|
| 🏫 Dashboard          |                   |                                                             |                                                            |               |      | Sites          | Groups   |
| View                 |                   |                                                             |                                                            | 1000          | -    | Q              |          |
| 🏚 Manage             | Group             | Edit group                                                  |                                                            | •             |      | 4              |          |
| Services             | ManualTest        | CSV                                                         |                                                            | 4:56 PM       |      |                | >        |
| Services             | TestGrp           | Group Name                                                  |                                                            | 4:53 PM       |      | TestAvira      | >        |
| My Account           | Manual\$\$\$\$&&  | ManualTest                                                  |                                                            | 4:26 PM       |      | WasifNHAviraSo |          |
| Troubleshooting      | Manual Group      | Include                                                     | Added Machines                                             | 1:36 AM       |      |                |          |
| Users                | CSV Group Test    | WasifNHAviraSolutions:WIN81:<br>WasifNHAviraSolutions:HFND1 | WasifNHAviraSolutions:WIN-L<br>WasifNHAviraSolutions:HFND1 | 1:35 AM       |      |                |          |
|                      | Manual Group2     |                                                             | +                                                          | 1:25 AM       |      |                |          |
| Groups               | CSV Group         |                                                             | -                                                          | 0:55 AM       |      |                |          |
| 🛹 Insights           | 123               |                                                             |                                                            | 8:46 PM       |      |                |          |
| Admin                |                   |                                                             |                                                            |               |      |                |          |
|                      |                   |                                                             |                                                            |               |      |                |          |
|                      |                   |                                                             | Edit Cancel                                                |               |      |                |          |
|                      | Show 25 T entries | Previo                                                      | us 1 Next                                                  | 1-8 of 8 entr | ries |                |          |
| (i) Help             |                   |                                                             |                                                            |               |      |                |          |
| Language : English 🔻 |                   |                                                             |                                                            |               |      | © 2016 🌔       | 2. AVIRI |

### View Details

In order to view the created group details, the user needs to select the group and choose View Details link from the drop-down menu.

| Add new group       |
|---------------------|
| Rebuild group       |
| View Details        |
| Export group detail |
| Export group list   |
| Delete group        |

A pop-up will display the group details.

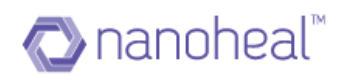

| <b>≪AVIRA</b> ⊂ ۹    | Θ       |                    |                       |                  | Ģ            | <b>9</b>      | A. Wasif -  |
|----------------------|---------|--------------------|-----------------------|------------------|--------------|---------------|-------------|
| 🏫 Dashboard          | Groups  |                    |                       |                  | =            | Sites         | Groups      |
| View                 | Group . | Group View Details |                       |                  |              | Q             |             |
| 🏟 Manage             | 123     | Host 🔺             | Site                  |                  |              |               | >           |
| Services             | CSV Gro | HFND100067         | WasifNHAviraSolutions |                  |              | TestAvira     | >           |
| My Account           | CSV Gro | HFND100139         | WasifNHAviraSolutions |                  |              | WasifNHAviras | Solutions 🔉 |
| Troubleshooting      | Manual  | WIN-L6QSJBAHH0A    | WasifNHAviraSolutions |                  |              |               |             |
| Users                | Manual  |                    |                       |                  |              |               |             |
| Groups               | Manual  |                    |                       |                  |              |               |             |
| ✓ Insights           | TestGrp |                    |                       |                  |              |               |             |
| Admin                |         |                    |                       |                  |              |               |             |
|                      |         |                    |                       |                  |              |               |             |
|                      |         |                    |                       |                  |              |               |             |
|                      |         | Show 25  entries   | Previous 1 Next       | 1-3 of 3 entries | 10-11-1      |               |             |
|                      | Show 25 |                    |                       |                  | of 8 entries |               |             |
| (i) Help             |         |                    |                       |                  |              |               |             |
| Language : English 🔻 |         |                    |                       |                  |              |               |             |

### Export Group Detail

In order to export the group data, user has to select the group and choose Export group detail from the drop-down menu. Only the selected group data is exported to a .xls file.

| Add new group       |
|---------------------|
| Rebuild group       |
| View Details        |
| Export group detail |
| Export group list   |
| Delete group        |

A sample .xls file is shown below:

|   | Α           | В                                            |
|---|-------------|----------------------------------------------|
| 1 | Group       | Device List                                  |
| 2 | Mac Devices | NanohealV2768SEP01@VMWVk0zIsaAiwxwubzqTYrroQ |
| 3 |             | SenthilSolutionsnew@CPWQT77BG940             |
| 4 |             | NanohealV2768SEP01@VMWVk3T1i04USe4at6vhI6k1Q |

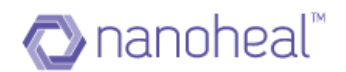

#### Export Group List

In order to export the group list data, the user has to choose Export group list from the drop-down menu.

| Add new group       |
|---------------------|
| Rebuild group       |
| View Details        |
| Export group detail |
| Export group list   |
| Delete group        |

After the user clicks on the Export group list, all the group list data will be exported to .xls. A sample .xls is shown below:

|   | А               | В                   | С                   |
|---|-----------------|---------------------|---------------------|
| 1 | Group           | <b>Device Count</b> | Created Time        |
| 2 | Mac Devices     | 3                   | 11/15/2016 00:10 AM |
| 3 | Test Group      | 1                   | 10/27/2016 23:43 PM |
| 4 | V6 Manual Group | 2                   | 10/20/2016 06:54 AM |
| 5 | test123         | 1                   | 10/27/2016 23:43 PM |

### Delete group

A Group can be deleted by using the Delete group link under the drop-down menu as shown below:

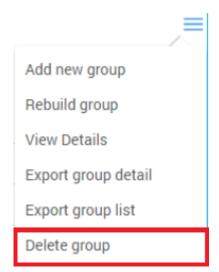

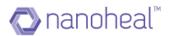

Selecting an existing group & clicking on Delete group link under menu will open up the Confirm Delete pop up as shown below.

| Dashboard                    |                   |                                                                              |                     | Sites Group:          |
|------------------------------|-------------------|------------------------------------------------------------------------------|---------------------|-----------------------|
| View                         |                   |                                                                              |                     | ٩                     |
| Manage                       | Group 🔺           | Count                                                                        | Created Time        |                       |
|                              | 123               | 2                                                                            | 04/04/2017 18:46 PM |                       |
| Services                     | CSV Group         | 2                                                                            | 04/06/2017 10:55 AM | TestAvira             |
| My Account                   | CSV Group Test    |                                                                              | 04/11/2017 11:35 AM | WasifNHAviraSolutions |
| Troubleshooting              | Manual Group      | Confirm delete                                                               | 04/11/2017 11:36 AM |                       |
| Users                        | Manual Group2     | If you delete the group, you will not<br>be able to undo the action. Are you | 04/11/2017 11:25 AM |                       |
| 0                            | Manual\$\$\$\$&&  | sure that you want to continue?                                              | 04/11/2017 14:26 PM |                       |
| Groups                       | ManualTest        | Yes No                                                                       | 04/12/2017 14:56 PM |                       |
| <ul> <li>Insights</li> </ul> | TestGrp           |                                                                              | 04/12/2017 14:53 PM |                       |
| Admin                        |                   |                                                                              |                     |                       |
|                              |                   |                                                                              |                     |                       |
|                              |                   |                                                                              |                     |                       |
|                              |                   |                                                                              |                     |                       |
|                              | Show 25 T entries | Previous 1 Next                                                              | 1-8 of 8 entries    |                       |
|                              |                   |                                                                              |                     |                       |

When prompted, click on "Yes" to delete the group, and "No" to cancel deleting the group.

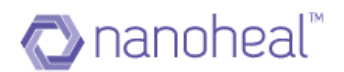

# Insights

Nanoheal provides an efficient way to give environment overview to the administrators on scheduled or on demand basis. This module is known as Insights. Insights can help the administrator to carry out capacity planning, as it covers virtually all details of the device. The administrator has the ability to make their own reports by adding multiple sections to it. Additionally they can schedule reports to run at a time convenient to them or run them on demand.

Insights are divided into different sections as shown below:

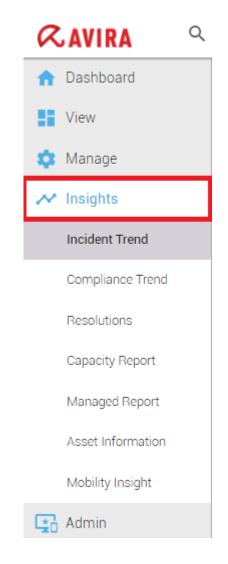

- I. Incident Trend
- 2. Compliance Trend
- 3. Resolutions
- 4. Capacity Report
- 5. Managed Report
- 6. Asset Information

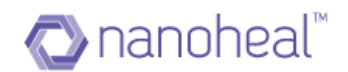

#### 7. Mobility Insight

#### Incident Trend

This shows the summary of Incidents that have been reported per day. An example is shown below:

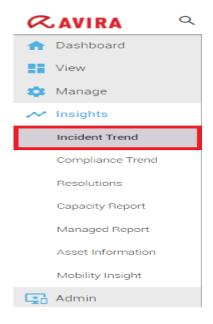

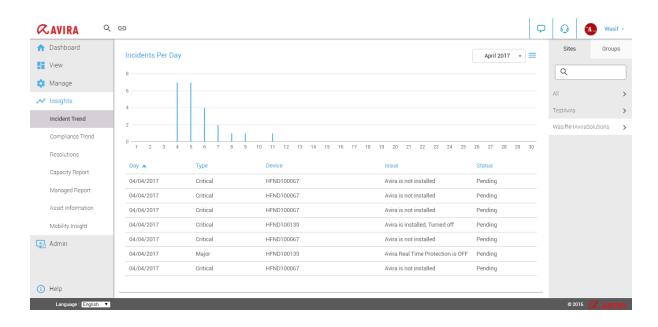

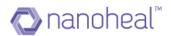

Sample graph displayed above, highlights various issues that have occurred on different devices for the month of 'April 2017'. These issues mainly include Avira Installed/Uninstalled State, RTP On/Off, Windows update enable/disable etc.

#### **Compliance Trend**

This shows the summary of machines that have been compliant. An example is shown below:

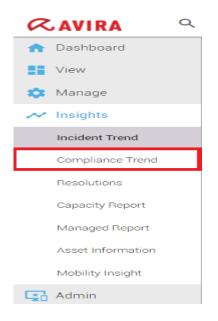

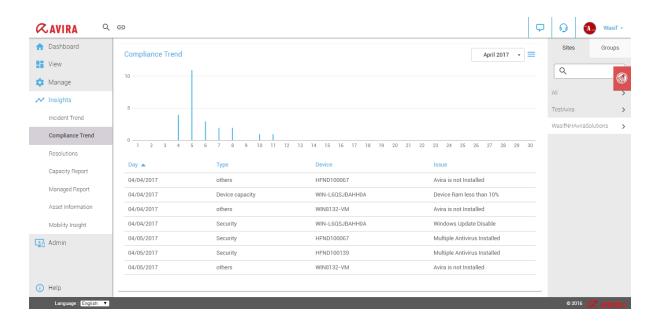

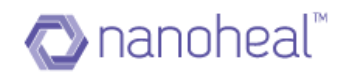

# **Capacity Report**

This will show details on the CPU, RAM & Disk Space Usage data for a specific device and Host Name as shown below:

| Dashboard         | Capacity Report : A |                 |           |            |          |                 | =                | Sites G              | roups |
|-------------------|---------------------|-----------------|-----------|------------|----------|-----------------|------------------|----------------------|-------|
| View              |                     |                 |           |            |          |                 | _                | ٩                    |       |
| 🗴 Manage          | Serial Number 🔺     | Devices         | CPU State | CPU Used   | RAM Used | Disk Space Used | Battery Status   | ų                    |       |
| Insights          | HFND100067          | HFND100067      |           |            | 21%      | 62%             | No Battery       | All                  |       |
| ✓ insignts        | HFND100139          | HFND100139      |           |            | 76%      | 74%             | No Battery       | TestAvira            |       |
| Incident Trend    | WIN-L6QSJBAHH0A     | WIN-L6QSJBAHH0A |           |            | 60%      | 63%             | No Battery       | WasifNHAviraSolution | 15    |
| Compliance Trend  | WIN8132-VM          | Win8132-VM      |           |            | 39%      | 65%             | No Battery       |                      |       |
| Resolutions       |                     |                 |           |            |          |                 |                  |                      |       |
| Capacity Report   |                     |                 |           |            |          |                 |                  |                      |       |
| Managed Report    |                     |                 |           |            |          |                 |                  |                      |       |
| Asset Information |                     |                 |           |            |          |                 |                  |                      |       |
| Mobility Insight  |                     |                 |           |            |          |                 |                  |                      |       |
| ddmin             |                     |                 |           |            |          |                 |                  |                      |       |
|                   | Show 25 V entries   |                 |           | Previous 1 | Next     |                 | 1-4 of 4 entries |                      |       |
|                   |                     |                 |           |            |          |                 |                  |                      |       |

User can also export this data to a .xls format by using the Export list link under the menu drop-down.

An example on how to navigate to 'Export list' and a sample .xls file is shown below:

| Dashboard         | Capacity Report : A | All             |           |            |          |                 | =                | Sites            | Groups |
|-------------------|---------------------|-----------------|-----------|------------|----------|-----------------|------------------|------------------|--------|
| View              |                     |                 |           |            |          |                 | Export to Excel  | Q                |        |
| 🗴 Manage          | Serial Number 🔺     | Devices         | CPU State | CPU Used   | RAM Used | Disk Space Used | Export to Excer  | <u> </u>         |        |
| ✓ Insights        | HFND100067          | HFND100067      |           |            | 21%      | 62%             | No Battery       | All              |        |
| ✓ insights        | HFND100139          | HFND100139      |           |            | 76%      | 74%             | No Battery       | TestAvira        |        |
| Incident Trend    | WIN-L6QSJBAHH0A     | WIN-L6QSJBAHH0A |           |            | 60%      | 63%             | No Battery       | WasifNHAviraSoli | utions |
| Compliance Trend  | WIN8132-VM          | Win8132-VM      |           |            | 39%      | 65%             | No Battery       |                  |        |
| Resolutions       |                     |                 |           |            |          |                 |                  |                  |        |
| Capacity Report   |                     |                 |           |            |          |                 |                  |                  |        |
| Managed Report    | ]                   |                 |           |            |          |                 |                  |                  |        |
| Asset Information |                     |                 |           |            |          |                 |                  |                  |        |
| Mobility Insight  |                     |                 |           |            |          |                 |                  |                  |        |
| Admin             |                     |                 |           |            |          |                 |                  |                  |        |
|                   | Show 25 T entries   |                 |           | Previous 1 | Nevt     |                 | 1-4 of 4 entries |                  |        |

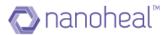

|   | А               | В               | С         | D       | E        | F         | G              |
|---|-----------------|-----------------|-----------|---------|----------|-----------|----------------|
| 1 | Serial Number   | Device          | CPU State | CPU Use | RAM Used | Disk Spac | Battery Status |
| 2 | HFND100067      | HFND100067      | -         | -       | 21%      | 62%       | No Battery     |
| 3 | HFND100139      | HFND100139      | -         | -       | 76%      | 74%       | No Battery     |
| 4 | WIN-L6QSJBAHH0A | WIN-L6QSJBAHH0A | -         | -       | 60%      | 63%       | No Battery     |
| 5 | WIN8132-VM      | Win8132-VM      | -         | -       | 39%      | 65%       | No Battery     |
| 6 |                 |                 |           |         |          |           |                |

# **Managed Report**

Clicking on Managed Report will open up the screen below.

| 🏫 Dashboard                  | Managed Depart    |                            |                                |                   |                            | =                          |
|------------------------------|-------------------|----------------------------|--------------------------------|-------------------|----------------------------|----------------------------|
| View                         | Managed Report    |                            |                                |                   |                            | =                          |
| 🗴 Manage                     | Report Name       | Schedule                   | Status                         | Publication Date  | Expires                    | Size(KB)                   |
| <ul> <li>Insights</li> </ul> |                   | No data available in table |                                |                   | No data available in table |                            |
| Incident Trend               |                   |                            |                                |                   |                            |                            |
| Compliance Trend             |                   |                            |                                |                   |                            |                            |
| Resolutions                  |                   |                            |                                |                   |                            |                            |
| Capacity Report              |                   |                            |                                |                   |                            |                            |
| Managed Report               | 1                 |                            |                                |                   |                            |                            |
| Asset Information            |                   |                            |                                |                   |                            |                            |
| Mobility Insight             |                   |                            |                                |                   |                            |                            |
| Admin                        |                   |                            |                                |                   |                            |                            |
|                              | Show 25 V entries | Previous Next              | Showing 0 to 0 of 0<br>entries | Show 10 V entries | Previous Next              | Showing 0 to 0 of<br>entri |
|                              |                   |                            | enures                         |                   |                            | enu                        |

In order to create a new report, user has to click on 📃 right menu icon.

Upon clicking the menu icon, following options will occur.

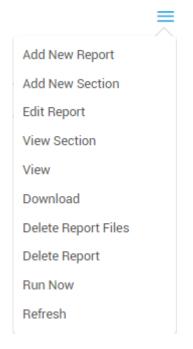

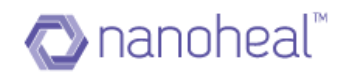

#### I. Add New Report

As shown in the screenshot above, click on 'Add New Report' to create new Reports.

Clicking on Add New will open a pop like the one here.

| Service Insight | 2                        |
|-----------------|--------------------------|
| Report Name     | Destination              |
| Include Sites   | Exclude Sites            |
|                 |                          |
|                 |                          |
| Global Enable   | Default email recipients |
| Immediate 🤟     | Section                  |
| Submit          | Cancel                   |

As shown in the screenshot above, we need to enter the below details:

- **Report Name**: Identifiable name for the Report
- **Destination**: Information Portal or Email
- **Information Portal:** If checked, the report would be posted on to Information Portal. Else, the report would be sent via email to specified email recipients
- **Email Recipients:** If "Information Portal" is unchecked & 'Email" is checked email addresses should specified in this field separated by commas
- **Include:** Choose from the list of sites or machines which should be included on the report. In order to run the same for all the machines on server, we need to select "All"
- **Exclude**: In this, we can choose from list of sites or machines which shall be excluded from this report
- **Global**: Visibility of the report. If checked, report is visible at the user level on the Dashboard. Else, it will be visible for the creator alone.
- **Enable**: We can Enable or Disable the report using this option
- **Default email recipients**: When this option is selected or checked the report will be sent to all the default Email Recipients
- Schedule: Schedule on which the report needs to be run. Various schedule options are available, namely Immediate, Daily, Weekly & Monthly.

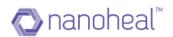

- Section: This field displays all the available sections created by the admin. We will be using these sections accordingly based on type of report Section will allow the users to attach either an event filter or an asset query or MUM status summary to create a report based on it. We need to enter the following:
- Select Type of Section: Type of section can be either Summary Section or Event Section or Asset Section or MUM Section.
- Section Name: Identifiable name.
- Select Chart Type: We can choose the graphical format either bar chart or pie chart or tabular format.
- Select Sub-Headers: Sub-headers can be "Single" or "Multiple". If "Single", we can add a single section. i.e, we can attach either an event filter or an asset query. If we choose "Multiple" then we can attach multiple sections. i.e., multiple filters, asset queries to create a combination of asset & event reports.
- Sub Header Name: Identifiable name that co-relates to Section Name. i.e. if the Section Name is "Operating System" then the Sub Header Name could be sub categories, like - Chassis Information, Processor Information etc. based on what type of asset data we need on our report.
- Selection Criteria: Selection Criteria varies depending upon the selections. If Event Filter is selected, then a drop-down list shows a list of all existing filters. If Asset Queries is selected, then a drop-down list shows the list of existing asset queries. If MUM is selected, then the user needs to select Summary Headers, Update Type, Update Size, Operating System, Month, Year, Patches

**Note:** When we login as an admin & try to create report- The add new pop up shows an option- 'Env Global'. When we select this option & create a report the report will be visible to all the users. This is shown in the screenshot below.

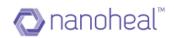

| Service Insight          | ×                        |
|--------------------------|--------------------------|
| Report Name              | Destination              |
| Include Sites            | Exclude Sites 🗸          |
|                          |                          |
|                          |                          |
| Env Global Global Enable | Default email recipients |
| Immediate 👻              | Section                  |
| Submi                    | Cancel                   |

Upon clicking the **submit** button the Services Insights report will be generated as show in the screenshot below.

| Insights                    |                      |                  |                           |                           | =                |
|-----------------------------|----------------------|------------------|---------------------------|---------------------------|------------------|
| Report Name                 | Scheilute            | Status           | PublicationDate           | Expires                   | Site((3)         |
| Songlance Report            | Immolivite           | Drubled          | Tite 86: Nor 15 04:00:01  | Well 20ed Hov 16 24/00:01 | 162400           |
| Invisonmetinuights          | and of Month 160 hrs | Insbled          | Toe Bh Nor 15 23 30 02    | Wed 23td Nov 16 23:30:02  | 156543           |
| Firwell HDE &RvN Compliance | transplate           | Enabled          | Mor: 14th Nov 14 67: 0.01 | Tue 20th Nov 15 (7:1001   | 202077           |
| NP, Denn                    | Immediate            | fisabled         |                           |                           |                  |
| 82,3mm                      | ineresilieite        | Diselieni        |                           |                           |                  |
| MUMInsights                 | Baly1758 hts         | Inubled          |                           |                           |                  |
| Security insights           | immediate            | trubled          |                           |                           |                  |
|                             |                      |                  |                           |                           |                  |
| PLON [12] SUTING            | Previous 1 Next      | 1-7 of 1 entries | stav 🗇 🔹 mies             | PRIOR 1 NEC               | 1-3 of 3 entries |

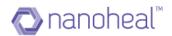

#### 2. Add New Section

The user can add new section such as event, asset, Mum as shown below:

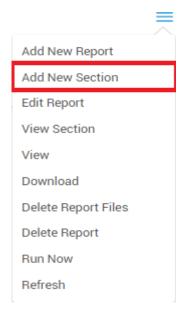

Click on add new section will open the following window:

| <b>≪AVIRA</b> ♀      | 9                        |                    |                       | Ģ | 9 | 🔥 Wasif 🗸           |
|----------------------|--------------------------|--------------------|-----------------------|---|---|---------------------|
| 🏫 Dashboard          | Managed Report           |                    |                       |   |   |                     |
| View                 | Add Section              |                    |                       |   |   |                     |
| 🏟 Manage             |                          |                    |                       |   |   |                     |
| ✓ Insights           | Select Type of section - | Enter Section Name | Select Chart Type 🛛 🗸 |   |   |                     |
| Incident Trend       |                          |                    |                       |   |   |                     |
| Compliance Trend     |                          |                    |                       |   |   |                     |
| Resolutions          |                          |                    |                       |   |   |                     |
| Capacity Report      |                          |                    |                       |   |   |                     |
| Managed Report       |                          |                    |                       |   |   |                     |
| Asset Information    |                          |                    |                       |   |   |                     |
| Mobility Insight     |                          |                    |                       |   |   |                     |
| Admin                |                          | Submit Cancel      |                       |   |   |                     |
|                      |                          |                    |                       |   |   | Showing 0 to 0 of 0 |
|                      |                          | entries            |                       | _ |   | entries             |
| i Help               | ·                        |                    |                       |   |   |                     |
| Language : English 🔻 |                          |                    |                       |   |   |                     |

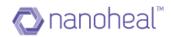

| <b>≪AVIRA</b> ⊂      | ප                        |                    |                     | Ģ | G 🚺      | Wasif -                     |
|----------------------|--------------------------|--------------------|---------------------|---|----------|-----------------------------|
| f Dashboard          | Managed Report           |                    |                     |   |          |                             |
| View                 | Add Section              |                    |                     |   |          |                             |
| 🏟 Manage             |                          |                    |                     |   |          |                             |
| ✓ Insights           | Select Type of section - | Inter Section Name | Select Chart Type - |   |          |                             |
| Incident Trend       | Select Type of section   |                    |                     |   |          |                             |
| Compliance Trend     | Summary section          |                    |                     |   |          |                             |
| complance frend      | Event section            |                    |                     |   |          |                             |
| Resolutions          | Asset section            |                    |                     |   |          |                             |
| Capacity Report      | MUM section              |                    |                     |   |          |                             |
| Managed Report       |                          |                    |                     |   |          |                             |
| Asset Information    |                          |                    |                     |   |          |                             |
| Mobility Insight     |                          |                    |                     |   |          |                             |
| Admin                |                          | Submit Cancel      |                     |   |          |                             |
|                      |                          |                    |                     |   |          |                             |
|                      |                          | entries            |                     |   | Show     | ring 0 to 0 of 0<br>entries |
| (i) Help             |                          |                    |                     |   |          |                             |
| Language : English 🔻 |                          |                    |                     |   | © 2016 🌒 |                             |

User can select type of section he wants to add like below:

Every section will have different fields as per the section selected.

#### 3. Edit

We have an option to edit an already existing report. In order to do the same, select an existing report and click on "Edit Report" as shown below:

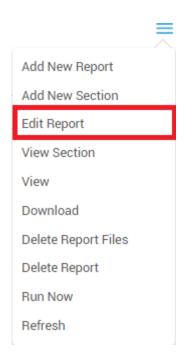

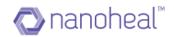

### 4. View Section

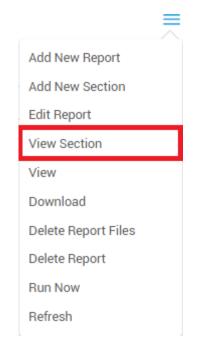

This option will display all the available section with details.

| Dashboard         | Managed   | Report                      |                     |                    | _        |                           |
|-------------------|-----------|-----------------------------|---------------------|--------------------|----------|---------------------------|
| View              |           | Section Details             |                     | =                  |          |                           |
| Manage            | Report Na |                             |                     |                    | bires    |                           |
| Insights          |           | Section Name 🔺              | Section Type        | Chart Type         | in table |                           |
|                   |           | Asset Basic Information     | Event Section       |                    |          |                           |
| Incident Trend    |           | AV status                   | No Section Selected | Pie Chart          |          |                           |
| Compliance Trend  |           | Avira Product Version       | No Section Selected | Tabular Format     |          |                           |
| Resolutions       |           | Avira Virus Definition      | No Section Selected | Tabular Format     |          |                           |
| Capacity Report   |           | BIOS Details                | No Section Selected | Pie Chart          |          |                           |
|                   |           | Brand of Devices            | No Section Selected | Pie Chart          |          |                           |
| Managed Report    |           | Chassis_Details             | No Section Selected | Pie Chart          |          |                           |
| Asset Information |           | CPU Details                 | No Section Selected | Pie Chart          |          |                           |
| Mobility Insight  |           | Device Model                | No Section Selected | Pie Chart          |          |                           |
| Admin             |           | Devices_with_and_without_AV | No Section Selected | Pie Chart          |          |                           |
|                   |           | Show 25  entries            | Previous 1 2 Next   | 1-25 of 33 entries |          |                           |
|                   | Show 25   |                             |                     |                    | set      | Showing 0 to 0 o<br>entri |

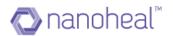

#### 5. View

"View" option will allow the user to view a generated report by selecting a report and clicking on "View" from right menu icon:

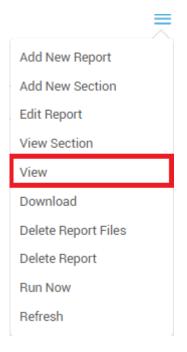

**Portal Asset Report:** Sample Asset Report from Information portal is shown in the screenshot below. Based on selected Asset sections, report will be generated accordingly.

| Brand of Devices                     | Brand of Devices Grand | Total- 49                     |                                  |                                   |   |
|--------------------------------------|------------------------|-------------------------------|----------------------------------|-----------------------------------|---|
| Device Model                         |                        |                               | •                                | ENOVO                             |   |
| Operating System Details             |                        |                               |                                  | Dell Inc.<br>nnotek GmbH          |   |
| RAM Details                          |                        |                               |                                  | notek GmbH<br>Hewlett-Packard     |   |
| Hard Drive Details in Bytes          |                        |                               |                                  | Apple Inc.<br>TOSHIBA             |   |
| BIOS Details                         |                        |                               |                                  |                                   |   |
| CPU Details                          |                        |                               |                                  | 12 🔻                              |   |
| Device Inventory Details Copy        | Chassis Type<br>Tower  | Machine Name<br>HFN-V4RELUPKQ | System Manufacturer<br>Dell Inc. | System Product<br>PowerEdge SC440 | ٦ |
|                                      | Portable               | 5245H21                       | Dell Inc.                        | Vastro 3560                       | - |
|                                      | Portable               | C1MRM3HWDTY3                  | Apple Inc.                       | MacBook Pro                       |   |
| Report Owner                         | Portable               | 5245H21                       | Dellinc.                         | Vostro 3560                       |   |
| 19.                                  | Other                  | 0                             | innotek GmbH                     | VirtualBox                        |   |
| Report Created<br>15-Nov-16 01:40:07 | Other                  | FH048C5                       | innotek GmbH                     | VirtualBox                        |   |
| 15-109-16 01:40:07                   | Other                  | 0                             | innotek GmbH                     | VirtualBox                        |   |
| Report Cycle                         | Other                  | FH048C5                       | innotek GmbH                     | VirtualBox                        |   |
| Daily 2:10 hrs                       | Other                  | 3c32f40c-cdfi6-3f             | Xen                              | HVM domU                          |   |
|                                      | Other                  | VMware-56.4d 5a               |                                  | VMware Virtual P.,                |   |
|                                      | Other                  | VMware-56.4d 17               |                                  | VMware Virtual P                  |   |
|                                      | Other                  | VM/ware-56.4d 7d              |                                  | VMware Virtual P                  |   |

Sample Services Insights Asset Report with Pie Chart: Fig (1)

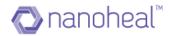

**Portal Event Report:** Sample Event Report from Information portal is shown in the screenshot below. Based on selected Event sections, report will be generated accordingly.

| Reports : Compliance Report          |             |                             |                  |                   |           |
|--------------------------------------|-------------|-----------------------------|------------------|-------------------|-----------|
| New,Maintenance,Report1              | Availabilit | ty_Status_1 Grand Total- 29 |                  |                   |           |
| Availability_Status_1                | 20          |                             |                  |                   |           |
| Security_Status_1                    | 20          |                             |                  |                   |           |
| Resources_Report_1                   |             |                             |                  |                   |           |
|                                      | 10          |                             |                  |                   |           |
|                                      |             |                             |                  |                   |           |
|                                      |             |                             | Client Availabi  | зхy               |           |
|                                      | Scrip       | Machine                     | Site             | Description       | Details   |
|                                      | 177         | 236F032                     | SenthiSolutions  | Scrip Configurati | Client is |
|                                      | 177         | 2Y5P542                     | Wasif_Demo_Sol   | Scrip Configurati | Client is |
| Report Owner                         | 177         | 3c32f40c-cdfd-3f            | NanohealV27685   | Scrip Configurati | Client is |
| HP                                   | 177         | 45edc45d-8016-7             | NanohealV2774S   | Scrip Configurati | Client is |
|                                      | 177         | 4D6FG32                     | SenthilSolutions | Scrip Configurati | Client is |
| Report Created<br>28-Jul-16 11:35:21 | 177         | 5C03372L9M                  | NanohealV27745   | Scrip Configurati | Client is |
|                                      | 177         | 5056023225                  | NanohealV27748   | Scrip Configurati | Client is |
| Report Cycle<br>Immediate            | 177         | 505633645W                  | NanohealV27745   | Scrip Configurati | Client is |
| ITTL I RECEIVE                       | 177         | C07NG827G1HV                | NanohealV27745   | Scrip Configurati | Client is |
|                                      | 177         | C2C68R1                     | NanohealV27745   | Scrip Configurati | Client is |
|                                      | 177         | D3C68R1                     | SenthiSolutions  | Scrip Configurati | Client is |
|                                      | 177         | DXF20R1                     | SenthilSolutions | Scrip Configurati | Client is |
|                                      |             |                             |                  |                   |           |

Sample Services Insights Event Report with Tabular format: Fig (2)

**Portal MUM Report:** Sample MUM Report from Information portal is shown in the screenshot below. Based on selected sections of MUM, report will be generated accordingly with different statuses (Detected, Downloaded, Installed, Superseded, Waiting, etc...) being shown to the user.

| 60                              |                       |                               |                    | Fri Jan            | 27 2017, 5:45:52 PM 🔇 Av |
|---------------------------------|-----------------------|-------------------------------|--------------------|--------------------|--------------------------|
| Reports : MUM Insights          |                       |                               |                    |                    |                          |
| MUM Report                      | MUM Report Grand Tota | l- 7                          |                    |                    |                          |
|                                 | 6                     |                               |                    |                    |                          |
|                                 |                       | Detected                      |                    |                    | perseded                 |
|                                 | Machine<br>2VSP542    | Patch Name<br>Windows Malicio | Status<br>Detected | Type               | Detected<br>2016-11-08   |
|                                 |                       | Windows Malicio               |                    | Roll Up            | 2016-11-08               |
|                                 | 2Y5P542<br>2Y5P542    | Windows Malicio.              | Detected           | Roll Up<br>Roll Up | 2016-11-09               |
| Report Owner                    | 275P542               | Update for Windo              | Detected           | Update             | 2016-11-09               |
| HP                              | 2Y5P542               | update for windo              |                    | Undefined          | 2016-11-09               |
| Report Created                  | 279/942<br>INA520VW90 | Update for Windo              | Detected           | Critical           | 2016-11-08               |
| 09-Nov-16 06:11:13              |                       | Update for Windo              |                    |                    |                          |
| Report Cyste<br>Daily 17:50 hrs | INA520VWSC            | Windows Matico                | Superseded         | Roll Up            | 2016-11-08               |
|                                 |                       |                               |                    |                    |                          |
|                                 |                       |                               |                    |                    |                          |
|                                 |                       |                               |                    |                    |                          |
|                                 |                       |                               |                    |                    |                          |
|                                 |                       |                               |                    |                    |                          |
| Language : English •            |                       |                               |                    |                    | •2016 🔿 nano             |

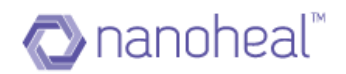

| 69                                   |                      |                               |                    | Fri Jan 27      | 7 2017, 5:45:52 PM 🥝 Av |
|--------------------------------------|----------------------|-------------------------------|--------------------|-----------------|-------------------------|
| Reports : MUM Insights               |                      |                               |                    |                 |                         |
| MUM Report                           | MUM Report Grand Tot | al-7                          |                    |                 |                         |
|                                      | 6 -<br>4<br>2        | 6                             | rected             |                 |                         |
|                                      | 0                    | Defected                      |                    |                 | perseded                |
|                                      | Machine<br>2Y5P542   | Patch Name<br>Windows Malicio | Status<br>Detected | Type<br>Roll Up | Detected<br>2016-11-08  |
|                                      | 2Y5P542              | Windows Malicio               | Detected           | Roll Up         | 2016-11-09              |
| Report Dwner                         | 2Y5P542              | Windows Malicio               | Detected           | Roll Up         | 2016-11-09              |
| HP                                   | 2Y5P542              | Update for Windo              | Detected           | Update          | 2016-11-09              |
|                                      | 2Y5P542              | Microsoft Securit             | Detected           | Undefined       | 2016-11-09              |
| Report Created<br>09-Nov-16 06:11:13 | INA520VWSC           | Update for Windo              | Detected           | Critical        | 2016-11-08              |
|                                      | INA520VWSC           | Windows Malicio               | Superseded         | Roll Up         | 2016-11-08              |
| Report Dycle<br>Daily 17:50 hrs      |                      |                               |                    |                 |                         |
|                                      |                      |                               |                    |                 |                         |
|                                      |                      |                               |                    |                 |                         |

Sample Services Insights MUM Report with Bar Chart: Fig (3)

Sample Services Insights MUM Report with Bar Chart: Fig (4)

Information Portal Export

This option will allow the user to export the report to XLS format from the information portal, as shown in the screenshot below.

| Reports : Environment Insights |                    |                            |                  |                                                                             |                     |
|--------------------------------|--------------------|----------------------------|------------------|-----------------------------------------------------------------------------|---------------------|
| Operating System               | Operating System ( | irand Total- 59            |                  |                                                                             | Expert              |
| Processor                      |                    |                            |                  | Windows 7 Professional                                                      |                     |
| RAM                            |                    |                            |                  | <ul> <li>Windows 8 Professional</li> <li>Windows 10 Professional</li> </ul> |                     |
| Chansis                        |                    |                            |                  | Windows B 1 Profession                                                      |                     |
| Firewall litatus               |                    |                            |                  | <ul> <li>MAC OS</li> <li>Windows 8 1 Enterprise</li> </ul>                  | Edition 32-bit      |
| Windows Update Status          |                    |                            |                  |                                                                             |                     |
| Anti-Virus Status              |                    |                            |                  | ₩ 25 ▲                                                                      |                     |
| Scheduled fixes                | Machine Harrie     | Wit installed farving Pack | All Product Type | Operating System                                                            | COL Version Inumber |
| Proactive Fines                | 6                  |                            | Professional     | Windows & Profe.                                                            | 6.2.9208            |
| Device inventory Details       | 0                  | Denvice Pack 3             | Professional     | Windows 7 Profe                                                             | 6.1.7601            |
|                                | 230F032            |                            | Professional     | Windows 8.1 Prof.                                                           | 6.2.9200            |
| HP                             | 2Y5F542            | Service Pack I             | Professional     | Windows 7 Profe                                                             | 6.1.7001            |
|                                | 2Y9P542            | Service Pack 1             | Professional     | Windows 7 Profe                                                             | 6.1,7601            |
| 08-Nov-16 05 11 47             | 3c32f40e-edfid-3f  |                            | Typfessional     | Windows 8.1 Prof.                                                           | 6.2.9200            |
|                                | 406PG32            |                            | Professional     | Windows 10 Prof.                                                            | 6.2.9200            |
|                                | 4E10373(30         |                            | Profestional     | Windows 10 Sing.                                                            | 6.2.9200            |
| Report Cycle                   | 481917660          |                            | Professional     | Windows 10 Prof.                                                            | 0.2.9200            |
|                                | 5006023220         | Service Pack 1             | Professional     | Windows 7 Exter.                                                            | 8.1.7601            |
|                                | 50063364597        | Service Pack 1             | Professional     | Windows 7 Enter.                                                            | 6.3.7621            |
|                                | C02P1N/Z4FVIN0     |                            |                  | MAC 09                                                                      | QS X 10.11.8 (15.   |

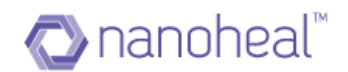

#### 6. Download

It will download the selected report. After a reports gets generated and posted to information portal the same can be downloaded by clicking on the Download link under right menu icon, as shown in the screenshot below:

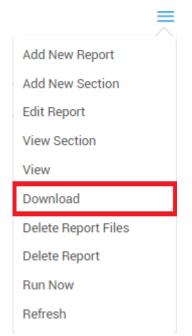

Upon clicking Download the report gets downloaded in .XLS format as shown in the screenshot below.

|    | A                                      | В     |
|----|----------------------------------------|-------|
| 1  | ltem                                   | count |
| 2  | Windows 7 Professional, 64-bit         | 27    |
| 3  | Windows 8 Professional, 64-bit         | 1     |
| 4  | Windows 10 Professional, 64-bit        | 4     |
| 5  | Windows 8.1 Professional, 64-bit       | 3     |
| 6  | MAC OS                                 | 13    |
| 7  | Windows 8.1 Enterprise Edition, 32-bit | 2     |
| 8  | Windows 10 Single Language, 64-bit     | 1     |
| 9  | Windows 7 Professional, 32-bit         | 2     |
| 10 | Linux "Ubuntu"                         | 2     |
| 11 | Windows 7 Home Basic Edition, 32-bit   | 1     |
| 12 | Windows 7 Enterprise Edition, 64-bit   | 2     |
| 13 | Windows 7 Ultimate Edition, 64-bit     | 1     |
| 14 | Grand Total                            | 59    |

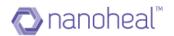

#### 7. Delete Report Files

We also have an option to delete already existing report files. In order to do the same, select an existing report >> from the right side menu "Delete Report Files" as shown in the screenshot below.

| Add New Report      |
|---------------------|
| Add New Section     |
| Edit Report         |
| View Section        |
| View                |
| Download            |
| Delete Report Files |
| Delete Report       |
| Run Now             |
| Refresh             |

#### 8. Delete Report

We also have an option to delete an already existing report. In order to do the same, select an existing report and from left menu click on "Delete Report" from the right menu as shown in the screenshot below.

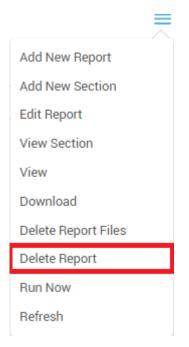

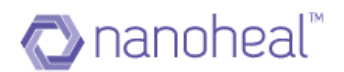

#### 9. Run Now

Without waiting for the report to run at the scheduled time, we can run the report ondemand. In order to achieve the same, select a report and click on "Run Now" option:

| Add New Report                                      |
|-----------------------------------------------------|
| Add New Section                                     |
| Edit Report                                         |
| View Section                                        |
| View                                                |
| Download                                            |
| Delete Report Files                                 |
| Delete Report                                       |
| Run Now                                             |
| Refresh                                             |
| Success<br>Report will be published on<br>the porta |

# IO. Refresh

It will refresh the page.

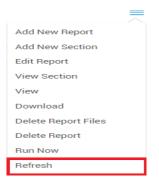

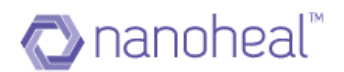

# Annexure

#### Software Distribution

Nanoheal provides a super effective feature to distribute any kind of file across the network. The file can be a software, document file or can be any kind of script. The Nanoheal Software Distribution not only supports distribution but also supports execution.

Following are the features which Nanoheal Software Distribution supports:

1. **Real-time distribution**: NH software can distribute files on real-time. Real-time means if any machine is online then file will be distributed on that device at that moment. In case the device is offline, the file will be distributed on device at that moment it gets online. In this case the distribution rate of any action is higher and faster.

2. **Pre/Post Distribution Check**: NH supports pre-and post-installation check as well. If an administrator wants to distribute Microsoft office on a group of machines, then a check can be applied to ensure no Office version is installed on a machine which already has one. Not only software, Software Distribution can be configured to check for Microsoft patches, software versions and files. In case of post distribution check, an Admin can configure packages to distribute a file and **success** will be reported only when file is detected on the device which is configured in the POST distribution check field.

3. **Platform Independent**: NH Software Distribution module is a platform independent module. This module supports all kind of platforms like Windows, Android, MAC, Linux and iOS

4. **Amazon CDN and FTP support**: NH Software Distribution module supports both Amazon and enterprise FTP to distribute software's. It makes it easier for the administrator to distribute files form any nearby accessible location.

5. Enterprise Play Store: NH Software Distribution provides an enterprise play store for Android and iOS devices where software's will be available on Device by itself, and an admin can configure all important applications on the play store.

6. **Audit Logs**: Nanoheal provides a complete picture of success and failure of any package. It keeps providing the administrator with a complete picture about status of any Package. For example, if the administrator has distributed a package

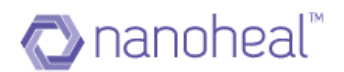

on a site with 100 machines- the status will be displayed in detailed format.

Nanoheal Software Distribution modules has many other features, all these features make this module efficient to take care all user needs

The EXE to be distributed is uploaded (to FTP /servers) by giving the path of the executable. The executable is to be saved at a specific location and the validation for successful distribution is done by confirming the presence of the executable at the path mentioned by the engineer. Similarly, for execution after distribution - firstly the path is specified to pick the executable and then the validation is done at the location where the executable after installation is saved.

We can navigate to Software Distribution from left pane Manage > Services > System Management > Software Distribution. Upon clicking Configure for Software Distribution, the screen below appears:

| Dashboard       | Software Distrib  | ution : All                       |                 |         |        |                  | =                | Sites        | Groups    |
|-----------------|-------------------|-----------------------------------|-----------------|---------|--------|------------------|------------------|--------------|-----------|
| View            | Software Distrib  | duon . An                         |                 |         |        |                  | _                | ٩            | _         |
| Manage          | Platform          | Package Name                      |                 | Version | Global | Is Configured    |                  | <u> </u>     |           |
| Services        | windows           | Winrar Software                   |                 | 5.31    | No     | Edit   Configure |                  | All          |           |
| Services        | windows           | winrar-x64-531                    |                 | 5.31    | No     | Edit   Configure |                  | TestAvira    |           |
| My Account      | windows           | Google Chrome                     |                 | 56      | No     | Configure        |                  | WasifNHAvira | Solutions |
| Troubleshooting | windows           | Help Guide_Reseller_registration  |                 | 1       | Yes    | Edit   Configure |                  |              |           |
| Users           | windows           | Go To Assist Corporate Help Alert |                 | 1       | No     | Edit   Configure |                  |              |           |
| Groups          | windows           | square_red                        |                 | 1       | No     | Edit   Configure |                  |              |           |
| ✓ Insights      |                   |                                   |                 |         |        |                  |                  |              |           |
|                 | Show 25 ▼ entries |                                   | Previous 1 Next |         |        |                  | 1-6 of 6 entries |              |           |

Following are the options available in Software Distribution section:

#### I. FTP/CDN Configuration

#### 2. View Software Details

- 3. Add New Package
- 4. Edit Existing Package

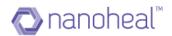

# 5. Distribute Package

- 6. View Software Distribution
- 7. Delete Package

As shown below:

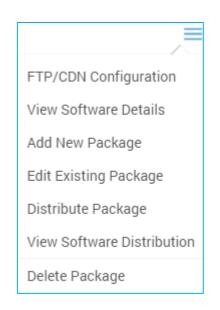

# FTP/CDN Configuration

The first available option is "FTP/CDN Configuration".

| FTP/CDN Server Configuration | × |
|------------------------------|---|
| Viewing : FTP Config -       |   |
| URL*                         |   |
| Authentication               |   |
| Submit Cancel                |   |

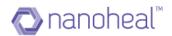

In order to distribute a file using the Software Distribution (SWD), we have to configure either FTP or CDN locations to upload file / folders for distribution. This can be done using the screen above. For FTP, the user needs to enter the. For CDN, we have to provide URL, Access Key, Secret Key, Bucket name, CDN Region and click on "Submit" as shown below. Configurations get saved accordingly.

| FTP/CDN Server Configuration | × |
|------------------------------|---|
| Viewing : CDN Config -       |   |
| URL*                         | _ |
| Access Key*                  |   |
| Secret Key*                  |   |
| Bucket Name*                 |   |
| CDN Region *                 | _ |
| Submit Cancel                |   |
| Submit Cancel                |   |

Sample CDN Configuration is shown below:

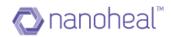

| FTP/CDN Server Configuration             | × |
|------------------------------------------|---|
| Viewing : CDN Config -                   |   |
| https://s3-ap-southeast-1.amazonaws.com/ |   |
| Access Key*                              |   |
| AKIAJA6EQQ475TUGTSEQ                     |   |
| Secret Key*                              |   |
| 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 |   |
| Bucket Name*                             |   |
| nanoheal-hp                              |   |
| CDN Region*                              |   |
| us-west-2                                |   |

#### View Software Details

By selecting a software package and clicking on "View Software Details" under the menu on the right - the package details window opens up in viewable format as shown in the screenshot below.

| Package Detail                                                             | > |
|----------------------------------------------------------------------------|---|
| Platform                                                                   |   |
| windows                                                                    |   |
| Terr                                                                       |   |
| Type<br>file                                                               |   |
| Package Name                                                               |   |
| VMware-player-7.1.4-3848939                                                |   |
| Version                                                                    |   |
| 7.1.4                                                                      |   |
| Path                                                                       |   |
| http://hpdemo.nanoheal.com/DashboardV6/swd/VMware-player-7.1.4-3848939.exe |   |
| File/Folder Name                                                           |   |
| VMware-player-7.1.4-3848939.exe                                            |   |
| Close                                                                      |   |

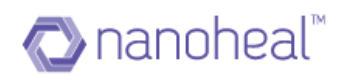

| Package Detail                                                             | > |
|----------------------------------------------------------------------------|---|
| Path                                                                       |   |
| http://hpdemo.nanoheal.com/DashboardV6/swd/VMware-player-7.1.4-3848939.exe |   |
| File/Folder Name                                                           |   |
| VMware-player-7.1.4-3848939.exe                                            |   |
| Package Description                                                        |   |
| VMware-player-7.1.4-3848939                                                |   |
| Upload Status                                                              |   |
| Uploaded                                                                   |   |
| Last Modified                                                              |   |
| 08-11-16 22:34:43                                                          |   |
| Global                                                                     |   |
| No                                                                         |   |
| Close                                                                      |   |

# Add Package

Upon clicking "Add Package" from the right menu the user can create a software package. This is configuration to distribute any file / folder.

| Add New Software for Distribution                                    | × |
|----------------------------------------------------------------------|---|
| Platform *                                                           | • |
| Type *                                                               | • |
| Source Type:                                                         |   |
| <ul> <li>Nanoheal Repository.</li> <li>Vendor Repository.</li> </ul> |   |
| Select Source(to upload): O FTP server O CDN server                  |   |
| Package/Application Name*                                            |   |
| Package Description*                                                 |   |
| Submit Cancel                                                        |   |

Sample Screenshot for Nanoheal Repository Fig (1)

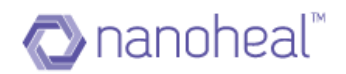

| Add New Software for Distribution                                                 | , |
|-----------------------------------------------------------------------------------|---|
| Source Type: <ul> <li>Nanoheal Repository:</li> <li>Vendor Repository:</li> </ul> |   |
| Select Source(to upload): O FTP server O CDN server                               |   |
| Package/Application Name*                                                         |   |
| Package Description*                                                              |   |
| Software Version*                                                                 |   |
| Global                                                                            |   |
| Submit Cancel                                                                     |   |

Sample Screenshot for Nanoheal Repository Fig (2)

| Add New Software for Distribution                                    | × |
|----------------------------------------------------------------------|---|
| Platform *                                                           |   |
| Туре *                                                               |   |
| Source Type:                                                         |   |
| <ul> <li>Nanoheal Repository:</li> <li>Vendor Repository:</li> </ul> |   |
| Package/Application Name*                                            |   |
| Package Description*                                                 |   |
| Submit Cancel                                                        |   |
| Submit Cancer                                                        |   |

Sample Screenshot for Vendor Repository Fig (3)

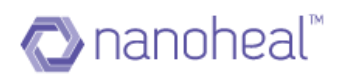

| Add New Software for Distribution                                    | × |
|----------------------------------------------------------------------|---|
| <ul> <li>Nanoheal Repository:</li> <li>Vendor Repository:</li> </ul> |   |
| Package/Application Name*                                            |   |
| Package Description*                                                 |   |
| Software Version*                                                    |   |
| Access:                                                              |   |
| <ul> <li>Anonymous</li> <li>Secure</li> </ul>                        |   |
| Global                                                               |   |
| Submit Cancel                                                        |   |

Sample Screenshot for Vendor Repository Fig (4)

### Nanoheal Repository

As shown in the screenshots above, the user has to enter the following details for Nanoheal Repository:

- **Platform:** User has to choose the platform. Windows / Android / iOS / MAC / Linux
- **Type**: User has to select the type. Distribution is for a file or for a folder
- **Source Type**: Source Type to be chosen as Nanoheal Repository
- Select Source (to upload): FTP server or CDN Server
- Browse: Browse for file/folder
- Select from Repository: To select the already existing packages available in CDN
- Enter Package / Application Name, Package Description, Software Version
- **Distribute**: Distribution Path, Distribution Time & Distribution Validation Path
- **Pre-Distribution Check**: File or Software Name or Registry
- **Global:** Global or Local Package

After entering all the details, "Submit" will create the software package for Nanoheal Repository.

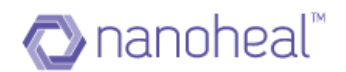

#### Vendor Repository

As shown in the screenshot above, user has to enter following details for Vendor Repository:

- **Platform**: User has to choose the platform. Windows / Android / iOS / MAC / Linux
- **Type**: User has to select the type. Distribution is for a file or for a folder
- **Source Type**: Source Type to be chosen as Vendor Repository
- Select Source (to upload): FTP server or CDN Server
- Enter Package / Application Name, Package Description, Software Version
- Access: Access will be having two options namely, Anonymous & Secure. For Secure, we need to enter the Username, Password & Domain

After entering all details, "Submit" will create the software package for Vendor Repository.

#### Edit Package

By selecting a software package and clicking on "Edit Package" users can edit the details as shown in the screenshot below.

| Platform windows Type file Source Type:  Nanoheal Repository Remove existing files and add new files                                                                                                    |
|----------------------------------------------------------------------------------------------------|
| Type<br>file<br>Source Type:<br>Nanoheal Repository<br>Remove existing files and add new files                                                                                                    |
| file Source Type: Nanoheal Repository Remove existing files and add new files                                                                                                    |
| Source Type:<br>Nanoheal Repository<br>Remove existing files and add new files                                                                                                    |
| Nanoheal Repository Remove existing files and add new files                                                                                                    |
| Nanoheal Repository Remove existing files and add new files                                                                                                    |
|                                                                                                    |
| Package/Application Name                                                                                                    |
| , and do the location of the second second se |
| TeamViewer_Setup_en1232                                                                                                    |
| Package Description                                                                                                    |
| TV1232                                                                                                    |
| Submit Cancel                                                                                                    |

Sample Screenshot for Edit Nanoheal Repository Fig (1)

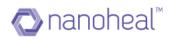

| tware Version                                                                   |  |
|---------------------------------------------------------------------------------|--|
|                                                                                 |  |
|                                                                                 |  |
|                                                                                 |  |
| Distribute                                                                      |  |
| tribution Path*                                                                 |  |
| Program Files\HP\Proactive Intelligence\Tools\Downloads\                        |  |
| tribution Time*                                                                 |  |
|                                                                                 |  |
| tribution Validation Path*                                                      |  |
| Program Files\HP\Proactive Intelligence\Tools\Downloads\TeamViewer_Setup_en.exe |  |

Sample Screenshot for Edit Nanoheal Repository Fig (2)

| Edit Existing            | Software for Distribution |  |
|--------------------------|---------------------------|--|
| Platform                 |                           |  |
| windows                  |                           |  |
|                          |                           |  |
| Туре                     |                           |  |
| file                     |                           |  |
|                          |                           |  |
| Source Type:             |                           |  |
| Vendor Reposit           | ory                       |  |
| Package/Application Name |                           |  |
| Opera Browser            |                           |  |
| Package Description      |                           |  |
| Opera                    |                           |  |
|                          |                           |  |
| Software Version         |                           |  |
| 22                       |                           |  |
|                          | Submit Cancel             |  |
|                          |                           |  |

Sample Screenshot for Edit Vendor Repository Fig (3)

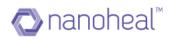

| Edit Existing Softwar                      | re for Distribution | : |
|--------------------------------------------|---------------------|---|
| 22                                         |                     |   |
|                                            |                     |   |
| Access:                                    |                     |   |
| <ul><li>Anonymous</li><li>Secure</li></ul> |                     |   |
| User Name*                                 |                     |   |
| hp@nanoheal.com                            |                     |   |
|                                            |                     |   |
| Password*                                  |                     |   |
|                                            |                     |   |
| Domain*                                    |                     |   |
| pdc.hfn.com                                |                     |   |
|                                            |                     |   |
|                                            |                     |   |
| 🗌 Global                                   |                     |   |
|                                            | Submit Cancel       |   |
|                                            |                     |   |

Sample Screenshot for Edit Vendor Repository Fig (4)

# Configure Configuration for Vendor Repository

After adding Vendor Repository - Software Package, the user needs to click on 'Configure' text link from the 'Is Configured' column. By clicking this option, the user can configure the configuration for Vendor Repository as shown in the screenshots below.

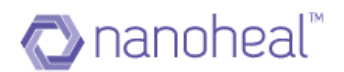

| Configure Configuration                                                                  | × |
|------------------------------------------------------------------------------------------|---|
| 32 Bit Configuration *                                                                   |   |
| http://get.geo.opera.com/pub/opera/desktop/22.0.1471.70/win/Opera_22.0.1471.70_Setup.exe |   |
| 64 Bit Configuration *                                                                   |   |
| http://get.geo.opera.com/pub/opera/desktop/22.0.1471.70/win/Opera_22.0.1471.70_Setup.exe |   |
|                                                                                          |   |
| User                                                                                     | • |
|                                                                                          |   |
| System                                                                                   | • |
| Command line setting                                                                     |   |
| Log files to Read                                                                        |   |
| Submit Cancel                                                                            |   |

| Configure Configuration                       | × |
|-----------------------------------------------|---|
| Positive key words                            |   |
| Process To Kill                               |   |
| Default text                                  |   |
| default,*.txt Delete Log file Zenable Message |   |
| Message Text* Opera Installing.               |   |
| Max. Time per patch*                          |   |
| Pre-Install Check                             |   |
| Submit Cancel                                 |   |

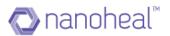

Initially 'Configure' text will be in Red as shown in the screenshot below.

| IS CONFIGURED |
|---------------|
| Configure     |

Once Configuration is completed & the Submit button is clicked, the Configure text colour will change to Green as shown here

| IS CONFIGURED |
|---------------|
| Configured    |

Pre-Install Check

The user can do a Pre-Install Check with the following options:

# C File

The path of the file which can be used for Pre-Installation Check

<sup>C</sup> Software Name

The Software Name, Software Version, Knowledge Base & Service Pack

# C Registry

The Root Key and the Sub key for checking the Pre-Installation

Pre-Install Check can be performed on either the Nanoheal Repository or the Vendor Repository.

Configuration fields are explained below:

The table below describes each field in detail. And each field should be separated by a line.

| Field | Field Name | Field Values and Description                                                                                                  |
|-------|------------|----------------------------------------------------------------------------------------------------|
| I     | 32Link:    | 32Link is used to configure 32 bit OS supported patches.<br>The user can add multiple patches by using next line<br>delimiter |
| 2     | 64Link:    | 64Link is used to configure 64 bit OS supported patches.<br>The user can add multiple patches by using next line<br>delimiter |
| 3     | Session    | If the user wants to execute the patch in the background then it should be Interactive else User.                             |

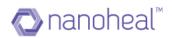

| 4  | Mode                 | This parameter decides the execution of the exe. For<br>example, the user can use create process or shell execute or<br>with UAC. The user can use 1 to 12 to configure it.<br>System – 1, User – 4, Administrator – 6                                                                                    |
|----|----------------------|----------------------------------------------------------------------------------------------------|
| 4  | Positive key words:  | Positive: is used to configure button names. So that client<br>can auto click on the buttons whenever any window<br>contains this button. Multiple button names can be<br>configured by comma ',' delimiter. And complete configure<br>should be in the same line of the <b>Positive</b> field            |
| 5  | Negative key words:  | Negative: this parameter has been retired. Hence, no need to configure it.                                                                                                    |
| 6  | Log Files to Read    | This parameter is used to configure the log file path. After<br>patch completion it will read the log file and add it into the<br>event. The user can configure multiple log file path by using<br>next line. If there is one single path then it should be in the<br>next line of <b>LogFile:</b> field. |
| 7  | Default text:        | Update later                                                                                                    |
| 8  | Enable Message:      | By using this parameter, the user can handle individual<br>patches toast message. When this parameter is selected the<br>toast message will display for the whole patch. If there is no<br>need to display the toast message for a particular patch,<br>leave the box unchecked                           |
| 9  | Message Text:        | Update later                                                                                                    |
| 10 | Max. Time Per Patch: | This field is for maximum time per patch. It should be<br>numeric and unit is minute. The patch will be killed after this<br>time.                                                                                                    |
| 11 | Process To Kill:     | This field is used to kill the process before the execution of<br>the patch. The user can configure multiple processes name<br>separated by ',' e.g. notepad.exe, cmd.exe, mspaint.exe.                                                                                                    |

Configuration sample of 32Link and 64Link field is as following:

e.g. Enable/Disable,WindowType,URL/PATH,Session,APIMode,AppendComman d,CommandLine/DistributionPath,PreCheckMode,PreChecConfiguration,PostV Alidation,PacthDependency

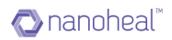

# Detail of each filed as following tables

| Field | Field Name                       | Field Values and Description                                                                                                    |
|-------|----------------------------------|----------------------------------------------------------------------------------------------------|
| I     | Enable/Disable                   | This field should be 1 otherwise the patch will not execute.                                                                                                    |
| 2     | Window Type                      | This field should be NT for windows.                                                                                                    |
| 3     | URL/PATH                         | This field can be a URL (HTTP/FTP/Shared location) or it can be local exe file path.                                                                                                    |
| 4     | Session                          | If the user wants to execute the patch in background then it should be 0, else 1.                                                                                                    |
| 5     | APIMode                          | This parameter decides the execution of the exe. For example, the user can use create process or shell execute or with UAC. The user can use 1 to 12 to configure it.                                                                                                    |
| 6     | AppendCommand                    | There are five values to configure it.(0 or 1 or 2 or 3 or 4).<br>0= Will not append the process name with the command line<br>1= Process name will be append with command line for all OS<br>2= Only for XP Process name will be append with command line<br>3= Above Xp Process name will be append with command line<br>4= Will be configured for distribution of the file |
| 7     | CommandLine/Di<br>stributionPath | It can be a command line or distribution path based on APIMode                                                                                                    |
| 8     | PreCheckMode                     | 0 = For File Precheck<br>I = For software name, version, KB, and service pack.<br>2 = For registry pre check<br>3 = Patch dependency                                                                                                    |
| 9     | Pre Check<br>Configuration       | This parameter is dependent on PreCheckMode.<br>0=if PreCheckMode is 0 then it should be a File path<br>e.g-><br>I,NT,URL/PATH,Session,APIMode,AppendCommand,CommandLine/<br>DistributionPath,0,C:\temp.txt<br>Here if C:\temp.txt is exist then patch will not execute.<br>I=if PreCheckMode is I then it should be a software name version<br>etc.<br>e.g->                 |

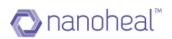

|    |                     | N                                                                                                    |
|----|---------------------|----------------------------------------------------------------------------------------------------|
|    |                     | I,NT,URL/PATH,Session,APIMode,AppendCommand,CommandLine/<br>DistributionPath,I,SoftwareName#Version#KB#ServicePack                                                                                                    |
|    |                     | 2=if PreCheckMode is 2 then it should be registry key<br>e.g->                                                                                                    |
|    |                     | I,NT,URL/PATH,Session,APIMode,AppendCommand,CommandLine/<br>DistributionPath,2,MainKey#SubKey#ValueName#ValueType#Value                                                                                                    |
|    |                     | 3=if PreCheckMode is 3 then it should be a patch dependency number                                                                                                    |
|    |                     | e.g-><br>I,NT,URL/PATH,Session,APIMode,AppendCommand,CommandLine/<br>DistributionPath,3,100                                                                                                    |
|    |                     | 100 is just for an example, it can be replaced with any number based<br>on Patch Dependency value.                                                                                                    |
|    |                     | Format of Post Validation is as follows                                                                                                    |
| 10 | Post Validation     | ValidationMode#ValidationConfig<br>ValidationMode can be as follows = 0(File validation), 1 (Registry<br>validation)<br>ValidationConfig depends on ValidationMode. If ValidationMode = 0<br>then validation Config should be a path of file.<br>e.g. 0#C:\test.txt<br>If ValidationMode = 1 then validation Config should be a registry<br>path. Following is the format for registry configuration<br>MainKey#SubKey#ValueName<br>e.g. 1#1#SOFTVVARE\Nanoheal\Nanoheal Client\Install#HFNload<br>Main Key has the following values.<br>HKLM = 1<br>HKCC = 2<br>HKCR = 3<br>HKCU = 4<br>HKU = 5<br>HKDD = 6<br>HKPD = 7<br>HKPT = 8<br>HKPN = 9 |
| 11 | Patch<br>Dependency | Patch Dependency is basically to skip the patch based on current<br>patch [In case the user wants to skip the patch if current patch has<br>been skipped]<br>The user can configure any number in current patch, and the same<br>number needs to be configured under dependent patch at pre-check<br>configuration.                                                                                                    |

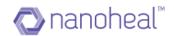

#### Distribute Configuration for Nanoheal Repository

After adding the Nanoheal Repository - Software Package, the user needs to click on 'Configure' text link from 'Is Configured' column. By clicking this option, the user can set the configurations for Nanoheal Repository as shown here.

| Distribution Configuration                                               | × |
|--------------------------------------------------------------------------|---|
| Executable(Incl. path)*                                                  |   |
| C:\Program Files\Nanoheal\Client\Tools\Downloads\npp.7.Installer.x64.exe |   |
| Command lines                                                            |   |
| /S                                                                       |   |
|                                                                          |   |
| User                                                                     |   |
|                                                                          |   |
| System                                                                   |   |
| Validation 🗹 Enable Message 🗌 Pre-Install Check                          |   |
| Message Text*                                                            |   |
| [1]-Installing Notepad++.                                                |   |
| Submit Cancel                                                            |   |

#### Configuration Post Validation for Nanoheal Repository

If any executables are configured from the Distribution Configuration pop up, then the user can also configure the Post validation by selecting the Validation checkbox and selecting either File or Registry.

#### Edit Configuration

After clicking on submit from the Configure Configuration pop up, the Edit Configuration pop up will be seen as shown here-

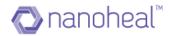

| Edit Configuration                                                                                                    | > |
|----------------------------------------------------------------------------------------------------|---|
| 1,NT,https://s3-ap-southeast-1.amazonaws.com/nanoheal-hp/npp.7.Installer.x64.exe,1,1,4,C:\Program<br>Files\HP\Proactive Intelligence\Tools\DownloadsNA,NA,0#C:\Program Files\HP\Proactive<br>Intelligence\Tools\Downloads\npp.7.Installer.x64.exe |   |
| Submit Cancel                                                                                                    |   |

In the Edit Configuration window, the user can edit the configuration & save it before performing the software distribution.

## Distribute Package

The actual operation of the 'Distribute' is performing the configuration of the executable file or any folder. Selecting a software package and clicking on "Distribute" will open the screen below:

| Distribution/Execution Configuration                          | × |
|---------------------------------------------------------------|---|
| Distribute Configure the distribution details for the Package |   |
| Execute                                                       |   |
| Submit Cancel                                                 |   |

In the screen above, checking the box next to "Distribute" or "Execute" will show the screen below with configuration & will distribute / execute the particular file / folder to respective machines under specified location.

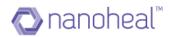

| Distribution/Execution Configuration       |                                                                                  |  |  |  |
|--------------------------------------------|----------------------------------------------------------------------------------|--|--|--|
| Distribute Configure the                   | distribution details for the Package                                             |  |  |  |
| Execute                                    |                                                                                  |  |  |  |
| 1~[Opera Browser]                          |                                                                                  |  |  |  |
| 32Link:                                    |                                                                                  |  |  |  |
| 1,NT,http://get.geo.ope                    | era.com/pub/opera/desktop/22.0.1471.70/win/Opera_22.0.1471.70_Setup.exe,1,1,0,NA |  |  |  |
| 64Link:                                    |                                                                                  |  |  |  |
| 1,NT,http://get.geo.ope                    | era.com/pub/opera/desktop/22.0.1471.70/win/Opera_22.0.1471.70_Setup.exe,1,1,0,NA |  |  |  |
| Positive:                                  |                                                                                  |  |  |  |
| Negative:                                  |                                                                                  |  |  |  |
| Special:                                   |                                                                                  |  |  |  |
| LogFile:                                   |                                                                                  |  |  |  |
| Default:default,*.txt                      |                                                                                  |  |  |  |
| DeleteLogFile:0                            |                                                                                  |  |  |  |
| StatusMessageBox:1<br>MessageBoxText:[1]-0 | nore Installing                                                                  |  |  |  |
| MaxTimePerPatch:10                         | pera instanning.                                                                 |  |  |  |
| max miler en aton. To                      |                                                                                  |  |  |  |

#### Delete Package

Selecting a software package and clicking on "Delete Package" will delete the particular software package as shown below.

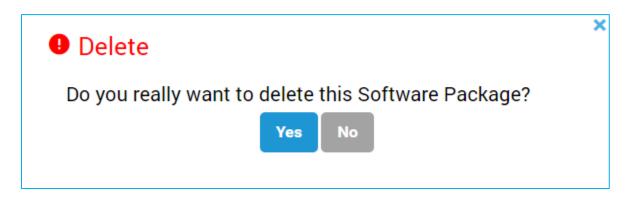

# View Software Distribution

This is the Audit screen of Software Distribution. All software packages for which user initiates the distribution / execution action on either All / Site / Machine / Group, entry will come into "View Software Distribution" as shown below:

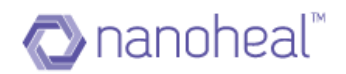

| h Dashboard                  | Software Distribution : All          |                       |                        |                 | =                | Sites               | Group |
|------------------------------|--------------------------------------|-----------------------|------------------------|-----------------|------------------|---------------------|-------|
| View                         |                                      |                       |                        |                 | _                | ٩                   | _     |
| 🛪 Manage                     | Package Name                         | Triggered Time 🔻      | Scope 🔺                | Machine         | Status           | ~                   |       |
| Services                     | SWD : User Guide Version 6 for AVIRA | 03/14/2017 02:52 PM   | Site : WasifUAT1Avira1 | HFND100139      | Pending          | All                 |       |
| the formula                  | SWD : Avira Logo                     | 01/18/2017 12:00 PM   |                        |                 |                  | TestAvira           |       |
| My Account                   |                                      |                       |                        |                 |                  | WasifNHAviraSolutio | ons   |
| Troubleshooting              |                                      |                       |                        |                 |                  |                     |       |
| Users                        |                                      |                       |                        |                 |                  |                     |       |
| Groups                       |                                      |                       |                        |                 |                  |                     |       |
| <ul> <li>Insights</li> </ul> |                                      |                       |                        |                 |                  |                     |       |
| Admin                        |                                      |                       |                        |                 |                  |                     |       |
|                              |                                      |                       |                        |                 |                  |                     |       |
|                              |                                      |                       |                        |                 |                  |                     |       |
|                              |                                      |                       |                        |                 |                  |                     |       |
|                              | Show 25  Previous 1 Previous 1       | Next 1-2 of 2 entries | Show 25 ▼<br>entries   | Previous 1 Next | 1-1 of 1 entries |                     |       |
|                              | charco                               |                       | CHARGE                 |                 |                  |                     |       |

As shown in the screenshot above, it will display the package name along with the Triggered Time & the name of the Agent who triggered the Software Distribution.

Clicking package name on the right side will display the details like Scope, Machine & Status (Completed (Green Colour)/Pending (Orange Colour) /Failed (Red Colour) /Unknown (Blue Colour)) as shown in the screenshot above.

Clicking "Completed" will show the event details pop up.

#### Export

Data can be exported from the View Software Distribution section.

Export can be performed in two ways.

- I. Export List of all patches
- 2. Export deployment details for selected patch

In order to export the data from view software distribution page – the user needs to click on the menu icon on the right hand side and select either of the two options as shown in the screenshot below.

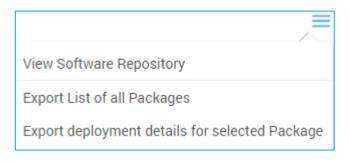

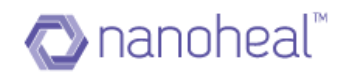

#### Software Update

Software Update screen will allow the user to auto-upgrade the Nanoheal software, if a new version of it is available.

Software Update is available under Manage >> Services >> Software Update >> Nanoheal Software Update.

| <b>RAVIRA</b> •      | e                                                                     | P    | Ģ         | 🕢 Wasif 🗸       |
|----------------------|-----------------------------------------------------------------------|------|-----------|-----------------|
| 🏫 Dashboard          | Services : TestAvira                                                  | =    | Sites     | Groups          |
| View                 |                                                                       | _    | ٩         |                 |
| 🇱 Manage             | Avira Configuration > Nanoheal Software Update Confi                  | gure |           |                 |
| Services             | Nanoheal Configuration V Stay updated using Nanoheal Software Update. |      | All       | >               |
| My Account           | Problem Automation                                                    |      | TestAvira |                 |
| Troubleshooting      | Resolve all your problems<br>automatically.                           |      | WasmNHA   | wiraSolutions > |
| Users                | ★ Device Management                                                   |      |           |                 |
| Groups               | Manage your devices.                                                  |      |           |                 |
| ✓ Insights           | Device Policies                                                       |      |           |                 |
| 🛓 Admin              | Set the policies of your devices.                                     |      |           |                 |
|                      | System Management<br>Manage your systems.                             |      |           |                 |
|                      | Software Update Update your software.                                 |      |           |                 |
| (i) Help             |                                                                       |      |           |                 |
| Language : English 🔻 |                                                                       |      | © 20      |                 |

# Clicking "Configure", shows the following

| Dashboard                    | Coffuero Lladato - Masifill IA | vize Calutions |                 |         |               | =     | Sites         | Group     |
|------------------------------|--------------------------------|----------------|-----------------|---------|---------------|-------|---------------|-----------|
| View                         | Software Update : WasifNHA     | Masolutions    |                 |         |               | -     |               |           |
| X Manage                     | Site Name 🔺                    | Machines       | Desired Version |         |               |       | Q             | _         |
|                              | WasifNHAviraSolutions          | 4 Machines     | Os              | Version | Action        |       | All           |           |
| Services                     | Washini Avii asolutions        | 4 Machines     | NA              | NA      | NA            |       | TestAvira     |           |
| My Account                   |                                |                |                 |         |               |       | WasifNHAviraS | Solutions |
| Troubleshooting              |                                |                |                 |         |               |       |               |           |
| Users                        |                                |                |                 |         |               |       |               |           |
|                              |                                |                |                 |         |               |       |               |           |
| Groups                       |                                |                |                 |         |               |       |               |           |
|                              |                                |                |                 |         |               |       |               |           |
| <ul> <li>Insights</li> </ul> |                                |                |                 |         |               |       |               |           |
| Insights                     |                                |                |                 |         |               |       |               |           |
| Groups<br>Insights<br>Admin  |                                |                |                 |         |               |       |               |           |
| Insights                     |                                |                |                 |         |               |       |               |           |
| <ul> <li>Insights</li> </ul> | Show (25 • ) entries           | Previous 1 Ne  | a               |         | 1-1 of 1 entr | tries |               |           |

As shown in the screenshot above, the update screen will list out all the sites and machines that need to undergo (or already done) with Nanoheal auto-upgrade.

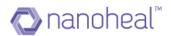

There are 4 options available in the menu of the Software Update screen. These options will be available to the user upon clicking the menu icon as shown in the screenshot below.

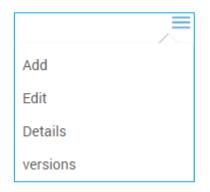

# Add

Clicking on the Add link will display the following Pop up to add the Software Update Version.

| Add Version    | ×      |
|----------------|--------|
| Version name   |        |
| Version number |        |
| os<br>Windows  |        |
|                |        |
| Global 🗹       |        |
| Download URL   |        |
| Username       |        |
| Add            | Cancel |

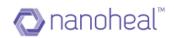

| Add Version  |            |
|--------------|------------|
| Add Version  |            |
|              |            |
| Os           |            |
| Windows      |            |
|              |            |
| Clabal       |            |
| Global 🔽     |            |
|              |            |
| Download URL |            |
|              |            |
|              |            |
| Username     |            |
|              |            |
|              |            |
| Password     |            |
|              |            |
|              |            |
| Command Line |            |
|              |            |
|              | Add Cancel |

The user needs to fill all the required fields with valid data along with OS selection as shown below and then click on submit button to add the version.

| Os             |  |  |
|----------------|--|--|
| Windows        |  |  |
| Windows        |  |  |
| Mac<br>Android |  |  |
| los            |  |  |
| Linux          |  |  |

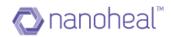

### Edit

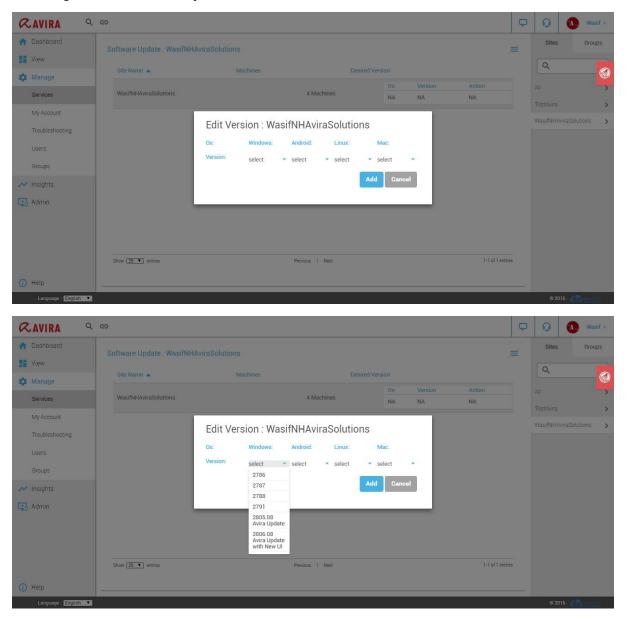

Selecting a site>Menu drop down> Edit would show:

As shown in the screenshot above the Edit screen allows the user to choose a Nanoheal version for which the site / machine needs to be auto upgraded. Selection can be done based on type of Operating System of the machine which needs to be updated.

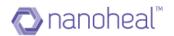

### Details

Clocking on the Details link on the right menu brings up the Version Details pop up.

| Dashboard       | Software I | Indate WasifNHAviraSolution |                   |             |                  |              | Sites Grou            |
|-----------------|------------|-----------------------------|-------------------|-------------|------------------|--------------|-----------------------|
| View            |            | Version Details             |                   |             | =                |              | Q                     |
| Manage          | Site Na    | Verbion Detailo             |                   |             | _                |              |                       |
| Services        | WasifN     | Machine Name 🔺              | Last Version      | Old Version |                  |              |                       |
|                 |            | HFND100067                  | 2.004.032.2813.08 |             |                  |              | TestAvira             |
| My Account      |            | HFND100139                  | 2.004.032.2813.08 |             |                  |              | WasifNHAviraSolutions |
| Troubleshooting |            | WIN-L6QSJBAHH0A             | 2.004.032.2813.08 |             |                  |              |                       |
| Users           |            | WIN8132-VM                  | 2.004.032.2813.08 |             |                  |              |                       |
| Groups          |            |                             |                   |             |                  |              |                       |
| Insights        |            |                             |                   |             |                  |              |                       |
| Admin           |            |                             |                   |             |                  |              |                       |
|                 |            |                             |                   |             |                  |              |                       |
|                 |            | Show 25 V entries           | Previous 1 Next   |             | 1-4 of 4 entries |              |                       |
|                 | Show 25    |                             |                   |             | _                | of 1 entries |                       |
| Help            |            |                             |                   |             |                  |              |                       |

As shown in the screenshot above, version details pop up depicts the Old Version & Last Version of the Machine after auto update.

Version Details can also be exported by clicking on right menu >> Export to Excel:

| Dashboard       | Software | Undate WasifNHAviraSolutions |                   |                  | Sites Groups          |
|-----------------|----------|------------------------------|-------------------|------------------|-----------------------|
| View            |          | Version Details              |                   | =                | Q                     |
| K Manage        | Site Na  |                              |                   | Export to Excel  |                       |
| Services        | WasifN   | Machine Name 🔺               | Last Version      | OI               |                       |
|                 |          | HFND100067                   | 2.004.032.2813.08 |                  | TestAvira             |
| My Account      |          | HFND100139                   | 2.004.032.2813.08 |                  | WasifNHAviraSolutions |
| Troubleshooting |          | WIN-L6QSJBAHH0A              | 2.004.032.2813.08 |                  |                       |
| Users           |          | WIN8132-VM                   | 2.004.032.2813.08 |                  |                       |
| Groups          |          |                              |                   |                  |                       |
| ' Insights      |          |                              |                   |                  |                       |
| Admin           |          |                              |                   |                  |                       |
|                 |          |                              |                   |                  |                       |
|                 |          | Show 25 V entries            | Previous 1 Next   | 1-4 of 4 entries |                       |
|                 | Show 25  |                              |                   | pf 1 en          | tries                 |
|                 |          |                              |                   |                  |                       |

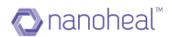

## Sample Exported Version Details sheet is shown below.

|    | А            | В                   | С                 | D                   | E                 | F                 |
|----|--------------|---------------------|-------------------|---------------------|-------------------|-------------------|
| 1  | Machine Name | Last Contact        | Last Version      | Last Update         | Old Version       | New Version       |
| 2  | 236FG32      | 10/27/2016 23:36:19 | 2.004.032.2766.11 | 09/27/2016 03:37:33 | 2.004.032.2766.11 | 2.004.032.2766.11 |
| 3  | 4D6FG32      | 10/27/2016 06:44:33 | 2.004.032.2766.11 | 09/02/2016 05:30:03 | 2.004.032.2764.11 | 2.004.032.2766.11 |
| 4  | CPWQT77BG940 | 09/07/2016 10:30:06 | 2.004.032.2763.10 | 09/07/2016 10:30:06 | 2.004.032.2763.10 | 2.004.032.2766.11 |
| 5  | D3C68R1      | 10/27/2016 07:28:45 | 2.004.032.2766.11 | 09/01/2016 01:42:17 | 2.004.032.2764.11 | 2.004.032.2766.11 |
| 6  | DXF28R1      | 10/27/2016 03:26:34 | 2.004.032.2766.11 | 09/05/2016 23:24:00 | 2.004.032.2764.11 | 2.004.032.2766.11 |
| 7  | ES11915741   | 10/27/2016 08:20:26 | 2.004.032.2766.11 | 09/21/2016 05:30:05 | 2.004.032.2765.11 | 2.004.032.2766.11 |
| 8  | ES12659911   | 10/27/2016 06:30:44 | 2.004.032.2766.11 | 09/15/2016 06:00:20 | 2.004.032.2763.11 | 2.004.032.2766.11 |
| 9  | INA507Q433   | 08/28/2016 21:30:00 | 2.004.032.2763.11 |                     |                   |                   |
| 10 | INA510R6SG   | 10/27/2016 07:19:39 | 2.004.032.2766.11 |                     |                   |                   |
| 11 | INA520VWSJ   | 10/27/2016 23:42:34 | 2.004.032.2766.11 | 09/21/2016 23:08:54 | 2.004.032.2765.11 | 2.004.032.2766.11 |

## Versions

In order to view/editall the Versions click the menu icon and click on the "Versions" link.

| <b>≪</b> AVIRA <sup>Q</sup> | Θ          |                                    |                              |                                                                                           |                | Ģ       | Q         | 🚺 Wasif +       |
|-----------------------------|------------|------------------------------------|------------------------------|-------------------------------------------------------------------------------------------|----------------|---------|-----------|-----------------|
| 1 Dashboard                 | Software L | Indate · WasifNHAviraSolutions     |                              |                                                                                           |                |         | Sites     | Groups          |
| View                        |            | Version Details                    |                              |                                                                                           | =              | _       | Q         |                 |
| 🏟 Manage                    | Site Na    |                                    |                              |                                                                                           |                |         |           |                 |
| Services                    | WasifN     | Name  + 2786                       | Version<br>2.004.032.2786.08 | Download URL                                                                              | _              |         |           | >               |
| My Account                  |            | + 2785                             | 2.004.032.2786.08            | http://avira.nanoheal.com/autoupdate/avira/2 http://avira.nanoheal.com/autoupdate/avira/2 | _              |         | TestAvira | >               |
| Troubleshooting             |            | + 2788                             | 2.004.032.2787.08            | http://avira.nanoheal.com/autoupdate/avira/2                                              |                |         | WasifNHA  | viraSolutions > |
|                             |            | + 2791                             | 2.004.032.2791.08            | http://avira.nanoheal.com/autoupdate/avira/2                                              |                |         |           |                 |
| Users                       |            | + 2805.08 Avira Update             | 2.004.032.2805.08            | https://avira.nanoheal.com/autoupdate/avira/                                              | _              |         |           |                 |
| Groups                      |            | + 2806.08 Avira Update with New UI | 2.004.032.2806.08            | https://avira.nanoheal.com/autoupdate/avira/                                              |                |         |           |                 |
| 💉 Insights                  |            |                                    |                              |                                                                                           | _              |         |           |                 |
| Admin                       |            |                                    |                              |                                                                                           | _              |         |           |                 |
|                             |            |                                    |                              |                                                                                           | _              |         |           |                 |
|                             |            |                                    |                              |                                                                                           | _              |         |           |                 |
|                             |            | Show 25  entries                   | Previous 1                   | Next 1-6                                                                                  | 5 of 6 entries |         |           |                 |
|                             | Show 25    |                                    |                              |                                                                                           | pf1 e          | entries |           |                 |
| (i) Help                    |            |                                    |                              |                                                                                           |                |         |           |                 |
| Language : English 🔻        |            |                                    |                              |                                                                                           |                |         | © 20      |                 |

As shown in the screenshot above, the Version pop up shows all the Versions added. If any version needs to be edited, then select the version record and click "Edit" link from right menu.

| Dashboard       | Software | Undate · WasifNHAviraSolutions      |                                 |                                              | =            | Sites Gro             |
|-----------------|----------|-------------------------------------|---------------------------------|----------------------------------------------|--------------|-----------------------|
| View            |          | Version Details                     |                                 | =                                            |              | Q                     |
| Manage          | Site Na  |                                     |                                 | Edit                                         | _            |                       |
| Services        | WasifN   | Name 🔺                              | Version                         | Download URL                                 |              |                       |
|                 |          | + 2786                              | 2.004.032.2786.08               | http://avira.nanoheal.com/autoupdate/avira/2 |              | TestAvira             |
| My Account      |          | 2787                                | 2.004.032.2787.08               | http://avira.nanoheal.com/autoupdate/avira/2 |              | WasifNHAviraSolutions |
| Troubleshooting |          | Command Line<br>/UPDATE /VERYSILENT |                                 |                                              |              |                       |
| Users           |          | OS                                  |                                 |                                              |              |                       |
| Groups          |          | Windows                             |                                 |                                              |              |                       |
| ' Insights      |          | + 2788                              | 2.004.032.2788.08               | http://avira.nanoheal.com/autoupdate/avira/2 |              |                       |
| maighta         |          | + 2791                              | 2.004.032.2791.08               | http://avira.nanoheal.com/autoupdate/avira/2 |              |                       |
|                 |          | + 2805.08 Avira Update              | 2.004.032.2805.08               | https://avira.nanoheal.com/autoupdate/avira/ |              |                       |
| Admin           |          |                                     |                                 |                                              |              |                       |
| ddmin           |          | 🛨 2806.08 Avira Update with New UI  | 2.004.032.2806.08               | https://avira.nanoheal.com/autoupdate/avira/ |              |                       |
| ddmin           |          |                                     |                                 |                                              |              |                       |
| Admin           | Show [25 | 2806.08 Avira Update with New UI    | 2.004.032.2806.08<br>Previous 1 |                                              | of 1 entries |                       |

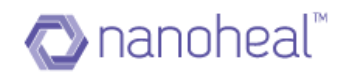

| <b>≪AVIRA</b> ⊂      | Θ                                       |                                         |                 | P | 9         | Wa     | asif <del>+</del> |
|----------------------|-----------------------------------------|-----------------------------------------|-----------------|---|-----------|--------|-------------------|
| 1 Dashboard          | Software Update : WasifNHAviraSolutions |                                         |                 |   | Sites     | Gro    | oups              |
| View                 | Site Name                               |                                         |                 |   | Q         |        |                   |
| 🏟 Manage             |                                         |                                         | n Action        |   |           |        | 6                 |
| Services             | WasifNHAviraSolutions 2787              |                                         | NA              |   | TestAvira |        | >                 |
| My Account           | Version number                          |                                         |                 |   |           |        |                   |
| Troubleshooting      | 2.004.032.2787.08                       |                                         |                 |   |           |        |                   |
| Users                | Os                                      |                                         |                 |   |           |        |                   |
| Groups               | Windows                                 |                                         |                 |   |           |        |                   |
| 🛹 Insights           | ✓ Global                                |                                         |                 |   |           |        |                   |
| 🛓 Admin              | Download URL                            |                                         |                 |   |           |        |                   |
|                      |                                         | al.com/autoupdate/avira/2787/inst\$.exe |                 |   |           |        |                   |
|                      |                                         | Edit Cancel                             |                 |   |           |        |                   |
|                      | Show 25 T entries                       |                                         | 1-1 of 1 entrie | s |           |        |                   |
| (i) Help             |                                         |                                         |                 |   |           |        |                   |
| Language : English V |                                         |                                         |                 |   | © 20      | 16 🍈 🚌 |                   |

Clicking on the "Edit" link will open up the Edit Version pop up as shown below.

In the Edit Version pop up, the user can edit the version details and click on "Edit" to save details.

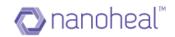

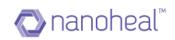

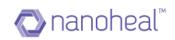

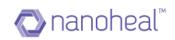